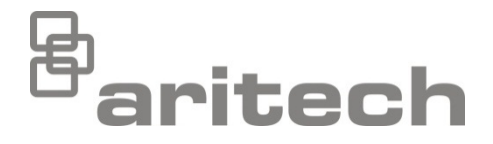

# Instrukcja instalacji serii 2X

P/N 00-3250-501-0018-05 • ISS 24MAR20

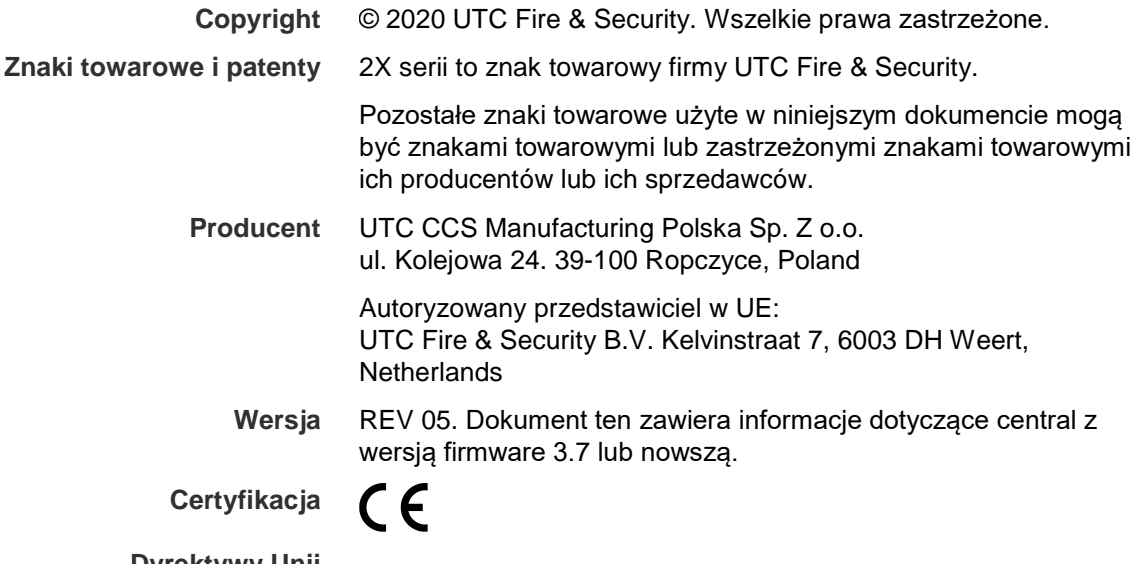

**Dyrektywy Unii Europejskiej**

> 2014/30/EU (dyrektywa EMC – dotycząca kompatybilności elektromagnetycznej). Niniejszym firma UTC Fire & Security deklaruje, że urządzenie to jest zgodne z zasadniczymi wymogami i innymi odpowiednimi postanowieniami dyrektywy 2014/30/EU.

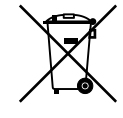

2012/19/EU (dyrektywa WEEE): na obszarze Unii Europejskiej produktów oznaczonych tym znakiem nie wolno utylizować wraz z odpadami miejskimi. W celu zapewnienia prawidłowej utylizacji produkt należy oddać lokalnemu sprzedawcy lub przekazać do wyznaczonego punktu zbiórki. Więcej informacji znajduje się na stronie [recyclethis.info.](http://www.recyclethis.info/)

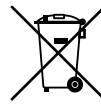

2006/66/EC (dyrektywa dotycząca akumulatorów): w obrębie Unii Europejskiej produktów zawierających akumulatory nie wolno wyrzucać wraz z odpadami miejskimi. Aby uzyskać szczegółowe informacje na temat akumulatorów, należy zapoznać się z dokumentacją produktu. Symbol ten, umieszczony na akumulatorze, może zawierać litery oznaczające kadm (Cd), ołów (Pb) lub rtęć (Hg). W celu przestrzegania przepisów dotyczących utylizacji, akumulatory należy zwrócić do sprzedawcy lub wyznaczonego punktu zbiórki. Więcej informacji znajduje się na stronie [recyclethis.info.](http://www.recyclethis.info/)

**Informacje kontaktowe i dokumentacja produktu**

Dane kontaktowe oraz najnowsza dokumentacja produktu, znajdują się na stronie [firesecurityproducts.com.](https://firesecurityproducts.com/)

### **Spis treści**

[Ważne informacje](#page-3-0) ii

- **Rozdział 1 [Wprowadzenie 1](#page-6-0)** [Produkty 2](#page-7-0) [Zgodność produktu](#page-8-0) 3 [Przegląd produktu](#page-9-0) 4
- **Rozdział 2 [Instalacja 17](#page-22-0)** [Bezpieczeństwo elektryczne](#page-23-0) 18 [Układ obudowy i płyty głównej](#page-24-0) 19 Mo[ntaż obudowy](#page-26-0) 21 [Połączenia](#page-31-0) 26
- **Rozdział 3 [Konfiguracja i odbiór techniczny 39](#page-44-0)** [Wprowadzenie 40](#page-45-0) [Obsługa i konfiguracja przez konserwatora](#page-49-0) 44 [Obsługa i konfiguracja przez instalatora](#page-66-0) 61 [Odbiór techniczny 123](#page-128-0)
- **Rozdział 4 [Konserwacja 125](#page-130-0)** [System przeciwpożarowy](#page-131-0) – konserwacja 126 [Konserwacja akumulatorów 127](#page-132-0)
- **Rozdział [5 Parametry techniczne 129](#page-134-0)**
- **Załącznik A [Konfiguracje domyślne](#page-144-0) 139**
- **Załącznik B [Numery kierunkowe krajów 141](#page-146-0)**
- **Załącznik C [Mapy menu 143](#page-148-0)**
- **Załącznik D [Informacje prawne 153](#page-158-0)**

**[Indeks 157](#page-162-0)**

## <span id="page-3-0"></span>**Ważne informacje**

### **Wprowadzenie**

Niniejszy dokument to instrukcja instalacji repetytorów, central przeciwpożarowych i ewakuacyjnych serii 2X. Przed przystąpieniem do instalacji lub korzystania z tego produktu należy zapoznać się z niniejszą instrukcją i całą dokumentacją pomocniczą.

### **Zgodność firmware**

Dokument ten zawiera informacje o centralach z wersją firmware 3.7 lub nowszą. Dokument ten nie może służyć jako podręcznik instalacji, konfiguracji lub obsługi central ze starszą wersją firmware.

Aby sprawdzić wersję firmware centrali, należy wyświetlić raport Edycja za pomocą menu raportów.

### **Ograniczenie odpowiedzialności**

W maksymalnym zakresie dozwolonym przez prawo firma UTCFS nie ponosi odpowiedzialności za straty ani możliwości rozwoju firmy, utratę użyteczności, przerwy w działalności firmy, utratę danych i inne pośrednie, specjalne, przypadkowe lub wynikowe szkody we wszelkich zakresach odpowiedzialności, w tym przewidziane umową, związane z niedozwolonym działaniem, zaniedbania, odpowiedzialności za produkt lub inne. Ponieważ w niektórych obszarach prawnych nie jest możliwe wykluczenie lub ograniczenie odpowiedzialności za szkody wynikowe lub przypadkowe powyższe ograniczenie nie ma wówczas zastosowania. W żadnej sytuacji łączna odpowiedzialność firmy UTCFS nie może przekraczać ceny zakupu produktu. Powyższe ograniczenie ma zastosowanie w maksymalnym zakresie dozwolonym przez odpowiednie prawo, niezależnie od tego, czy firma UTCFS otrzymała informację o możliwości powstania takich szkód i niezależnie od tego, czy dowolne środki zaradcze spełniły swój cel.

Urządzenie należy instalować zgodnie z zaleceniami zawartymi w niniejszej instrukcji oraz zgodnie z obowiązującym prawem.

Podczas przygotowywania niniejszej instrukcji dołożono wszelkich starań, aby zapewnić najwyższą aktualność treści, jednak firma UTCFS nie ponosi odpowiedzialności za błędy ani przeoczenia.

### **Ostrzeżenia i zastrzeżenia dotyczące produktu**

TEN PRODUKT JEST PRZEZNACZONY DO SPRZEDAŻY I MONTAŻU PRZEZ WYKWALIFIKOWANYCH SPECJALISTÓW. UTC FIRE & SECURITY NIE UDZIELA ŻADNEJ GWARANCJI, ŻE JAKAKOLWIEK OSOBA LUB JAKIKOLWIEK PODMIOT NABYWAJĄCY JEJ PRODUKTY, W TYM "AUTORYZOWANI SPRZEDAWCY" ORAZ "AUTORYZOWANI DEALERZY", SĄ PRAWIDŁOWO PRZESZKOLENI LUB DOŚWIADCZENI TAK, BY MOGLI PRAWIDŁOWO ZAMONTOWAĆ PRODUKTY ZABEZPIECZAJĄCE.

Więcej informacji o zastrzeżeniach dotyczących gwarancji oraz bezpieczeństwa produktów można przeczytać na stronie https://firesecurityproducts.com/ policy/product-warning/ lub po zeskanowaniu kodu QR:

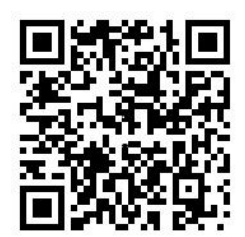

### **Komunikaty dodatkowe**

Komunikaty dodatkowe ostrzegają o warunkach i praktykach, które mogą być przyczyną niepożądanych rezultatów. Komunikaty te użyte w tym dokumencie zostały wymienione i opisane poniżej.

**OSTRZEŻENIE:** ostrzeżenia informują o zagrożeniach, które mogą spowodować odniesienie obrażeń lub utratę życia. Informują o czynnościach, jakie należy podjąć lub których należy unikać, aby uchronić się przed odniesieniem obrażeń lub utratą życia.

**Przestroga:** przestrogi informują o możliwym uszkodzeniu sprzętu. Informują o czynnościach, jakie należy podjąć lub których należy unikać, aby zapobiegać uszkodzeniom.

**Uwaga:** uwagi informują o możliwym nieefektywnym wykorzystaniu czasu lub nieefektywnej obsłudze. Dzięki podanym tam informacjom możesz uniknąć strat. Uwagi prezentują również ważne informacje, z którymi należy się zapoznać.

# <span id="page-6-0"></span>Rozdział 1 Wprowadzenie

#### **Podsumowanie**

W rozdziale zawarto informacje dotyczące centrali, głównych elementów sterujących i wskaźników.

**Spis treści**

[Produkty 2](#page-7-0) [Zgodność produktu](#page-8-0) 3 [Przegląd produktu](#page-9-0) 4 [Interfejs użyt](#page-9-1)kownika 4 [Elementy sterujące i wskaźniki na przednim panelu](#page-11-0) 6 [Elementy sterujące i wskaźniki na wyświetlaczu LCD](#page-17-0) 12 Wskaźniki [akustyczne 14](#page-19-0) [Stany 15](#page-20-0)

# <span id="page-7-0"></span>**Produkty**

W skład rodziny produktów wchodzą poniższe repetytory oraz centrale przeciwpożarowe i ewakuacyjne.

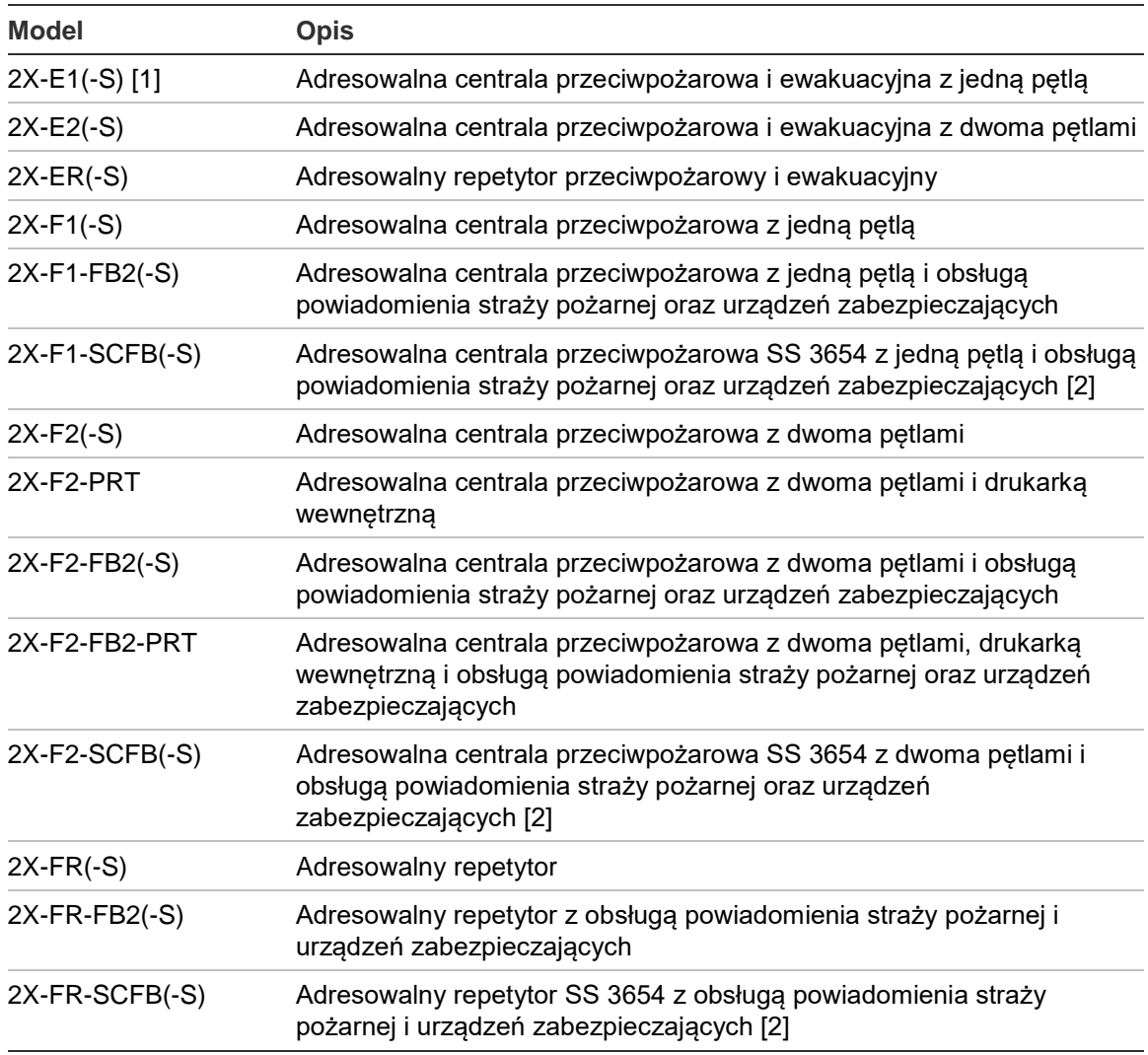

#### **Tabela 1: Centrale przeciwpożarowe, ewakuacyjne i repetytory**

[1] (-S) oznacza, że są dostępne modele w dużej i małej obudowie. Zobacz Rozdział 5 "Parametry techniczne" na stronie 129, aby uzyskać informacje o wymiarach obudowy [2] Zawiera stacyjkę strażaka.

#### **Funkcje repetytora**

Wszystkie centrale w sieci przeciwpożarowej można skonfigurować jako repetytor, o ile mają zainstalowaną kartę sieciową. Aby uzyskać więcej informacji, zobacz "Konfiguracja sieci przeciwpożarowej" na stronie 63.

#### **Wskazywanie i sterowanie powiadomieniem o alarmie pożarowym oraz urządzeniami zabezpieczającymi**

Informacje zawarte w tym dokumencie, odnoszące się do wskazywania i sterowania powiadomieniem o alarmie pożarowym oraz urządzeniami zabezpieczającymi, dotyczą tylko central wyposażonych w te funkcje.

## <span id="page-8-0"></span>**Zgodność produktu**

Produkty zgodne z tymi centralami są wymienione na liście zgodnych urządzeń. Zgodność zagwarantowana jest wyłącznie w przypadku produktów wymienionych na liście zgodnych urządzeń.

Aktualną listę zgodnych urządzeń można znaleźć na stronie [firesecurityproducts.com.](https://firesecurityproducts.com/)

# <span id="page-9-0"></span>**Przegląd produktu**

Ten rozdział zawiera ogólny opis interfejsu użytkownika centrali, wyświetlacza LCD, elementów sterujących i wskaźników.

Szczegółowy przegląd elementów sterujących i wskaźników na przednim panelu zawiera rozdział "Elementy sterujące i wskaźniki na przednim panelu" na stronie 6.

### <span id="page-9-1"></span>**Interfejs użytkownika**

**Rysunek 1: Interfejs użytkownika centrali (z obsługą powiadomienia straży pożarnej i urządzeń zabezpieczających)**

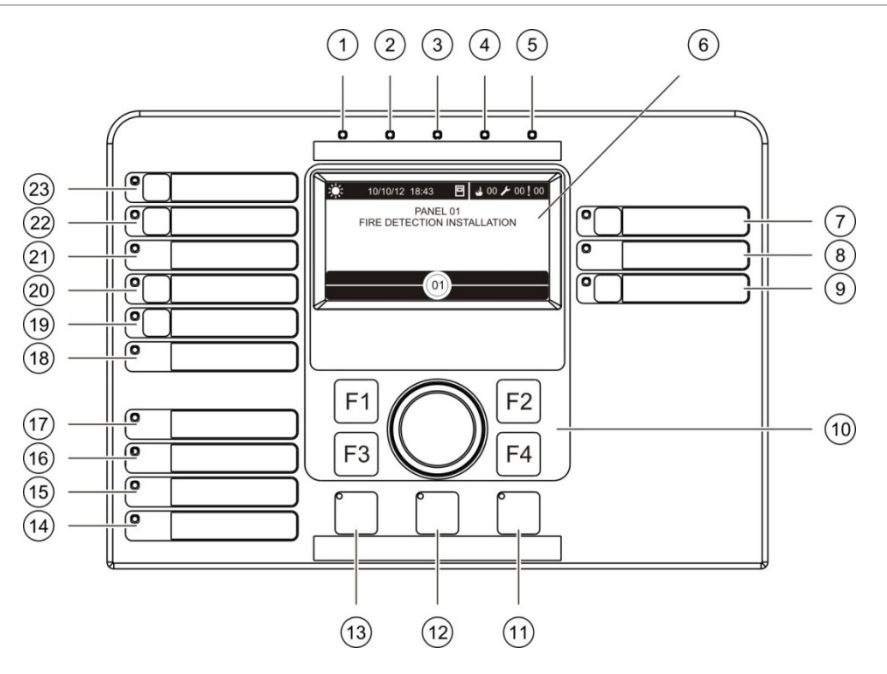

- 1. Dioda LED zasilania
- 2. Dioda LED testu ogólnego
- 3. Dioda LED blokady ogólnej
- 4. Dioda LED uszkodzenia ogólnego
- 5. Dioda LED alarmu
- 6. Wyświetlacz LCD
- 7. Opóźnienie syren przycisk i dioda LED
- 8. Dioda LED uszkodzenia/zablokowania/testu sygnalizatora
- 9. Włączenie/wyłączenie programowalnej grupy wyjść — przycisk i dioda LED
- 10. Pokrętło i przyciski funkcji
- 11. Reset przycisk i dioda LED
- 12. Wycisz brzęczyk przycisk i dioda LED
- 13. Włącz/wyłącz syreny przycisk i dioda LED
- 14. Dioda LED uszkodzenia systemu
- 15. Dioda LED niskiego poziomu naładowania akumulatora
- 16. Dioda LED uszkodzenia uziemienia
- 17. Dioda LED uszkodzenia zasilania
- 18. Dioda LED uszkodzenia/zablokowania/testu wyjścia urządzeń zabezpieczających
- 19. Opóźnienie wyjścia urządzeń zabezpieczających przycisk i dioda LED
- 20. Włączenie/potwierdzenie wyjścia urządzeń zabezpieczających – przycisk i dioda LED
- 21. Dioda LED uszkodzenia/zablokowania/testu powiadomienia straży pożarnej
- 22. Opóźnienie powiadomienia straży pożarnej przycisk i dioda LED
- 23. Włączenie/potwierdzenie powiadomienia straży pożarnej – przycisk i dioda LED

Aby uzyskać więcej informacji o konfigurowaniu programowalnych przycisków, zobacz "Przypisywanie grupy wyjść do programowalnego przycisku" na stronie 107.

#### **Rysunek 2: Interfejs użytkownika centrali ewakuacyjnej**

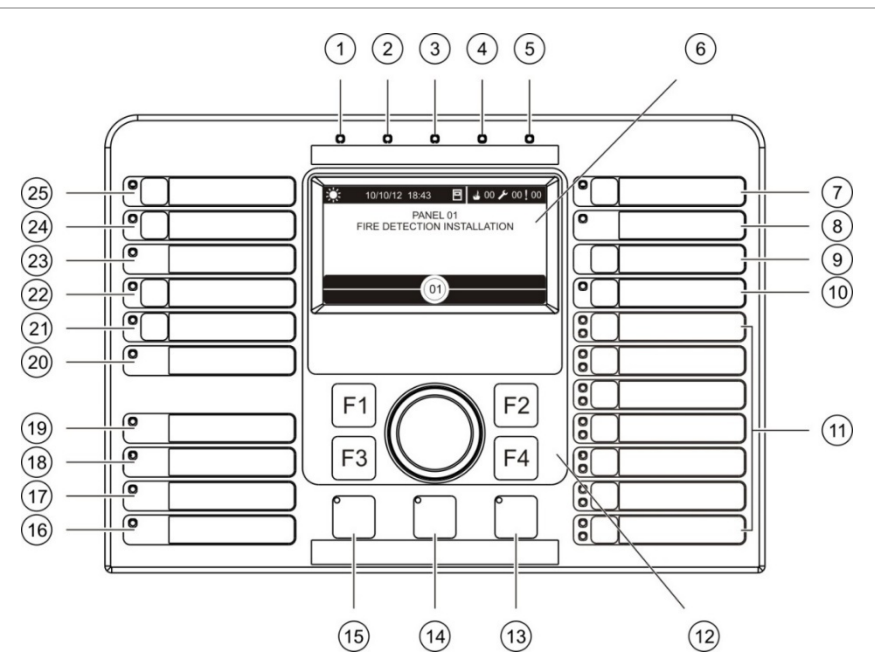

- 1. Dioda LED zasilania
- 2. Dioda LED testu ogólnego
- 3. Dioda LED blokady ogólnej
- 4. Dioda LED uszkodzenia ogólnego
- 5. Dioda LED alarmu
- 6. Wyświetlacz LCD
- 7. Opóźnienie syren przycisk i dioda LED
- 8. Dioda LED uszkodzenia/zablokowania/testu sygnalizatora
- 9. Przycisk potwierdzenia
- 10. Włączenie/wyłączenie wszystkich grup wyjść — przycisk i dioda LED
- 11. Włączenie/wyłączenie programowalnej grup wyjść — przyciski i diody LED
- 12. Pokrętło i przyciski funkcji
- 13. Reset przycisk i dioda LED
- 14. Wycisz brzęczyk przycisk i dioda LED
- 15. Włącz/wyłącz syreny przycisk i dioda LED
- 16. Dioda LED uszkodzenia systemu
- 17. Dioda LED niskiego poziomu naładowania akumulatora
- 18. Dioda LED uszkodzenia uziemienia
- 19. Dioda LED uszkodzenia zasilania
- 20. Dioda LED uszkodzenia/zablokowania/testu wyjścia urządzeń zabezpieczających
- 21. Opóźnienie wyjścia urządzeń zabezpieczających – przycisk i dioda LED
- 22. Włączenie/potwierdzenie wyjścia urządzeń zabezpieczających – przycisk i dioda LED
- 23. Dioda LED uszkodzenia/zablokowania/testu powiadomienia straży pożarnej
- 24. Opóźnienie powiadomienia straży pożarnej przycisk i dioda LED
- 25. Włączenie/potwierdzenie powiadomienia straży pożarnej – przycisk i dioda LED

Aby uzyskać więcej informacji o konfigurowaniu programowalnych przycisków, zobacz "Przypisywanie grupy wyjść do programowalnego przycisku" na stronie 107.

#### **Opcje konfiguracji**

W zależności od konfiguracji mogą występować inne etykiety przycisków interfejsu. Zobacz Tabela 2.

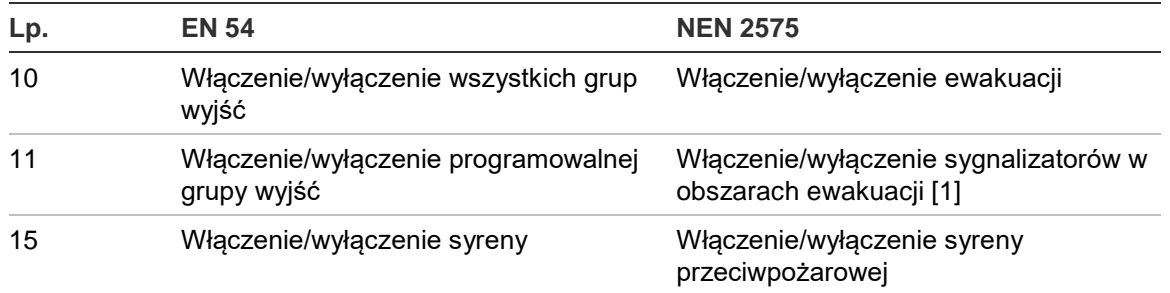

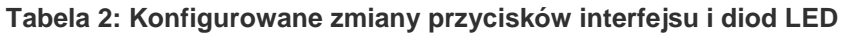

[1] Gdy centrala ewakuacyjna działa w trybie NEN 2575, do programowalnych przycisków włączenia/wyłączenia można przypisać tylko grupy wyjść sygnalizatora.

### <span id="page-11-0"></span>**Elementy sterujące i wskaźniki na przednim panelu**

Nie wszyscy użytkownicy mogą mieć dostęp do funkcji opisanych w tym rozdziale. Dalsze informacje na temat działania centrali i ograniczeń dostępu znajdują się w rozdziale "Poziomy dostępu użytkowników" na stronie 40.

#### **Wspólne elementy sterujące i wskaźniki**

W poniższej tabeli przedstawiono informacje dotyczące wspólnych elementów sterujących i wskaźników dostępnych w repetytorach oraz centralach przeciwpożarowych i ewakuacyjnych.

| El. sterujący/dioda<br><b>LED</b>       | Kolor diody<br>LED | <b>Opis</b>                                                                                                    |
|-----------------------------------------|--------------------|----------------------------------------------------------------------------------------------------|
| Dioda LED zasilania                     | Zielony            | Oznacza, że system jest zasilany.                                                                                                    |
| Dioda LED testu<br>ogólnego             | Żółty              | Wskazuje, że trwa test co najmniej jednej funkcji lub<br>urządzenia.                                                                                                    |
| Dioda LED blokady<br>ogólnej            | Żółty              | Wskazuje, że co najmniej jedna funkcja lub urządzenie<br>jest zablokowane.                                                                                                    |
| Dioda LED uszkodzenia Żółty<br>ogólnego |                    | Oznacza uszkodzenie ogólne. Miga również<br>odpowiednia dioda LED uszkodzenia urządzenia lub<br>funkcji.                                                                                  |
| Dioda LED alarmu                        | Czerwony           | Oznacza alarm pożarowy.                                                                                                    |
|                                         |                    | Migająca dioda LED sygnalizuje, że alarm został<br>uruchomiony przez czujkę. Świecąca czerwona dioda<br>LED sygnalizuje, że alarm został uruchomiony przez<br>ręczny ostrzegacz pożarowy. |

**Tabela 3: Wspólne elementy sterujące i wskaźniki**

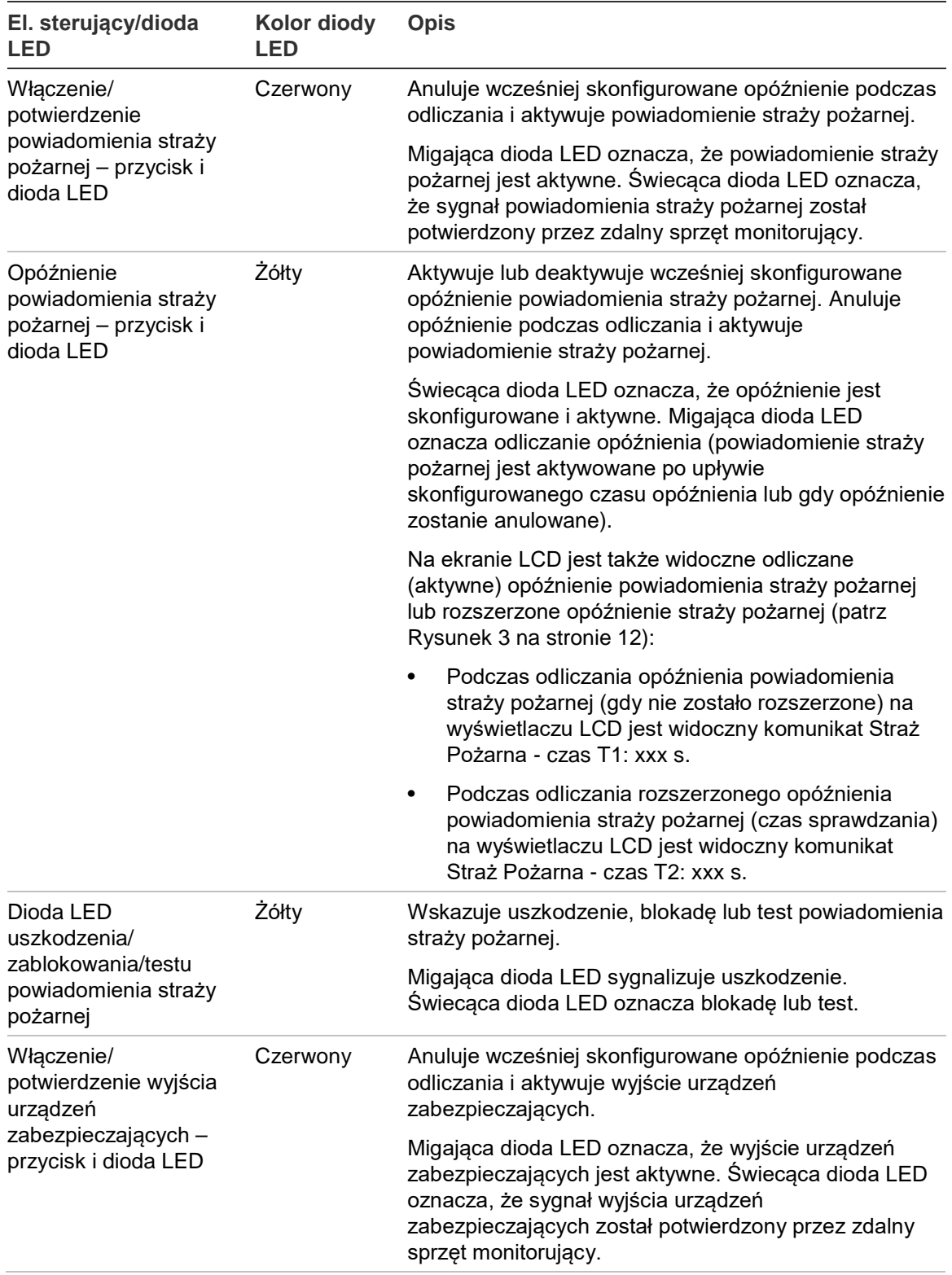

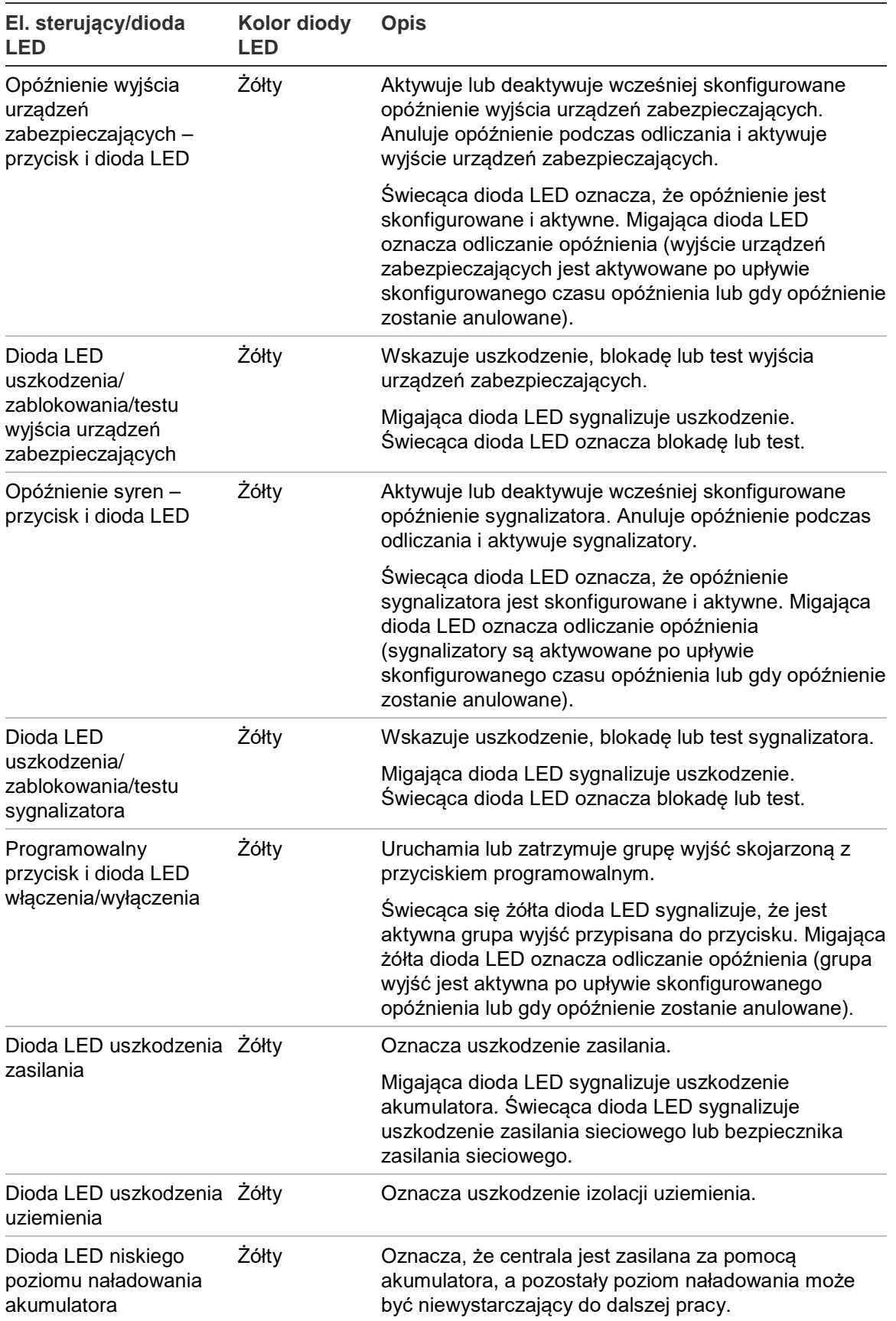

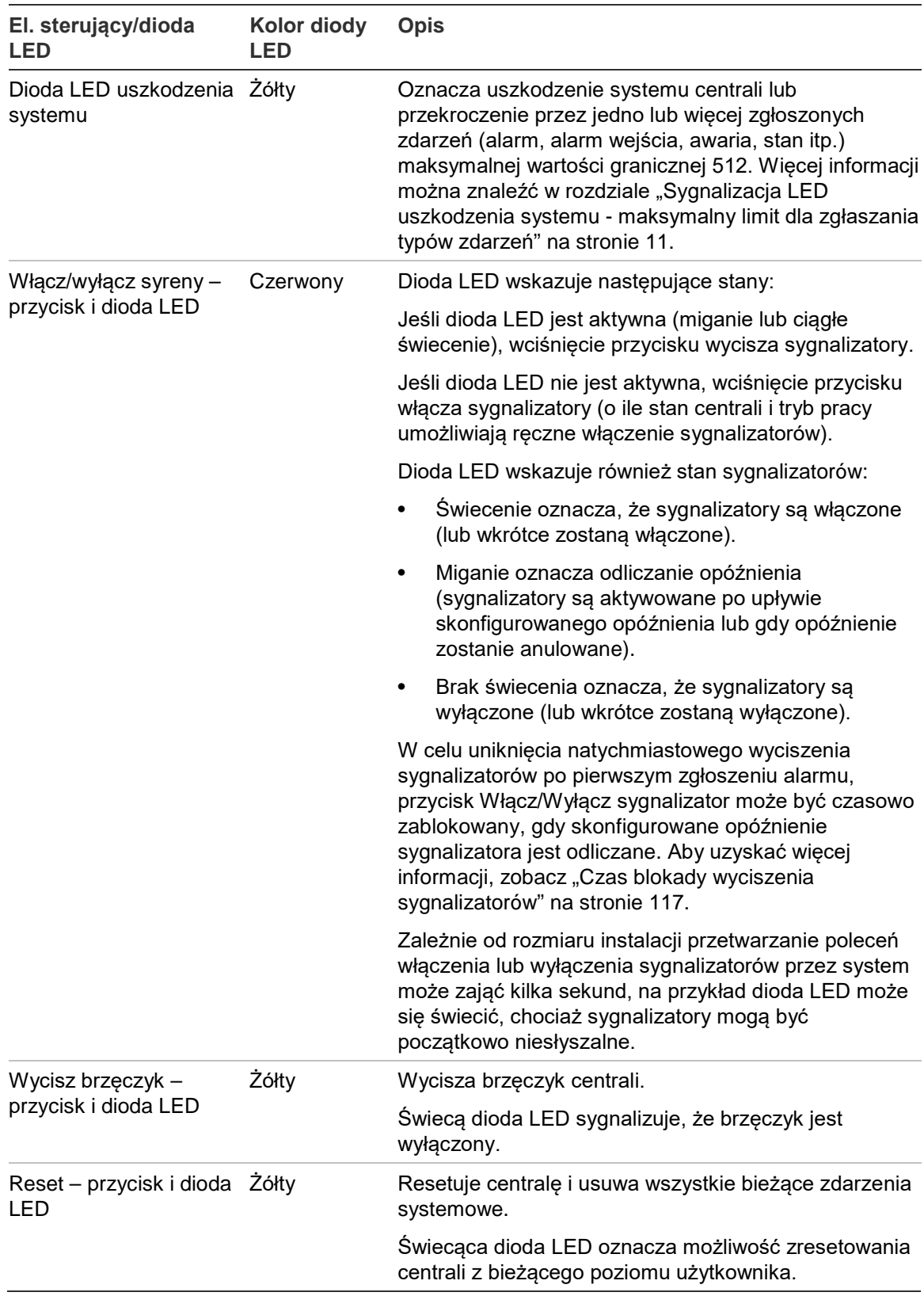

#### **Elementy sterujące i wskaźniki centrali ewakuacyjnej**

W poniższej tabeli przedstawiono informacje dotyczące dodatkowych elementów sterujących i wskaźników dostępnych w centralach ewakuacyjnych.

**Uwaga:** gdy centrala ewakuacyjna działa w trybie NEN 2575, do programowalnych przycisków włączenia/wyłączenia można przypisać tylko grupy wyjść sygnalizatora.

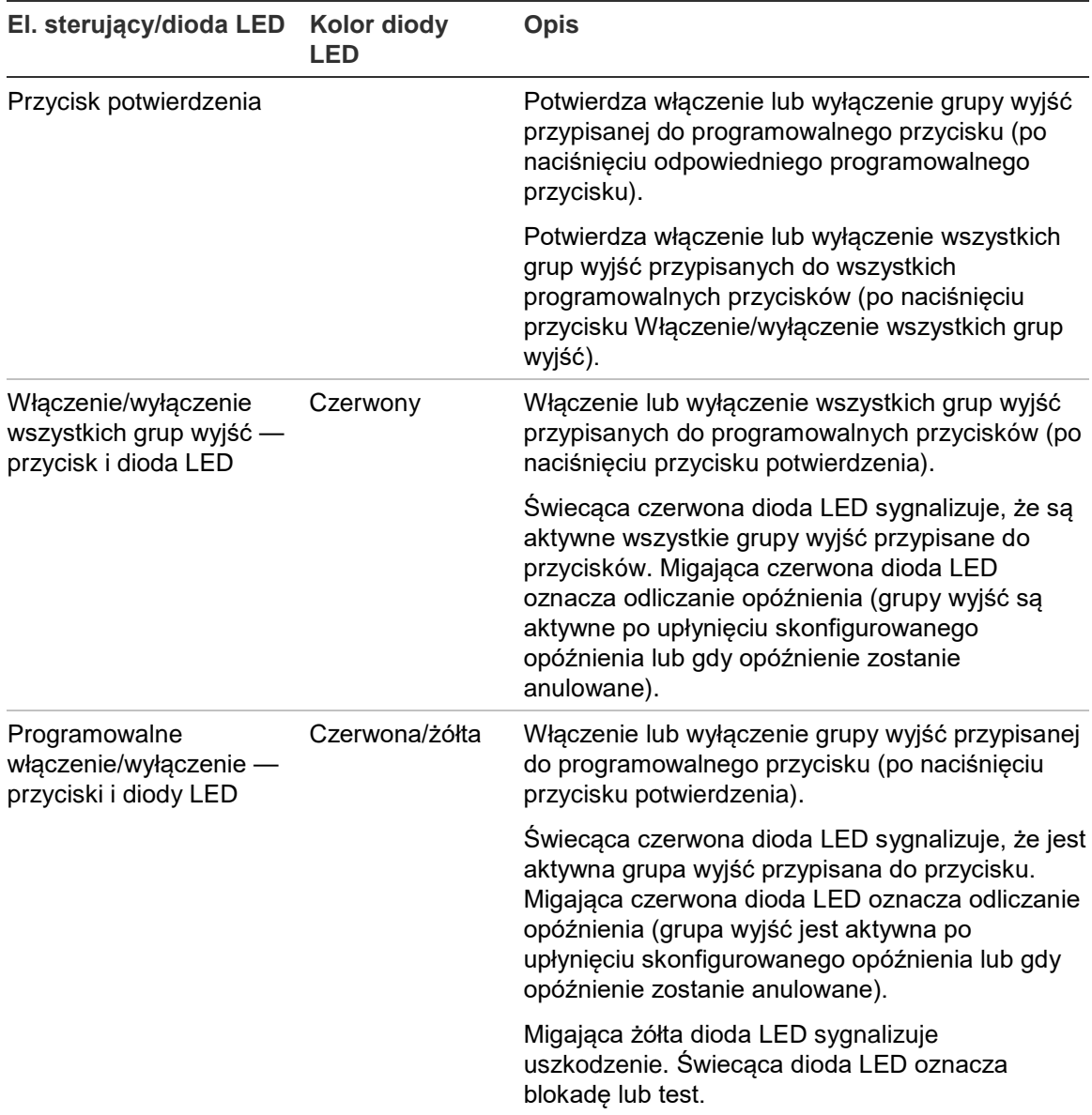

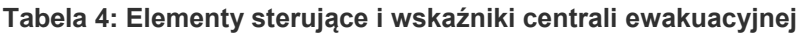

#### **Wskazania diod LED grupy wyjść**

Centralę można skonfigurować tak, aby miała kilka grup wyjść sygnalizatorów, powiadomienia straży pożarnej lub urządzeń zabezpieczających. Niektóre grupy mogą korzystać z tych samych wskaźników. Jeśli grupy takie mają ten sam status, jest on wskazywany. Jeśli statusy te wzajemnie się wykluczają, wyświetlany jest ten o najwyższym priorytecie.

**Uwaga:** w przypadku central ewakuacyjnych wskazania grup wyjść przypisanych do programowalnych przycisków są powiązane z diodami LED tych przycisków.

Następujące przykłady przedstawiają ten proces.

Dostępne są trzy grupy wyjść sygnalizatorów — pierwsza ma status uszkodzenia, druga opóźnienia, a trzecia aktywny. Wskaźniki sygnalizatora przedstawiają status uszkodzenia pierwszej grupy, opóźnienia drugiej grupy i aktywności trzeciej grupy.

Dostępne są dwie grupy wyjść powiadomienia straży pożarnej, pierwsza ma status aktywny, natomiast druga potwierdzenia. Wskaźnik powiadomienia straży pożarnej przedstawia status potwierdzenia, ale nie status aktywności (status potwierdzenia ma wyższy priorytet).

Aby uzyskać więcej informacji o grupach wyjść, zobacz "Grupy wyjść" na stronie 102.

#### <span id="page-16-0"></span>**Sygnalizacja LED uszkodzenia systemu - maksymalny limit dla zgłaszania typów zdarzeń**

Dla każdego rodzaju zgłaszanego zdarzenia (alarm, alarm strefy, usterka, stan itp.) obowiązuje maksymalny limit 512 zdarzeń. Limit ten obowiązuje dla każdej centrali i dla każdego systemu (włącznie z repetytorami).

Centrala sygnalizuje uszkodzenie systemu, gdy jeden lub więcej typów zdarzeń przekroczy maksymalny limit (centrala sygnalizacji pożaru kontynuuje pracę podczas sygnalizacji uszkodzenia systemu).

Zdarzenie "Przeciążenie systemu" jest dodawane do dziennika zdarzeń, gdy jeden lub więcej typów zdarzeń przekroczy maksymalny limit.

Aby wyczyścić sygnalizację uszkodzenia systemu i zresetować limit zdarzeń należy zresetować centralę alarmową.

### <span id="page-17-0"></span>**Elementy sterujące i wskaźniki na wyświetlaczu LCD**

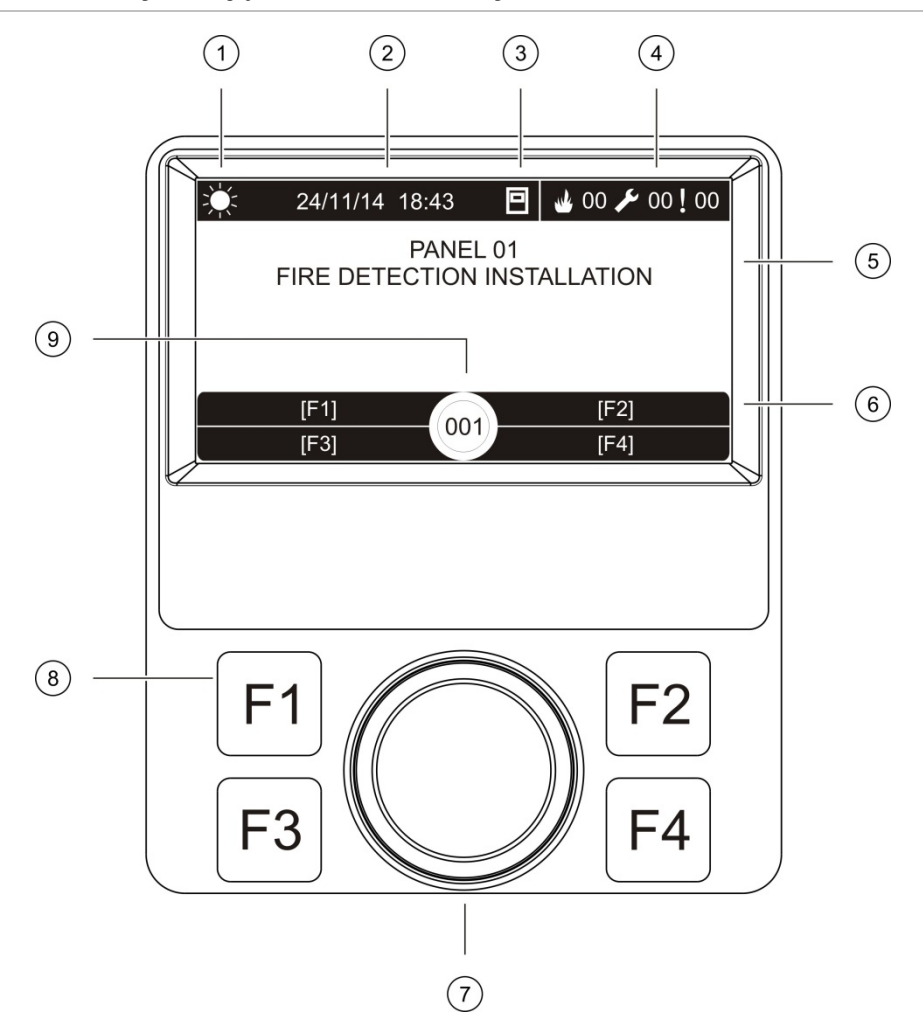

**Rysunek 3: Elementy sterujące i wskaźniki na wyświetlaczu LCD**

- 1. Wskaźnik trybu dziennego/nocnego
- 2. Czas i data systemowa (oraz odliczanie aktywnego opóźnienia powiadomienia straży pożarnej lub rozszerzonego opóźnienia powiadomienia straży pożarnej)
- 3. Stan sieci centrali (Praca bez sieci, Praca w sieci, repetytor)
- 4. Licznik bieżących alarmów, uszkodzeń i stanów
- 5. Obszar wyświetlania komunikatów
- 6. Klawisze programowe (opcje menu powiązane z przyciskami funkcyjnymi F1, F2, F3 i F4)
- 7. Pokrętło
- 8. Przyciski funkcyjne F1, F2, F3 i F4
- 9. Identyfikator centrali (w sieci przeciwpożarowej)

#### **Ikony wyświetlane na wyświetlaczu LCD**

Poniżej przedstawiono ikony wyświetlane na wyświetlaczu LCD.

| <b>Ikona</b> |                                              | <b>Opis</b>                                                                                                    |
|--------------|----------------------------------------------|----------------------------------------------------------------------------------------------------|
|              | Tryb dzienny (sieć)                          | Ikona ta wskazuje, że głównym ustawieniem czułości<br>central w sieci przeciwpożarowej jest tryb dzienny.                                                                                      |
|              | Tryb dzienny (centrala)                      | Ikona ta wskazuje, że ustawieniem czułości dla centrali<br>lokalnej jest tryb dzienny. Pozostałe centrale w sieci<br>przeciwpożarowej mogą mieć inne ustawienia czułości.                      |
|              | Tryb nocny (sieć)                            | Ikona ta wskazuje, że głównym ustawieniem czułości<br>central w sieci przeciwpożarowej jest tryb nocny.                                                                                        |
|              | Tryb nocny (centrala)                        | Ikona ta wskazuje, że ustawieniem czułości dla centrali<br>lokalnej jest tryb nocny. Pozostałe centrale w sieci<br>przeciwpożarowej mogą mieć inne ustawienia czułości.                        |
|              | Alarmy pożarowe [2]                          | Liczba obok tej ikony wskazuje liczbę stref z aktywnym<br>alarmem pożarowym. Informacje o alarmie z pierwszej i<br>ostatniej strefy są wyświetlane w obszarze<br>komunikatów wyświetlacza LCD. |
|              | Uszkodzenia [2]                              | Liczba obok tej ikony wskazuje liczbę aktywnych<br>uszkodzeń. Dodatkowe informacje są dostępne<br>poprzez naciśnięcie przycisku F1 (Pokaż zdarz).                                              |
|              | Stany [2]                                    | Liczba obok tej ikony wskazuje liczbę aktywnych<br>stanów systemu. Dodatkowe informacje są dostępne<br>poprzez naciśnięcie przycisku F1 (Pokaż zdarz).                                         |
|              | Bez sieci                                    | Ikona ta wskazuje, że centrala nie pracuje w sieci<br>przeciwpożarowej.                                                                                                    |
|              | Praca w sieci                                | Ikona ta wskazuje, że centrala pracuje w sieci<br>przeciwpożarowej.                                                                                                    |
|              | Repetytor                                    | Ikona ta wskazuje, że centrala jest skonfigurowana jako<br>repetytor i pracuje w sieci przeciwpożarowej.                                                                                       |
|              | Alarm czujki [1]                             | Ta ikona sygnalizuje alarm aktywowany przez czujkę.                                                                                                    |
| □            | Alarm ręcznego ostrzegacza<br>pożarowego [1] | Ta ikona sygnalizuje alarm aktywowany przez ręczny<br>ostrzegacz pożarowy.                                                                                                    |

**Tabela 5: Ikony na wyświetlaczu LCD i ich opis**

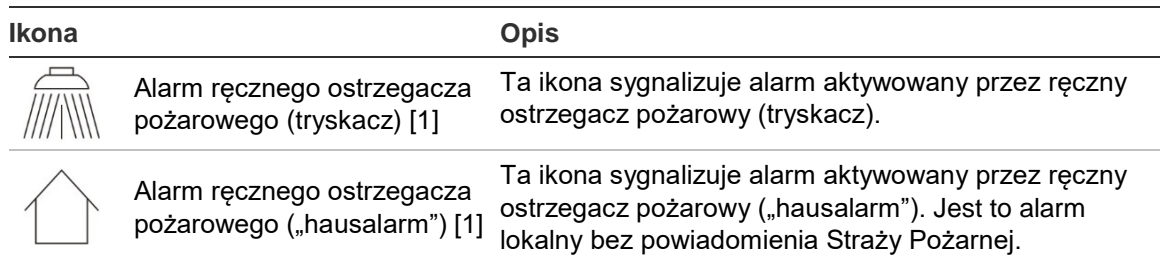

[1] Ikony te są wyświetlane w obszarze wyświetlania komunikatów wraz ze szczegółami powiadomienia.

[2] Maksymalny limit 512 zdarzeń ma zastosowanie do każdego rodzaju zgłaszanego zdarzenia. Jeśli jeden lub więcej typów zdarzeń przekroczy maksymalny limit, wówczas wyświetlany jest błąd systemowy. Więcej informacji można znaleźć w rozdziale "Sygnalizacja LED uszkodzenia systemu - [maksymalny limit dla zgłaszania typów zdarzeń](#page-16-0)" na stronie [11.](#page-16-0)

#### **Wskazanie zdarzeń zdalnych i lokalnych na wyświetlaczu LCD**

Identyfikator centrali jest zawsze widoczny na wyświetlaczu LCD (zobacz Rysunek 3 na stronie 12).

Jeśli centrala stanowi część sieci przeciwpożarowej, powiadomienie o zdarzeniu zawiera identyfikator centrali zgłaszającej zdarzenie, zgodnie z poniższym opisem:

- Jeśli identyfikator centrali jest zgodny z identyfikatorem lokalnym, zdarzenie jest związane z daną centralą.
- Jeśli identyfikator centrali nie jest zgodny z identyfikatorem lokalnym, zdarzenie jest zgłaszane przez zdalną centralę o podanym identyfikatorze.

Repetytory instalowane są wyłącznie w sieciach przeciwpożarowych i domyślnie mają zainstalowaną kartę sieciową. Centrale przeciwpożarowe muszą mieć zainstalowaną kartę sieciową, aby możliwa była praca w sieci.

### <span id="page-19-0"></span>**Wskaźniki akustyczne**

Brzęczyk centrali to wskaźnik akustyczny informujący o zdarzeniach systemowych.

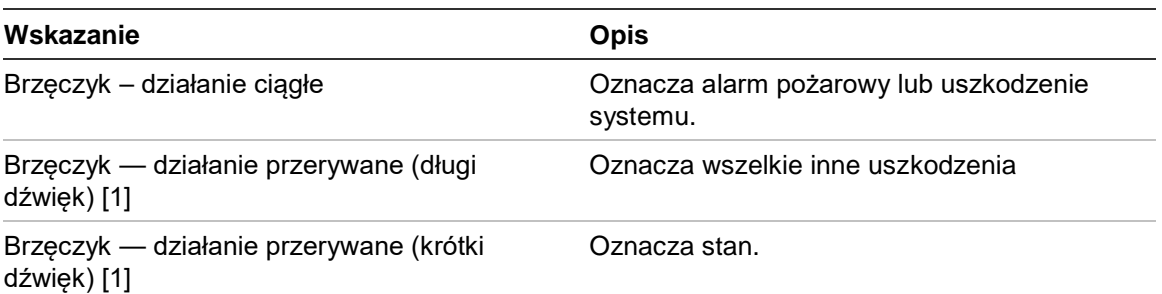

**Tabela 6: Wskaźniki akustyczne centrali**

[1] Długi dźwięk - 50% czasu włączony i 50% czasu wyłączony. Krótki dźwięk - 25% czasu włączony i 75% czasu wyłączony.

### <span id="page-20-0"></span>**Stany**

Poniżej przedstawiono zdarzenia systemowe rejestrowane jako stany.

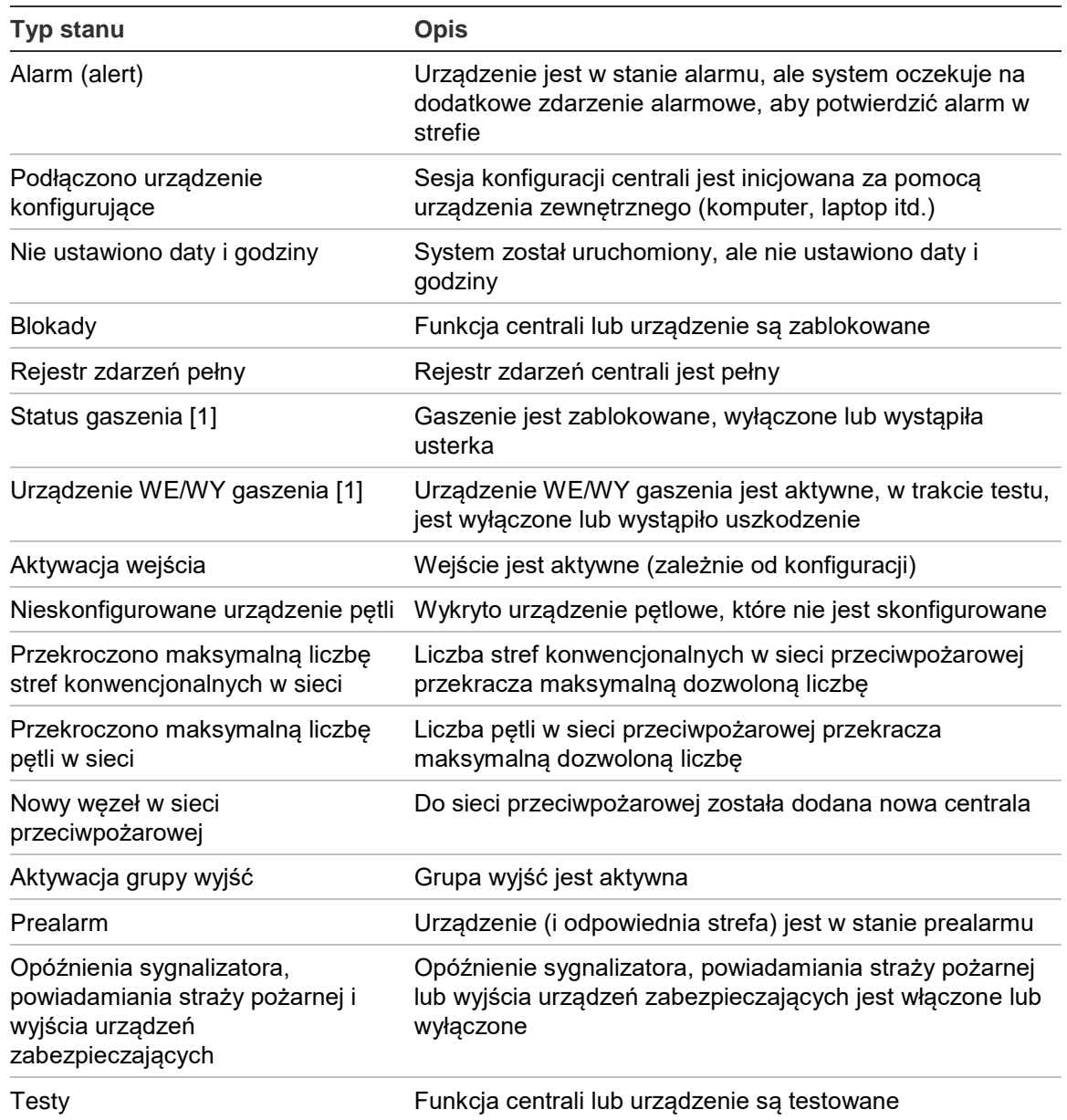

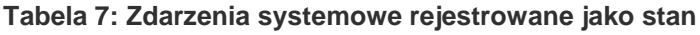

[1] Te stany obowiązują tylko wtedy, gdy w sieci przeciwpożarowej występuje centrala gaszenia.

Oprócz powyższych, w rejestrze zdarzeń zapisywane są również następujące zdarzenia stanów systemu (nie są one dodawane do raportu bieżących zdarzeń centrali).

| <b>Zdarzenie</b>                | <b>Opis</b>                                                                                                    |
|---------------------------------|----------------------------------------------------------------------------------------------------|
| Akcje                           | Aktywacja lub deaktywacja grupy wyjść lub wykonywanie<br>zaprogramowanego polecenia systemowego (za pomocą<br>narzędzia konfiguracyjnego) |
| Deaktywowanie stanu             | Stan systemu jest dezaktywowany                                                                                                    |
| Ogólne zdarzenia systemu        | Centrala została zresetowana, wyciszona, ustawiono nową<br>datę i godzinę, uruchomiono system itd.                                        |
| Usunięcie uszkodzenia zasilania | Uprzednio zarejestrowane uszkodzenie zasilania zostało<br>usuniete                                                                        |
| Aktywacja reguł                 | Została aktywowana reguła [1]                                                                                                    |
| Sesje użytkowników              | Informacje o dacie i czasie rozpoczęcia i zakończenia sesji<br>użytkowników                                                               |

**Tabela 8: Pozostałe zdarzenia stanów systemu zapisywane w rejestrze zdarzeń**

[1] Reguła składa się z jednego lub większej liczby stanów (połączonych przy pomocy operatorów logicznych), które zostały skonfigurowane do uruchomienia określonego działania systemu po ustalonym czasie potwierdzenia. Reguły są tworzone za pomocą narzędzia konfiguracyjnego.

# <span id="page-22-0"></span>Rozdział 2 Instalacja

#### **Podsumowanie**

W niniejszym rozdziale przedstawiono szczegółowe informacje dotyczące instalacji i podłączania centrali.

**Przestroga:** produkt musi być montowany i serwisowany przez wykwalifikowany personel. Podczas montażu i konserwacji należy stosować się do normy CEN/TS 54-14 (lub odpowiednich przepisów lokalnych) i innych obowiązujących rozporządzeń.

#### **Spis treści**

[Bezpieczeństwo elektryczne](#page-23-0) 18 [Układ obudowy i płyty głównej](#page-24-0) 19 [Montaż obudowy](#page-26-0) 21 [Gdzie zainstalować centralę](#page-26-1) 21 [Montaż obudowy na ścianie](#page-26-2) 21 [Dodawanie wkładek z opisami przycisków](#page-27-0) 22 [Podłączenie przewodu interfejsu użytkownika](#page-28-0) 23 [Podłączenie wewnętrznej drukarki i ł](#page-29-0)adowanie papieru 24 [Połączenia](#page-31-0) 26 [Zalecane okablowanie 26](#page-31-1) [Przegląd złączy systemu przeciwpożarowego](#page-33-0) 28 [Podłączanie pętli](#page-35-0) 30 [Podłączanie urządzeń pętlowych](#page-36-0) 31 [Podłączanie wejść](#page-36-1) 31 [Podłączanie wyjść](#page-37-0) 32 [Podłączanie źródła zasilania](#page-39-0) 34 [Podłączanie akumulatorów](#page-41-0) 36 [Podłączanie modułów rozszerzeń](#page-41-1) 36 [Podłączanie do sieci pożarowej](#page-41-2) 36 [Podłączanie drukarki zewnętrznej lub terminala ASCII](#page-43-0) 38

# <span id="page-23-0"></span>**Bezpieczeństwo elektryczne**

**OSTRZEŻENIE:** zagrożenie porażeniem prądem elektrycznym. Aby uniknąć obrażeń ciała lub śmierci w wyniku porażenia prądem elektrycznym, przed rozpoczęciem instalacji lub demontażu sprzętu należy usunąć wszelkie źródła zasilania i rozładować zgromadzony ładunek.

**Przestroga:** zagrożenie uszkodzeniem sprzętu. Ten produkt jest wrażliwy na działanie wyładowań elektrostatycznych (ESD). Aby uniknąć uszkodzeń, należy przestrzegać obowiązujących środków ostrożności dotyczących wyładowań elektrostatycznych (ESD).

### <span id="page-24-0"></span>**Układ obudowy i płyty głównej**

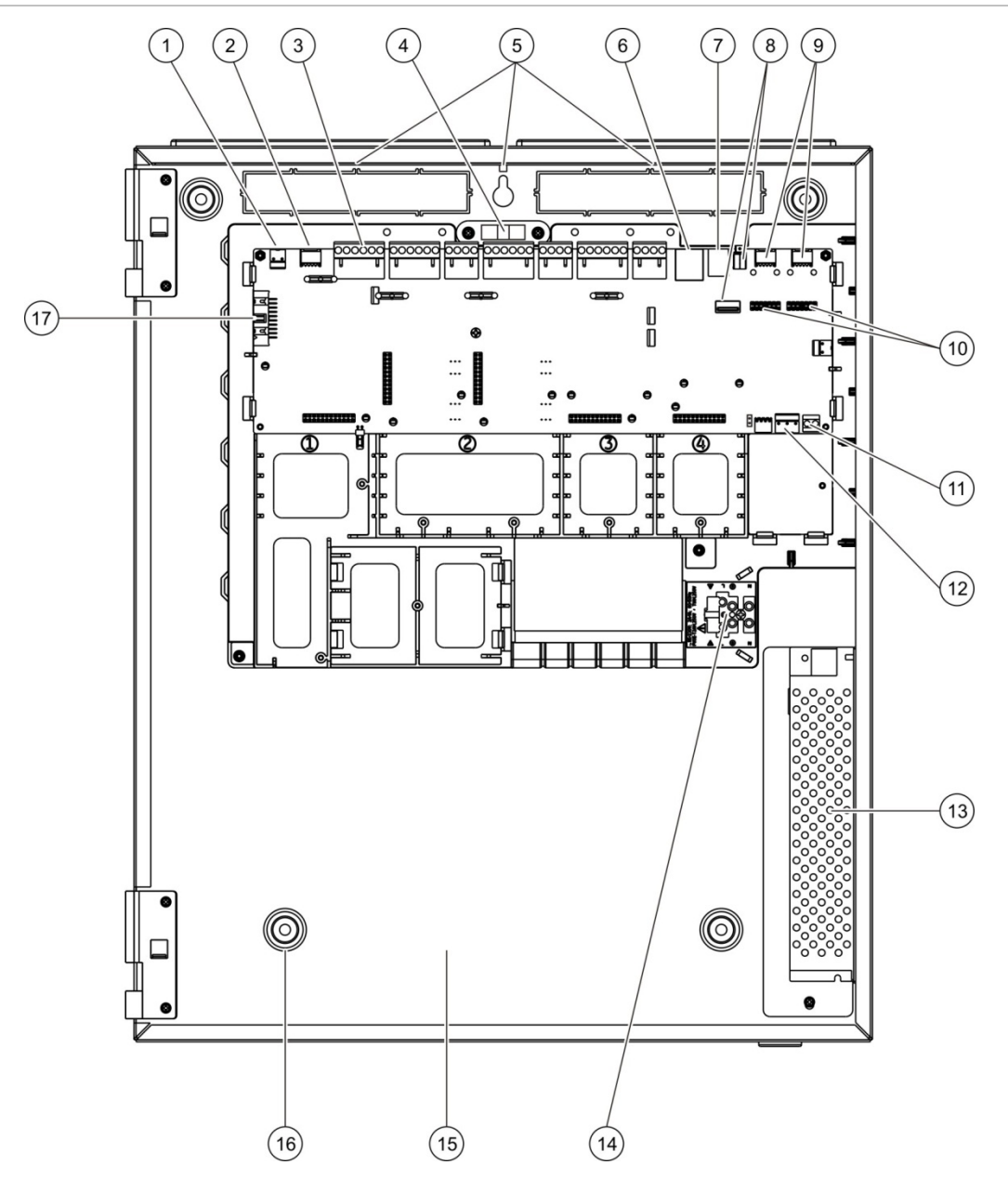

#### **Rysunek 4: Układ dużej obudowy i płyty głównej (centrala z dwoma pętlami)**

- 1. Złącze 24 V
- 2. Port szeregowy COM2
- 3. Złącza pętli i systemu przeciwpożarowego
- 4. Poziomica
- 5. Złącza uziemienia
- 6. Złącze Ethernet
- 7. Złącze USB typu B
- 8. Złącza USB typu A
- 9. Porty szeregowe COM0 i COM1
- 10. Złącza interfejsu COM0 i COM1
- 11. Złącze akumulatora
- 12. Złącze zasilacza
- 13. Zasilacz
- 14. Zaciski zasilania i bezpieczniki
- 15. Miejsce instalacji akumulatorów
- 16. Otwory montażowe
- 17. Złącze interfejsu użytkownika

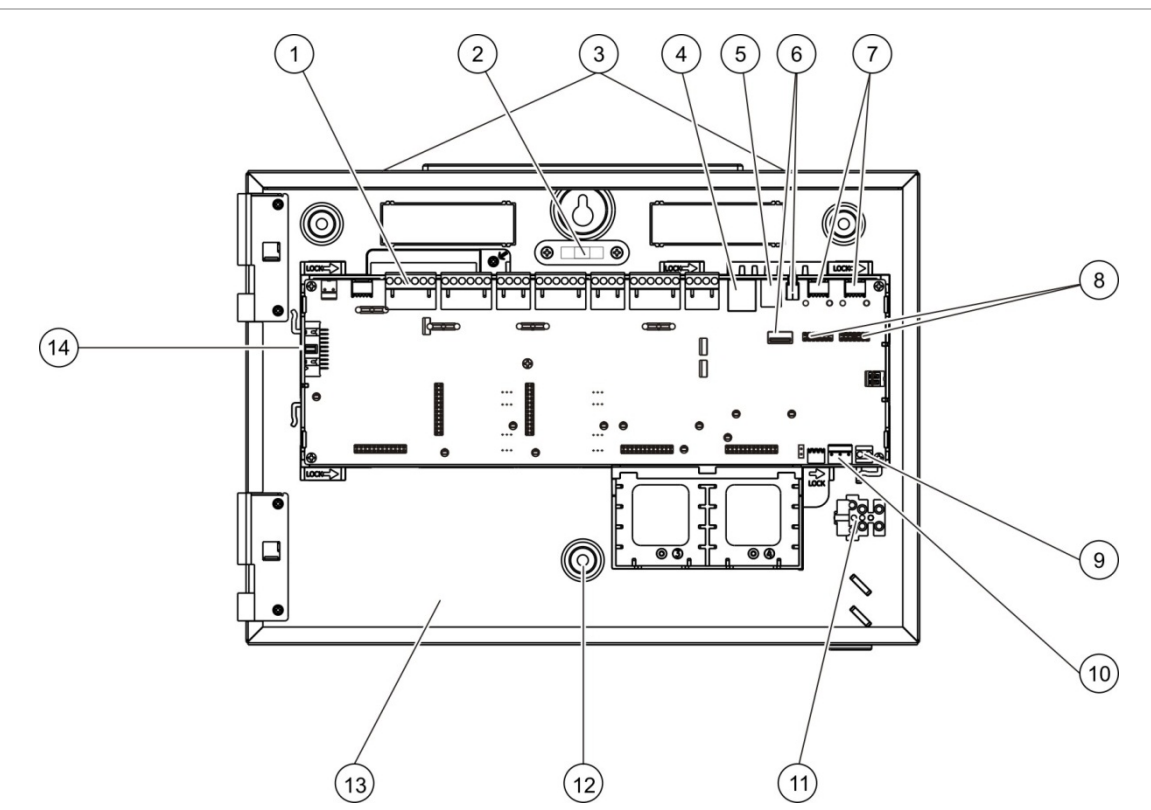

#### **Rysunek 5: Układ małej obudowy i płyty głównej (centrala z dwoma pętlami)**

- 1. Złącza pętli i systemu przeciwpożarowego
- 2. Poziomica
- 3. Złącza uziemienia
- 4. Złącze Ethernet
- 5. Złącze USB typu B
- 6. Złącza USB typu A
- 7. Porty szeregowe COM0 i COM1
- 8. Złącza interfejsu COM0 i COM1
- 9. Złącze akumulatora
- 10. Złącze zasilacza
- 11. Zaciski zasilania i bezpieczniki
- 12. Otwory montażowe
- 13. Miejsce instalacji akumulatorów
- 14. Złącze interfejsu użytkownika

#### **Rysunek 6: Mała obudowa ze zdjęta płytą główną i pokrywą w celu pokazania zasilacza**

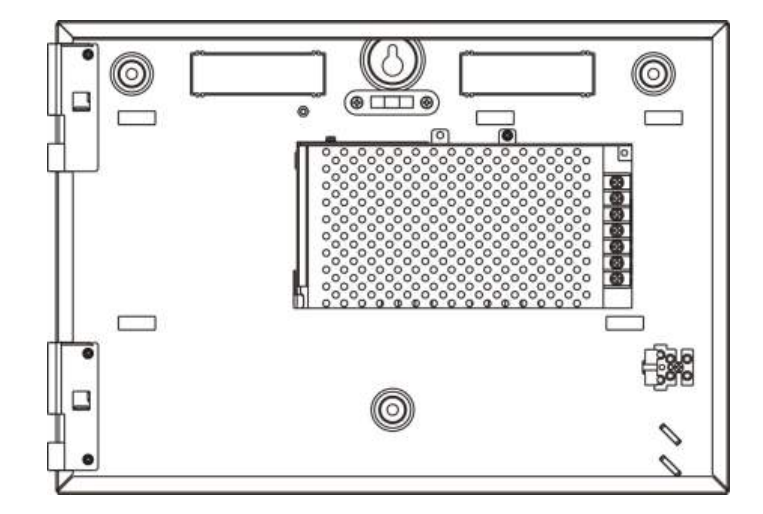

## <span id="page-26-0"></span>**Montaż obudowy**

### <span id="page-26-1"></span>**Gdzie zainstalować centralę**

Centralę należy zainstalować w czystym i nienarażonym na działanie ekstremalnych temperatur ani wilgotności miejscu. Zobacz Rozdział 5 "Parametry techniczne" na stronie 129, aby uzyskać więcej informacji dotyczących temperatury pracy oraz wilgotności względnej.

Należy zapewnić odpowiednią ilość wolnej przestrzeni na podłodze i ścianie, aby bezproblemowo zainstalować i serwisować centralę.

Centralę należy zainstalować w taki sposób, aby interfejs użytkownika znajdował się na wysokości oczu.

**Uwaga:** niniejsze urządzenie ma atest zgodności z normą EN 54-2 po zamontowaniu go w standardowy sposób na ścianie. Jeśli urządzenie będzie montowane w inny sposób, należy go zamontować w takim miejscu, w którym nie będzie narażone na nadmierne drgania czy uderzenia.

### <span id="page-26-2"></span>**Montaż obudowy na ścianie**

Przymocuj obudowę do ściany przy użyciu pięciu śrub M4 × 30 i pięciu kołków Ø 6 mm, tak jak przedstawia Rysunek 7.

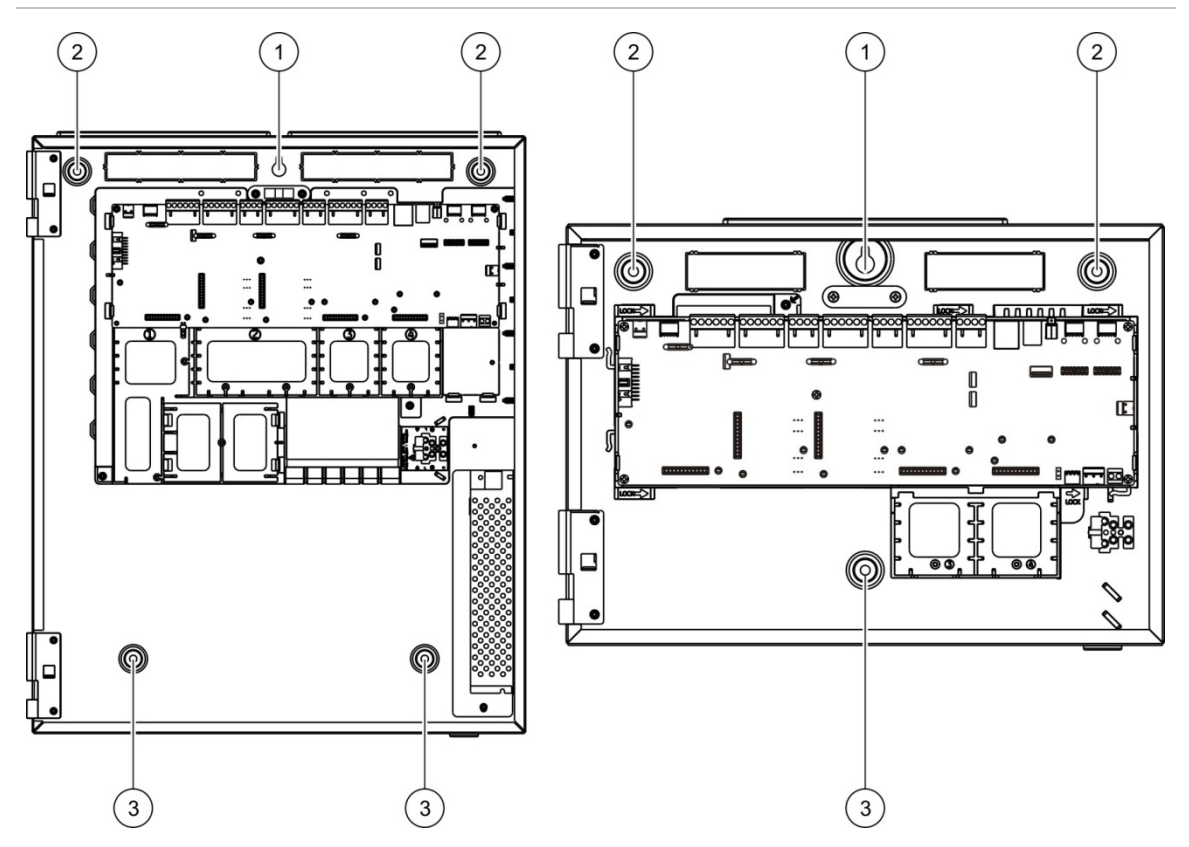

#### **Rysunek 7: Położenie otworów montażowych**

#### **Aby przymocować obudowę do ściany:**

- 1. Umieść obudowę na ścianie na żądanej wysokości.
- 2. Upewnij się, że obudowa jest wypoziomowana, korzystając z wbudowanej poziomicy, i zaznacz na ścianie miejsca do nawiercenia.
- 3. Wywierć wszystkie wymagane otwory i umieść w nich kołki 6 mm.
- 4. Włóż śrubę w otwór (1) i zawieś na niej obudowę.
- 5. Włóż śruby w otwory (2) i dokręć.
- 6. Włóż śruby w otwory (3) i dokręć.
- <span id="page-27-0"></span>7. Dokręć śrubę w otworze (1).

### **Dodawanie wkładek z opisami przycisków**

Poniżej przedstawiono sposób dodawania wkładek z opisami przycisków centrali.

**Rysunek 8: Dodawanie wkładek z opisami przycisków**

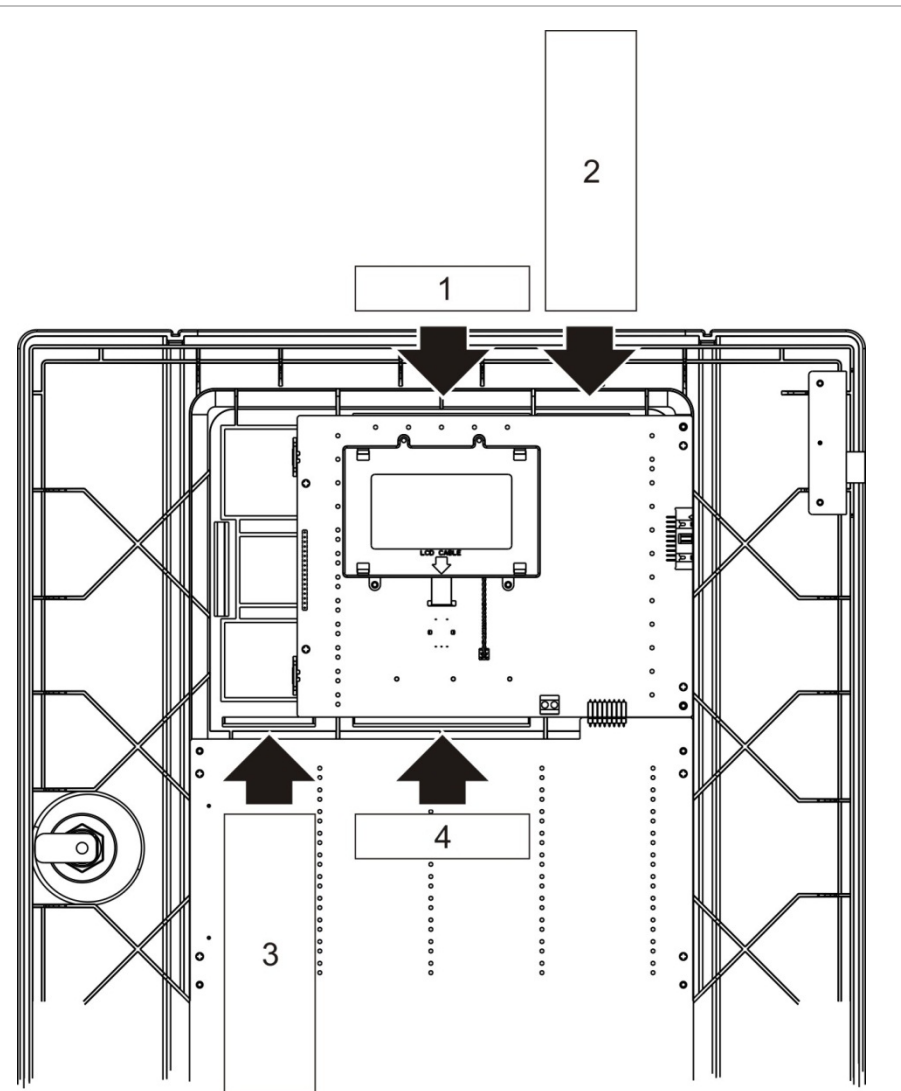

Wkładki są ponumerowane — 1, 2, 3 i 4 — i są wsuwane we wskazanych miejscach (zadrukowaną stroną skierowaną do przedniej części centrali).

W przypadku central ewakuacyjnych należy pamiętać o dodaniu na wkładce 3 opisów grup wyjść przypisanych do programowalnych przycisków.

**Uwaga:** są dostępne różne wersje wkładki nr 3 dla central przeciwpożarowych i ewakuacyjnych. Każda z nich jest oznaczona odpowiednim kodem produktu centrali. Należy upewnić się, że w danym urządzeniu używa się właściwej wersji wkładki.

### <span id="page-28-0"></span>**Podłączenie przewodu interfejsu użytkownika**

Podłącz przewód interfejsu użytkownika w pokazany poniżej sposób.

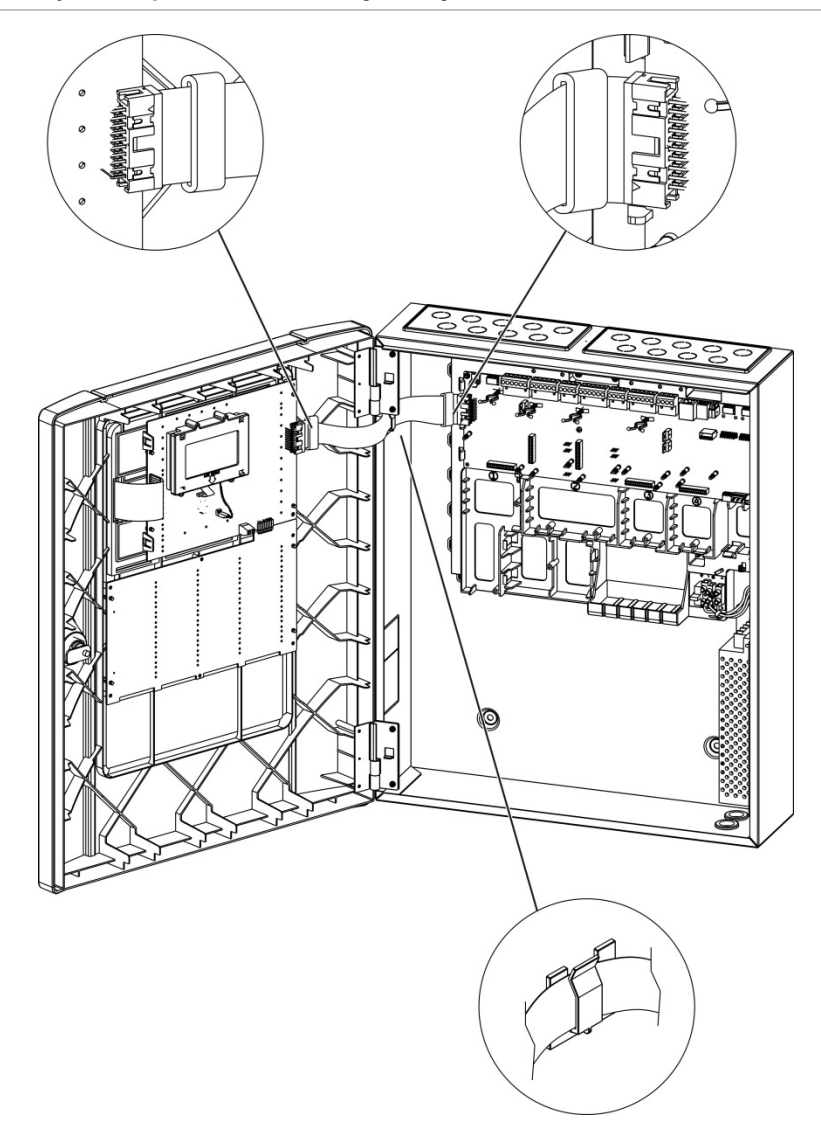

**Rysunek 9: Podłączenie przewodu interfejsu użytkownika**

### <span id="page-29-0"></span>**Podłączenie wewnętrznej drukarki i ładowanie papieru**

W tym punkcie przedstawiono sposób podłączania wewnętrznej drukarki i ładowania papieru do drukarki. Aby uzyskać informacje na temat konfiguracji drukarki, zobacz "Konfiguracja drukarek" na stronie 80.

Wewnętrzna drukarka jest dostępna tylko w wybranych modelach.

#### **Podłączenie wewnętrznej drukarki**

Podłącz wewnętrzną drukarkę w pokazany poniżej sposób.

**Rysunek 10: Podłączenie wewnętrznej drukarki**

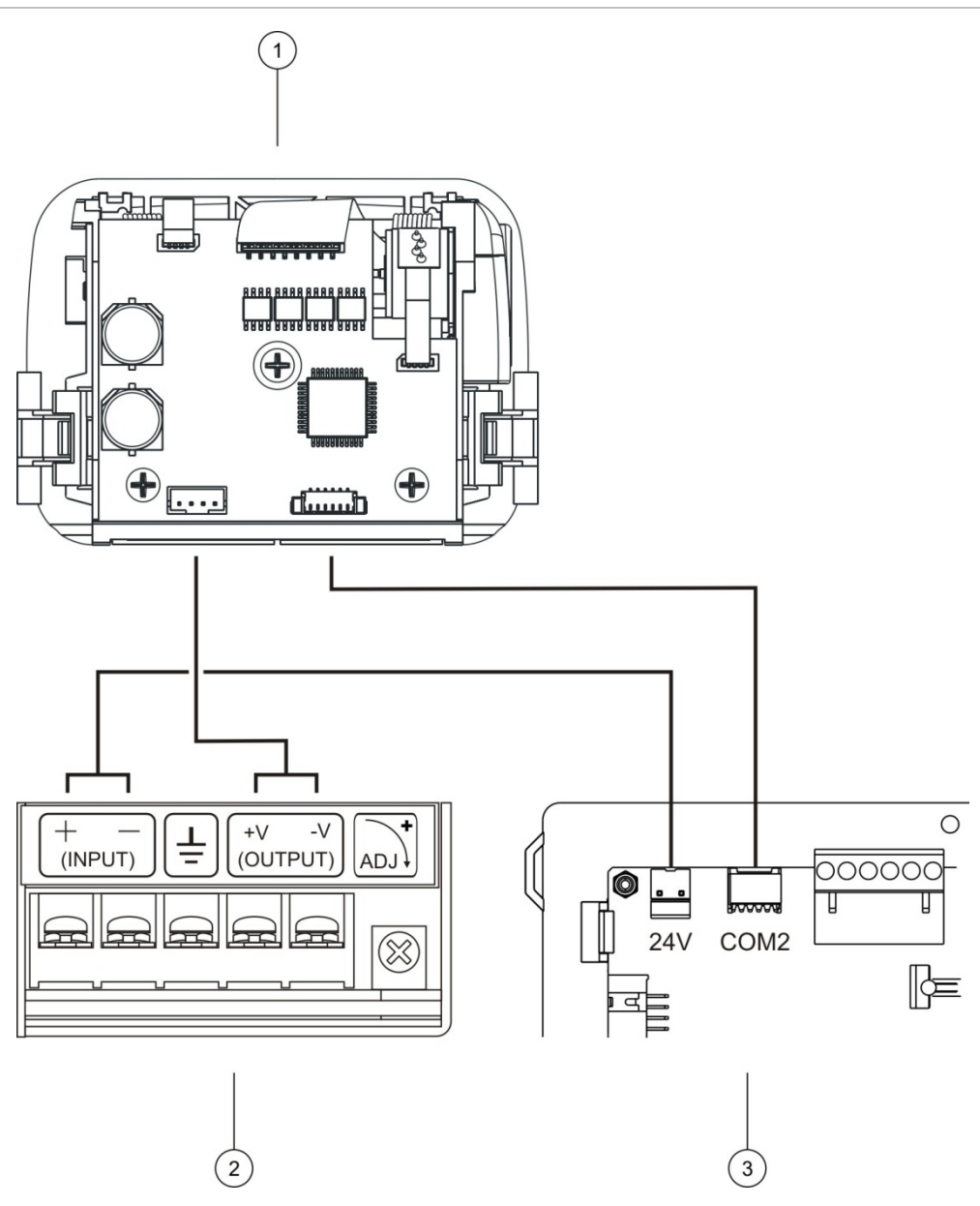

- 1. Wewnętrzna drukarka
- 2. Zasilacz wewnętrznej drukarki
- 3. Płyta główna centrali

#### **Ładowanie papieru**

Załaduj papier do wewnętrznej drukarki w pokazany poniżej sposób.

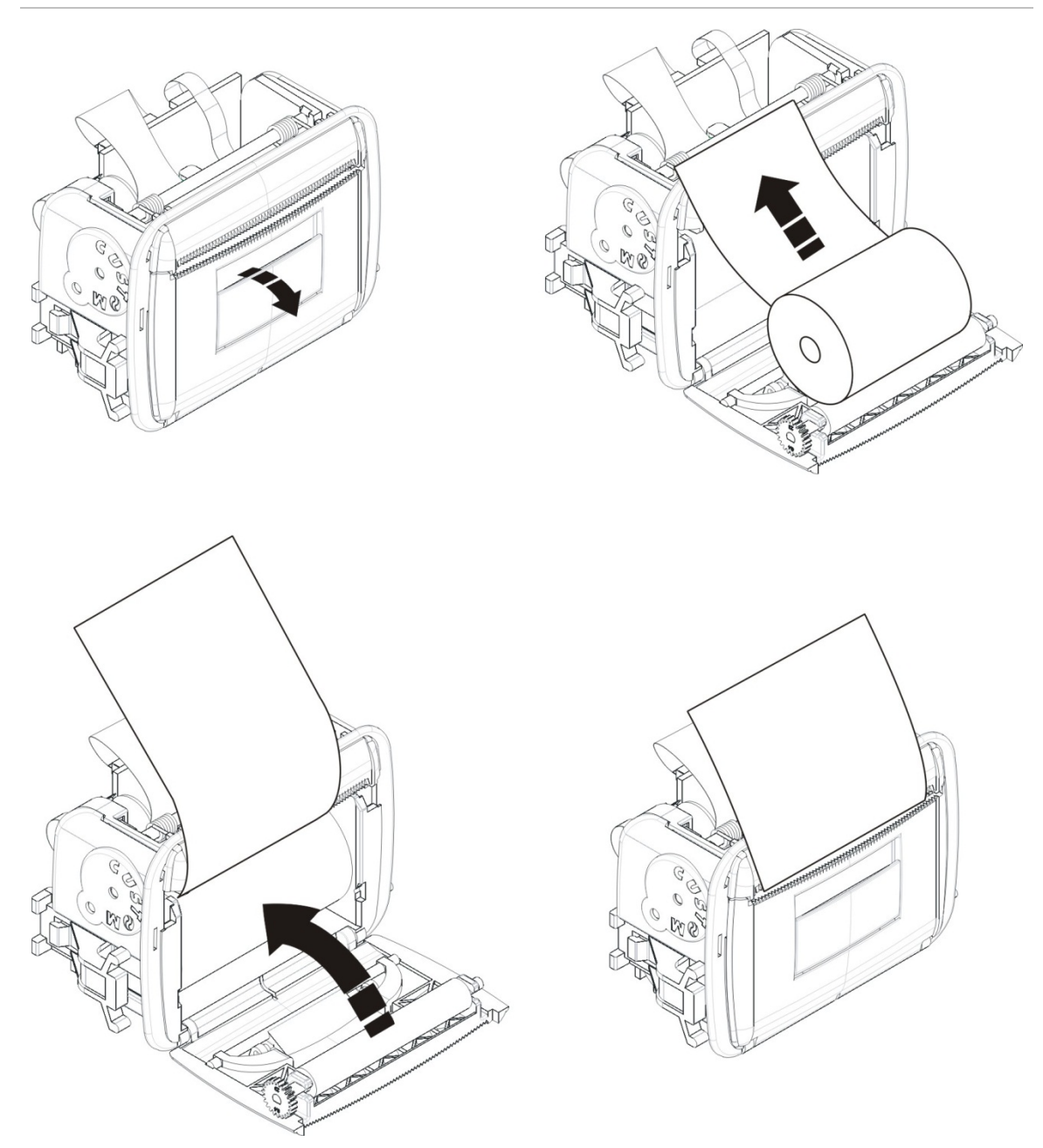

#### **Rysunek 11: Ładowanie papieru do wewnętrznej drukarki**

# <span id="page-31-0"></span>**Połączenia**

### <span id="page-31-1"></span>**Zalecane okablowanie**

Zalecane okablowanie zapewniające optymalną wydajność systemu przedstawiono w poniższej tabeli.

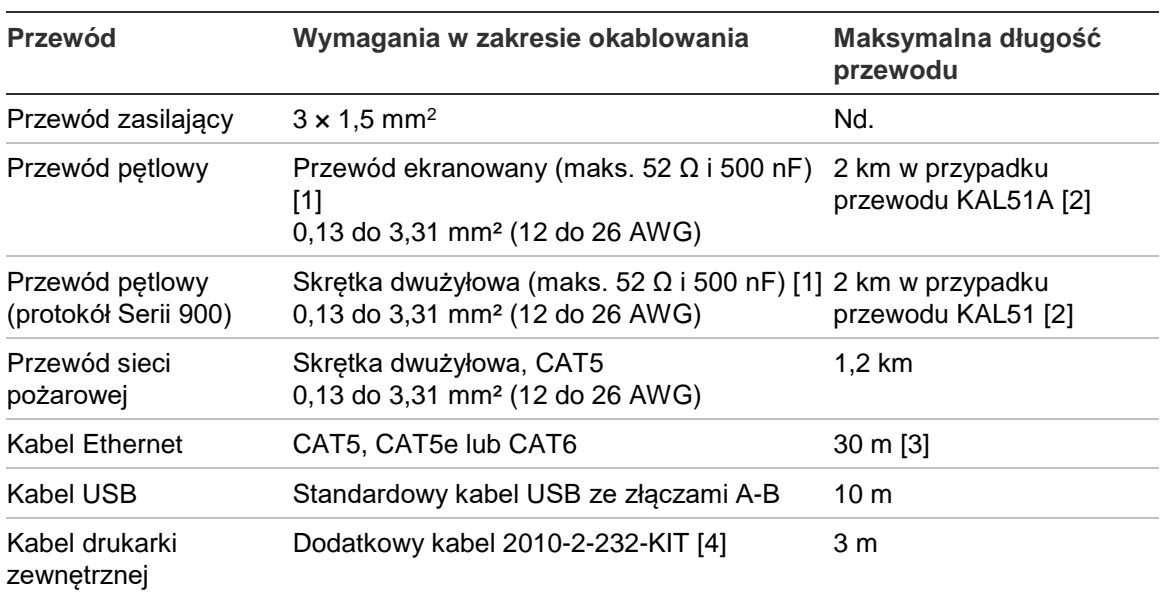

**Tabela 9: Zalecane okablowanie**

[1] 26 Ω na żyłę.

[2] Maksymalna długość przewodu jest zależna od typu użytego przewodu i obciążenia pętli. [3] Jeżeli wymagane są większe odległości, podłącz centralę do przełącznika Ethernet zainstalowanego nie dalej niż 30m od centrali.

[4] Zestaw zawiera kabel o długości 3 m i moduł izolujący 2010-2-232-IB wymagany przy podłączaniu zewnętrznych urządzeń za pośrednictwem portu RS-232.

Zastosowanie innych rodzajów przewodów może być wymagane ze względu na zakłócenia elektromagnetyczne (EMI) oraz testy montażowe.

#### **Korzystanie z ekranowanego przewodu pętlowego**

Ekranowany przewód jest elastyczniejszym rozwiązaniem podczas rozwiązywania problemów związanych z zakłóceniami elektromagnetycznymi (EMI) w danym miejscu instalacji. Można go używać przy spełnieniu poniższych wytycznych:

- Przed podłączeniem ekranu do danego punktu instalacji, za pomocą multimetru należy sprawdzić, czy ekran jest całkowicie odizolowany od uziemienia, dodatniego i ujemnego przewodu pętli. Takie samo odizolowanie należy zapewnić w przypadku każdego innego okablowania instalacji i pętli, zaś okablowanie pętlowe należy instalować z dala od znanych źródeł zakłóceń elektromagnetycznych.
- Należy używać zacisków uziemienia w obudowie centrali (gdy jest konieczna redukcja poziomu zakłóceń). Aby uzyskać informacje dotyczące rozmieszczenia złączy uziemienia, patrz Rysunek 4 na stronie 19 lub Rysunek 5 na stronie 20.

Punkty połączeniowe uziemienia na płytce drukowanej zwiększają odporność na zakłócenia tylko w określonych warunkach roboczych. W niektórych przypadkach pozostawienie całkowicie odizolowanego uziemienia zapewnia najlepszą ochronę przed zakłóceniami elektromagnetycznymi.

Aby określić odporność na zakłócenia, należy sprawdzić stopę błędów komunikacji i stabilność odczytu wartości analogowych zainstalowanych urządzeń.

#### **Zabezpieczanie przewodów**

Aby zapewnić czyste i bezpieczne połączenia przewodów, należy zastosować dławiki 20 mm. Wszystkie przewody należy unieruchomić, przeciągając je przez uchwyty w obudowie.

### <span id="page-33-0"></span>**Przegląd złączy systemu przeciwpożarowego**

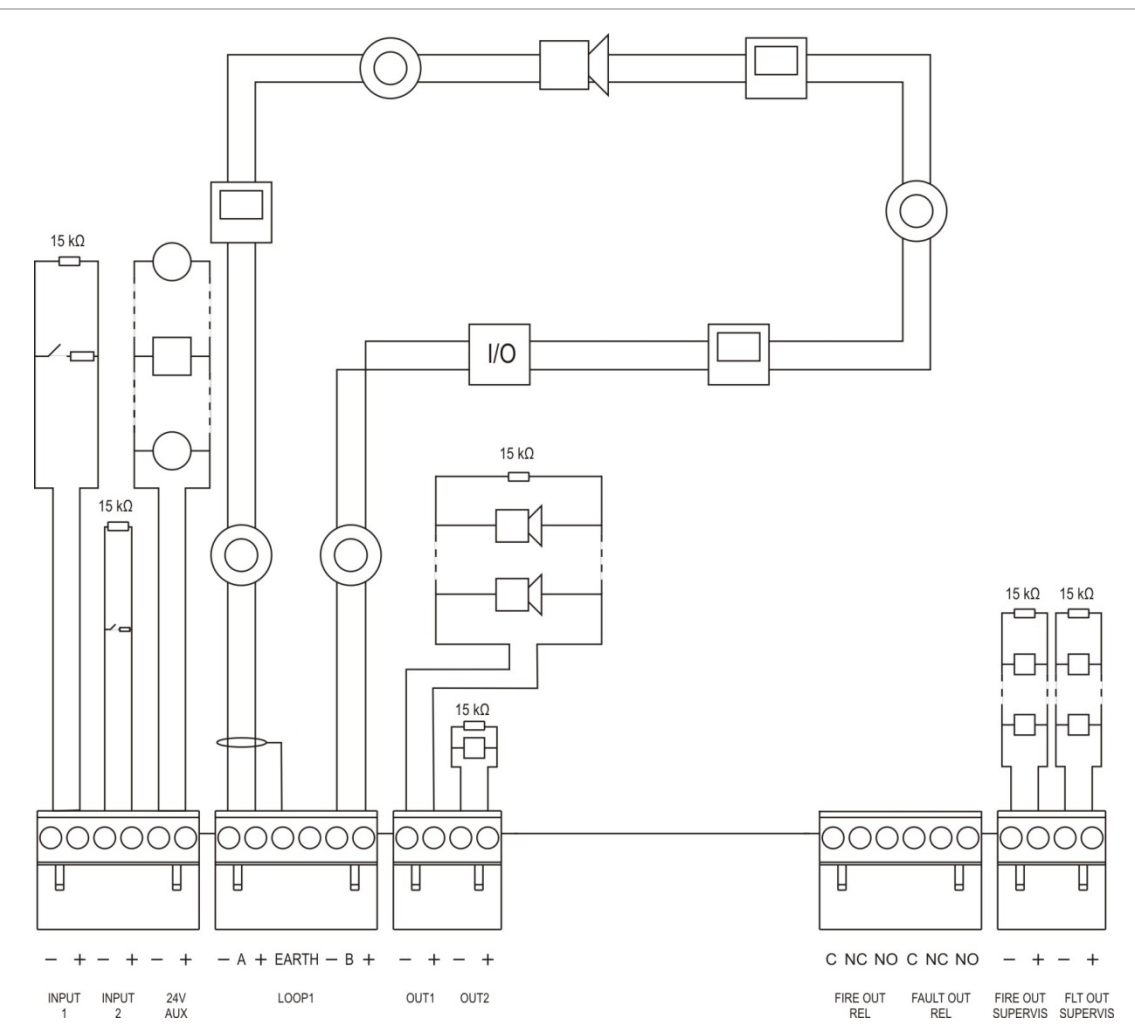

#### **Rysunek 12: Przegląd typowych złączy systemu przeciwpożarowego w oparciu o pojedynczą pętlę klasy A**

Charakterystykę wejść przedstawia rozdział "Podłączanie wejść" na stronie 31.

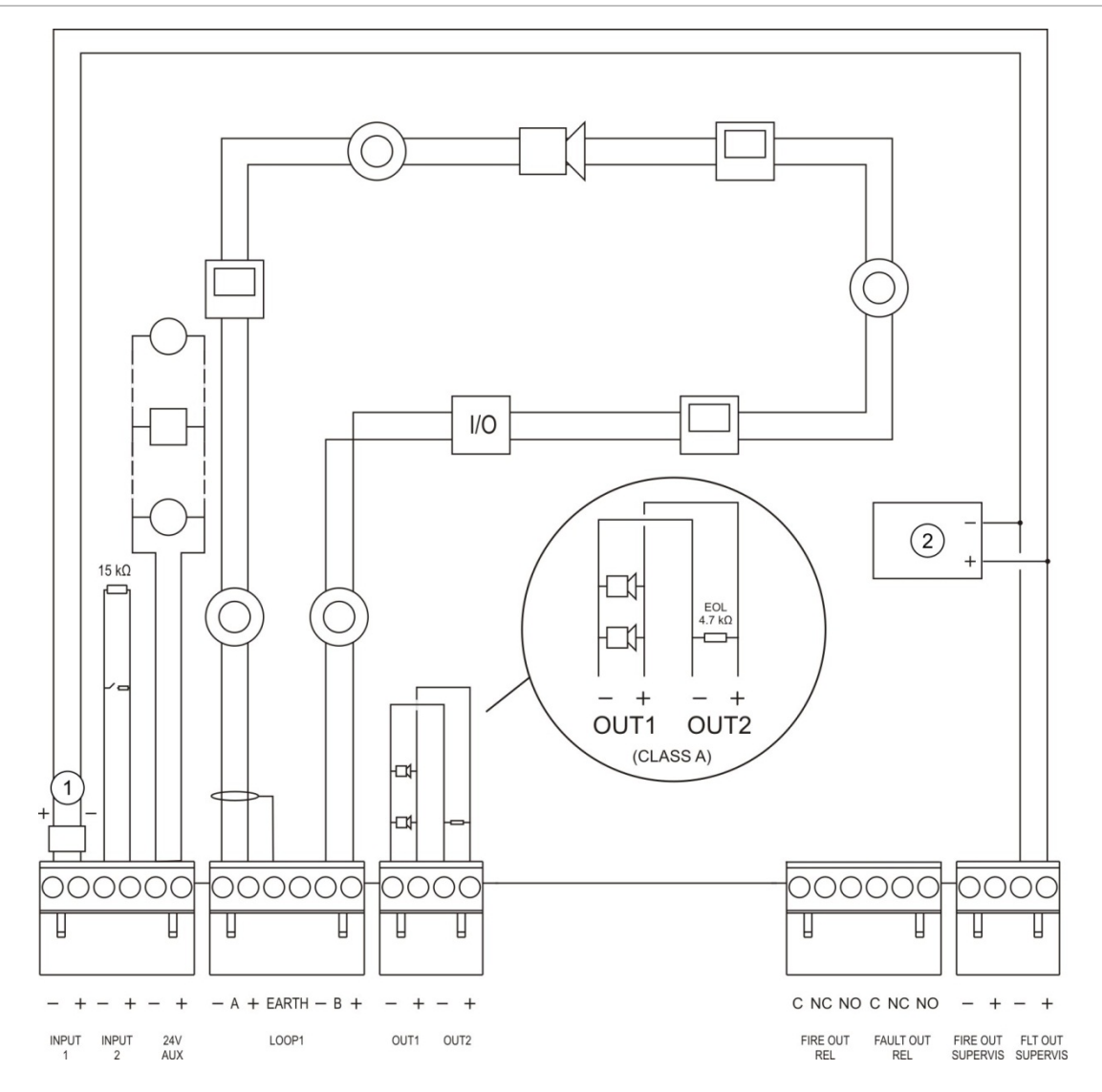

**Rysunek 13: Przegląd złączy systemu przeciwpożarowego zgodnych z EN 54-13 w oparciu o pojedynczą pętlę klasy A**

- 1. Urządzenie końca linii 2010-FS-EOL
- 2. Urządzenie wskazujące uszkodzenie

### <span id="page-35-0"></span>**Podłączanie pętli**

#### **Wskazówki dotyczące pętli**

W celu uzyskania najlepszych wyników należy przestrzegać poniższych wskazówek podczas podłączania pętli:

- Należy zainstalować co najmniej jeden izolator na pętlę (zalecany jest jeden izolator na każde 32 urządzenia).
- Okablowanie pętli nie powinno znajdować się w pobliżu przewodów wysokiego napięcia (lub innych źródeł zakłóceń).
- Konfiguracje typu gwiazda, pętla z odgałęzieniami oraz pętla z odgałęzieniami typu T nie są zalecane.
- Urządzenia pętlowe o wysokim poborze prądu należy instalować jak najbliżej centrali.
- Należy upewnić się, że przewód pętlowy jest zgodny ze specyfikacją okablowania przedstawioną w części "Zalecane okablowanie" na stronie 26.
- Jeśli używany jest ekranowany przewód pętlowy, należy upewnić się, że ekran jest ciągły (podłączony do każdego urządzenia pętlowego). Aby zapobiec pętlom uziemienia spowodowanym przez zakłócenia elektromagnetyczne, tylko jeden koniec ekranu powinien być podłączony do zacisku uziemienia, jak przedstawia Rysunek 12 na stronie 28.Rysunek 12 na stronie 28

#### **[Poziomy dostępu użytkownikówP](#page-45-1)odłączanie pętli klasy A**

Pętle klasy A należy podłączyć w sposób, który przedstawia Rysunek 12 na stronie 28. Pętle klasy A są monitorowane pod kątem przerw i zwarć obwodów. Nieużywane pętle klasy A należy zaterminować, łącząc końcówki A (+) z B (+) i  $A (-) z B (-).$ 

#### **Połączenie pętli klasy B**

**Przestroga:** pętle klasy B nie są zgodne z wymogami normy EN 54-13. W pętli klasy B nie należy nigdy instalować więcej niż 32 urządzenia.

Pętle klasy B należy podłączyć w sposób, który przedstawia poniższy Rysunek 14. Połączenia można utworzyć wykorzystując złącza A (w pokazany sposób) lub złącza B, ale nigdy z wykorzystaniem zacisków A i B jednocześnie. Pętle klasy B są monitorowane pod kątem zwarć obwodu.
#### **Rysunek 14: Połączenie pętli klasy B**

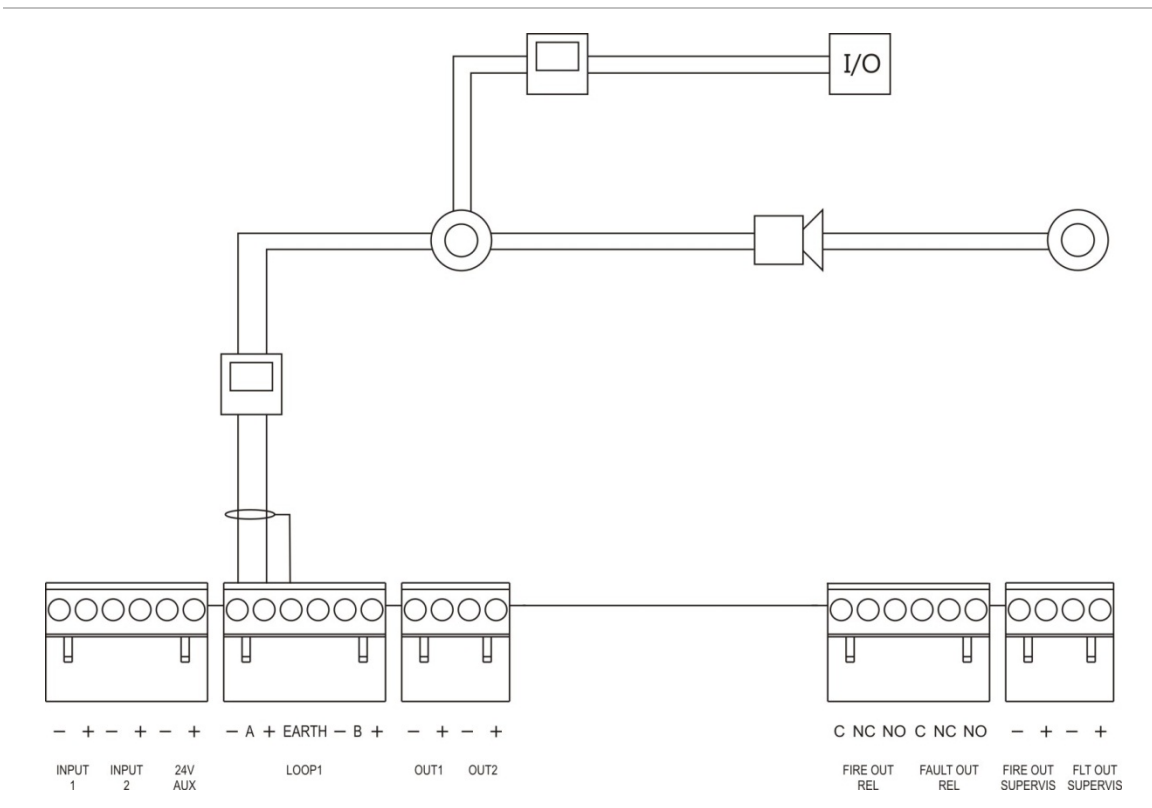

# **Podłączanie urządzeń pętlowych**

W każdej pętli może pracować do 128 urządzeń. Szczegółowe informacje dotyczące instalacji urządzeń znajdują się w instrukcji instalacji urządzenia.

# **Podłączanie wejść**

## **Funkcje wejść**

Każda centrala jest wyposażona w dwa monitorowane wejścia oznaczone jako INPUT1 i INPUT2. Konfigurację wejść przedstawia rozdział"Konfiguracja urządzeń/stref" na stronie 89.

## **Podłączanie wejść**

Podłącz odpowiednio sygnały wejściowe do wejść INPUT1 i INPUT2 (zobacz Rysunek 12 na stronie 28). W celu monitorowania wejścia (otwarcie i zwarcie obwodu), zainstaluj rezystor 15 kΩ.

Jeśli wejście nie jest używane, należy zamontować rezystor końca linii 15 kΩ na nieużywanych stykach, aby zapobiec uszkodzeniu otwartego obwodu na wejściu.

## **Charakterystyka aktywacji wejść**

Poniższa tabela przedstawia charakterystykę aktywacji wejść.

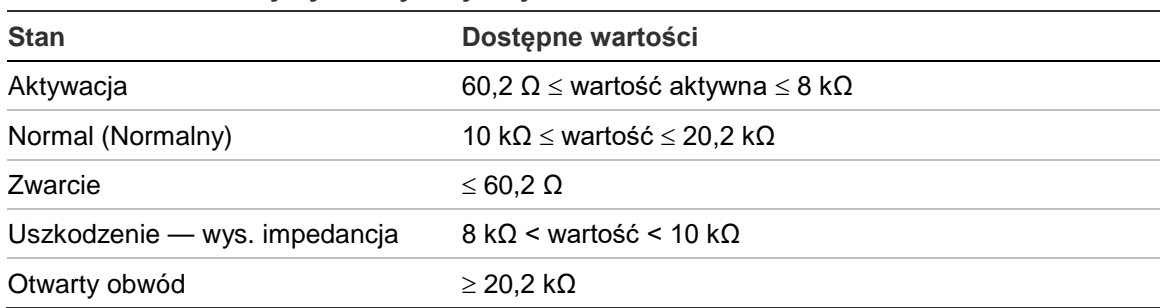

#### **Tabela 10: Charakterystyka aktywacji wejść**

# **Podłączanie wyjść**

Poniższa tabela przedstawia wyjścia centrali.

#### **Tabela 11: Wyjścia centrali**

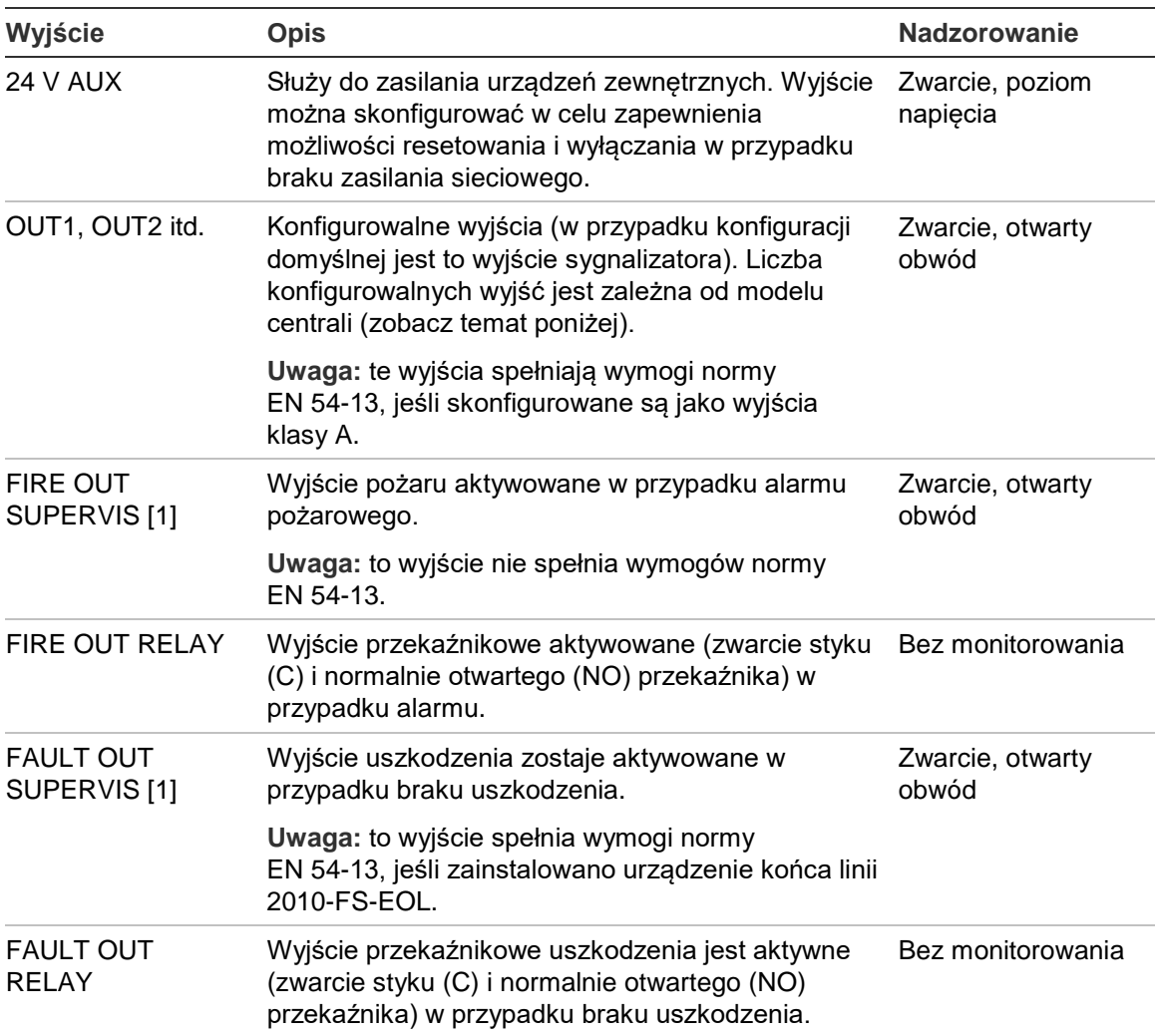

[1] Wartości napięć przedstawia Rozdział 5 "Parametry techniczne" na stronie 129.

## **Terminacja wyjść**

Wszystkie wyjścia (za wyjątkiem wyjścia 24V AUX) muszą być zaterminowane. Poniższa tabela przedstawia wymagane wartości rezystorów terminujących.

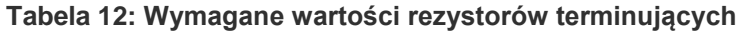

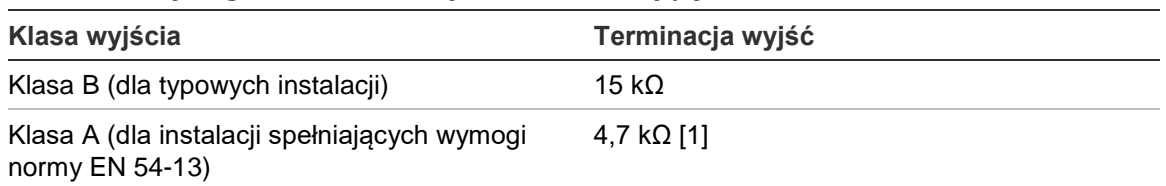

[1] Przy zainstalowaniu równolegle z jednym z wyjść. Zobacz Rysunek 13 na stronie 29.

Jeśli wyjście nie jest używane, należy zamontować rezystor końca linii 15 kΩ na nieużywanych stykach, aby zapobiec uszkodzeniu otwartego obwodu na wyjściu. Nieużywane wyjścia muszą być skonfigurowane jako wyjścia klasy B.

Elementy końca linii przeznaczone do użycia z wyjściami wchodzą w skład zestawu akcesoriów dostarczonego z centralą.

**Uwaga:** terminacja wyjść różni się dla typowych instalacji i instalacji spełniających normy EN 54-13. Należy uważać, aby dobrać sposób terminacji właściwy dla instalacji.

#### **Biegunowość wyjścia**

Podczas podłączania wyjść należy zachować prawidłową biegunowość. Należy zwrócić uwagę na polaryzację lub zamontować diodę 1N4007 (lub odpowiednik) w celu uniknięcia problemów związanych z obecnością ujemnego napięcia w stanie spoczynkowym wynikającego z odwróconej biegunowości polaryzacji wyjścia.

#### **Podłączania urządzeń zewnętrznych**

Podłącz urządzenia zewnętrzne do złącza 24V AUX (zobacz Rysunek 12 na stronie 28).

## **Konfigurowalne wyjścia**

Liczba konfigurowalnych wyjść jest zależna od modelu centrali i skonfigurowanej klasy wyjścia (zobacz poniżej).

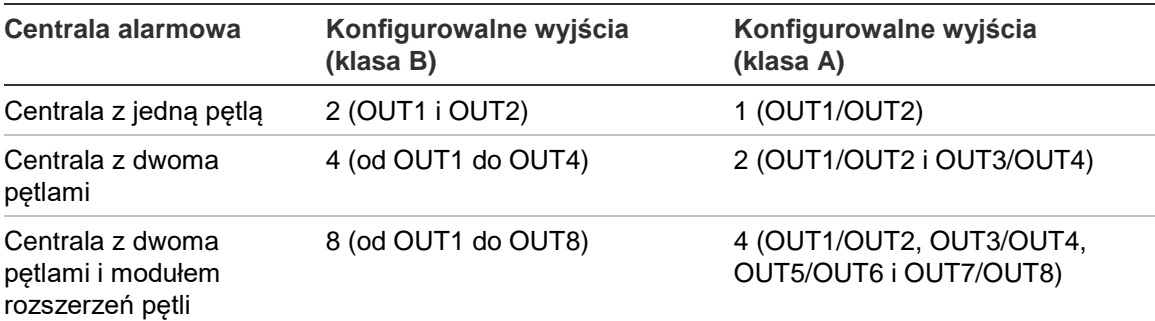

#### **Tabela 13: Konfigurowalne wyjścia centrali** [1]

[1] Repetytory nie mają konfigurowalnych wyjść.

Poniżej przedstawiono konfigurowalne opcje dla każdego wyjścia:

- Wyjście sygnalizatora (ustawienie domyślne)
- Wyjście powiadamiania straży pożarnej
- Wyjście urządzeń zabezpieczających
- Opcje programowalne
- Wyjście alarmu pożarowego
- Wyjście uszkodzenia

Konfigurację wyjść przedstawiono w rozdziale "Konfiguracja urządzeń/stref" na stronie 89.

## **Podłączanie wyjść konfigurowalnych**

Podłącz wyjścia konfigurowalne klasy B w sposób, który przedstawia Rysunek 12 na stronie 28. Podłącz wyjścia konfigurowalne klasy A w sposób, który przedstawia Rysunek 13 na stronie 29.

Podczas podłączania sygnalizatorów akustycznych i optycznych należy używać tylko urządzeń wymienionych w arkuszu zgodności dołączonym do centrali.

## **Podłączanie wyjść pożaru i uszkodzenia**

Podłącz wyjścia FIRE OUT SUPERVIS i FAULT OUT SUPERVIS w sposób, który przedstawia Rysunek 12 na stronie 28. Wymagany jest rezystor końca linii 15 kΩ.

## **Podłączanie źródła zasilania**

**Przestroga:** przed podłączeniem akumulatorów należy podłączyć zasilanie sieciowe.

Warunki pracy centrali – zasilanie: 110 VAC 50/60 Hz lub 240 VAC 50/60 Hz (+10%/−15%).

Zasilanie sieciowe należy podłączyć bezpośrednio z oddzielnego, zabezpieczonego obwodu, dostępnego w tablicy rozdzielczej budynku. Obwód należy wyraźnie oznaczyć; powinien on być wyposażony w bipolarny wyłącznik, przeznaczony tylko dla sprzętu do wykrywania pożaru.

Przewody zasilania należy przeprowadzić przez odpowiednie przepusty kablowe i podłączyć do bloku bezpieczników, zobacz poniższy Rysunek 15.

Przewody zasilania sieciowego należy odseparować od innych przewodów, aby uniknąć zwarć i zakłóceń Aby unieruchomić przewody zasilania sieciowego, należy je przymocować dostarczonymi opaskami do obudowy z dowolnej strony złączy bezpieczników.

**Przestroga:** jeśli centrala ma zainstalowaną kartę sieciową, przewód zasilania musi być wprowadzony do obudowy od dołu, aby zapewnić poprawne działanie.

#### **Rysunek 15: Podłączanie źródła zasilania**

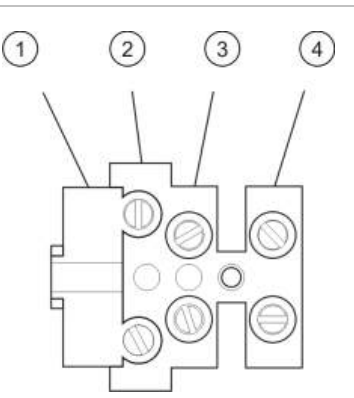

- 1. Bezpiecznik sieciowy
- 2. Przewód fazowy
- 3. Przewód uziemiający
- 4. Przewód neutralny

Dane techniczne bezpieczników, zobacz Rozdział 5 "Parametry techniczne" na stronie 129.

## **Wybór napięcia 115 lub 230 VAC**

**Przestroga:** nieprawidłowa konfiguracja napięcia zasilającego może być przyczyną uszkodzenia zasilacza. Przed zmianą trybu zasilania zawsze należy odłączyć centralę od źródła zasilania.

Domyślne ustawienie zasilania to 230 VAC. Aby wybrać tryb 115 VAC, należy za pomocą niewielkiego wkrętaka zmienić konfigurację przełącznika wyboru napięcia zasilającego, znajdującego się z boku zasilacza (zobacz Rysunek 16 na stronie 35).

#### **Rysunek 16: Wybór napięcia 115 lub 230 VAC**

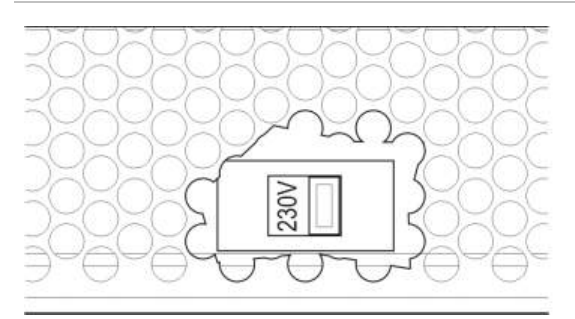

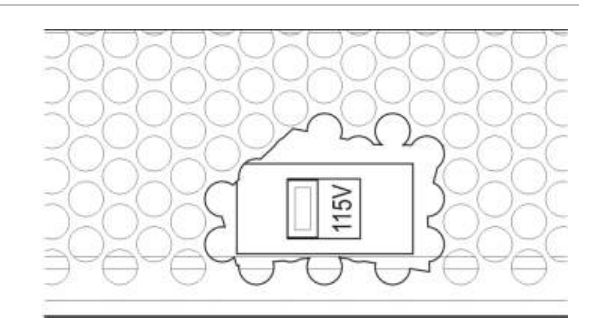

# **Podłączanie akumulatorów**

Centrala wymaga dwóch akumulatorów ołowiowo-kwasowych 7,2, 12 lub 18 Ah, 12 V z możliwością wielokrotnego ładowania (zobacz "Konserwacja akumulatorów" na stronie 127).

Akumulatory znajdują się wewnątrz centrali i należy łączyć je szeregowo. Należy zachować prawidłową polaryzację.

Akumulatory należy podłączyć do złącza BAT znajdującego się na płycie głównej centrali. Do zacisku BAT nie można podłączać żadnego innego urządzenia.

**Uwaga:** jeśli na centrali jest aktywne uszkodzenie Awaria zasilania, może być konieczna wymiana akumulatorów.

# **Podłączanie modułów rozszerzeń**

**Przestroga:** przed zainstalowaniem modułu rozszerzeń zawsze należy odłączyć centralę od źródła zasilania.

Szczegółowe informacje dotyczące instalacji modułów rozszerzeń są zawarte w instrukcji montażu modułu.

# **Podłączanie do sieci pożarowej**

**Uwaga:** szczegółowe informacje dotyczące instalacji i podłączania karty sieciowej znajdują się w instrukcji montażu.

Każda karta sieciowa ma dwa porty. Każdy port jest podłączany (punkt do punktu) do odpowiednich portów karty sieciowej w innej centrali.

**Rysunek 17: Łączenie kart sieciowych**

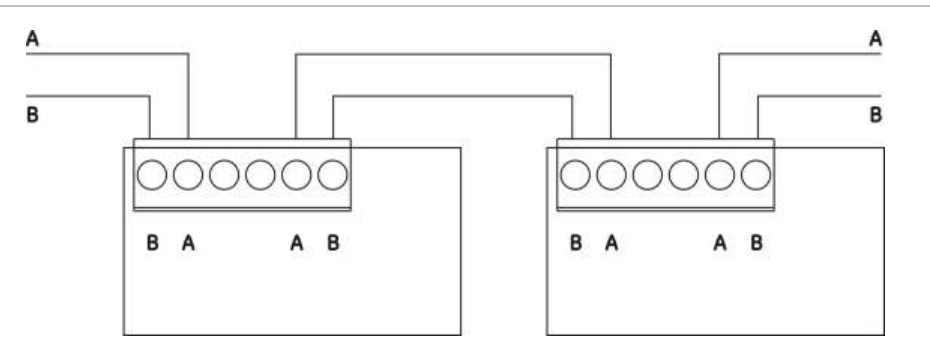

Dostępne są dwie opcje okablowania:

- Konfiguracja typu pętla
- Konfiguracja typu magistrala

#### **Konfiguracja typu pętla**

Konfiguracja sieci pożarowej typu pętla jest zalecana, ponieważ zapewnia redundancję przesyłanych danych.

W przypadku konfiguracji typu pętla (klasa A) należy użyć obu portów do podłączenia wszystkich kart sieciowych lub central, tworząc pętlę zgodnie z poniższym rysunkiem.

**Rysunek 18: Konfiguracja sieci pożarowej typu pętla**

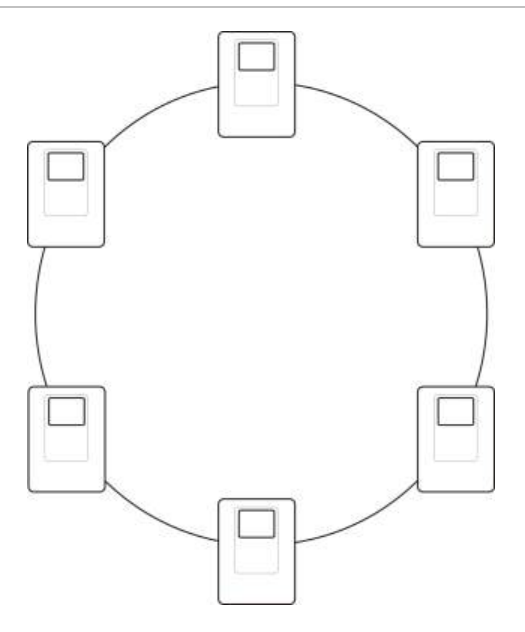

## **Konfiguracja typu magistrala**

**Przestroga:** konfiguracji sieci typu magistrala należy używać tylko wtedy, gdy informacje dotyczące stref i wyjść (zgodnie z EN 54-2) (wyjścia sygnalizatora i powiadamiania straży pożarnej) nie są przesyłane przez sieć.

Konfiguracja typu magistrala nie jest zalecana. Nie zapewnia ona redundancji transmitowanego sygnału, a ponadto sprawia, że sieć przeciwpożarowa jest bardziej wrażliwa na uszkodzenia.

W przypadku konfiguracji typu magistrala (klasa B) należy połączyć centrale w sposób pokazany poniżej.

**Rysunek 19: Konfiguracja sieci pożarowej typu magistrala**

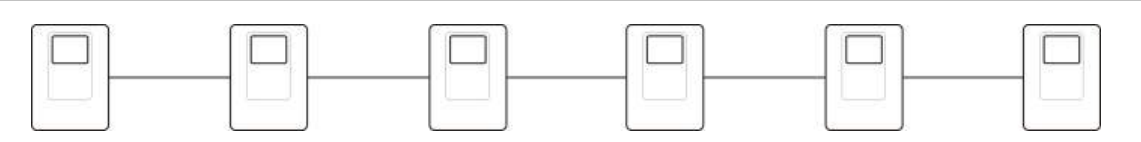

# **Podłączanie drukarki zewnętrznej lub terminala ASCII**

Aby drukować zdarzenia centrali w czasie rzeczywistym, należy do portów szeregowych COM0 lub COM1 podłączyć drukarkę zewnętrzną EPSON LX300 lub terminal ASCII.

**Uwaga:** ta opcja wymaga zastosowania zestawu 2010-2-232-KIT (brak w zestawie). Zestaw zawiera kabel o długości 3 m i moduł izolujący 2010-2-232-IB wymagany przy podłączaniu zewnętrznych urządzeń za pośrednictwem portu RS-232.

Połączenia portów szeregowych dla każdego typu wyjścia pokazano poniżej.

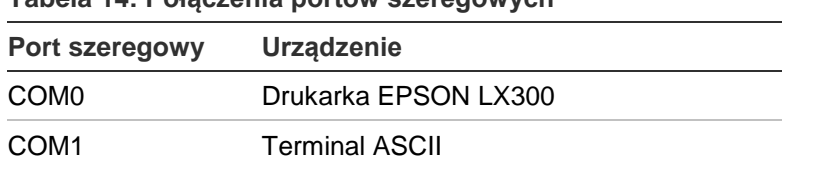

**Tabela 14: Połączenia portów szeregowych**

Zobacz Rysunek 4 na stronie 19, aby uzyskać informacje dotyczące portów szeregowych i złączy płyty interfejsu RS-232.

Aby uzyskać informacje na temat opcji konfiguracji, zobacz "Konfiguracja drukarek" na stronie 80.

# Rozdział 3 Konfiguracja i odbiór techniczny

#### **Podsumowanie**

W niniejszym rozdziale przedstawiono informacje dotyczące konfiguracji i odbioru technicznego centrali i systemu wykrywania pożarów.

#### **Spis treści**

[Wprowadzenie 40](#page-45-0) [Poziomy dostępu](#page-45-1)  [użytkowników](#page-45-1) 40 [Przegląd konfiguracji](#page-46-0) 41 [Obsługa i konfiguracja przez](#page-49-0)  [konserwatora 44](#page-49-0) [Menu Urządzenia/](#page-50-0)strefy 45 [Menu konfiguracji centrali 46](#page-51-0) [Menu komunikacji 50](#page-55-0) [Menu](#page-56-0)  [blokowania/odblokowania 51](#page-56-0) [Menu testowania 52](#page-57-0) [Menu raportów 56](#page-61-0) [Menu konfiguracji haseł](#page-64-0) 59 [Obsługa i konfiguracja przez](#page-66-0)  [instalatora 61](#page-66-0) [Menu główne](#page-66-1) 61 [Konfiguracja centrali 61](#page-66-2) [Konfiguracja ID 62](#page-67-0) [Opcje regionalne 63](#page-68-0) [Konfiguracja sieci](#page-68-1)  [przeciwpożarowej](#page-68-1) 63 [Konfiguracja komunikacji 68](#page-73-0)

[Inne ustawienia 71](#page-76-0) [Odczyt/Zapis konfiguracji 75](#page-80-0) [Konfiguracja modułu](#page-82-0)  [rozszerzeń](#page-82-0) 77 [Załaduj pliki dodatkowe](#page-82-1) 77 [Aktualizacja firmware 79](#page-84-0) [Konfiguracja drukarek 80](#page-85-0) [Konfiguracja DACT 81](#page-86-0) [Klucz aktywacyjny centrali 86](#page-91-0) [Aktualizacja daty/czasu 87](#page-92-0) [Konfiguracja protokołu BMS](#page-93-0) 88 [Konfiguracja urządzeń/stref](#page-94-0) 89 [Autokonfiguracja 89](#page-94-1) [Urządzenia pętlowe](#page-95-0) 90 [Konfiguracja stref 91](#page-96-0) [Konfiguracja wejść/wyjść](#page-103-0)  [centrali 98](#page-103-0) [Konfiguracja opóźnień](#page-113-0) 108 [Konfiguracja klasy pętli](#page-123-0) 118 [Testy 118](#page-123-1) [Konfiguracja haseł](#page-125-0) 120 [Odbiór techniczny 123](#page-128-0)

# <span id="page-45-0"></span>**Wprowadzenie**

# <span id="page-45-1"></span>**Poziomy dostępu użytkowników**

Dostęp do niektórych funkcji central jest ograniczony dla danego poziomu użytkownika zgodnie z uprawnieniami przypisanymi do konta użytkownika.

## **Publiczny**

Poziom publiczny jest domyślnym poziomem użytkownika.

Umożliwia on dostęp tylko do podstawowych funkcji, np. do reagowania na alarm pożarowy lub ostrzeżenia o uszkodzeniach. Hasło nie jest wymagane.

Zadania obsługi dla tego poziomu użytkownika zostały opisane w instrukcji użytkownika.

## **Operator**

Poziom operatora umożliwia wykonywanie dodatkowych funkcji i jest zarezerwowany dla uprawnionych użytkowników, przeszkolonych w zakresie obsługi centrali. Domyślne hasło operatora to 2222. Zadania obsługi dla tego poziomu użytkownika zostały opisane w instrukcji użytkownika.

## **Konserwacja**

Poziom konserwatora umożliwia wykonywanie rutynowych zadań konserwacji i jest zarezerwowany dla uprawnionych użytkowników przeszkolonych w zakresie obsługi i konserwacji centrali i systemu przeciwpożarowego. Domyślne hasło konserwatora to 3333.

## **Instalator**

Poziom instalatora umożliwia wykonanie pełnej konfiguracji systemu i jest zarezerwowany dla uprawnionych użytkowników, którzy wykonują instalację i konfigurację centrali i systemu przeciwpożarowego. Domyślne hasło instalatora to 4444.

## **Poziomy ograniczonego dostępu użytkownika**

Poziomy ograniczonego dostępu użytkownika chronione są hasłem. Wymagane jest wprowadzenie nazwy użytkownika i hasła przypisanych do danego użytkownika.

Centrala automatycznie opuści poziom ograniczonego dostępu użytkownika i przywróci poziom użytkownika publicznego, jeśli przez kilka minut nie zostanie naciśnięty żaden przycisk. Automatyczny limit czasu jest zależny od aktywnego poziomu dostępu użytkownika, zgodnie z poniższą tabelą.

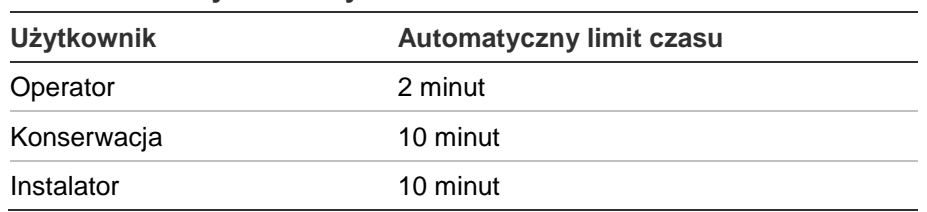

#### **Tabela 15: Limity czasu użytkowników**

#### **Aby przejść do poziomu dostępu chronionego hasłem:**

- 1. Naciśnij przycisk F4 (Główne menu). Na wyświetlaczu LCD pojawi się monit o nazwę użytkownika i hasło.
- 2. Wybierz nazwę użytkownika i wprowadź hasło, obracając pokrętło w prawo lub w lewo. Naciśnij pokrętło, aby potwierdzić każdy wpis.

Po wprowadzeniu poprawnego 4-cyfrowego hasła na wyświetlaczu LCD pojawi się menu główne dla przypisanego poziomu dostępu.

**Uwaga:** centrala może być skonfigurowana do zapamiętywania ostatnio wprowadzanych danych logowania. Aby uzyskać więcej informacji, zobacz "Dostęp chroniony" na stronie 122.

#### **Aby wyjść z poziomu dostępu chronionego hasłem:**

<span id="page-46-0"></span>1. Naciśnij przycisk F3 (Wyloguj), wybierając go z menu głównego.

## **Przegląd konfiguracji**

#### **Konfiguracja przy użyciu komputera**

Aby uzyskać najlepsze wyniki, zaleca się konfigurowanie centrali i systemu przeciwpożarowego przy użyciu narzędzia konfiguracyjnego (programu).

Poniżej przedstawiono zalety użycia narzędzia konfiguracyjnego:

- Nowe konfiguracje można przygotować przed instalacją, a następnie szybko i łatwo przesłać do centrali i systemu przeciwpożarowego w miejscu instalacji.
- Bieżące pliki konfiguracyjne można zapisywać bezpośrednio na dysku flash USB i modyfikować w narzędziu konfiguracyjnym.
- Dostepne jest tworzenie zaawansowanych reguł uruchamiających akcje.

Reguła składa się z jednego stanu lub większej liczby stanów (połączonych operatorami logicznymi), które aktywują określone akcje systemu po ustalonym czasie potwierdzenia.

Działanie to aktywacja grup wyjść lub wykonywanie poleceń zaprogramowanych w systemie.

Programowanie reguł znane jest również jako programowanie przyczynowo skutkowe, aktywacja logiki we/wy itd.

Jeśli system przeciwpożarowy jest konfigurowany przy użyciu narzędzia konfiguracyjnego (oprogramowania):

- 1. Skonfiguruj ustawienia komunikacji, jeśli zamierzasz pobierać konfigurację wykorzystując połączenie typu Ethernet. Nie jest to wymagane, jeśli zamierzasz zapisywać konfigurację na komputerze połączonym z centralą za pomocą złącza USB typu B.
- 2. Skonfiguruj czas i datę centrali, a następnie prześlij konfigurację w sposób opisany w części "Odczytywanie i zapisywanie plików konfiguracyjnych" na stronie 75.

Aby uzyskać więcej informacji na temat narzędzia konfiguracyjnego, skontaktuj się z lokalnym dystrybutorem.

## **Zalecenia dotyczące konfiguracji centrali**

Należy korzystać z kreatorów konfiguracji centrali, które pomogą przejść przez proces konfiguracji dla większości zadań.

Aby uruchomić kreatora konfiguracji, wciśnij przycisk F1 (Kreator) znajdujący się w głównym menu instalatora.

Ogólnie zalecana jest następująca kolejność konfiguracji:

- 1. Konfiguracja centrali (czas i data, moduły rozszerzeń, identyfikator i opis centrali, sieć przeciwpożarowa, komunikacja). Aby uzyskać więcej informacji, zobacz "Konfiguracia centrali" na stronie 61.
- 2. Konfiguracja urządzeń/stref (urządzenia pętlowe, strefy, wejścia i wyjścia centrali). Aby uzyskać więcej informacji, zobacz "Konfiguracja urządzeń/stref" na stronie 89.
- 3. W celu zwiększenia poziomu bezpieczeństwa zaleca się zmianę wszystkich domyślnych haseł. Aby uzyskać więcej informacji, zobacz "Zmiana hasła" na stronie 120.

## **Przyciski konfiguracyjne**

Użyj przycisków funkcyjnych od F1 do F4 i pokrętła (zobacz Rysunek 3 na stronie 12), aby poruszać się po menu na wyświetlaczu LCD, wybierać opcje menu oraz wprowadzać hasła i informacje systemowe, zgodnie z poniższą tabelą.

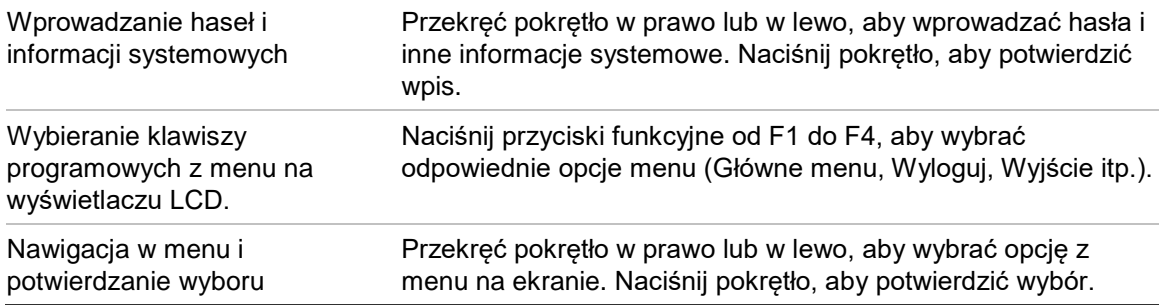

Identyfikator centrali na wyświetlaczu LCD jest wyświetlany jako biały tekst na ciemnym tle, kiedy pokrętło jest aktywne (centrala oczekuje na wprowadzanie).

## **Opcje konfiguracji**

Przedstawione poniżej opcje są dostępne przy wprowadzaniu zmian konfiguracyjnych dla centrali.

Konfiguracja centrali (i wersja konfiguracji) zostaje zaktualizowana po zastosowaniu zmian w konfiguracji poprzez naciśnięcie przycisku F3 (Zastosuj).

Zmiana wersji konfiguracji i oznaczenie czasu zostają zapisane w raporcie Edycja, który jest dostępny na poziomach użytkowników Operator, Konserwator i Instalator.

| Opcja    | <b>Klawisz</b> | <b>Opis</b><br>Umożliwia zapisanie bieżącej zmiany w konfiguracji bez jej zastosowania.                                                                              |  |
|----------|----------------|----------------------------------------------------------------------------------------------------|--|
| Zapisz   | F1             |                                                                                                    |  |
| Zastosuj | F3             | Umożliwia zastosowanie bieżącej zmiany w konfiguracji i wszystkich<br>zapisanych (zachowanych) zmian w konfiguracji. Centrala zostanie<br>zresetowana automatycznie. |  |
| Odrzuć   | F4             | Umożliwia anulowanie wszystkich zapisanych (zachowanych) zmian w<br>konfiguracji, które nie zostały zastosowane.                                                     |  |
| Wyjście  | F <sub>2</sub> | Umożliwia opuszczenie procesu konfiguracji bez zapisywania lub<br>zastosowania bieżącej zmiany w konfiguracji.                                                       |  |

**Tabela 16: Przyciski funkcyjne oraz dostępne opcje**

**Uwaga:** przy aktualizacji wielu ustawień konfiguracji zaleca się zapisywanie każdej zmiany, następnie zastosowanie wszystkich zmian z menu głównego.

# <span id="page-49-0"></span>**Obsługa i konfiguracja przez konserwatora**

Poziom konserwatora jest chroniony hasłem i zarezerwowany dla uprawnionych użytkowników przeszkolonych w zakresie obsługi centrali i wykonywania rutynowych zadań konserwacji systemu przeciwpożarowego. Domyślne hasło konserwatora to 3333.

Poziom konserwatora oferuje następujące możliwości:

- Wykonywanie wszystkich zadań operatora opisanych w instrukcji obsługi
- Zmiana czasu i daty centrali oraz synchronizacja czasu i daty w sieci przeciwpożarowej
- Zmiana ustawień trybu dziennego/nocnego i kalendarza świątecznego (tylko centrale przeciwpożarowe)
- Zmiana ustawień TCP/IP, konfiguracji e-mail oraz komunikacji USB
- Tworzenie kopii zapasowej lub czyszczenie rejestru zdarzeń
- Wyświetlanie i zapisywanie raportów
- Blokowanie lub odblokowanie funkcji systemu lub urządzeń pętlowych
- Testowanie stref, wejść, wyjść (w tym grup wyjść) i akumulatorów
- Zmiana haseł użytkowników
- Włączanie diod LED urządzeń
- Aktywacja trybu serwisowego dla celów testowych

## **Menu główne**

Poniżej przedstawiono menu główne konserwatora.

**Rysunek 20: Menu główne konserwatora**

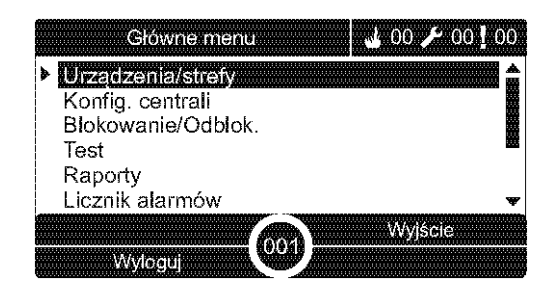

# <span id="page-50-0"></span>**Menu Urządzenia/strefy**

Wykorzystując menu Urządzenia/strefy zdefiniuj wartość limitu czasu dla testu strefy oraz operacji blokowania.

#### **Limit czasu strefy i blokowania**

**Uwaga:** ta opcja nie spełnia wymogów normy EN 54-2.

Menu Limit czasu testu/blokady służy do konfiguracji niezależnego limitu czasu (w minutach) dla testu strefy i operacji blokowania, wykonywanych w lokalnej centrali.

Po zalogowaniu się do menu centrali użytkownika typu Konserwator lub Instalator, aktywny test strefy i operacje blokowania zostają zatrzymane po osiągnięciu limitu czasu.

Domyślny limit czasu testu to 60 minut. Należy ustawić tę wartość na 000, aby wyłączyć limit czasu i wymusić ręczne anulowanie operacji testowych strefy. Domyślnie nie jest skonfigurowany limit czasu wyłączenia.

Polecenie limitu czasu nie dotyczy stref wcześniej zablokowanych za pomocą menu Konfiguracja stref (z poziomu instalatora) i nie zmienia ich statusu.

## **Aby zmienić konfigurację:**

- 1. Wybierz pozycję Urządzenia/strefy z menu głównego, a następnie wybierz pozycję Strefy.
- 2. Wybierz opcję Limit czasu testu/blokady.
- 3. Wybierz opcję Test i wpisz limit czasu (w minutach).

Wartość domyślna to 060, wartość maksymalna to 120.

- 4. Wybierz opcję Blokuj i wpisz limit czasu (w minutach). Wartość domyślna to 000, wartość maksymalna to 720.
- 5. Naciśnij przycisk F4 (Potwierdź), a następnie przycisk F1 (Cofnij).
- 6. Naciśnij przycisk F1 (Zapisz), F3 (Zastosuj), F4 (Odrzuć) lub F2 (Wyjście). Należy pamiętać o zastosowaniu ustawień za pomocą menu głównego.

# <span id="page-51-0"></span>**Menu konfiguracji centrali**

Menu konfiguracji centrali służy do ustawiania czasu i daty, synchronizowania czasu i daty w sieci przeciwpożarowej oraz określenia ustawień czułości trybu dziennego i nocnego.

## **Czas i data**

Wybierz pozycję Czas i data, aby zmienić datę i godzinę w centrali.

**Uwaga:** dostępne są dodatkowe ustawienia daty i czasu (czas letni, odpytywanie SNTP itp.). Zobacz "Aktualizacja daty/czasu" na stronie 87.

## **Aby zmienić czas i datę:**

- 1. Wybierz pozycję Konfig. centrali z menu głównego.
- 2. Wybierz pozycję Czas i data.
- 3. Wprowadź datę w formacie DD/MM/RR (na przykład 10/06/09).
- 4. Wprowadź czas w formacie gg:mm:ss (na przykład 15:03:25).
- 5. W razie potrzeby wybierz opcję TAK dla pozycji Synchronizacja czasu po sieci Firenet w celu synchronizowania czasu i daty wszystkich central w sieci przeciwpożarowej.
- 6. Naciśnij przycisk F4 (Potwierdź), a następnie przycisk F1 (Cofnij).
- 7. Naciśnij przycisk F2 (Wyjście), aby wyjść z menu.

## **Tryb dzienny/nocny — ustawienia czułości**

Wybranie opcji Tryb dzienny/nocny umożliwia zmianę wybranych kryteriów wykrywania pożaru i reakcji w czasie dnia i nocy na podstawie wstępnie skonfigurowanych ustawień czasowych, zgodnie z poniższą tabelą.

**Uwaga:** ta opcja nie jest dostępna w repetytorach.

| <b>Tryb</b> | Ikona na<br>wyświetlaczu<br>LCD | <b>Opis</b>                                                                                                    |
|-------------|---------------------------------|----------------------------------------------------------------------------------------------------|
| Dzienny     |                                 | W tym trybie alarm pożarowy aktywowany przez czujkę<br>spowoduje włącznie sygnalizatorów i aktywację powiadomienia<br>straży pożarnej (jeśli zostało aktywowane) po upływie<br>skonfigurowanego opóźnienia. W zależności od konfiguracji,<br>czujki mogą pracować z obniżoną czułością.                     |
| Nocny       |                                 | W tym trybie alarm pożarowy aktywowany przez czujkę<br>spowoduje natychmiastowe włącznie sygnalizatorów i aktywację<br>powiadomienia straży pożarnej (jeśli zostało aktywowane) i<br>pominięcie skonfigurowanego opóźnienia. W zależności od<br>konfiguracji, czujki mogą pracować z podwyższoną czułością. |

**Tabela 17: Ustawienia i ikony trybu dziennego/nocnego**

Na wyświetlaczu LCD widoczna jest ikona potwierdzająca bieżący tryb, która wskazuje, czy wybrane ustawienie dotyczy tylko centrali lokalnej, czy jest to ustawienie ogólne dla wszystkich central w sieci przeciwpożarowej. Aby uzyskać więcej informacji o wskazaniach wyświetlacza LCD, zobacz "Elementy sterujące i wskaźniki na wyświetlaczu LCD" na stronie 12.

#### **Konfiguracja okna czasowego trybu dziennego/nocnego**

Opcja Okno czasowe D/N pozwala skonfigurować tygodniowe harmonogramy zmiany trybu dziennego i nocnego.

#### **Aby skonfigurować okno czasowe trybu dziennego/nocnego**

- 1. Wybierz pozycję Konfig. centrali z menu głównego.
- 2. Wybierz opcję Tryb Dzienny/Nocny, a następnie opcję Okno czasowe D/N.
- 3. Wybierz dzień, który chcesz skonfigurować.
- 4. Wprowadź czas rozpoczęcia trybu dziennego w formacie gg:mm (na przykład 08:00).
- 5. Wprowadź czas rozpoczęcia trybu nocnego w formacie gg:mm (na przykład 21:00).
- 6. Naciśnij przycisk F4 (Potwierdź), a następnie przycisk F1 (Cofnij).
- 7. Naciśnij przycisk F1 (Zapisz), F3 (Zastosuj), F4 (Odrzuć) lub F2 (Wyjście).

Należy pamiętać o zastosowaniu ustawień za pomocą menu głównego.

**Uwaga:** aby uniknąć zmiany na tryb dzienny, ustaw czas rozpoczęcia trybu dziennego na 24:00. Aby uniknąć zmiany na tryb nocny, ustaw czas rozpoczęcia trybu nocnego na 24:00.

Oto przykłady ustawień okna czasowego dzień/noc.

Aby rozpocząć tryb dzienny o północy i zakończyć o godzinie 06:00, ustaw czas rozpoczęcia trybu dziennego na 00:00 i czas rozpoczęcia trybu nocnego na 06:00 tego samego dnia.

Aby rozpocząć tryb nocny o godzinie 22:00 i zakończyć o północy, ustaw czas rozpoczęcia trybu nocnego dla tego dnia na 22:00 i czas rozpoczęcia trybu dziennego w następnym dniu na 00:00.

## **Konfigurowanie kalendarza świątecznego**

Aby skonfigurować tryb dzienny lub nocny dla zakresu dat, należy wybrać opcję Święta.

## **Aby skonfigurować tryb dzienny/nocny:**

- 1. Wybierz pozycję Konfig. centrali z menu głównego.
- 2. Wybierz opcję Tryb Dzienny/Nocny, a następnie opcję Święta.
- 3. Wybierz opcję F3 (Nowe), aby wprowadzić nowy okres świąteczny, lub wybierz istniejący okres świąteczny z wyświetlanej listy.

Aby usunąć istniejący okres świąteczny, wciśnij przycisk F4 (Usuń).

- 4. Wprowadź datę początkową i końcową w celu ustawienia czułości dla świąt. Format daty: DD/MM (na przykład 29/11 dla 29 listopada).
- 5. Wybierz tryb czułości (dzień lub noc) dla okresu świątecznego. Ustawieniem domyślnym jest tryb nocny (zakłada się, że podczas okresu świątecznego w obiekcie nie ma ludzi).
- 6. Wprowadź dodatkowe okresy świąteczne w sposób opisany w krokach 3 i 4.
- 7. Naciśnij przycisk F4 (Potwierdź), a następnie przycisk F1 (Cofnij).
- 8. Naciśnij przycisk F1 (Zapisz), F3 (Zastosuj), F4 (Odrzuć) lub F2 (Wyjście).

Należy pamiętać o zastosowaniu ustawień za pomocą menu głównego.

## **Dodatkowe ustawienia trybu dziennego/nocnego**

Wybierz opcję Konfig. Dzień/Noc, aby skonfigurować dodatkowe ustawienia, takie jak ręczne zastąpienie ustawień harmonogramu trybu dziennego/nocnego, zmiana trybów kalendarza świątecznego i zachowania opóźnienia w trybie nocnym.

Poniższa tabela przedstawia dostępne opcje konfiguracji.

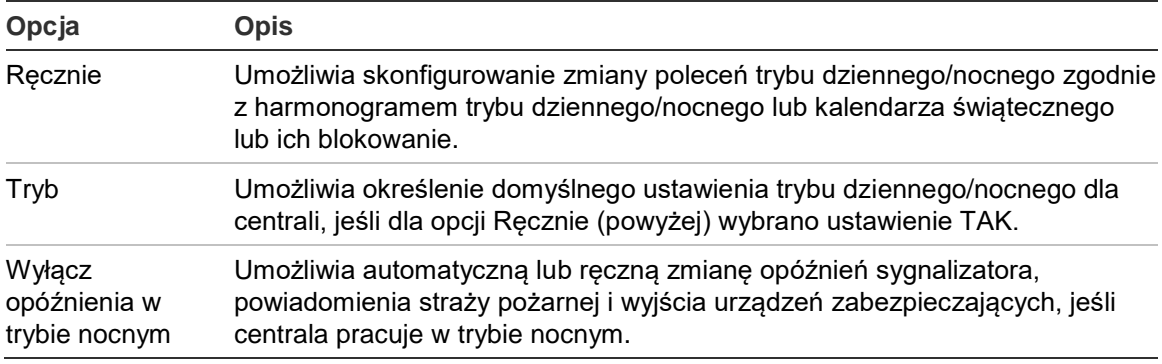

#### **Tabela 18: Dodatkowe opcje trybu dziennego/nocnego**

#### **Aby zmienić konfigurację:**

- 1. Wybierz pozycję Konfig. centrali z menu głównego.
- 2. Wybierz opcję Tryb Dzienny/Nocny, a następnie opcję Konfig. Dzień/Noc.
- 3. Wybierz opcję Ręcznie, a następnie wybierz ustawienie NIE (w celu przetwarzania poleceń zmiany trybu zgodnie z harmonogramem trybu dziennego/nocnego i kalendarza świątecznego) lub TAK (w celu blokowania poleceń zmiany trybu zgodnie z harmonogramem trybu dziennego/nocnego i kalendarza świątecznego).

Ustawieniem domyślnym jest NIE (automatyczna zmiana poleceń zgodnie z harmonogramem trybu dziennego/nocnego i kalendarza świątecznego).

4. Wybierz opcję Tryb, następnie wybierz ustawienie Dzień lub Noc, aby określić domyślny tryb czułości centrali, jeśli opcja Ręcznie (powyżej) ma ustawienie TAK.

Ustawieniem domyślnym jest Dzień. Jeśli opcja Ręczny ma ustawienie NIE, konfiguracja trybu nie jest wymagana.

5. Wybierz opcję Wyłącz opóźnienia w trybie nocnym, a następnie wybierz opóźnienia sygnalizatora, powiadomienia straży pożarnej lub wyjścia urządzeń zabezpieczających, które mają być automatycznie lub ręcznie zmieniane, gdy centrala pracuje w trybie nocnym.

Gdy centrala pracuje w trybie nocnym, wszystkie opóźnienia są domyślnie wyłączone.

- 6. Naciśnij przycisk F4 (Potwierdź), a następnie przycisk F1 (Cofnij).
- 7. Naciśnij przycisk F1 (Zapisz), F3 (Zastosuj), F4 (Odrzuć) lub F2 (Wyjście).

Należy pamiętać o zastosowaniu ustawień za pomocą menu głównego.

#### **Uwagi dotyczące ustawień trybu dziennego/nocnego**

Zmian w konfiguracji trybu dziennego/nocnego można dokonywać za pomocą sygnału z zewnętrznego źródła. Zależnie od ustawień system może być skonfigurowany do wykorzystania zewnętrznego sygnału w celu zmian ustawień trybu dziennego/nocnego do uruchomienia następnej zaprogramowanej zmiany (o ile istnieje).

Centrale w tej samej sieci mogą mieć inne ustawienia czułości dla trybu dziennego/nocnego.

Przy odpowiednio skonfigurowanym filtrze poleceń centrala może używać innych ustawień trybu dziennego/nocnego niż pozostałe centrale w tej samej sieci. Lokalne ustawienie trybu dziennego/nocnego jest wskazywane przez wyświetlanie odpowiedniej ikony na wyświetlaczu LCD centrali. Zobacz "Ikony wyświetlane na wyświetlaczu LCD" na stronie 13.

Jeśli centrala pracuje jako repetytor, należy pamiętać, że wyświetlany tryb dzienny/nocny odnosi się do tych central, które zostały skonfigurowane do przyjmowania poleceń globalnych trybu czułości. Niektóre centrale w sieci mogą działać z lokalnie określonymi ustawieniami czułości.

Ustawienia trybu dziennego/nocnego dla wszystkich central w sieci przeciwpożarowej dostępne są w raporcie Status sieci.

Aby uzyskać więcej informacji o sterowaniu globalnym, zobacz "Sterowanie globalne" na stronie 66.

# <span id="page-55-0"></span>**Menu komunikacji**

Do skonfigurowania kont e-mail dla powiadomień o zdarzeniach i bezpiecznego usuwania urządzenia USB podłączonego do centrali należy korzystać z menu komunikacii.

## **Zarządzanie kontami e-mail**

Opcja Konta e-mail pozwala zarządzać kontami poczty e-mail, używanymi do monitorowania zdalnego oraz konfigurować powiadomienia wysyłane na poszczególne adresy e-mail.

## **Aby skonfigurować konta e-mail:**

- 1. Wybierz pozycję Komunikacja z menu głównego.
- 2. Wybierz opcję Konta e-mail, a następnie konto do edycji (domyślne nazwy to Konto 1, Konto 2 itd.).
- 3. Zaznacz rodzaje zdarzeń, które mają być dołączone do wiadomości e-mail: alarmy, uszkodzenia, stany, zdarzenia rejestru zdarzeń i raporty.

Jeśli nie zostanie zaznaczony żaden rodzaj zdarzeń, usługa powiadomień będzie nieaktywna.

- 4. Wprowadź adres e-mail przypisany do konta e-mail.
- 5. Naciśnij przycisk F4 (Potwierdź), a następnie przycisk F1 (Cofnij).
- 6. Naciśnij przycisk F1 (Zapisz), F3 (Zastosuj), F4 (Odrzuć) lub F2 (Wyjście).

Należy pamiętać o zastosowaniu ustawień za pomocą menu głównego.

**Uwaga:** ta funkcja wymaga skonfigurowania usługi TCP/IP oraz serwera poczty e-mail.

#### **Odłączanie urządzenia USB**

Wybranie opcji Usuwanie urządzenia USB umożliwia bezpieczne odłączenie urządzenia USB, podłączonego do centrali (na przykład dysku flash).

**Przestroga:** nieodłączenie pamięci USB w opisany sposób może spowodować utratę danych i/lub jej uszkodzenie.

#### **Aby odłączyć urządzenie USB:**

- 1. Wybierz pozycję Konfiguracja centrali z menu głównego, a następnie pozycję Komunikacja.
- 2. Wybierz pozycję Usuwanie urządzenia USB. Na wyświetlaczu LCD pojawi się komunikat potwierdzający operację.
- 3. Naciśnij przycisk F2 (Wyjście), aby wyjść z menu.
- <span id="page-56-0"></span>4. Otwórz drzwi centrali i odłącz dysk flash.

## **Menu blokowania/odblokowania**

Menu blokowania/odblokowania umożliwia blokowanie i odblokowanie funkcji systemu oraz urządzeń. Funkcje i urządzenia można blokować zdalnie, jeśli centrala jest częścią sieci przeciwpożarowej. Zablokowane funkcje i urządzenia nie sygnalizują uszkodzeń i pożarów.

**Uwaga:** zmiany polegające na blokowaniu/odblokowaniu konfiguracji na tym poziomie użytkownika nie są zapisywane w konfiguracji centrali i nie są dołączane do żadnych zapisanych plików konfiguracyjnych.

Za pomocą tego menu można blokować i odblokować następujące funkcje i urządzenia:

- Strefy
- Urządzenia (pojedynczo lub wg typu urządzenia)
- Wejścia centrali
- Domyślne grupy wyjść (sygnalizator, powiadamianie straży pożarnej oraz urządzenia zabezpieczające)

#### **Uwagi:**

Wyjścia można odblokowywać lub zablokować wyłącznie z poziomu instalatora.

Z poziomu Konserwacja można odblokowywać lub blokować wyłącznie domyślne grupy wyjść (nie można odblokowywać ani zablokować programowalnych grup wyjść). Wszystkie grupy wyjść (domyślne i programowalne) można odblokowywać lub zablokować z poziomu instalatora.

W przypadku blokowania stref w alarmie należy ręcznie zresetować centralę, aby zakończyć operację.

## **Blokowanie funkcji systemu lub urządzenia**

## **Aby zablokować funkcję lub urządzenie:**

- 1. Wybierz pozycję Blokowanie/Odblokowanie z menu głównego.
- 2. Wybierz pozycję Blokuj (lub pozycję Zdalne blokowanie, jeśli funkcja nie jest wykonywana przez centralę lokalną lub urządzenie nie jest podłączone do centrali lokalnej).
- 3. Aby zablokować urządzenie wg typu, wybierz pozycję Strefy i naciśnij klawisz F4 (Urządzenia), aby zablokować typ urządzenia w wybranej strefie lub klawisz F3 (Wszystkie strefy), aby zablokować typ urządzenia we wszystkich strefach.

Klawisze programowe F2–F4 pozwalają wybrać typ urządzenia, które ma być zablokowane: ROP (ręczne ostrzegacze pożarowe), Czujniki dymu (czujki jonizacyjne, czujki optyczne, czujki dualne) lub Autokonfiguracja (czujki jonizacyjne, czujki optyczne, czujki termiczne, czujki dualne)

4. W przypadku innych blokad (strefy, pojedyncze urządzenia itp.) wybierz funkcję lub urządzenie, które chcesz zablokować, a następnie naciśnij pokrętło, aby potwierdzić blokadę.

Aby zablokować zdalnie, wprowadź identyfikator sieci Firenet dla funkcji lub urządzenia do zablokowania, a następnie naciśnij pokrętło w celu potwierdzenia.

5. Naciśnij przycisk F2 (Wyjście), aby wyjść z menu.

<span id="page-57-0"></span>Powtórz tę procedurę, aby odblokować zablokowaną funkcję lub urządzenie.

## **Menu testowania**

Menu testowania można użyć do testowania funkcji systemu lub urządzeń. Za pomocą tego menu można testować następujące funkcje lub urządzenia:

- Strefy
- Aktywacja wejścia centrali
- Aktywacja wyjścia centrali i wyjścia modułu pętlowego
- Aktywacja grupy wyjść
- Aktywacja diod LED urządzenia
- Zdalne funkcje i urządzenia
- Akumulatory

**Uwaga:** testowanie wyjść i grup wyjść (lokalnych lub zdalnych) trwa tak długo, jak jest wyświetlany ekran testu. Nie ma automatycznego limitu czasu dla testu aktywacji wyjścia, a informacje systemowe nie będą widoczne na wyświetlaczu LCD w czasie trwania testu. Operacje niezwiązane z testem aktywacji wyjścia są normalnie kontynuowane w tle.

## **Testowanie stref**

## **Aby przetestować strefę:**

- 1. Wybierz pozycję Test z menu głównego.
- 2. Wybierz pozycję Strefy
- 3. Wybierz strefę do przetestowania, a następnie naciśnij pokrętło, aby rozpocząć test. Naciśnij ponownie pokrętło, aby zakończyć test wybranej strefy.

Domyślnie można jednocześnie wybrać i przetestować maksymalnie cztery strefy (maksymalną liczbę stref w teście można skonfigurować: patrz "Konfiguracja stref" na stronie 91).

4. Naciśnij przycisk F2 (Wyjście), aby wyjść z menu.

Powtórz powyższą procedurę, aby zakończyć testowanie stref.

Gdy alarm jest aktywowany podczas testowania strefy:

- Test strefy zostaje potwierdzony na wyświetlaczu LCD, gdy alarm jest aktywny.
- Jeśli jest zainstalowany moduł wskaźników LED stanu stref i jest w nim uwzględniona odpowiednia strefa, dioda LED alarmu danej strefy miga lub świeci się (zależnie od źródła alarmu).
- Powiadamianie straży pożarnej, wyjście urządzeń zabezpieczających, sygnalizatory i programowane funkcje sterujące nie są aktywowane.
- Centrala resetuje urządzenie inicjujące po upływie 5 sekund i kasuje alarm (ręczne ostrzegacze pożarowe należy deaktywować przed wykonaniem resetu).
- Zdarzenie jest rejestrowane w rejestrze zdarzeń.

Jeśli występuje alarm pożarowy w strefie, która *nie jest* testowana, centrala reaguje na zdarzenie alarmu zgodnie z wprowadzoną konfiguracją.

## **Testowanie aktywacji wejścia centrali**

## **Aby przetestować aktywację wejścia:**

- 1. Sprawdź działanie wejścia (zobacz szczegóły instalacji systemu przeciwpożarowego).
- 2. Wybierz pozycję Tryb serwisowy z menu Test, a następnie pozycję Lokalnie lub Globalnie.

W trybie serwisowym wyjścia nie mogą być przypadkowo aktywowane w czasie testu wejść. Należy wybrać pozycję Globalne, aby uniknąć aktywacji wyjść lokalnych i sieciowych. Aby uzyskać więcej informacji, zobacz "Aktywacja trybu serwisowego" na stronie 56.

3. Aktywuj wejście urządzenia zgodnie z instrukcją jego obsługi.

4. Sprawdź, czy centrala zgłasza oczekiwaną aktywację wejścia (zależy to od konfiguracji wejścia, typu urządzenia itd.).

Po zakończeniu testu należy zresetować centralę i wyjść z trybu serwisowego.

## **Testowanie aktywacji wyjścia centrali i wyjścia modułu pętlowego**

## **Aby przetestować aktywację wyjścia:**

- 1. Wybierz pozycję Test z menu głównego.
- 2. Wybierz pozycję Test wyjść z menu Test, a następnie wybierz pozycję Wyjścia centrali lub Wyjścia pętlowe.
- 3. Wybierz wyjście do przetestowania, a następnie wybierz opcję TAK (aby uaktywnić wyjście) lub NIE (aby deaktywować wyjście).
- 4. Naciśnij ponownie pokrętło, aby zakończyć test.
- 5. Naciśnij przycisk F2 (Wyjście), aby wyjść z menu.

## **Testowanie aktywacji grupy wyjść**

## **Aby przetestować aktywację grupy wyjść:**

- 1. Wybierz pozycję Test z menu głównego, a następnie wybierz pozycję Test grupy wyjść.
- 2. Wybierz numer grupy wyjść do przetestowania, a następnie wybierz opcję TAK (aby uaktywnić grupę wyjść) lub NIE (aby dezaktywować grupę wyjść).
- 3. Naciśnij ponownie pokrętło, aby zakończyć test.
- 4. Naciśnij przycisk F2 (Wyjście), aby wyjść z menu.

## **Lokalizowanie urządzeń**

Wybierz opcję Włącz LED, aby aktywować diodę LED urządzenia pętlowego. Ułatwia to zlokalizowanie urządzenia w instalacji. Do aktywowania diody LED urządzenia zdalnego potrzebny jest identyfikator sieci Firenet.

## **Aby zlokalizować urządzenie:**

- 1. Wybierz pozycję Test z menu głównego, a następnie wybierz pozycję Włącz LED.
- 2. Wybierz numer pętli, wszystkie pętle lub urządzenie zdalne (jeśli wybrano urządzenia zdalne, wprowadź identyfikator centrali w sieci Firenet, numer pętli oraz adres urządzenia po wyświetleniu monitu).

Wyświetlana jest lista wszystkich urządzeń wybranej pętli.

- 3. Wybierz odpowiednie urządzenie, a następnie naciśnij pokrętło w celu aktywowania diody LED urządzenia. Aby wyłączyć diodę LED urządzenia, ponownie naciśnij pokrętło.
- 4. Naciśnij przycisk F2 (Wyjście), aby wyjść z menu.

#### **Testowanie zdalnych funkcji i urządzeń**

Wybranie opcji Zdalny test umożliwia testowanie zdalnych funkcji lub urządzeń. Do przeprowadzenia testu potrzebny jest identyfikator sieci Firenet zdalnej funkcji lub zdalnego urządzenia.

#### **Aby przetestować zdalne funkcje lub urządzenia:**

- 1. Wybierz pozycję Test z menu głównego, a następnie wybierz pozycję Zdalny test.
- 2. Wybierz centralę i wprowadź identyfikator centrali w sieci Firenet.
- 3. Wybierz pozycję Element, a następnie Urządzenie, Grupa lub Strefa. Wprowadź dane pętli oraz adres urządzenia, numer grupy lub numer strefy.

W przypadku urządzeń wprowadź numer pętli oraz adres urządzenia w formacie P.UUU (na przykład 1.089 dla urządzenia 89 w pętli 1).

- 4. Wybierz pozycję Aktywuj, a następnie opcję TAK (aby uruchomić test) lub NIE (aby zatrzymać test).
- 5. Naciśnij ponownie pokrętło, aby zakończyć test.
- 6. Naciśnij przycisk F2 (Wyjście), aby wyjść z menu.

#### **Testowanie akumulatorów**

Wybranie opcji Test akumulatora umożliwia testowanie akumulatorów. Aby uzyskać więcej informacji na temat komunikatów dotyczących akumulatora, zobacz rozdział "Konserwacja akumulatorów" na stronie 127.

#### **Aby przetestować akumulatory:**

- 1. Wybierz pozycję Test z menu głównego.
- 2. Wybierz pozycję Test akumulatora.

Na wyświetlaczu LCD pojawi się komunikat z potwierdzeniem statusu akumulatora.

3. Naciśnij przycisk F2 (Wyjście), aby wyjść z menu.

## **Aktywacja trybu serwisowego**

Wybranie opcji aktywacji trybu serwisowego umożliwia uniknięcie przypadkowej aktywacji lub dezaktywacji wyjść lub grup wyjść (lokalnie lub zdalnie) w czasie testu.

W trybie tym centrala wskazuje i rejestruje zdarzenia aktywacji zgodnie z konfiguracją, ale nie aktywuje ani deaktywuje odpowiedniego wyjścia. Dzięki temu można sprawdzić konfigurację centrali oraz czy wyjścia nie są przypadkowo aktywowane.

## **Aby aktywować tryb serwisowy:**

- 1. Wybierz pozycję Test z menu głównego, a następnie wybierz pozycję Tryb serwisowy.
- 2. Wybierz pozycję Aktywuj tryb serwisowy, a następnie wybierz opcję TAK (aby aktywować tryb serwisowy) lub NIE (aby deaktywować tryb serwisowy).
- 3. Wybierz pozycję Globalny, a następnie opcję TAK (aby aktywować tryb serwisowy w całej sieci) lub NIE (tylko dla testów lokalnych).
- 4. Naciśnij przycisk F2 (Wyjście), aby wyjść z menu.

Należy pamiętać o wyjściu z trybu serwisowego po zakończeniu wszystkich testów.

## <span id="page-61-0"></span>**Menu raportów**

Za pomocą menu raportów można przeglądać, kasować lub tworzyć kopię zapasową rejestru zdarzeń oraz przeglądać różne raporty o stanie systemu. Raporty dostępne dla konserwatorów zamieszczono w poniższej tabeli.

| Raport                 | <b>Opis</b>                                                                                                    |
|------------------------|----------------------------------------------------------------------------------------------------|
| Rejestr zdarzeń        | Umożliwia wyświetlenie, skasowanie lub utworzenie kopii zapasowej<br>rejestru zdarzeń. Rejestr zdarzeń zawiera wszystkie alarmy,<br>uszkodzenia i stany zarejestrowane przez centralę.                                                                                                    |
| Wymagany serwis        | Wyświetla wszystkie urządzenia zgłaszające stan uszkodzenia.                                                                                                    |
| Edycja                 | Wyświetla wersję oprogramowania centrali, wersję konfiguracji<br>centrali i numery seryjne modułów centrali.                                                                                                    |
| Dane kontaktowe        | Umożliwia wyświetlenie danych kontaktowych konserwatora lub<br>instalatora (w zależności od konfiguracji dokonanej przez instalatora).                                                                                                    |
| Status strefy [1]      | Wyświetla informacje o bieżącym statusie stref.                                                                                                    |
| Mapowanie stref [1]    | Umożliwia sprawdzenie, które urządzenia są przypisane do<br>poszczególnych stref w systemie przeciwpożarowym.                                                                                                    |
| Stan urządzenia [1][2] | Wyświetla informacje o bieżącym statusie urządzeń centrali.<br>Informacje dotyczące urządzenia, które są dostępne w czasie<br>rzeczywistym, to między innymi: analogowe wartości chwilowe,<br>średnie, maksymalne i minimalne, poziom alarmu, liczba błędów<br>komunikacji oraz poziom zanieczyszczenia czujki. |

**Tabela 19: Raporty dostępne dla konserwatorów**

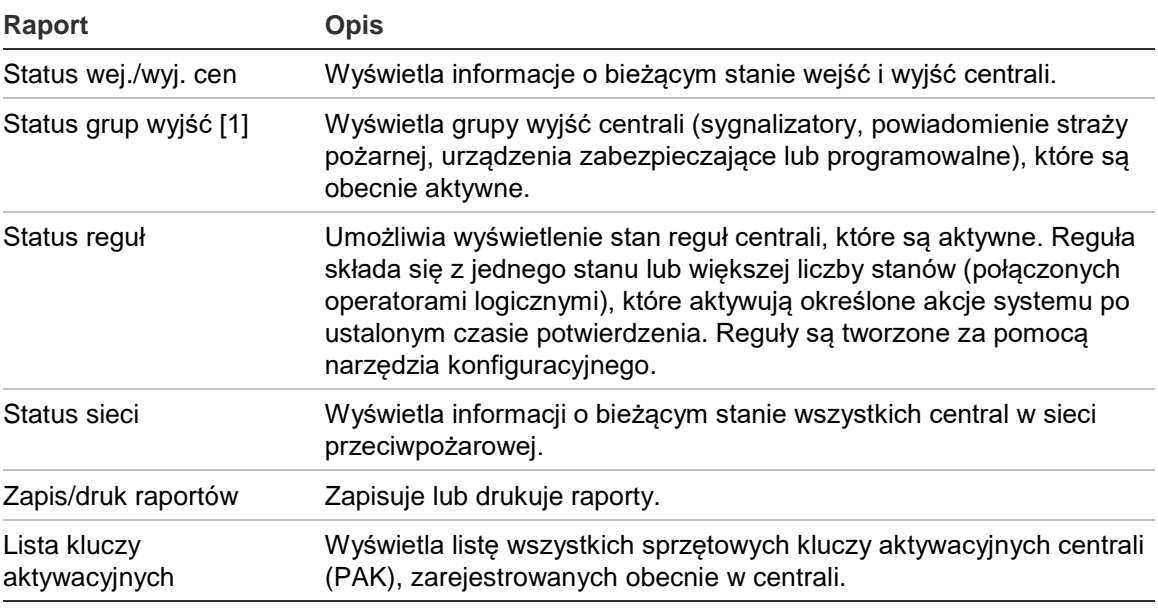

[1] Te raporty nie są dostępne w repetytorach.

[2] W poziomie instalatora, ekran ten zawiera także opcję szybkiej kompensacji czułości czujek.

#### **Wyświetlanie lub kasowanie rejestru zdarzeń**

Opcje Pokaż wszystko i Wyczyść służą do wyświetlania i kasowania zdarzeń alarmów, uszkodzeń lub stanów zarejestrowanych przez centralę.

#### **Aby wyświetlić lub wyczyścić rejestr zdarzeń:**

- 1. Wybierz pozycję Raporty z menu głównego.
- 2. Wybierz pozycję Rejestr zdarzeń, a następnie pozycję Pokaż wszystko (aby wyświetlić wszystkie bieżące zdarzenia) lub Wyczyść (aby skasować wszystkie bieżące zdarzenia).
- 3. Naciśnij przycisk F2 (Wyjście), aby wyjść z menu.

Rejestr zdarzeń może zawierać maksymalnie 9 999 wpisów. W przypadku osiągnięcia maksymalnej liczby wpisów najstarsze z nich są usuwane przy zapisywaniu nowych wpisów.

## **Tworzenie kopii zapasowej rejestru zdarzeń**

Wybranie opcji Kopia zapasowa umożliwia tworzenie kopii zapasowej rejestru zdarzeń. Kopie zapasowe raportów są zapisywane w pamięci USB (brak w zestawie) w formacie XML. Można je przeglądać przy użyciu narzędzia konfiguracyjnego na komputerze.

**Uwaga:** Należy używać wyłącznie pamięci USB z systemem plików FAT32 o maksymalnej pojemności 32 GB.

## **Aby utworzyć kopię zapasową rejestru zdarzeń:**

- 1. Otwórz drzwi centrali.
- 2. Podłącz dysk flash USB do jednego ze złączy USB (Rysunek 21, pozycja 1).
- 3. Zamknij drzwi centrali.
- 4. Wybierz pozycję Raporty z menu głównego.
- 5. Wybierz pozycję Rejestr zdarzeń, a następnie pozycję Kopia zapasowa.
- 6. Postępuj zgodnie z instrukcjami na ekranie.
- 7. Naciśnij przycisk F2 (Wyjście), aby wyjść.
- 8. Odłącz dysk flash w sposób opisany w części "Odłączanie urządzenia USB" na stronie 51.

## **Rysunek 21: Złącza USB na płycie głównej centrali**

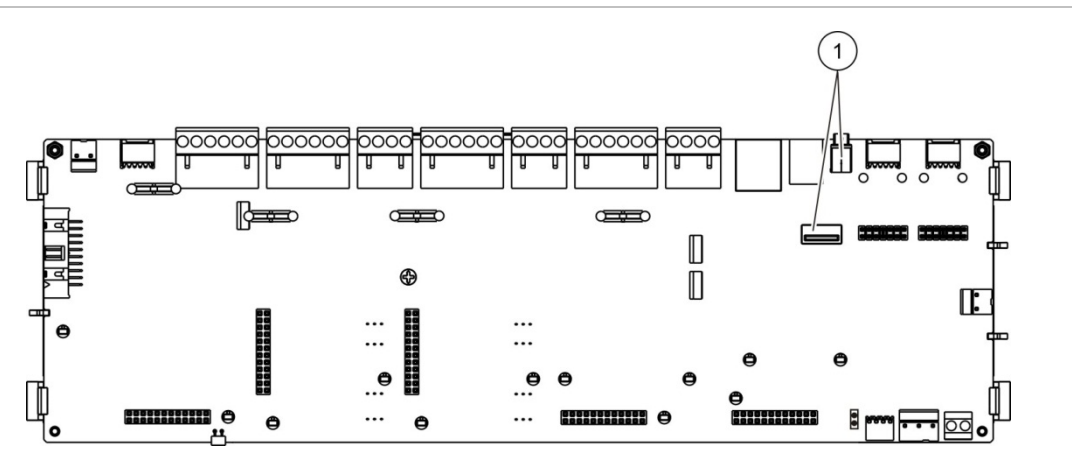

1. Złącza USB

#### **Zapisywanie raportów**

Wybranie opcji Zapisz raport umożliwia zapisywanie raportów. Raporty są zapisywane na dysku flash USB (brak w zestawie) w formacie XML. Można je przeglądać przy użyciu narzędzia konfiguracyjnego na komputerze.

**Uwaga:** Należy używać wyłącznie pamięci USB z systemem plików FAT32 o maksymalnej pojemności 32 GB.

#### **Aby zapisać raport:**

- 1. Otwórz drzwi centrali.
- 2. Podłącz dysk flash USB do jednego ze złączy USB.
- 3. Zamknij drzwi centrali.
- 4. Wybierz pozycję Raporty z menu głównego.
- 5. Wybierz pozycję Zapis/Druk raportów, a następnie wybierz pozycję WSZYSTKO lub raport do zapisania.
- 6. Naciśnij przycisk F2 (Wyjście), aby wyjść.
- 7. Odłącz dysk flash USB w sposób opisany w części "Odłączanie urządzenia USB" na stronie 51.

## <span id="page-64-0"></span>**Menu konfiguracji haseł**

Za pomocą menu Konfiguracja haseł można zmienić hasło konserwatora i zarządzać kontami operatorów.

## **Zmiana hasła**

Wybranie opcji Zmień hasło umożliwia zmianę hasła. Nie można zmieniać haseł innych konserwatorów.

#### **Aby zmienić hasło:**

- 1. Wybierz pozycję Konfiguracja haseł z menu głównego, a następnie wybierz pozycję Zmiana hasła.
- 2. Wprowadź bieżące hasło.
- 3. Wprowadź i potwierdź nowe hasło.
- 4. Naciśnij przycisk F4 (Potwierdź), a następnie przycisk F1 (Cofnij).
- 5. Naciśnij przycisk F1 (Zapisz), F3 (Zastosuj), F4 (Odrzuć) lub F2 (Wyjście).

Należy pamiętać o zastosowaniu ustawień za pomocą menu głównego.

## **Zarządzenie użytkownikami**

Wybranie opcji Zarządzanie użytkownikami pozwala edytować, usunąć i tworzyć konta operatorów. Centrala umożliwia utworzenie maksymalnie 20 kont użytkowników (łączna liczba wszystkich kont z różnymi poziomami dostępu).

## **Aby edytować konto operatora:**

1. Wybierz pozycję Konfiguracja haseł z menu głównego, a następnie wybierz pozycję Zarządzanie użytkownikami

Wyświetlona zostanie lista kont użytkowników, które można edytować.

- 2. Wybierz konto użytkownika do edycji.
- 3. Wybierz, jakie informacje chcesz edytować, a następnie wprowadź zmiany. Aby zmienić hasło operatora, należy ponownie wprowadzić hasło konserwatora, a następnie wprowadzić i potwierdzić nowe hasło operatora.
- 4. Naciśnij przycisk F4 (Potwierdź), a następnie przycisk F1 (Cofnij).
- 5. Naciśnij przycisk F1 (Zapisz), F3 (Zastosuj), F4 (Odrzuć) lub F2 (Wyjście). Należy pamiętać o zastosowaniu ustawień za pomocą menu głównego.

## **Aby usunąć konto operatora:**

1. Wybierz pozycję Konfiguracja haseł z menu głównego, a następnie wybierz pozycję Zarządzanie użytkownikami

Wyświetlona zostanie lista kont użytkowników, które można edytować.

2. Wybierz konto użytkownika do usunięcia.

Nie można usunąć domyślnego konta operatora.

- 3. Wciśnij przycisk F4 (Usuń), aby usunąć wybrane konto.
- 4. Naciśnij przycisk F4 (Potwierdź), a następnie przycisk F1 (Cofnij).
- 5. Naciśnij przycisk F1 (Zapisz), F3 (Zastosuj), F4 (Odrzuć) lub F2 (Wyjście). Należy pamiętać o zastosowaniu ustawień za pomocą menu głównego.

## **Aby utworzyć nowe konto operatora:**

- 1. Wybierz pozycję Konfiguracja haseł z menu głównego, a następnie wybierz pozycję Zarządzanie użytkownikami
- 2. Naciśnij przycisk F3 (Nowe), aby utworzyć nowe konto.
- 3. Wprowadź nazwę użytkownika i hasło dla nowego konta.

Nazwy użytkowników umożliwiają określenie aktywności użytkowników podczas sesji w rejestrze zdarzeń.

- 4. Naciśnij przycisk F4 (Potwierdź), a następnie przycisk F1 (Cofnij).
- 5. Naciśnij przycisk F1 (Zapisz), F3 (Zastosuj), F4 (Odrzuć) lub F2 (Wyjście).

Należy pamiętać o zastosowaniu ustawień za pomocą menu głównego.

# <span id="page-66-0"></span>**Obsługa i konfiguracja przez instalatora**

Poziom instalatora jest chroniony hasłem i jest zarezerwowany dla uprawnionych użytkowników, którzy wykonują instalację i konfigurację centrali i systemu przeciwpożarowego. Domyślne hasło instalatora to 4444.

# <span id="page-66-1"></span>**Menu główne**

Poniżej przedstawiono menu główne instalatora.

**Rysunek 22: Menu główne instalatora**

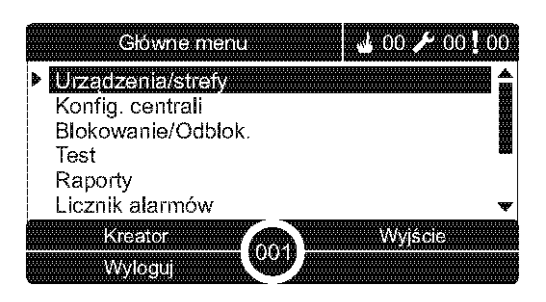

# <span id="page-66-2"></span>**Konfiguracja centrali**

Użyj menu Konfig. centrali, aby uzyskać dostęp do opcji konfiguracji centrali, które przedstawiono poniżej.

**Tabela 20: Konfiguracja centrali**

| Opcja                     | <b>Opis</b>                                                                                                    |  |
|---------------------------|----------------------------------------------------------------------------------------------------|--|
| Konfiguracja ID           | Umożliwia skonfigurowanie identyfikatora sieci Firenet centrali (dla<br>sieci przeciwpożarowej) oraz opis. Opis jest widoczny na<br>wyświetlaczu LCD, gdy centrala działa w trybie gotowości. |  |
| Czas i data               | Umożliwia skonfigurowanie czasu i daty centrali oraz<br>zsynchronizowanie czasu i daty w sieci przeciwpożarowej. Zobacz<br>"Czas i data" na stronie 46.                                       |  |
| Tryb dzienny/nocny        | Umożliwia skonfigurowanie ustawień czułości dla harmonogramu<br>trybu dziennego/nocnego oraz dla kalendarza świątecznego.<br>Zobacz "Tryb dzienny/nocny — ustawienia czułości" na stronie 46. |  |
| Opcje regionalne          | Umożliwia skonfigurowanie opcji regionalnych centrali.                                                                                                    |  |
| Sieć Firenet              | Umożliwia skonfigurowanie sieci przeciwpożarowej centrali.                                                                                                    |  |
| Komunikacja               | Umożliwia skonfigurowanie ustawień sieci TCP/IP, zarządzanie<br>kontami e-mail (dla powiadomień) oraz bezpieczne usuwanie<br>urządzeń USB.                                                    |  |
| Inne ustawienia           | Umożliwia skonfigurowanie ogólnych ustawień centrali, w tym<br>wyjście 24 V AUX, maskowanie uszkodzeń, ponowne<br>uruchomienie sygnalizatora itd.                                             |  |
| Odczyt/Zapis konfiguracji | Umożliwia załadowanie nowej konfiguracji, zapisanie bieżącej<br>konfiguracji w pamięci USB, przywrócenie poprzedniej konfiguracji<br>lub przywrócenie domyślnych ustawień fabrycznych.        |  |

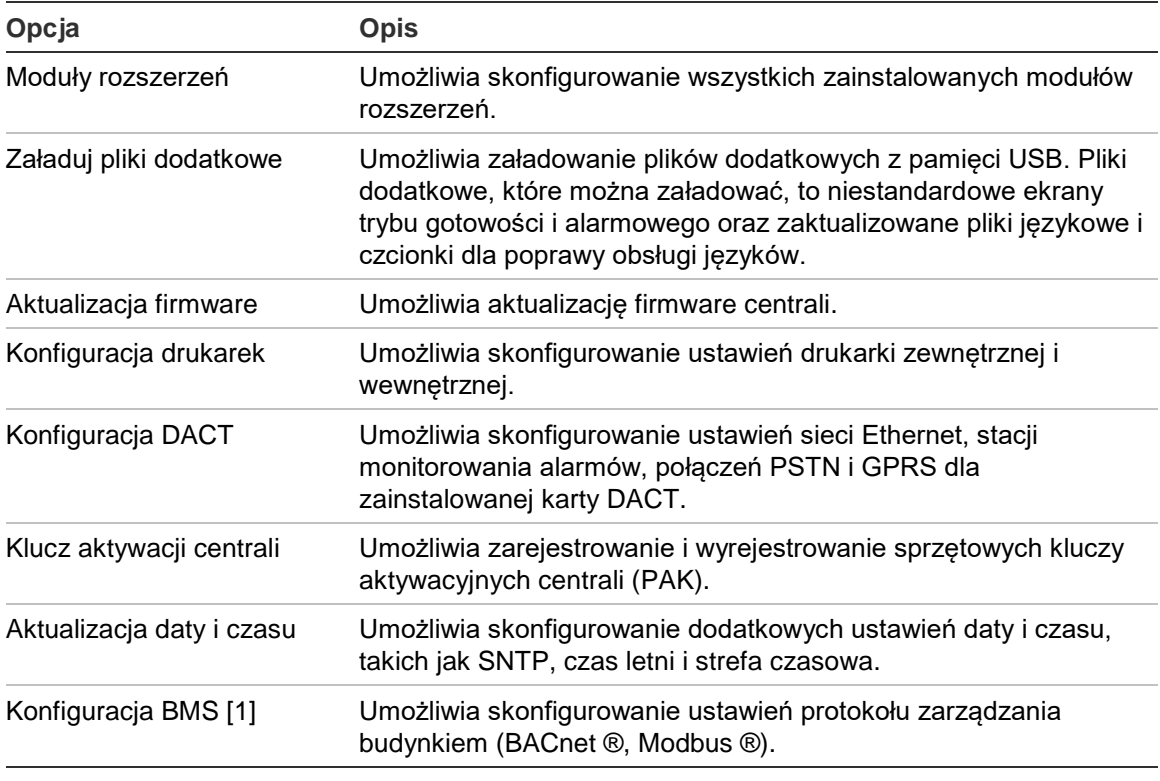

[1] Do korzystania z protokołu BACnet lub Modbus jest wymagane zarejestrowanie odpowiedniego sprzętowego klucza aktywacyjnego (PAK) w centrali typu gateway.

# <span id="page-67-0"></span>**Konfiguracja ID**

Wybranie opcji Konfiguracja ID umożliwia skonfigurowanie identyfikatora centrali w sieci Firenet (dla sieci przeciwpożarowej) oraz opisu. Domyślny identyfikator to 001.

**Uwaga:** dozwolony zakres identyfikatorów zależy od rozmiaru sieci przeciwpożarowej. Domyślny zakres to od 001 do 032, ale zwiększa się, gdy sieć jest rozbudowywana przy użyciu sprzętowego klucza aktywacyjnego centrali (PAK). Zobacz "Klucz aktywacyjny centrali" na stronie 86.

## **Aby zmienić identyfikator lub opis:**

- 1. Wybierz pozycję Konfig. centrali z menu głównego.
- 2. Wybierz pozycję Konfiguracja ID.
- 3. Wpisz identyfikator, opis i nazwę instalacji.
- 4. Naciśnij przycisk F4 (Potwierdź), a następnie przycisk F1 (Cofnij).
- 5. Naciśnij przycisk F1 (Zapisz), F3 (Zastosuj), F4 (Odrzuć) lub F2 (Wyjście).

Należy pamiętać o zastosowaniu ustawień za pomocą menu głównego.

# <span id="page-68-0"></span>**Opcje regionalne**

Wybranie pozycji Opcje regionalne umożliwia wybranie trybu pracy centrali w zależności od regionu. Poniższa tabela przedstawia dostępne opcje.

**Tabela 21: Regionalne tryby pracy**

| <b>Tryb pracy</b>      | <b>Region</b>                     |
|------------------------|-----------------------------------|
| $EN 54-2$ (domyślny)   | Unia Europejska                   |
| EN 54-2 Ewakuacja      | Unia Europejska (Hiszpania)       |
| NBN S 21-100 [1]       | Unia Europejska (Belgia)          |
| NEN 2535/2575 [2]      | Unia Europejska (Holandia)        |
| VdS 2540 [1]           | Unia Europejska (Niemcy)          |
| Standard Brytyjski [3] | Unia Europejska (Wielka Brytania) |

[1] Dodatkowe informacje na temat instalacji i obsługi regionalnych trybów pracy znajdują się w odpowiednich instrukcjach przeznaczonych na dany rynek.

[2] Wprowadzenie normy NEN 2535 dla central przeciwpożarowych i repetytorów oraz normy NEN 2575 dla centrali ewakuacyjnych.

[3] Umożliwa przywrócenie domyślnego języka (angielski brytyjski).

## **Aby zmienić tryb pracy centrali:**

- 1. Wybierz pozycję Konfig. centrali z menu głównego.
- 2. Wybierz pozycję Opcje regionalne.
- 3. Wybierz tryb pracy.
- 4. Naciśnij przycisk F4 (Potwierdź), a następnie przycisk F1 (Cofnij).
- 5. Naciśnij przycisk F1 (Zapisz), F3 (Zastosuj), F4 (Odrzuć) lub F2 (Wyjście).

<span id="page-68-1"></span>Należy pamiętać o zastosowaniu ustawień za pomocą menu głównego.

# **Konfiguracja sieci przeciwpożarowej**

Wybierz pozycję Sieć Firenet, aby skonfigurować poniższe ustawienia sieci przeciwpożarowej dla centrali i repetytora.

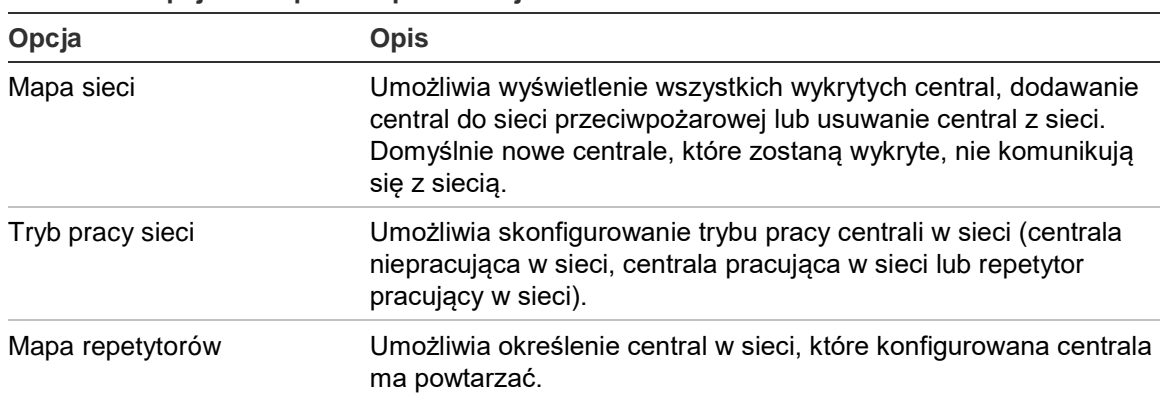

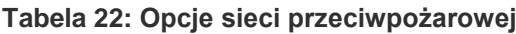

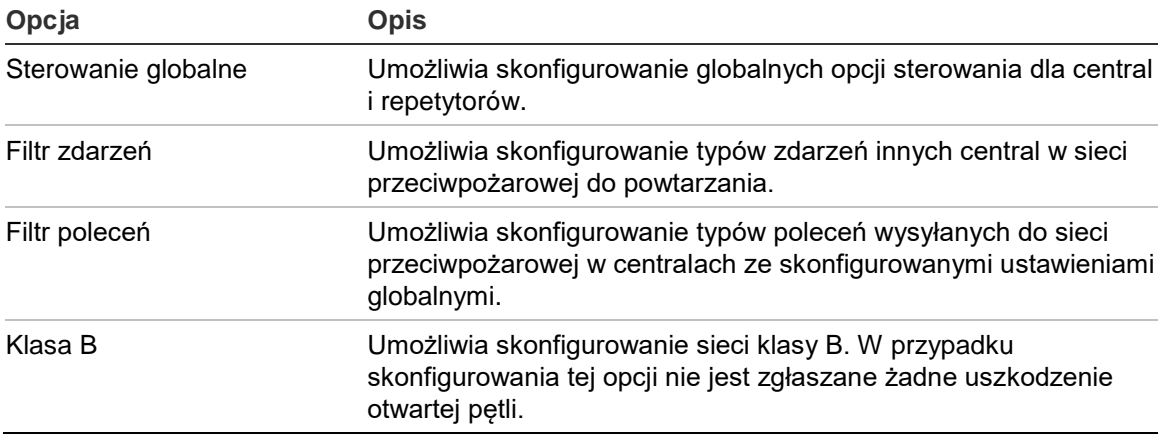

#### **Mapa sieci**

Mapa sieci definiuje centrale pracujące w sieci przeciwpożarowej. Jeśli centrala, która została wcześniej skonfigurowana w sieci przeciwpożarowej, nie zostanie wykryta, pojawi się komunikat o awarii wskazujący jej status offline (wraz z identyfikatorem sieci Firenet).

#### **Aby zmienić ustawienia mapy sieci:**

- 1. Wybierz pozycję Konfig. centrali z menu głównego.
- 2. Wybierz pozycję Sieć Firenet.
- 3. Wybierz pozycję Mapa sieci Firenet.

Lista wykrytych centrali pojawi się na wyświetlaczu LCD.

- 4. Wybierz centralę z listy, a następnie wybierz opcję TAK (aby dodać centralę do sieci) lub opcję NIE (aby usunąć centralę z sieci).
- 5. Naciśnij przycisk F4 (Potwierdź), a następnie przycisk F1 (Cofnij).
- 6. Naciśnij przycisk F1 (Zapisz), F3 (Zastosuj), F4 (Odrzuć) lub F2 (Wyjście).

Należy pamiętać o zastosowaniu ustawień za pomocą menu głównego.

#### **Tryb pracy sieci**

Dostępne tryby pracy sieci przedstawiono poniżej.

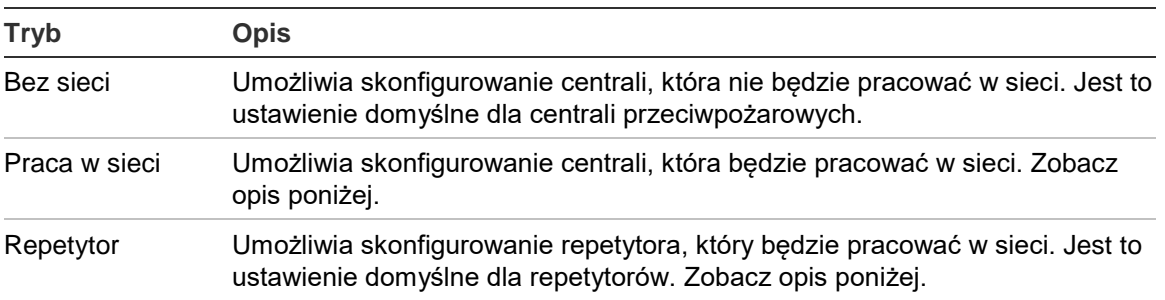

#### **Tabela 23: Tryby pracy sieci**

W trybie sieciowym centrala wykorzystuje sieć do przetwarzania i wyświetlania zdarzeń alarmu i uszkodzeń odebranych z dowolnej centrali pracującej w sieci, które należą do dowolnej strefy w systemie.

W trybie repetytora, oprócz funkcji centrali pracującej w sieci opisanych powyżej, centrala wskazuje wszystkie zdarzenia z wszystkich central, które są powtarzane lub wskazuje zdarzenia zgodnie z konfiguracją filtru zdarzeń. Na przykład, jeśli filtr zdarzeń centrali ma wyłączone raportowanie stanów i uszkodzeń, repetytor powtarza tylko stany alarmowe, prealarmy, alerty (alarmy) oraz alarmy techniczne.

Oznacza to, że centrala w trybie repetytora korzysta z sieci:

- W celu przetwarzania i wyświetlania zdarzeń otrzymanych z dowolnej centrali pracującej w sieci, które wpływają na pracę stref w systemie.
- W celu wyświetlania dowolnych zdarzeń przychodzących z central pracujących w sieci, które są dostępne na mapie repetytorów (lub zgodnie z konfiguracją filtru zdarzeń).

#### **Aby zmienić ustawienia trybu pracy sieci:**

- 1. Wybierz pozycję Konfig. centrali z menu głównego.
- 2. Wybierz pozycję Sieć Firenet, a następnie pozycję Tryb pracy sieci Firenet.
- 3. Wybierz tryb Bez sieci, Praca w sieci lub Repetytor.
- 4. Naciśnij przycisk F4 (Potwierdź), a następnie przycisk F1 (Cofnij).
- 5. Naciśnij przycisk F1 (Zapisz), F3 (Zastosuj), F4 (Odrzuć) lub F2 (Wyjście).

Należy pamiętać o zastosowaniu ustawień za pomocą menu głównego.

Centrala niepracująca w sieci zachowuje swój węzeł sieci nawet w przypadku braku komunikacji z siecią.

## **Mapa repetytorów**

Ustawienie domyślne to TAK (przyciski sterujące na panelu przednim wszystkich central w sieci przeciwpożarowej odnoszą się do wszystkich węzłów sieciowych).

## **Aby zmienić ustawienia mapy repetytorów:**

- 1. Wybierz pozycję Konfig. centrali z menu głównego.
- 2. Wybierz pozycję Sieć Firenet, a następnie pozycję Mapa repetytorów.
- 3. Wybierz centralę z listy, a następnie wybierz opcję TAK (aby powtarzać daną centralę) lub opcję NIE (aby nie powtarzać danej centrali).
- 4. Naciśnij przycisk F4 (Potwierdź), a następnie przycisk F1 (Cofnij).
- 5. Naciśnij przycisk F1 (Zapisz), F3 (Zastosuj), F4 (Odrzuć) lub F2 (Wyjście).

Należy pamiętać o zastosowaniu ustawień za pomocą menu głównego.

## **Sterowanie globalne**

Wybranie opcji Sterowanie globalne umożliwia centrali sterowanie siecią przeciwpożarową (przez wysyłanie poleceń globalnych zdefiniowanych przez filtr poleceń). Ustawienie domyślne to TAK (polecenia globalne są dozwolone).

## **Aby zmienić ustawienia sterowania globalnego:**

- 1. Wybierz pozycję Konfig. centrali z menu głównego.
- 2. Wybierz pozycję Sieć Firenet, a następnie pozycję Sterowanie globalne.
- 3. Wybierz centralę z listy, a następnie wybierz opcję TAK (aby umożliwić sterowanie globalne) lub opcję NIE (aby zatrzymać sterowanie globalne).
- 4. Naciśnij przycisk F4 (Potwierdź), a następnie przycisk F1 (Cofnij).
- 5. Naciśnij przycisk F1 (Zapisz), F3 (Zastosuj), F4 (Odrzuć) lub F2 (Wyjście).

Należy pamiętać o zastosowaniu ustawień za pomocą menu głównego.

Szczegółowe informacje o poleceniach, którymi można sterować globalnie, zawiera Tabela 24 na stronie 67.

## **Filtr zdarzeń**

Wybranie opcji Filtr zdarzeń umożliwia wybór typów zdarzeń do powtarzania, pochodzących z innych central w sieci przeciwpożarowej. Centrala zawsze wyświetla zdarzenia alarmowe i alerty. W razie potrzeby można także wybrać raportowanie uszkodzeń i stanów.

## **Aby zmienić ustawienia filtru zdarzeń:**

- 1. Wybierz pozycję Konfig. centrali z menu głównego.
- 2. Wybierz pozycję Sieć Firenet, a następnie pozycję Filtr zdarzeń.
- 3. Wybierz typy zdarzeń do powtarzania.
- 4. Naciśnij przycisk F4 (Potwierdź), a następnie przycisk F1 (Cofnij).
- 5. Naciśnij przycisk F1 (Zapisz), F3 (Zastosuj), F4 (Odrzuć) lub F2 (Wyjście).

Należy pamiętać o zastosowaniu ustawień za pomocą menu głównego.
#### **Filtr poleceń**

Wybranie opcji Filtr poleceń umożliwia wybór typów poleceń, wysyłanych do sieci przeciwpożarowej, w centralach z aktywną opcją sterowania globalnego.

W tabeli poniżej przedstawiono polecenia, które można skonfigurować.

| <b>Polecenie</b> | <b>Opis</b>                                                                                                 |  |
|------------------|----------------------------------------------------------------------------------------------------|--|
| <b>ZDRST</b>     | Resetuj                                                                                                    |  |
| CenWyc           | Wyciszenie brzęczyka centrali                                                                               |  |
| <b>SYG</b>       | Włączenie/wyłączenie sygnalizatora                                                                          |  |
| <b>OPÓŹSYG</b>   | Opóźnienie sygnalizatora (włączenie opóźnienia lub anulowanie<br>aktywnego opóźnienia)                      |  |
| <b>STR</b>       | Powiadomienie straży pożarnej — włączenie/wyłączenie                                                        |  |
| <b>OPÓŹSTR</b>   | Opóźnienie powiadamiania straży pożarnej (włączenie opóźnienia lub<br>anulowanie aktywnego opóźnienia)      |  |
| ZAB              | Wyjście urządzeń zabezpieczających — włączenie/wyłączenie                                                   |  |
| <b>OPÓŹZAB</b>   | Opóźnienie wyjścia urządzeń zabezpieczających (włączenie<br>opóźnienia lub anulowanie aktywnego opóźnienia) |  |
| D/NZM            | Zmiana trybu dziennego/nocnego [1]                                                                          |  |

**Tabela 24: Opcje konfiguracji filtru poleceń**

[1] Umożliwia lokalnie zdefiniowanie trybu dzień/noc dla central w sieci. Jeśli ustawienie to nie jest aktywne, centrala nie wysyła polecenia zmiany trybu dziennego/nocnego i nie przetwarza tych poleceń, gdy otrzymuje je od innych central pracujących w sieci przeciwpożarowej.

#### **Aby zmienić ustawienia filtru poleceń:**

- 1. Wybierz pozycję Konfig. centrali z menu głównego.
- 2. Wybierz pozycję Sieć Firenet, a następnie pozycję Filtr poleceń.

Wyświetlona zostanie lista dostępnych do skonfigurowania poleceń.

- 3. Wybierz wszystkie polecenia, które mają być filtrowane.
- 4. Naciśnij przycisk F4 (Potwierdź), a następnie przycisk F1 (Cofnij).
- 5. Naciśnij przycisk F1 (Zapisz), F3 (Zastosuj), F4 (Odrzuć) lub F2 (Wyjście). Należy pamiętać o zastosowaniu ustawień za pomocą menu głównego.

## **Klasa B**

Wybranie opcji Klasa B umożliwia określenie klasy sieci (klasa A lub klasa B). Ustawienie domyślne to NIE (konfiguracja sieci klasy A).

## **Aby zmienić ustawienia klasy sieci:**

- 1. Wybierz pozycję Konfig. centrali z menu głównego.
- 2. Wybierz pozycję Sieć Firenet, a następnie pozycję Klasa B.
- 3. Wybierz opcję TAK (dla sieci klasy B) lub NIE (dla sieci klasy A).
- 4. Naciśnij przycisk F4 (Potwierdź), a następnie przycisk F1 (Cofnij).
- 5. Naciśnij przycisk F1 (Zapisz), F3 (Zastosuj), F4 (Odrzuć) lub F2 (Wyjście). Należy pamiętać o zastosowaniu ustawień za pomocą menu głównego.

# **Konfiguracja komunikacji**

## **TCP/IP**

Wybranie opcji TCP/IP umożliwia skonfigurowanie ustawień protokołu TCP/IP. W poniższej tabeli przedstawiono domyślne ustawienia TCP/IP. W tym menu dostępny jest także adres MAC centrali i informacje o hoście (jeśli są wymagane w celu rozwiązywania problemów).

**Uwaga:** aby zwiększyć poziom bezpieczeństwa, nie jest zalecane użycie sieci Ethernet dla zdalnego połączenia z centralą przez Internet.

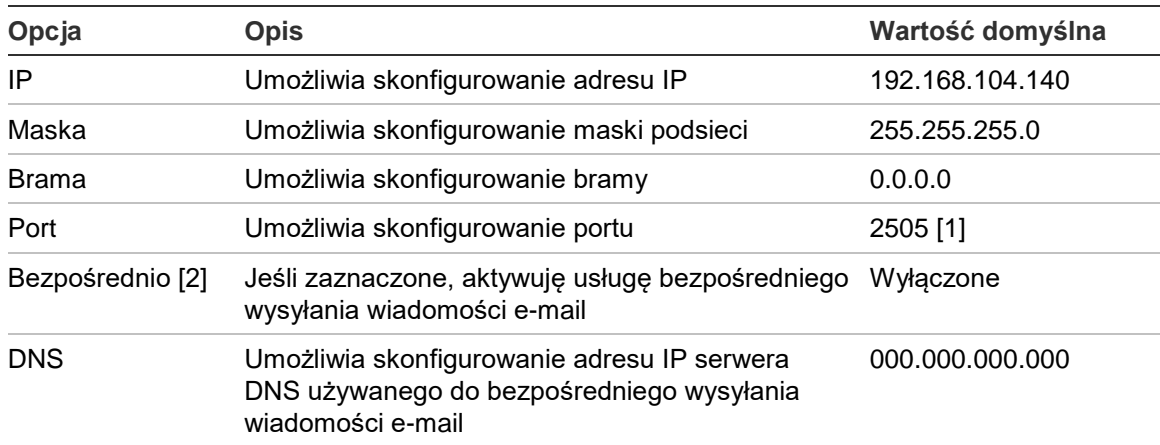

#### **Tabela 25: Domyślne ustawienia TCP/IP**

[1] W przypadku zmiany portu domyślnego, należy również uaktualnić konfigurację portu w narzędziu konfiguracyjnym na komputerze.

[2] Jeśli włączone, ustawienia serwera e-mail nie mają zastosowania. Wymaga połączenia internetowego.

#### **Aby zmienić ustawienia TCP/IP:**

- 1. Wybierz pozycję Konfiguracja centrali z menu głównego, a następnie wybierz pozycję Komunikacja.
- 2. Wybierz pozycję TCP/IP.
- 3. Wprowadź adres IP, maskę podsieci, bramę i port.
- 4. Aby aktywować usługę bezpośredniego wysyłania wiadomości e-mail, zaznacz pole Bezpośrednio i wpisz adres IP serwera DNS.
- 5. Naciśnij przycisk F4 (Potwierdź), a następnie przycisk F1 (Cofnij).
- 6. Naciśnij przycisk F1 (Zapisz), F3 (Zastosuj), F4 (Odrzuć) lub F2 (Wyjście).

Należy pamiętać o zastosowaniu ustawień za pomocą menu głównego.

**Uwaga:** jeśli sieć jest chroniona przez zaporę, należy uaktualnić konfigurację portu w zaporze, aby umożliwić lokalną komunikację z oprogramowaniem zewnętrznym.

#### **Konta e-mail**

Opcja Konta e-mail pozwala zarządzać kontami poczty e-mail, używanymi do zdalnego monitorowania systemu oraz konfigurować zdarzenia wysyłane na poszczególne adresy e-mail. Dla zapewnienia właściwego działania należy skonfigurować ustawienia TCP/IP oraz serwera e-mail (zobacz "Serwer e-mail" poniżej).

**Uwaga:** konserwatorzy również mogą zmieniać ustawienia tej usługi.

#### **Aby zarządzać kontami e-mail:**

- 1. Wybierz pozycję Komunikacja z menu głównego.
- 2. Wybierz opcję Konta e-mail, a następnie konto do edycji (domyślne nazwy to Konto 1, Konto 2 itd.).
- 3. Zaznacz rodzaje zdarzeń, które mają być dołączone do wiadomości e-mail: alarmy, uszkodzenia, stany, zdarzenia rejestru zdarzeń i raporty. Jeśli nie zostanie zaznaczony żaden rodzaj zdarzenia, usługa powiadomień będzie nieaktywna.
- 4. Wprowadź adres e-mail przypisany do konta e-mail.
- 5. Naciśnij przycisk F4 (Potwierdź), a następnie przycisk F1 (Cofnij).
- 6. Naciśnij przycisk F1 (Zapisz), F3 (Zastosuj), F4 (Odrzuć) lub F2 (Wyjście). Należy pamiętać o zastosowaniu ustawień za pomocą menu głównego.

### **Serwer e-mail**

**Uwaga:** te ustawienia nie są stosowane, gdy w opcjach TCP/IP włączono usługę bezpośredniego wysyłania wiadomości e-mail. Zobacz "TCP/IP" na stronie 68.

Wybierz opcję Serwer e-mail, aby skonfigurować ustawienia serwera poczty email, służącego do wysyłania powiadomień e-mail. Do skonfigurowania tej opcji może być wymagana pomoc informatyka.

### **Aby skonfigurować serwer e-mail:**

- 1. Wybierz pozycję Konfiguracja centrali z menu głównego, a następnie wybierz pozycję Komunikacja.
- 2. Wybierz opcję Serwer e-mail.
- 3. Wprowadź adres hosta (domenę), adres IP i adres e-mail serwera poczty e-mail.

Nazwa hosta jest opcjonalna.

- 4. Jeśli serwer poczty e-mail wymaga uwierzytelniania SMTP, wprowadź port, nazwę użytkownika i hasło.
- 5. Naciśnij przycisk F4 (Potwierdź), a następnie przycisk F1 (Cofnij).
- 6. Naciśnij przycisk F1 (Zapisz), F3 (Zastosuj), F4 (Odrzuć) lub F2 (Wyjście).

Należy pamiętać o zastosowaniu ustawień za pomocą menu głównego.

## **Serwer SNTP**

Wybierz pozycję Serwer SNTP, aby skonfigurować ustawienia serwera SNTP (Simple Network Time Protocol). SNTP to protokół sieciowy służący do synchronizacji czasu.

**Uwaga:** odpytywanie serwera SNTP należy aktywować oddzielnie. Patrz "Aktualizacja daty/czasu" na stronie 87.

## **Aby skonfigurować serwer SNTP:**

- 1. Wybierz pozycję Konfiguracja centrali z menu głównego, a następnie wybierz pozycję Komunikacja.
- 2. Wybierz pozycję Serwer SNTP.
- 3. Wpisz adres IP serwera SNTP.
- 4. Naciśnij przycisk F4 (Potwierdź), a następnie przycisk F1 (Cofnij).
- 5. Naciśnij przycisk F1 (Zapisz), F3 (Zastosuj), F4 (Odrzuć) lub F2 (Wyjście).

## **Inne ustawienia**

#### **Wyjście 24 V AUX**

Wybranie opcji Konfiguracjawyjścia24V Aux umożliwia konfigurację wyjścia w czasie resetowania i pracy centrali przy zasilaniu z akumulatorów. Ustawienie domyślne dla obu opcji to NIE (wyjście 24 V AUX nie jest dezaktywowane).

#### **Aby zmienić konfigurację:**

- 1. Wybierz pozycję Konfig. centrali z menu głównego.
- 2. Wybierz pozycję Inne ustawienia, a następnie pozycję Konfiguracja wyjścia 24 V AUX.
- 3. Wybierz opcję TAK lub NIE w celu wyłączania podczas resetowania.
- 4. Wybierz opcję TAK lub NIE w celu wyłączania podczas pracy przy zasilaniu z akumulatorów.
- 5. Naciśnij przycisk F4 (Potwierdź), a następnie przycisk F1 (Cofnij).
- 6. Naciśnij przycisk F1 (Zapisz), F3 (Zastosuj), F4 (Odrzuć) lub F2 (Wyjście).

Należy pamiętać o zastosowaniu ustawień za pomocą menu głównego.

#### **Maskowanie uszkodzeń**

Wybierz pozycję Maskowanie uszkodzeń, aby wybrać uszkodzenia, które będą wyświetlane (patrz niżej). Ustawienie domyślne wyświetlania uszkodzeń to TAK (są raportowane wszystkie uszkodzenia).

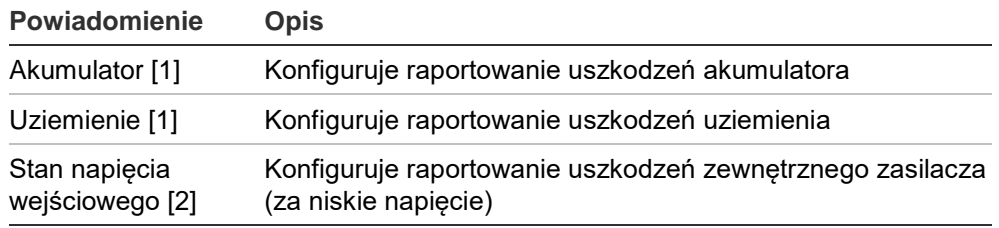

#### **Tabela 26: Ustawienia maskowania uszkodzeń**

[1] Ta opcja jest dostępna tylko dla central przeciwpożarowych i repetytorów.

[2] Ta opcja jest dostępna tylko dla kompaktowych repetytorów.

#### **Aby zmienić konfigurację:**

- 1. Wybierz pozycję Konfig. centrali z menu głównego.
- 2. Wybierz pozycję Inne ustawienia, a następnie pozycję Maskowanie uszkodzeń.
- 3. Dla każdego zdarzenia wybierz opcję TAK, aby wyświetlać zdarzenie, lub opcję NIE, aby nie wyświetlać zdarzenia.

Jeśli zostanie wybrana opcja NIE, odpowiednie uszkodzenia nie będą rejestrowane w rejestrze zdarzeń.

4. Naciśnij przycisk F4 (Potwierdź), a następnie przycisk F1 (Cofnij).

5. Naciśnij przycisk F1 (Zapisz), F3 (Zastosuj), F4 (Odrzuć) lub F2 (Wyjście).

Należy pamiętać o zastosowaniu ustawień za pomocą menu głównego.

#### **Ponowne załączenie sygnalizatorów**

Wybranie opcji Ponowne załączenie sygnalizatorów pozwala skonfigurować działanie deaktywowanych sygnalizatorów w momencie pojawienia się nowych alarmów w strefie. Dostępne opcje konfiguracji przedstawiono poniżej. Ustawieniem domyślnym jest TAK (sygnalizatory są ponownie włączane w przypadku nowych alarmów ze strefy).

**Uwaga:** domyślnie, w przypadku nowego alarmu (w tej samej strefie) sygnalizatory włączają się ponownie tylko w przypadku zgłoszenia alarmu aktywowanego przez ręczny ostrzegacz pożarowy po wystąpieniu alarmu z czujki.

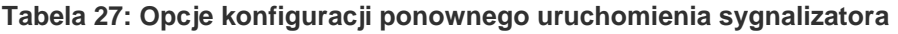

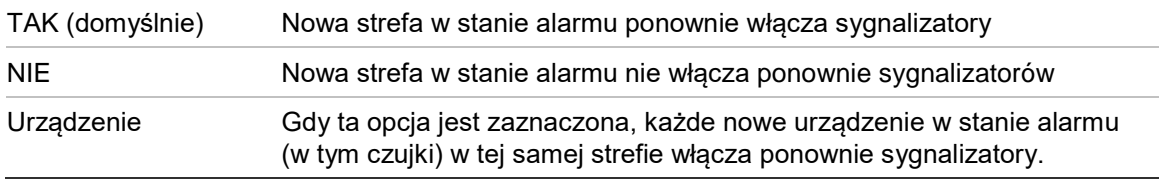

#### **Aby zmienić konfigurację:**

- 1. Wybierz pozycję Konfig. centrali z menu głównego.
- 2. Wybierz pozycję Inne ustawienia, a następnie pozycję Ponowne Załączenie Sygnalizatorów
- 3. Wybierz opcję TAK lub NIE.
- 4. Zaznacz pole wyboru Urządzenie, jeśli chcesz, aby każde nowe urządzenie w stanie alarmu w tej samej strefie aktywowało ponownie sygnalizatory.
- 5. Naciśnij przycisk F4 (Potwierdź), a następnie przycisk F1 (Cofnij).
- 6. Naciśnij przycisk F1 (Zapisz), F3 (Zastosuj), F4 (Odrzuć) lub F2 (Wyjście).

Należy pamiętać o zastosowaniu ustawień za pomocą menu głównego.

#### **Test automatyczny**

Wybierz opcję Konfiguracja testu automatycznego, aby zaplanować automatyczny test funkcjonalny każdego urządzenia pętlowego i wygenerować codzienny raport, dla tych urządzeń, które ten test obsługują. Domyślnie test automatyczny nie jest aktywny.

#### **Aby zmienić konfigurację:**

- 1. Wybierz pozycję Konfig. centrali z menu głównego.
- 2. Wybierz opcję Inne ustawienia, a następnie pozycję Konfiguracja Testu automatycznego.
- 3. Kliknij pole wyboru Odblokuj.
- 4. Wybierz opcję Godz. testu i wprowadź czas początkowy testu automatycznego (od 00:00 do 23:59).
- 5. Wybierz opcję Godz. raportowania i wprowadź czas wygenerowania raportu (od 00:00 do 23:59).
- 6. Naciśnij przycisk F4 (Potwierdź), a następnie przycisk F1 (Cofnij).
- 7. Naciśnij przycisk F1 (Zapisz), F3 (Zastosuj), F4 (Odrzuć) lub F2 (Wyjście).

Należy pamiętać o zastosowaniu ustawień za pomocą menu głównego.

#### **Aktywacja impulsowa**

Wybierz opcję Aktywacja impulsowa, aby skonfigurować czas aktywacji wyjścia powiadamiania straży pożarnej w sposób impulsowy (w milisekundach) dla urządzeń zewnętrznych wymagających aktywacji impulsowej. Domyślnie aktywacja wyjścia jest ciągła.

Ta opcja nie jest dostępna w przypadku repetytorów i central nie zawierających elementów sterowania powiadamianiem straży pożarnej.

#### **Aby zmienić konfigurację:**

- 1. Wybierz pozycję Konfig. centrali z menu głównego.
- 2. Wybierz opcję Inne ustawienia, a następnie pozycję Aktywacja czasowa.
- 3. Kliknij pole wyboru Ciągły.
- 4. Wybierz opcję Czas aktywacji i wprowadź czas trwania impulsu w milisekundach (od 0 do 10000).

Przy wartości ImpulsT = 0 wyjście jest aktywne w sposób ciągły.

- 5. Naciśnij przycisk F4 (Potwierdź), a następnie przycisk F1 (Cofnij).
- 6. Naciśnij przycisk F1 (Zapisz), F3 (Zastosuj), F4 (Odrzuć) lub F2 (Wyjście). Należy pamiętać o zastosowaniu ustawień za pomocą menu głównego.

## **Konfiguracja VdS**

Wybierz pozycję Konfiguracja VdS, aby skonfigurować format wyświetlania alarmów (format standardowy lub format VdS 2540).

- Standardowy format wyświetlania alarmu to strefa, pętla i urządzenie (na przykład Str0001:U2.018, co oznacza wystąpienie alarmu w strefie 1, na pętli 2, w urządzeniu 18).
- Alarmy w formacie VdS 2540 są określane przez identyfikator strefy i numer punktu dla urządzenia w strefie, która zgłasza zdarzenie alarmu (na przykład 0001/18).

Domyślnie jest używany standardowy format wyświetlania alarmów (nie dotyczy to central działających w trybie regionalnym VdS 2540).

## **Aby zmienić konfigurację:**

- 1. Wybierz pozycję Konfig. centrali z menu głównego.
- 2. Wybierz pozycję Inne ustawienia, a następnie wybierz opcję Konfiguracja VdS.
- 3. Zaznacz lub usuń zaznaczenie w polu wyboru Alarmy wyświetlane w standardowym formacie.
- 4. Naciśnij przycisk F4 (Potwierdź), a następnie przycisk F1 (Cofnij).
- 5. Naciśnij przycisk F1 (Zapisz), F3 (Zastosuj), F4 (Odrzuć) lub F2 (Wyjście).

Należy pamiętać o zastosowaniu ustawień za pomocą menu głównego.

## **Ostrzeżenie o zanieczyszczeniu czujki**

Wybranie opcji Zan. Czuj. - Ostrz. pozwala skonfigurować poziom zanieczyszczenia czujki. Po osiągnięciu tego poziomu centrala raportuje odpowiedni stan urządzenia. Ustawienie domyślne to 80%.

## **Aby zmienić konfigurację:**

- 1. Wybierz pozycję Konfig. centrali z menu głównego.
- 2. Wybierz pozycję Inne ustawienia, a następnie wybierz pozycję Zan. Czuj. Ostrz.
- 3. Wybierz pozycję Poziom Ostrzeżenia i wpisz odpowiedni poziom zanieczyszczenia.
- 4. Naciśnij przycisk F4 (Potwierdź), a następnie przycisk F1 (Cofnij).
- 5. Naciśnij przycisk F1 (Zapisz), F3 (Zastosuj), F4 (Odrzuć) lub F2 (Wyjście).

# **Odczyt/Zapis konfiguracji**

## **Przywracanie poprzedniej konfiguracji**

Wybierz pozycję Przywróć konfigurację i przywróć poprzednią konfigurację systemu.

## **Aby przywrócić konfigurację systemu:**

- 1. Wybierz pozycję Konfiguracja centrali z menu głównego, a następnie wybierz pozycję Konfiguracja.
- 2. Wybierz opcję Przywróć konfigurację i potwierdź wybór.
- 3. Naciśnij przycisk F4 (Potwierdź), a następnie przycisk F1 (Cofnij).
- 4. Naciśnij przycisk F1 (Zapisz), F3 (Zastosuj), F4 (Odrzuć) lub F2 (Wyjście).

Należy pamiętać o zastosowaniu ustawień za pomocą menu głównego.

## **Odczytywanie i zapisywanie plików konfiguracyjnych**

Wybierz opcję Odczyt / Zapis konfiguracji, aby odczytać plik konfiguracyjny systemu z dysku flash USB lub zapisać bieżący plik konfiguracyjny systemu na dysku flash USB.

**Uwaga:** Należy używać wyłącznie pamięci USB z systemem plików FAT32 o maksymalnej pojemności 32 GB.

## **Aby odczytać konfigurację:**

- 1. Otwórz drzwi centrali i podłącz dysk flash USB, zawierający plik konfiguracyjny, do jednego ze złączy USB typu A (zobacz Rysunek 4 na stronie 19). Zamknij drzwi centrali.
- 2. Wybierz pozycję Konfig. centrali z menu głównego.
- 3. Wybierz pozycję Konfiguracja, a następnie pozycję Odczyt konfiguracji.
- 4. Wybierz plik konfiguracyjny do wczytania.
- 5. Naciśnij przycisk F4 (Potwierdź), a następnie przycisk F1 (Cofnij).
- 6. Naciśnij przycisk F1 (Zapisz), F3 (Zastosuj), F4 (Odrzuć) lub F2 (Wyjście). Należy pamiętać o zastosowaniu ustawień za pomocą menu głównego.
- 7. Odłącz dysk flash USB w sposób opisany w części "Odłączanie urządzenia USB" na stronie 51.

## **Aby zapisać konfigurację do pliku:**

- 1. Otwórz drzwi centrali i podłącz dysk flash USB do jednego ze złączy USB typu A (zobacz Rysunek 4 na stronie 19). Zamknij drzwi centrali.
- 2. Wybierz pozycję Konfig. centrali z menu głównego.
- 3. Wybierz pozycję Konfiguracja, a następnie pozycję Zapis konfiguracji.

Bieżąca konfiguracja zostanie zapisana w formacie XML przy użyciu domyślnego formatu nazwy.

- 4. Naciśnij przycisk F4 (Potwierdź), a następnie przycisk F1 (Cofnij).
- 5. Naciśnij przycisk F1 (Zapisz), F3 (Zastosuj), F4 (Odrzuć) lub F2 (Wyjście).

Należy pamiętać o zastosowaniu ustawień za pomocą menu głównego.

6. Odłącz dysk flash USB w sposób opisany w części "Odłączanie urządzenia USB" na stronie 51.

### **Przywracanie konfiguracji domyślnej**

Wybranie opcji Konfiguracja domyślna umożliwia przywrócenie domyślnych ustawień fabrycznych (patrz: Załącznik A "Konfiguracje domyślne" na stronie 139).

### **Aby przywrócić domyślną konfigurację systemu:**

- 1. Wybierz pozycję Konfiguracja centrali z menu głównego, a następnie wybierz pozycję Konfiguracja.
- 2. Wybierz opcję Konfiguracja domyślna i potwierdź wybór.
- 3. Naciśnij przycisk F4 (Potwierdź), a następnie przycisk F1 (Cofnij).
- 4. Naciśnij przycisk F1 (Zapisz), F3 (Zastosuj), F4 (Odrzuć) lub F2 (Wyjście).

## **Konfiguracja modułu rozszerzeń**

Wybierz pozycję Moduły rozszerzeń, aby dodać zainstalowane moduły rozszerzeń do konfiguracji centrali.

**Uwaga:** jeśli zainstalowany firmware modułu rozszerzeń nie jest zgodny z centralą, zostanie wyświetlony komunikat ze stosownym ostrzeżeniem.

Poniższa tabela przedstawia dostępne moduły rozszerzeń.

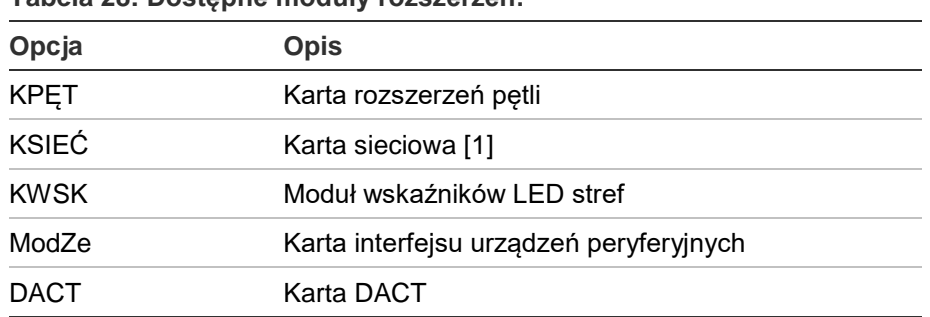

**Tabela 28: Dostępne moduły rozszerzeń:**

[1] Domyślnie repetytory mają kartę sieciową skonfigurowaną jako zainstalowaną.

#### **Aby dodać moduł rozszerzeń:**

- 1. Wybierz pozycję Konfig. centrali z menu głównego.
- 2. Wybierz pozycję Moduły rozszerzeń.
- 3. Zaznacz moduły rozszerzeń, które chcesz dodać, a następnie kliknij przycisk TAK.
- 4. Naciśnij przycisk F4 (Potwierdź), a następnie przycisk F1 (Cofnij).
- 5. Naciśnij przycisk F1 (Zapisz), F3 (Zastosuj), F4 (Odrzuć) lub F2 (Wyjście).

Należy pamiętać o zastosowaniu ustawień za pomocą menu głównego.

Jeśli po zainstalowaniu modułu rozszerzeń nie zostanie on wykryty przez centralę, zostanie wskazane uszkodzenie systemu.

## **Załaduj pliki dodatkowe**

Wybierz pozycję Załaduj plik, aby wczytać pliki dodatkowe z dysku flash USB. Pliki dodatkowe to niestandardowe ekrany trybu gotowości i alarmowego lub zaktualizowane pliki językowe i czcionki dostarczone przez producenta.

**Uwaga:** Należy używać wyłącznie pamięci USB z systemem plików FAT32 o maksymalnej pojemności 32 GB.

#### **Dodawanie własnych ekranów trybu gotowości i alarmowego**

Wybierz pozycję Ekran powitalny, aby dodać własny ekran trybu gotowości i alarmowego w formacie binarnym (BIN).

## **Aby przygotować obrazy dla ekranów własnych:**

- 1. Skonwertuj plik graficzny do formatu BIN za pomocą konwertera plików graficznych lub narzędzia konfiguracyjnego.
- 2. Zapisz skonwertowany plik jako logo1.bin w lokalizacji "\ Panels\xxx\bitmap\" na dysku flash USB.

W powyższej ścieżce należy podmienić jedynie część "xxx".

## **Aby dodać obrazy dla własnych ekranów:**

- 1. Otwórz drzwi centrali i podłącz dysk flash USB do jednego ze złączy USB typu B (zobacz Rysunek 4 na stronie 19). Zamknij drzwi centrali.
- 2. Wybierz pozycję Konfig. centrali z menu głównego.
- 3. Wybierz pozycję Konfiguracja, a następnie pozycję Załaduj plik.
- 4. Wybierz pozycję Ekran powitalny.
- 5. Wybierz plik logo1.bin do wczytania i potwierdź wybór.
- 6. Naciśnij przycisk F4 (Potwierdź), a następnie przycisk F1 (Cofnij).
- 7. Naciśnij przycisk F1 (Zapisz), F3 (Zastosuj), F4 (Odrzuć) lub F2 (Wyjście).

Należy pamiętać o zastosowaniu ustawień za pomocą menu głównego.

8. Odłącz dysk flash USB w sposób opisany w części "Odłączanie urządzenia USB" na stronie 51.

## **Dodawanie czcionek i plików językowych**

Wybierz pozycję Języki lub Czcionki, aby dodać pliki językowe lub czcionki dostarczone przez producenta.

## **Aby dodać czcionki lub pliki językowe:**

- 1. Otwórz drzwi centrali i podłącz dysk flash USB zawierający wymagane pliki do jednego ze złączy USB typu A (zobacz Rysunek 4 na stronie 19). Zamknij drzwi centrali.
- 2. Wybierz pozycję Konfig. centrali z menu głównego.
- 3. Wybierz pozycję Konfiguracja, a następnie pozycję Załaduj plik.
- 4. Wybierz pozycję Języki lub Czcionki.
- 5. Wybierz plik do przesłania i potwierdź wybór.
- 6. Naciśnij przycisk F4 (Potwierdź), a następnie przycisk F1 (Cofnij).
- 7. Naciśnij przycisk F1 (Zapisz), F3 (Zastosuj), F4 (Odrzuć) lub F2 (Wyjście). Należy pamiętać o zastosowaniu ustawień za pomocą menu głównego.
- 8. Odłącz dysk flash USB w sposób opisany w części "Odłączanie urządzenia USB" na stronie 51.

## **Aktualizacja firmware**

**Przestroga:** aktualizowanie firmware centrali może spowodować usunięcie bieżących danych (konfiguracji centrali). Należy zawsze tworzyć kopię zapasową danych przed aktualizowaniem firmware centrali.

Opcja Aktualizacja firmware pozwala zaktualizować firmware centrali, dostarczony przez producenta. Aplikacja umożliwiająca aktualizacje może być dostępna tylko w angielskiej wersji językowej.

#### **Aby zaktualizować firmware:**

- 1. Wybierz pozycję Konfiguracja centrali z menu głównego, a następnie wybierz pozycję Aktualizacja firmware.
- 2. Po wyświetleniu monitu otwórz drzwi centrali i załóż zworkę JP4 na płycie głównej centrali (patrz Rysunek 23 poniżej), a następnie naciśnij klawisz F3 (Uruchom ponownie).

Centrala zostanie ponownie uruchomiona. Postępuj zgodnie z instrukcjami na ekranie.

3. Po wyświetleniu monitu podłącz dysk flash USB zawierający nową wersję firmware do jednego ze złączy USB typu A, a następnie naciśnij klawisz F3 (Kontynuacja).

Należy używać wyłącznie pamięci USB z systemem plików FAT32 o maksymalnej pojemności 32 GB.

4. Po wyświetleniu monitu odłącz dysk flash USB w sposób opisany w części "Odłączanie urządzenia USB" na stronie 51.

**Rysunek 23: Złącza USB i JP4 na płycie głównej centrali**

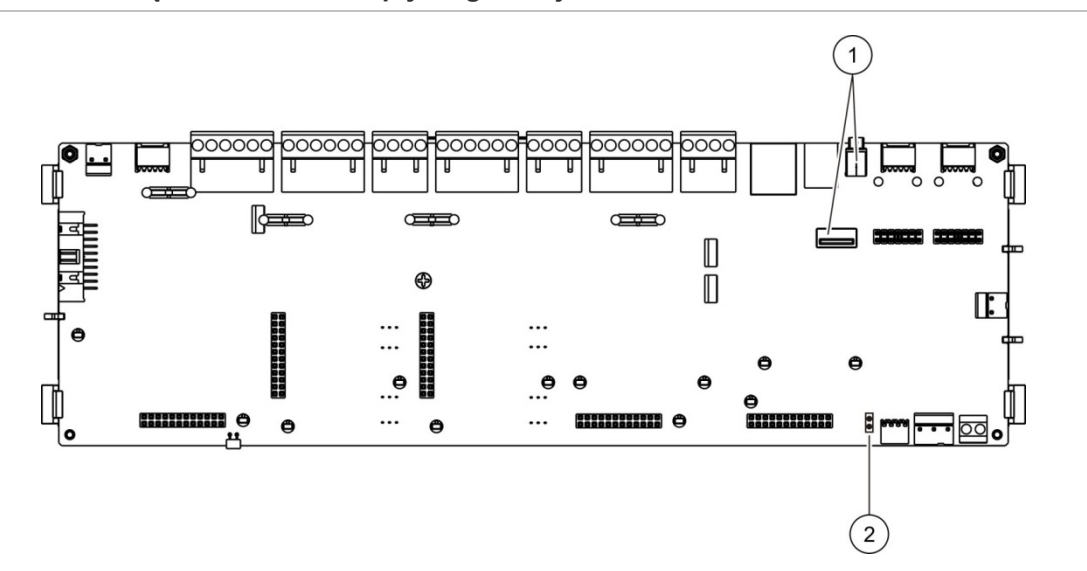

- 1. Złącza USB
- 2. JP4

# **Konfiguracja drukarek**

Opcja Konfiguracja drukarek pozwala skonfigurować drukarkę wewnętrzną, zewnętrzną lub terminal (zależnie od tego, jaka jest dostępna). Poniższa tabela przedstawia opcje konfiguracji. Domyślnie wszystkie opcje konfiguracji drukarki są wyłączone.

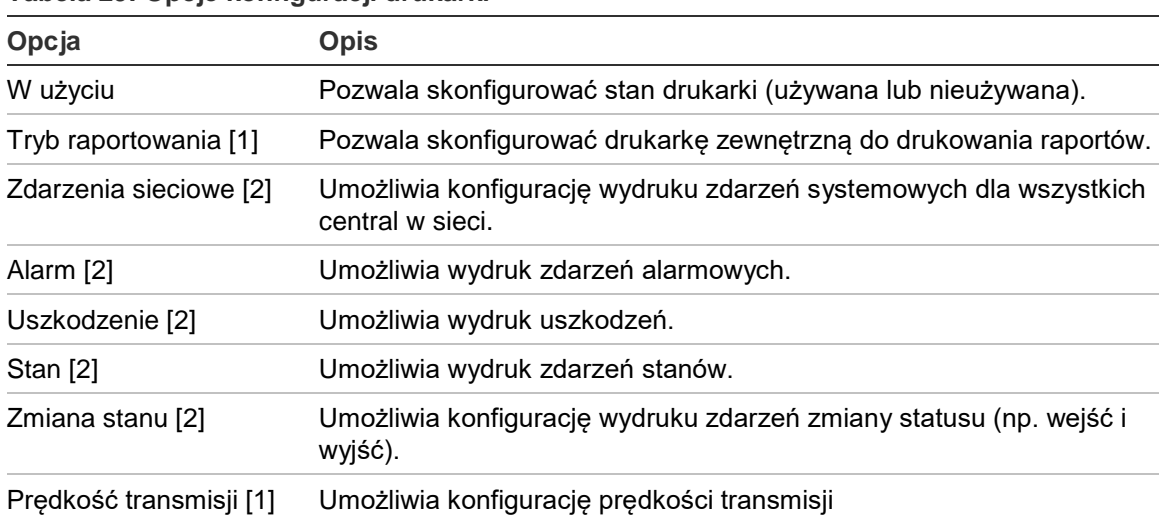

**Tabela 29: Opcje konfiguracji drukarki**

[1] Ta opcja nie jest dostępna w przypadku drukarek wewnętrznych.

[2] Gdy jest wybrana opcja Tryb raportowania, zdarzenia systemowe nie są drukowane.

#### **Aby zmienić konfigurację:**

- 1. Wybierz pozycję Konfiguracja centrali z menu głównego, a następnie wybierz pozycję Konfiguracja drukarek.
- 2. Wybierz pozycję Konfiguracja drukarki wewnętrznej, Konfiguracja drukarki zewnętrznej lub Konfiguracja terminala.
- 3. Wybierz i zaznacz pola wyboru dla opcji, które chcesz aktywować.
- 4. Naciśnij przycisk F4 (Potwierdź), a następnie przycisk F1 (Cofnij).
- 5. Naciśnij przycisk F1 (Zapisz), F3 (Zastosuj), F4 (Odrzuć) lub F2 (Wyjście).

## **Konfiguracja DACT**

Wybierz pozycję Konfiguracja DACT, aby skonfigurować ustawienia modułu DACT. Poniższa tabela przedstawia opcje konfiguracji.

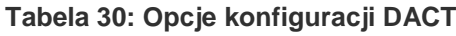

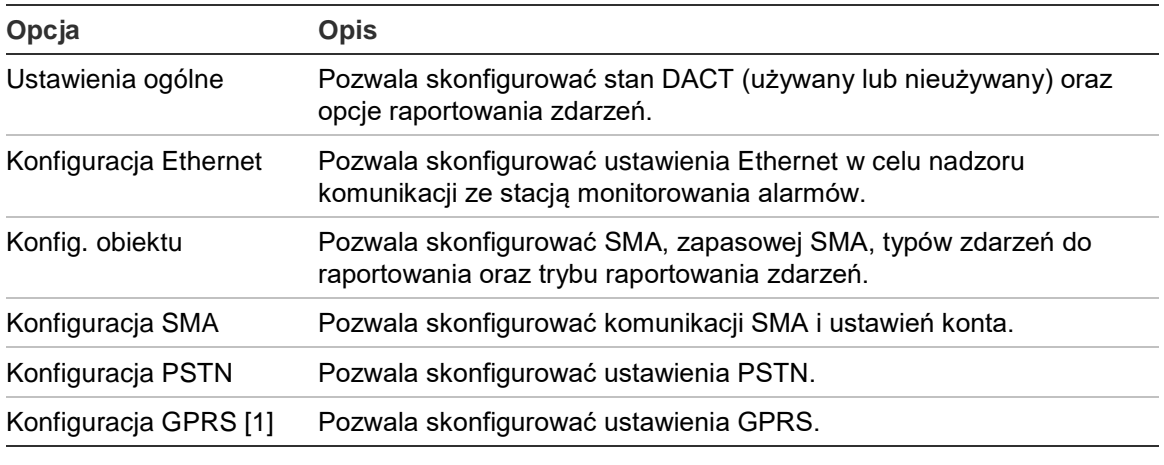

[1] Wymaga zainstalowania opcjonalnego modułu rozszerzeń GPRS.

#### **Ustawienia ogólne**

Wybierz opcję Ustawienia ogólne, aby skonfigurować stan DACT (odblokowany lub zablokowany) oraz ustawienia raportowania zdarzeń. Poniższa tabela przedstawia opcje konfiguracji.

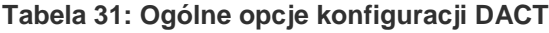

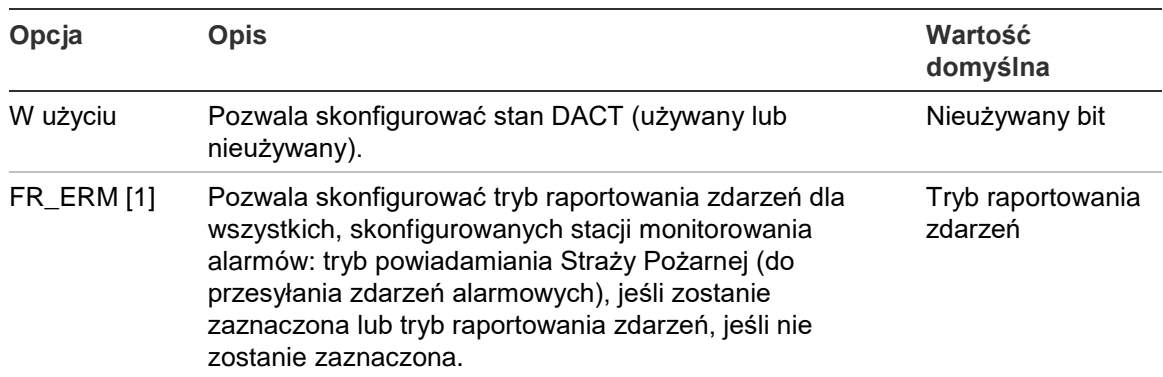

[1] Po zaznaczeniu zdarzenia alarmowe są przesyłane po uaktywnieniu grupy powiadomienia Straży Pożarnej i po każdym skonfigurowanym opóźnieniu uaktywnienia. Jeśli przesyłanie nie powiedzie się, jest wskazywane uszkodzenie potwierdzenia powiadomienia Straży Pożarnej.

## **Aby zmienić konfigurację:**

- 1. Wybierz pozycję Konfig. centrali z menu głównego.
- 2. Wybierz pozycję Konfiguracja DACT, a następnie wybierz pozycję Ustawienia ogólne.
- 3. Wybierz i zaznacz pola wyboru dla opcji, które chcesz aktywować.
- 4. Naciśnij przycisk F4 (Potwierdź), a następnie przycisk F1 (Cofnij).
- 5. Naciśnij przycisk F1 (Zapisz), F3 (Zastosuj), F4 (Odrzuć) lub F2 (Wyjście).

Należy pamiętać o zastosowaniu ustawień za pomocą menu głównego.

## **Konfiguracja Ethernet**

Wybranie opcji Konfiguracja Ethernet pozwala skonfigurować ustawienia dla nadzoru komunikacji ze stacją monitorowania alarmów. Poniższa tabela przedstawia opcje konfiguracji.

#### **Tabela 32: Opcje konfiguracji sieci Ethernet**

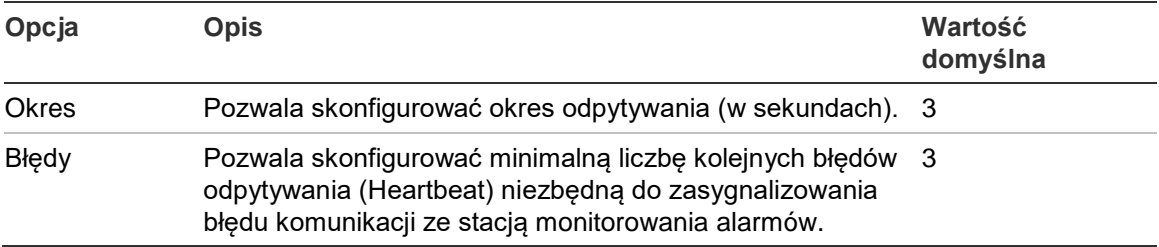

## **Aby zmienić konfigurację:**

- 1. Wybierz pozycję Konfig. centrali z menu głównego.
- 2. Wybierz pozycję Konfiguracja DACT, a następnie wybierz pozycję Konfiguracja Ethernet.
- 3. Wybierz opcję Okres i wprowadź wartość w sekundach (od 1 do 99).
- 4. Wybierz opcję Błędy i wprowadź wartość (od 1 do 10).
- 5. Naciśnij przycisk F4 (Potwierdź), a następnie przycisk F1 (Cofnij).
- 6. Naciśnij przycisk F1 (Zapisz), F3 (Zastosuj), F4 (Odrzuć) lub F2 (Wyjście). Należy pamiętać o zastosowaniu ustawień za pomocą menu głównego.

#### **Konfiguracja obiektu**

Wybierz opcję Konfiguracja lokalizacji, aby skonfigurować główną SMA, zapasową SMA, typy zdarzeń do raportowania oraz tryb raportowania zdarzeń dla skonfigurowanych stacji monitorowania alarmów.

| Opcja       | <b>Opis</b>                                                                                                    | Wartość<br>domyślna          |
|-------------|----------------------------------------------------------------------------------------------------|------------------------------|
| Główny [1]  | Konfiguracja podstawowej SMA (SMA1 do SMA7).                                                                                                    | <b>NIE</b>                   |
| Rezerw. [1] | Konfiguracja zapasowej SMA (SMA1 do SMA7).                                                                                                    | <b>NIE</b>                   |
| Zdarz       | Konfiguracja typów zdarzeń do raportowania (patrz<br>Tabela 34 poniżej).                                                                                                    | <b>NIE</b>                   |
| STRRAPZ [2] | Pozwala skonfigurować tryb raportowania zdarzeń dla<br>danej stacji monitorowania alarmów: Tryb powiadamiania<br>Straży Pożarnej (do przesyłania zdarzeń alarmowych), jeśli<br>zostanie zaznaczona lub tryb raportowania zdarzeń, jeśli<br>nie zostanie zaznaczona. | Tryb raportowania<br>zdarzeń |

**Tabela 33: Opcje konfiguracji obiektu**

[1] Gdy występują problemy komunikacyjne z raportowaniem zdarzenia do głównej stacji monitorowania alarmów, centrala wyśle powiadomienie o zdarzeniu do zapasowej SMA. [2] Ustawienie globalne STRRAPZ w menu Ustawienia ogólne ma wyższy priorytet nad skonfigurowanymi tu indywidualnymi ustawieniami stacji monitorowania alarmów.

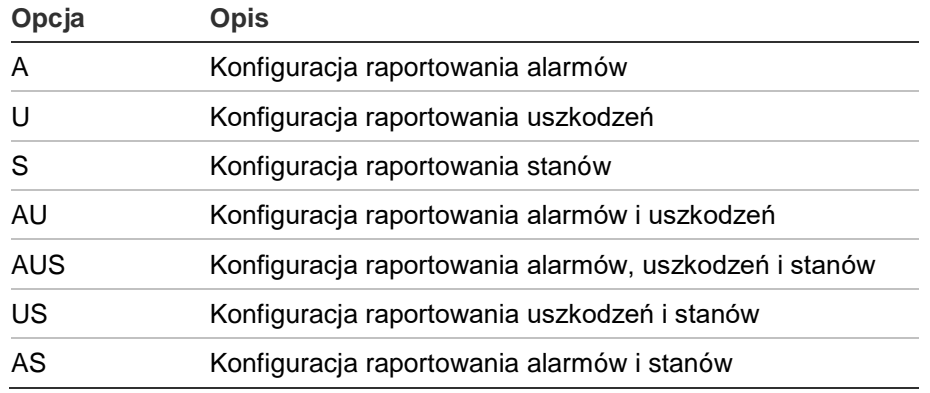

#### <span id="page-88-0"></span>**Tabela 34: Konfiguracja lokalizacji - Typy zdarzeń**

#### **Zmiana konfiguracji:**

- 1. Wybierz pozycję Konfig.centrali z menu głównego.
- 2. Wybierz pozycję Konfiguracja DACT, a następnie wybierz pozycję Konfig. obiektu.
- 3. Wybierz obiekt do skonfigurowania (Obiekt 1 lub 2).
- 4. Skonfiguruj wszystkie wymagane ustawienia.
- 5. Naciśnij przycisk F4 (Potwierdź), a następnie przycisk F1 (Wróć).
- 6. Naciśnij przycisk F1 (Zapisz), F3 (Zastosuj), F4 (Odrzuć) lub F2 (Wyjście). Należy pamiętać o zatwierdzeniu ustawień w głównym menu.

## **Konfiguracja SMA**

W Wybierz pozycję Konfiguracja SMA, aby skonfigurować ustawienia komunikacji i konta stacji monitorowania alarmów. Można dodać do siedmiu stacji monitorowania alarmów - cztery przez IP i trzy przez PSTN. Poniższa tabela przedstawia opcje konfiguracji.

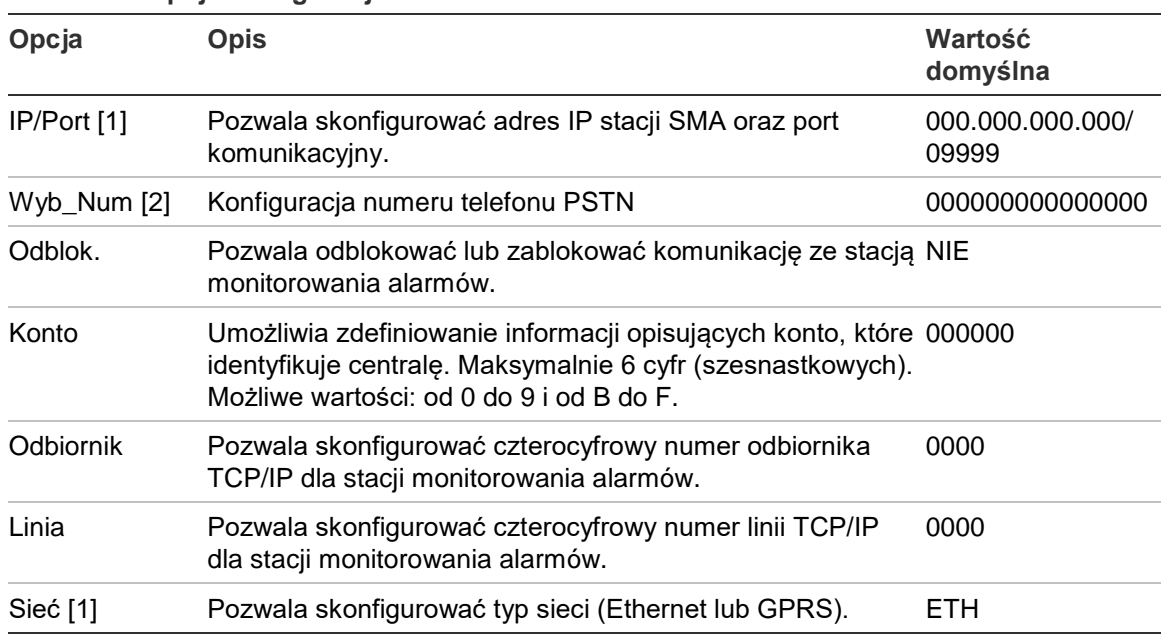

**Tabela 35: Opcje konfiguracji SMA**

[1] Dotyczy tylko SMA przez IP.

[2] Dotyczy tylko SMA przez PSTN.

## **Aby zmienić konfigurację:**

- 1. Wybierz pozycję Konfig. centrali z menu głównego.
- 2. Wybierz pozycję Konfiguracja DACT, a następnie wybierz pozycję Konfiguracja SMA.
- 3. Wybierz SMA do skonfigurowania (1 do 7).
- 4. Skonfiguruj wszystkie wymagane ustawienia.
- 5. Naciśnij przycisk F4 (Potwierdź), a następnie przycisk F1 (Cofnij).
- 6. Naciśnij przycisk F1 (Zapisz), F3 (Zastosuj), F4 (Odrzuć) lub F2 (Wyjście).

#### **Konfiguracja PSTN**

Wybierz Konfiguracja PSTN, aby skonfigurować ustawienia dla komutowanej linii telefonicznej. Poniższa tabela przedstawia opcje konfiguracji.

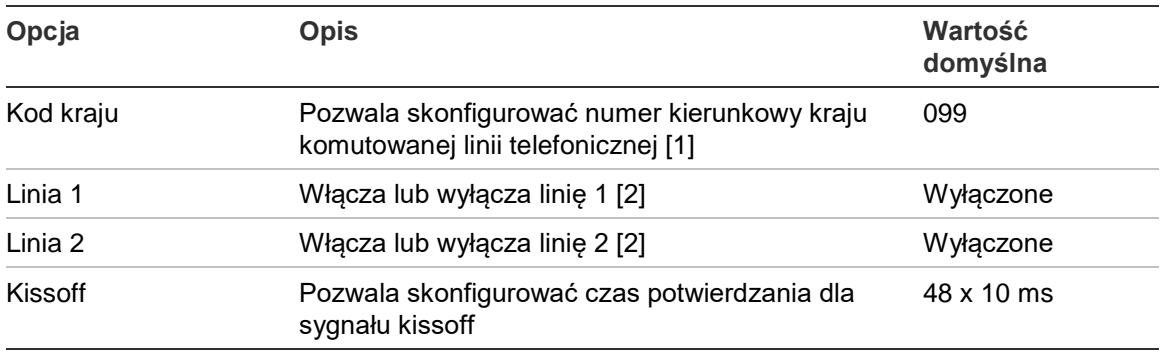

#### **Tabela 36: Opcje konfiguracji PSTN**

[1] Kompletna lista kodów poszczególnych krajów znajduje się w Załącznik B "Numery kierunkowe krajów" na stronie 141.

[2] Odpowiada to złączom linii 1 i 2 na zainstalowanym module DACT.

#### **Aby zmienić konfigurację:**

- 1. Wybierz pozycję Konfig. centrali z menu głównego.
- 2. Wybierz pozycję Konfiguracja DACT, a następnie wybierz pozycję Konfiguracja PSTN.
- 3. Skonfiguruj wszystkie wymagane ustawienia.
- 4. Naciśnij przycisk F4 (Potwierdź), a następnie przycisk F1 (Cofnij).
- 5. Naciśnij przycisk F1 (Zapisz), F3 (Zastosuj), F4 (Odrzuć) lub F2 (Wyjście).

## **Konfiguracja GPRS**

Wybierz Konfiguracja GPRS, aby skonfigurować ustawienia sieci GPRS. Poniższa tabela przedstawia opcje konfiguracji.

**Uwaga:** funkcja GPRS wymaga zainstalowania opcjonalnego modułu rozszerzeń GPRS.

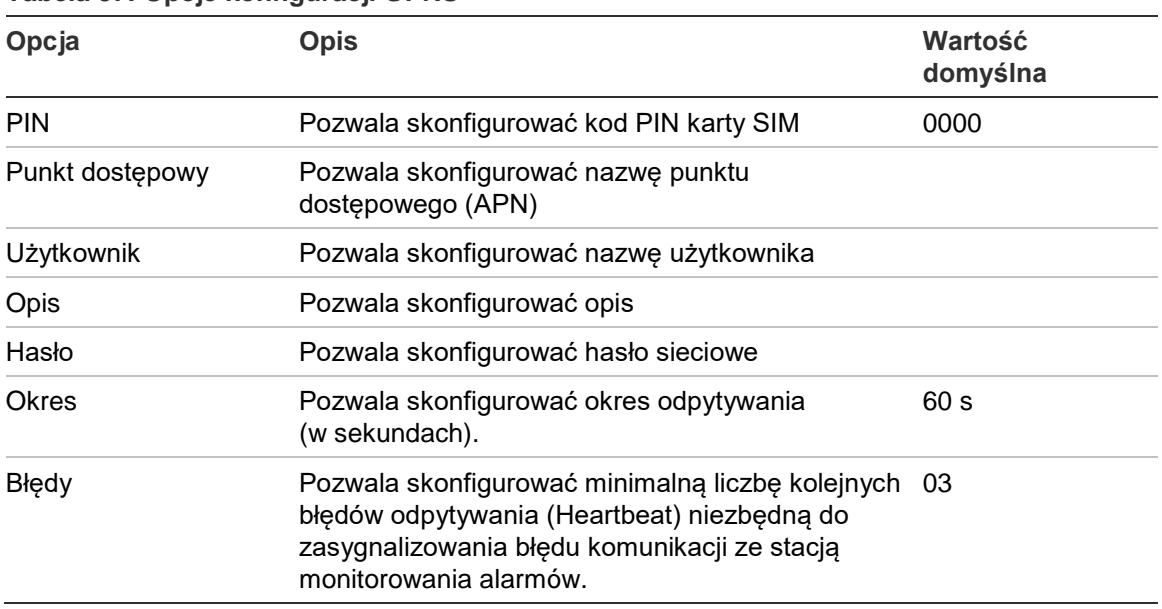

**Tabela 37: Opcje konfiguracji GPRS**

## **Aby zmienić konfigurację:**

- 1. Wybierz pozycję Konfig. centrali z menu głównego.
- 2. Wybierz pozycję Konfiguracja DACT, a następnie wybierz pozycję Konfiguracja GPRS.
- 3. Skonfiguruj wszystkie wymagane ustawienia.
- 4. Naciśnij przycisk F4 (Potwierdź), a następnie przycisk F1 (Cofnij).
- 5. Naciśnij przycisk F1 (Zapisz), F3 (Zastosuj), F4 (Odrzuć) lub F2 (Wyjście).

Należy pamiętać o zastosowaniu ustawień za pomocą menu głównego.

## **Klucz aktywacyjny centrali**

**Uwaga:** dodatkowe informacje o sposobie rejestrowania i wyrejestrowania zakupionych kluczy aktywacyjnych PAK znajdują się w instrukcji rejestracji kluczy.

Opcja Klucz aktyw. centrali pozwala zarejestrować lub wyrejestrować klucze aktywacyjne centrali (PAK).

Klucze aktywacyjne PAK służą do rozszerzania domyślnej funkcjonalności centrali. Pozwalają zwiększyć jej możliwości pracy w sieci, aktywują obsługę dodatkowych protokołów itp. Listę dostępnych kluczy aktywacyjnych centrali podano w poniższej tabeli.

**Tabela 38: Klucze aktywacyjne centrali**

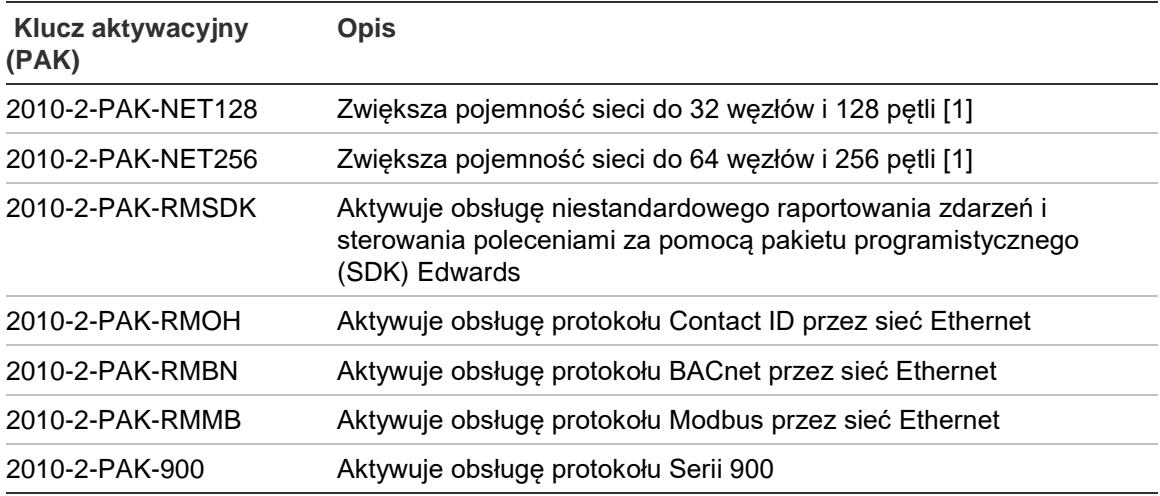

[1] Domyślna pojemność sieci bez zainstalowanego sprzętowego klucza KAC to 32 węzły i 32 pętle.

## **Aktualizacja daty/czasu**

Opcja Aktualizacja daty/czasu pozwala skonfigurować automatyczną aktualizację czasu i daty. Poniższa tabela przedstawia opcje konfiguracji.

| Opcja              | <b>Opis</b>                                                                              | Wartość<br>domyślna |
|--------------------|------------------------------------------------------------------------------------------|---------------------|
| <b>SNTP</b> [1]    | Włącza odpytywanie skonfigurowanego serwera<br><b>SNTP</b>                               | Wyłączone           |
| Czas letni         | Włącza automatyczną zmianę na europejski czas<br>letni                                   | Wyłaczone           |
| Aktywacja sieciowa | Umożliwia synchronizowanie daty i czasu w całej<br>sieci po odpytaniu serwera SNTP       | Wyłaczone           |
| Strefa Czasowa     | Umożliwia skonfigurowanie regionalnej strefy<br>czasowej względem czasu GMT              | $GMT+0$             |
| Aktualizacja Czasu | Umożliwia skonfigurowanie czasu, w czasie którego 00:00<br>będzie odpytywany serwer SNTP |                     |

**Tabela 39: Opcje funkcji Aktualizacja daty/czasu**

[1] Aby uzyskać więcej informacji na temat konfiguracji serwera SNTP, zobacz "Serwer SNTP" na stronie 70.

#### **Aby zmienić konfigurację:**

- 1. Wybierz pozycję Konfig. centrali z menu głównego.
- 2. Wybierz pozycję Aktualizacja daty/czasu.
- 3. Skonfiguruj wszystkie wymagane ustawienia.
- 4. Naciśnij przycisk F4 (Potwierdź), a następnie przycisk F1 (Cofnij).
- 5. Naciśnij przycisk F1 (Zapisz), F3 (Zastosuj), F4 (Odrzuć) lub F2 (Wyjście). Należy pamiętać o zastosowaniu ustawień za pomocą menu głównego.

# **Konfiguracja protokołu BMS**

Wybierz pozycję Konfiguracja BMS, aby skonfigurować ustawienia dla protokołu zarządzania budynkiem (BACnet, Modbus). Domyślnie żaden z protokołów nie jest włączony.

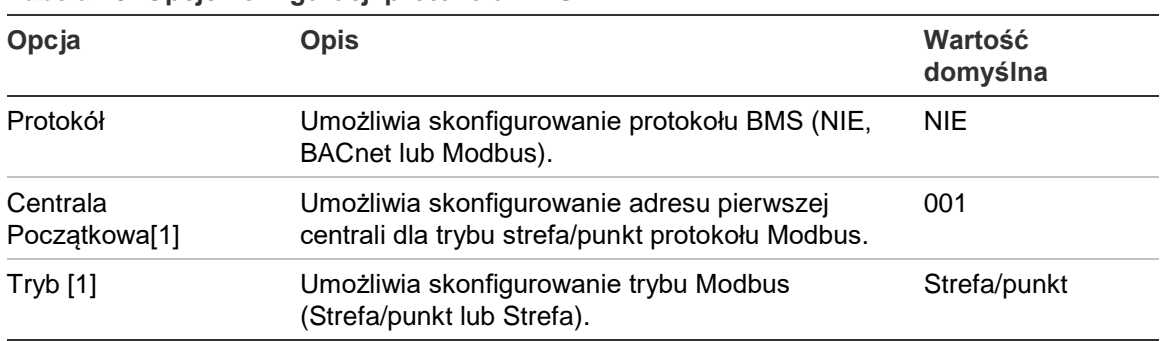

#### **Tabela 40: Opcje konfiguracji protokołu BMS**

[1] Nie dotyczy protokołu BACnet.

## **Aby zmienić konfigurację:**

- 1. Wybierz pozycję Konfig. centrali z menu głównego.
- 2. Wybierz pozycję Konfiguracja BMS.
- 3. Skonfiguruj wszystkie wymagane ustawienia.

Wartość Centrala Początkowa jest wymagana tylko w przypadku używania trybu Strefa/punkt protokołu Modbus.

W trybie Strefa/punkt protokół Modbus obsługuje 32 centrale w sieci przeciwpożarowej, z przypisanymi kolejnymi adresami (na przykład od 1 do 32, jeśli adres pierwszej centrali wynosi 001 dla opcji Centrala Początkowa).

W trybie Strefa protokół Modbus obsługuje 128 central w sieci przeciwpożarowej (definiowanie opcji Centrala Początkowa nie jest wymagane).

- 4. Naciśnij przycisk F4 (Potwierdź), a następnie przycisk F1 (Cofnij).
- 5. Naciśnij przycisk F1 (Zapisz), F3 (Zastosuj), F4 (Odrzuć) lub F2 (Wyjście).

# **Konfiguracja urządzeń/stref**

Użyj menu Urządzenia/strefy, aby uzyskać dostęp do opcji konfiguracji urządzeń/stref, które przedstawiono poniżej.

| Opcja                 | <b>Opis</b>                                                                                                    |  |
|-----------------------|----------------------------------------------------------------------------------------------------|--|
| Autokonfiguracja      | Umożliwia automatyczne konfigurowanie zainstalowanych<br>urządzeń pętlowych zgodnie z ich ustawieniami domyślnymi. |  |
| Urządzenia pętlowe    | Umożliwia konfigurowanie zainstalowanych urządzeń pętlowych lub<br>zmianę ustawień domyślnych.                     |  |
| Konfiguracja stref    | Umożliwia konfigurowanie stref.                                                                                    |  |
| Wejścia / wyjścia     | Umożliwia konfigurowanie wejść i wyjść centrali.                                                                   |  |
| Grupy wyjść           | Umożliwia konfigurowanie grup wyjść.                                                                               |  |
| Konfiguracja opóźnień | Umożliwia konfigurowanie opcji opóźnienia grupy wyjść i czas<br>sprawdzenia (weryfikacji) alarmu.                  |  |
| Klasa petli           | Umożliwia konfigurowanie okablowania pętli (klasa A lub klasa B).                                                  |  |

**Tabela 41: Opcje konfiguracji urządzeń/stref**

# **Autokonfiguracja**

Wybierz pozycję Autokonfiguracja, aby automatycznie skonfigurować zainstalowane urządzenia pętlowe. Autokonfiguracja przypisuje domyślną konfigurację dla każdego wykrytego typu urządzenia.

## **Aby rozpocząć autokonfigurację:**

- 1. Wybierz pozycję Urządzenia/strefy z menu głównego, a następnie wybierz pozycję Autokonfiguracja.
- 2. Wybierz odpowiednią pętlę lub wszystkie pętle.

Podczas wyszukiwania na wyświetlaczu LCD widoczny jest komunikat "Autokonfiguracja w trakcie...". Po zakończeniu autokonfiguracji wyświetlana jest lista wykrytych urządzeń.

- 3. Naciśnij przycisk F4 (Potwierdź), a następnie przycisk F1 (Cofnij).
- 4. Naciśnij przycisk F1 (Zapisz), F3 (Zastosuj), F4 (Odrzuć) lub F2 (Wyjście). Należy pamiętać o zastosowaniu ustawień za pomocą menu głównego.

Autokonfiguracja skutkuje następującymi zdarzeniami:

- Przypisanie wszystkich urządzeń wywołujących alarm (łącznie z modułami linii bocznej) do strefy 1
- Przypisanie wszystkich sygnalizatorów do domyślnej grupy wyjść sygnalizatorów (grupa wyjść numer 1)
- Przypisanie wszystkich nienadzorowanych wyjść (przekaźniki) do domyślnej programowalnej grupy wyjść (grupa wyjść numer 301)
- Przypisanie wszystkich gaszących urządzeń do domyślnej grupy wyjść urządzeń gaszących (grupa wyjść numer 801)

Grupy wyjść urządzeń gaszących są aktywowane tylko potwierdzonym alarmem. Nie są aktywowane alarmami stref lub regułami.

- Przypisanie wszystkich wyjść powiadomień straży pożarnej (tam, gdzie są dostępne) do domyślnej grupy wyjść powiadomienia straży pożarnej (grupa wyjść numer 971)
- Przypisanie wszystkich wyjść urządzeń zabezpieczających (tam, gdzie są dostępne) do domyślnej grupy wyjść urządzeń zabezpieczających (grupa wyjść numer 981)
- Zdefiniowanie domyślnej strefy początkowej jako strefy 1
- Informuje o liczbie urządzeń (według typu urządzenia) dodanych po każdym skanowaniu

Domyślnie wszystkie strefy aktywują wszystkie grupy wyjść bez opóźnienia.

**Uwaga:** autokonfiguracja jest wykonywana przyrostowo i zachowuje opisy tekstowe wcześniej skonfigurowanych urządzeń.

# **Urządzenia pętlowe**

Wybranie opcji Urządzenia pętlowe umożliwia ręczne dodanie urządzenia lub zmianę domyślnych ustawień po wykonaniu autokonfiguracji.

**Aby dodać urządzenie lub zmienić konfigurację urządzenia:**

- 1. Wybierz pozycję Urządzenia/strefy z menu głównego, a następnie wybierz pozycję Urządzenia pętlowe.
- 2. Wybierz odpowiednią pętlę lub urządzenie.

W przypadku nowych urządzeń zostanie wyświetlony komunikat.

- 3. Wprowadź wymagane zmiany w konfiguracji (typ urządzenia, tryb pracy, opis tekstowy itp.).
- 4. Naciśnij przycisk F4 (Potwierdź), a następnie przycisk F1 (Cofnij).
- 5. Naciśnij przycisk F1 (Zapisz), F3 (Zastosuj), F4 (Odrzuć) lub F2 (Wyjście).

## **Konfiguracja stref**

Poniższa tabela przedstawia opcje konfiguracji strefy.

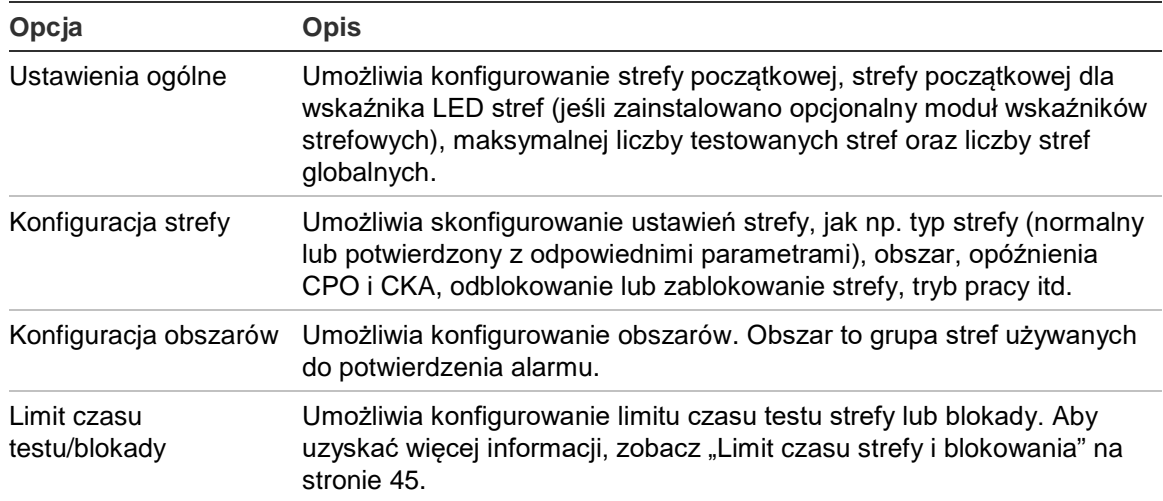

#### **Tabela 42: Opcje konfiguracji strefy**

#### **Przegląd stref**

Maksymalna liczba dostępnych stref to 512 (dotyczy wszystkich central). Zakres numerów stref to 01 do 9999.

**Uwaga:** w celu zapewnienia zgodności z aplikacją 2010-2GUI przypisane numery stref muszą mieścić się w zakresie od 1 do 4095 (strefy o wyższych numerach zostaną odrzucone).

Strefy central należących do sieci są rozpatrywane globalnie. Jeśli dwie centrale pracujące w sieci zawierają na przykład strefę 5, zostają one pogrupowane w celu utworzenia pojedynczej konfiguracji strefy 5 w sieci.

#### **Strefy dostępne globalnie**

Centrala bierze również pod uwagę dodatkową strefę zwaną strefą dostępną globalnie (ZDAL), która rozszerza wszystkie strefy w systemie poza zakres stref centrali. Ta wirtualna strefa może być konfigurowana jak dowolna strefa w systemie. Ważne jest, aby zdefiniować wymagania aktywacji grupy wyjść, gdy centrala otrzymuje alarmy zdalne.

#### **Przypisywanie urządzeń pętlowych do stref**

Utwórz strefy poprzez przypisanie numerów stref do urządzeń pętlowych.

#### **Aby przypisać numer strefy do urządzenia pętlowego:**

- 1. Wybierz pozycję Urządzenia/strefy z menu głównego.
- 2. Wybierz pozycję Urządzenia pętlowe.
- 3. Wybierz odpowiednią pętlę lub urządzenie.
- 4. Przypisz numer strefy do urządzenia.
- 5. Naciśnij przycisk F4 (Potwierdź), a następnie przycisk F1 (Cofnij).
- 6. Naciśnij przycisk F1 (Zapisz), F3 (Zastosuj), F4 (Odrzuć) lub F2 (Wyjście).

Należy pamiętać o zastosowaniu ustawień za pomocą menu głównego.

W miarę potrzeb powtórz te czynności dla każdego urządzenia.

Jeśli numer strefy wykracza poza poprawny zakres określany na podstawie odpowiedniej strefy początkowej i liczby pętli centrali, operacja nie zostanie zakończona, a błąd nieprawidłowego numeru strefy pojawi się na wyświetlaczu LCD.

## **Ustawienia ogólne**

Wybranie opcji Ustawienia ogólne umożliwia konfigurowanie strefy początkowej, strefy początkowej dla wskaźnika LED stref (jeśli zainstalowano opcjonalny moduł wskaźników strefowych), maksymalnej liczby testowanych stref oraz liczby stref globalnych. Poniższa tabela przedstawia domyślne ustawienia.

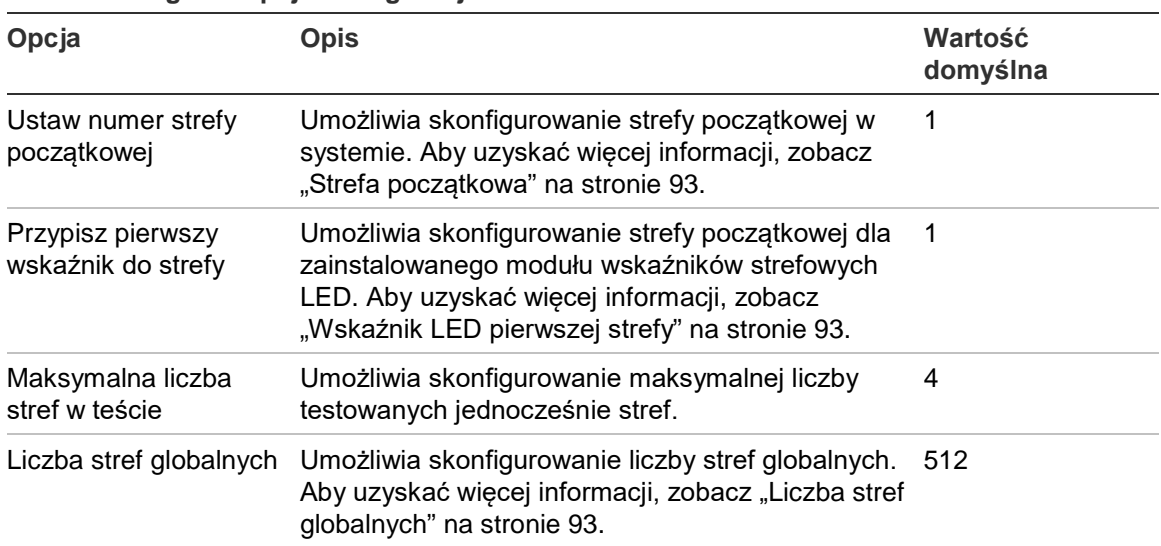

#### **Tabela 43: Ogólne opcje konfiguracji stref**

#### **Aby zmienić konfigurację:**

- 1. Wybierz pozycję Urządzenia/strefy z menu głównego, a następnie wybierz pozycję Strefy.
- 2. Wybierz opcję Ustawienia ogólne.
- 3. Wprowadź wymagane zmiany w konfiguracji.
- 4. Naciśnij przycisk F4 (Potwierdź), a następnie przycisk F1 (Cofnij).
- 5. Naciśnij przycisk F1 (Zapisz), F3 (Zastosuj), F4 (Odrzuć) lub F2 (Wyjście).

#### **Strefa początkowa**

Strefa początkowa definiuje początkowy numer zakresu stref centrali przeciwpożarowej.

W przypadku repetytora bez modułu wskaźników LED stanu stref, strefa początkowa nie jest używana, ponieważ urządzenie nie ma żadnych stref. Repetytor będzie wskazywać zdarzenia ze stref dla central, które są powtarzane.

#### **Wskaźnik LED pierwszej strefy**

Wskaźnik LED początkowej strefy definiuje numer strefy przypisanej do pierwszej diody LED (w lewym górnym rogu) w zainstalowanym module wskaźników strefowych. Pozostałe strefy dla odpowiedniej centrali następują kolejno, zgodnie z poniższym przykładem (Tabela 44).

Dostępny zakres stref dla strefy początkowej jest następujący:

- Między 01 i 9960 dla 40-strefowego modułu wskaźników
- Między 01 i 9980 dla 20-strefowego modułu wskaźników
- Między 01 i 9976 dla 24-strefowego modułu wskaźników

#### **Tabela 44: Strefy początkowe modułu wskaźników LED stref**

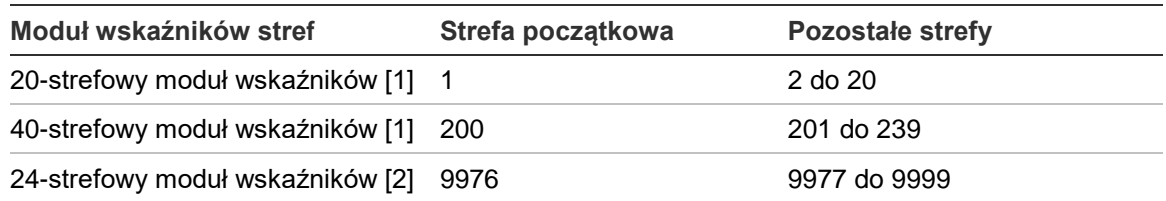

[1] Dla central w dużych obudowach.

[2] Dla central w małych obudowach.

**Uwaga:** należy się upewnić, że numery wybranych stref mieszczą się w zakresie stref centrali w sieci lub w zakresie stref powtarzanych przez centralę.

#### **Liczba stref globalnych**

Uwaga: ta funkcja nie jest dostępna, gdy strefa początkowa to 0.

Umożliwia skonfigurowanie liczby stref globalnych, które są dostępne w momencie, gdy centrala działa w trybie sieciowym.

Skonfigurowanie liczby stref globalnych pomaga zapobiegać nakładaniu się stref w instalacjach, w których wykorzystuje się takie numerowanie stref, aby uniknąć udostępniania niektórych stref w sieci. Po skonfigurowaniu tej opcji ta sama liczba stref współdzielonych jest zachowana po zaktualizowaniu firmware centrali do wersji 3.5 (lub nowszej) i pozwala unikać nieoczekiwanych aktywacji z innych central.

## Przykład:

Jeśli liczba stref globalnych jest równa 100, a strefa początkowa to 1, wtedy alarm zdalny w strefie 101 jest zgłaszany jako alarm w strefie zdalnej (ponieważ strefa 101 nie jest strefą globalną). Jeśli jednak alarm zdalny zostanie zgłoszony w strefie 90, lokalna centrala przejdzie w stan alarmu (ponieważ strefa 90 jest strefą globalną).

## **Konfiguracja stref**

Wybierz opcję Konfiguracja stref, aby skonfigurować dodatkowe ustawienia strefy, jak np. typ strefy (normalny lub potwierdzony z odpowiednimi parametrami), obszar, opóźnienia CPO i CKA, odblokowanie lub zablokowanie strefy oraz tryb pracy. Poniższa tabela przedstawia domyślne ustawienia.

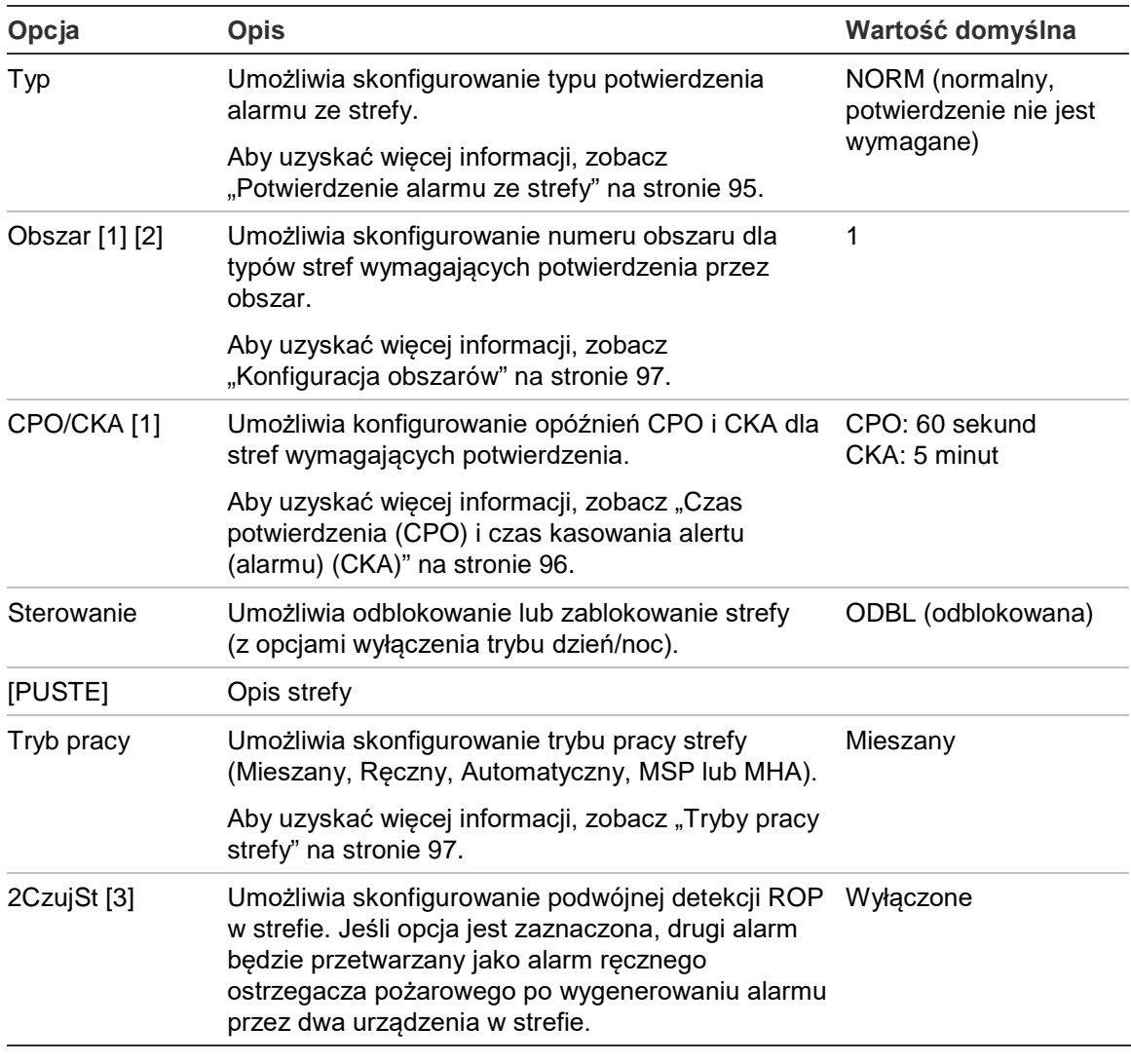

**Tabela 45: Opcje konfiguracji strefy**

[1] Niewymagane dla strefy typu NORM (normalny, potwierdzenie nie jest wymagane).

[2] Niewymagane dla stref, które potwierdzają alarm w tej samej strefie.

[3] Dostępne tylko dla strefy typu NORM.

#### **Aby zmienić konfigurację strefy:**

- 1. Wybierz pozycję Urządzenia/strefy z menu głównego, a następnie wybierz pozycję Strefy.
- 2. Wybierz pozycję Konfiguracja stref, a następnie wybierz odpowiednią strefę z listy wyświetlanych stref.
- 3. Wprowadź wymagane zmiany w konfiguracji.
- 4. Naciśnij przycisk F4 (Potwierdź), a następnie przycisk F1 (Cofnij).
- 5. Naciśnij przycisk F1 (Zapisz), F3 (Zastosuj), F4 (Odrzuć) lub F2 (Wyjście).

Należy pamiętać o zastosowaniu ustawień za pomocą menu głównego.

**Uwaga:** jeśli wszystkie urządzenia przypisane do strefy są zablokowane, strefa jest traktowana jako zablokowana, a na interfejsie centrali widoczne jest odpowiednie wskazanie.

#### **Potwierdzenie alarmu ze strefy**

Funkcja koincydencji umożliwia weryfikację alarmu ze strefy w celu zredukowania liczby fałszywych alarmów. Pierwsze zdarzenie alarmowe wywołuje stan alertu (alarmu) ze strefy. Pełny stan alarmowy nie jest potwierdzony do chwili zgłoszenia drugiego alarmu w tej samej strefie lub skonfigurowanym obszarze. Aby uzyskać więcej informacji o obszarach, zobacz "Konfiguracja obszarów" na stronie 97.

Typy potwierdzeń alarmów w strefach i opisy przedstawiono poniżej.

| Opcja                   | <b>Opis</b>                                                                                                    |
|-------------------------|----------------------------------------------------------------------------------------------------|
| NORM (domyślnie)        | Potwierdzenie nie jest wymagane.                                                                                                    |
| sD(A) (typ A EN 54-2)   | Alarm jest potwierdzany przez tą samą czujkę. Alarmy<br>generowane przez ręczny ostrzegacz pożarowy nie są<br>potwierdzane i natychmiast aktywują alarm w centrali.                                          |
| aDsZ (typ $A EN 54-2$ ) | Alarm jest potwierdzany przez tą samą czujkę lub inną w tej<br>samej strefie lokalnej. Alarmy generowane przez ręczny<br>ostrzegacz pożarowy nie są potwierdzane i natychmiast<br>aktywują alarm w centrali. |
| $dDsZ$ (typ A EN 54-2)  | Alarm jest potwierdzany przez inną czujkę w tej samej strefie<br>lokalnej. Alarmy generowane przez ręczny ostrzegacz<br>pożarowy nie są potwierdzane i natychmiast aktywują alarm w<br>centrali.             |
| aDMsZ                   | Alarm jest potwierdzany przez jeden ręczny ostrzegacz<br>pożarowy i jedną czujkę w tej samej strefie lokalnej niezależnie<br>od tego, które urządzenie pierwsze zgłasza zdarzenie alarmu.                    |
| alMsZ                   | Alarm jest potwierdzany przez jeden ręczny ostrzegacz<br>pożarowy i jedno urządzenie inicjujące w tej samej strefie<br>lokalnej niezależnie od tego, które urządzenie pierwsze zgłasza<br>zdarzenie alarmu.  |

**Tabela 46: Typy potwierdzeń alarmów strefy**

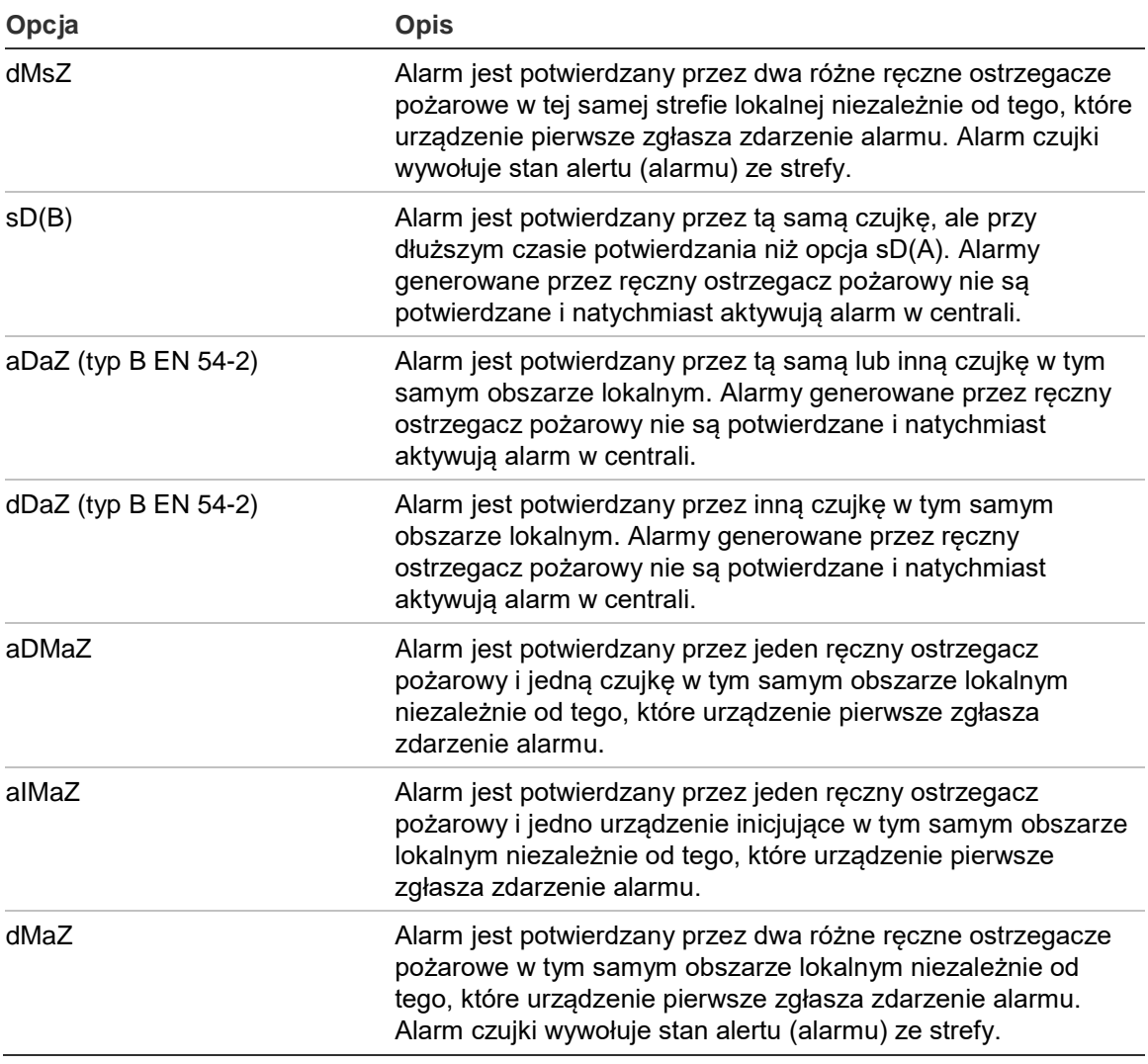

#### **Czas potwierdzenia (CPO) i czas kasowania alertu (alarmu) (CKA)**

Wszystkie strefy skonfigurowane do potwierdzania alarmów muszą mieć skonfigurowane odpowiednie czasy potwierdzenia (CPO) i kasowania alertu (alarmu) (CKA). Maksymalne wartości dla obu z tych opcji przedstawia poniższa tabela.

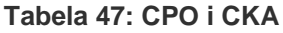

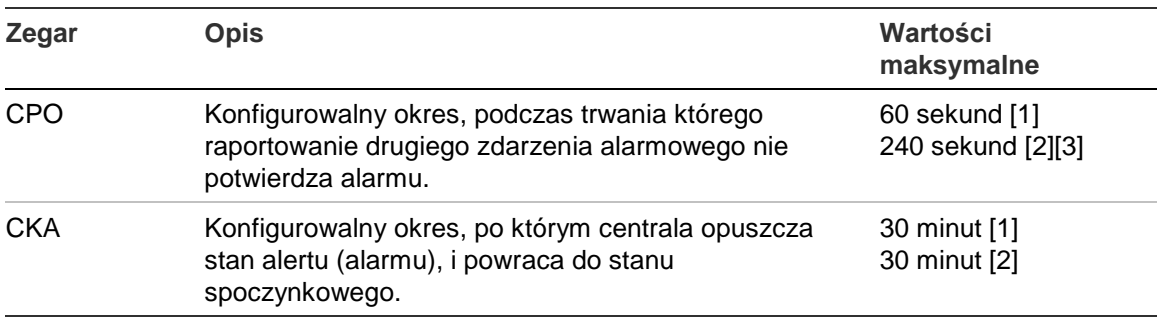

[1] Potwierdzenie typu A EN 54-2.

[2] Potwierdzenie typu B EN 54-2.

[3] Wstrzymuje tylko potwierdzenie alarmu z pierwszego urządzenia inicjującego dla typów potwierdzeń aDaZ, dDaZ, aDMaz, aIMaz i dMaZ.

#### **Tryby pracy strefy**

Wszystkie strefy muszą być skonfigurowane jako Mieszany, Ręczny, Automatyczny, MSP lub MHA. Informacje dotyczące każdego z tych typów pracy strefy przedstawia poniższa tabela. Domyślnie wszystkie strefy są typu mieszanego.

| <b>Tryb pracy</b> | <b>Opis</b>                                                                                                    |
|-------------------|----------------------------------------------------------------------------------------------------|
| Mieszany          | W strefie mogą występować zarówno automatyczne, jak i ręczne<br>urządzenia alarmowe.                                                                                             |
| Ręczny [1]        | W strefie mogą występować tylko ręczne ostrzegacze pożarowe (lub<br>wejścia skonfigurowane w trybie pracy MCP).                                                                  |
| Automatyczny [1]  | W strefie mogą występować tylko czujki (lub wejścia skonfigurowane<br>w trybie pracy czujki).                                                                                    |
| <b>MSP</b> [1]    | W strefie mogą występować tylko ręczne ostrzegacze pożarowe z<br>tryskaczami (lub wejścia skonfigurowane w trybie pracy ręcznego<br>ostrzegacza pożarowego z tryskaczami).       |
|                   | Po wystąpieniu alarmu w strefie pracującej w tym trybie są<br>uaktywniane: powiadomienie Straży Pożarnej, urządzenia<br>zabezpieczające i grupy wyjść sygnalizatora.             |
| <b>MHA</b> [1]    | W strefie mogą występować tylko ręczne ostrzegacze pożarowe<br>typu "hausalarm" (lub wejścia skonfigurowane w trybie pracy<br>ręcznego ostrzegacza pożarowego typu "hausalarm"). |
|                   | Po wystąpieniu alarmu w strefie pracującej w tym trybie nie są<br>uaktywniane grupy wyjść powiadomienia Straży Pożarnej.                                                         |

**Tabela 48: Tryby pracy strefy**

[1] Centrala nie zezwoli na konfigurowanie urządzeń strefowych lub wejść, które nie spełniają kryteriów przedstawionych w kolumnie Opis.

#### **Konfiguracja obszarów**

Wybranie opcji Konfiguracja obszarów umożliwia skonfigurowanie obszarów. Obszar to grupa stref, gdzie zdarzenie alarmowe może potwierdzić alarm inicjujący w strefie.

Maksymalna liczba dostępnych do skonfigurowania obszarów to 256 (wszystkie centrale, bez względu na liczbę pętli).

#### **Aby skonfigurować obszar:**

- 1. Wybierz pozycję Urządzenia/strefy z menu głównego, a następnie wybierz pozycję Strefy.
- 2. Wybierz pozycję Konfiguracja obszarów.
- 3. Wybierz numer obszaru do skonfigurowania.

Wyświetlona zostanie lista dostępnych stref.

4. Wybierz strefy, które mają być przypisane do obszaru i naciśnij pokrętło, aby potwierdzić każdy wybór.

Opcja TAK wskazuje, że strefa należy do obszaru potwierdzeń, opcja NIE wskazuje, że strefa nie należy do obszaru potwierdzeń.

5. Naciśnij przycisk F1 (Zapisz), F3 (Zastosuj), F4 (Odrzuć) lub F2 (Wyjście).

Należy pamiętać o zastosowaniu ustawień za pomocą menu głównego.

**Uwaga:** przy konfigurowaniu strefy z potwierdzeniem należy pamiętać, że strefy dostępne globalnie o takim samym numerze mogą aktywować alarm bez potwierdzenia. Aby uniknąć tego rodzaju alarmów, należy właściwie skonfigurować strefy dostępne globalnie.

# **Konfiguracja wejść/wyjść centrali**

## **Konfiguracja wejść centrali**

Konfigurowalne opcje wejść centrali przedstawiono poniżej.

#### **Tabela 49: Konfigurowalne opcje wejść centrali**

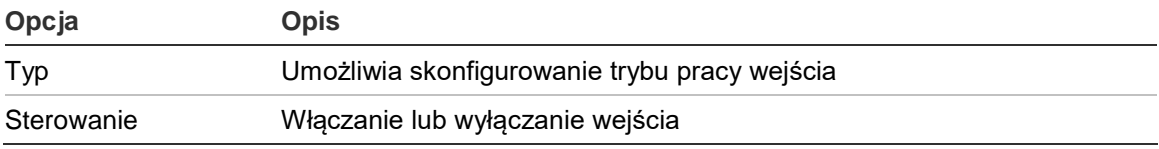

Typy wejść przedstawia Tabela 50 poniżej. Tryb domyślny wszystkich wejść to AKTRE (rejestrowana aktywacja: chwilowy stan zarejestrowany w rejestrze zdarzeń).

## **Aby skonfigurować wejście centrali:**

- 1. Wybierz pozycję Urządzenia/strefy z menu głównego.
- 2. Wybierz pozycję Wejścia / wyjścia.
- 3. Wybierz pozycję Wejścia centrali, a następnie wybierz odpowiednie wejście centrali.
- 4. Wybierz typ wejścia.

Tabela 50 przedstawia listę dostępnych typów wejść.

- 5. Naciśnij przycisk F4 (Potwierdź), a następnie przycisk F1 (Cofnij).
- 6. Naciśnij przycisk F1 (Zapisz), F3 (Zastosuj), F4 (Odrzuć) lub F2 (Wyjście). Należy pamiętać o zastosowaniu ustawień za pomocą menu głównego.

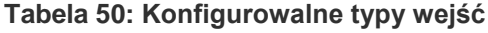

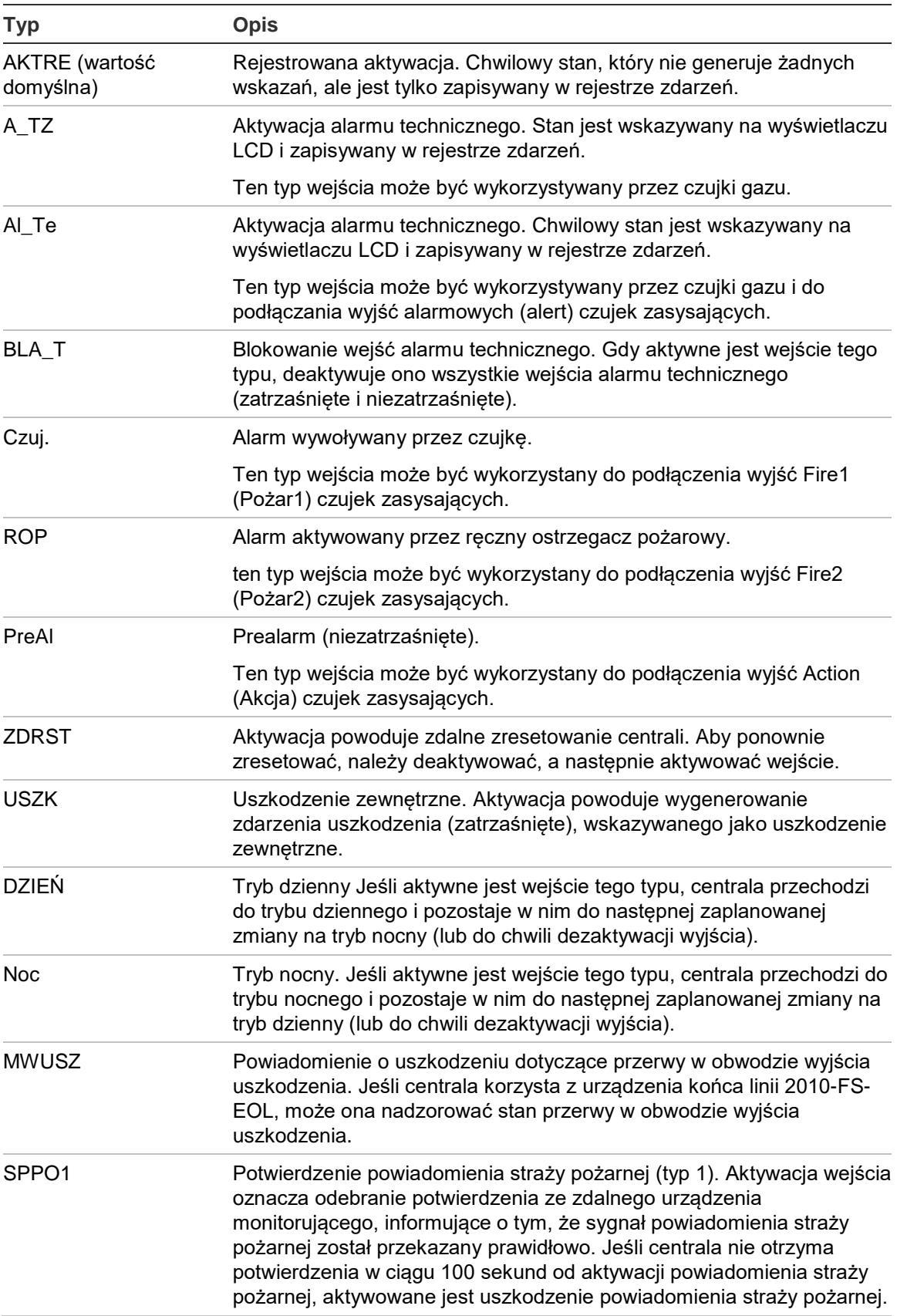

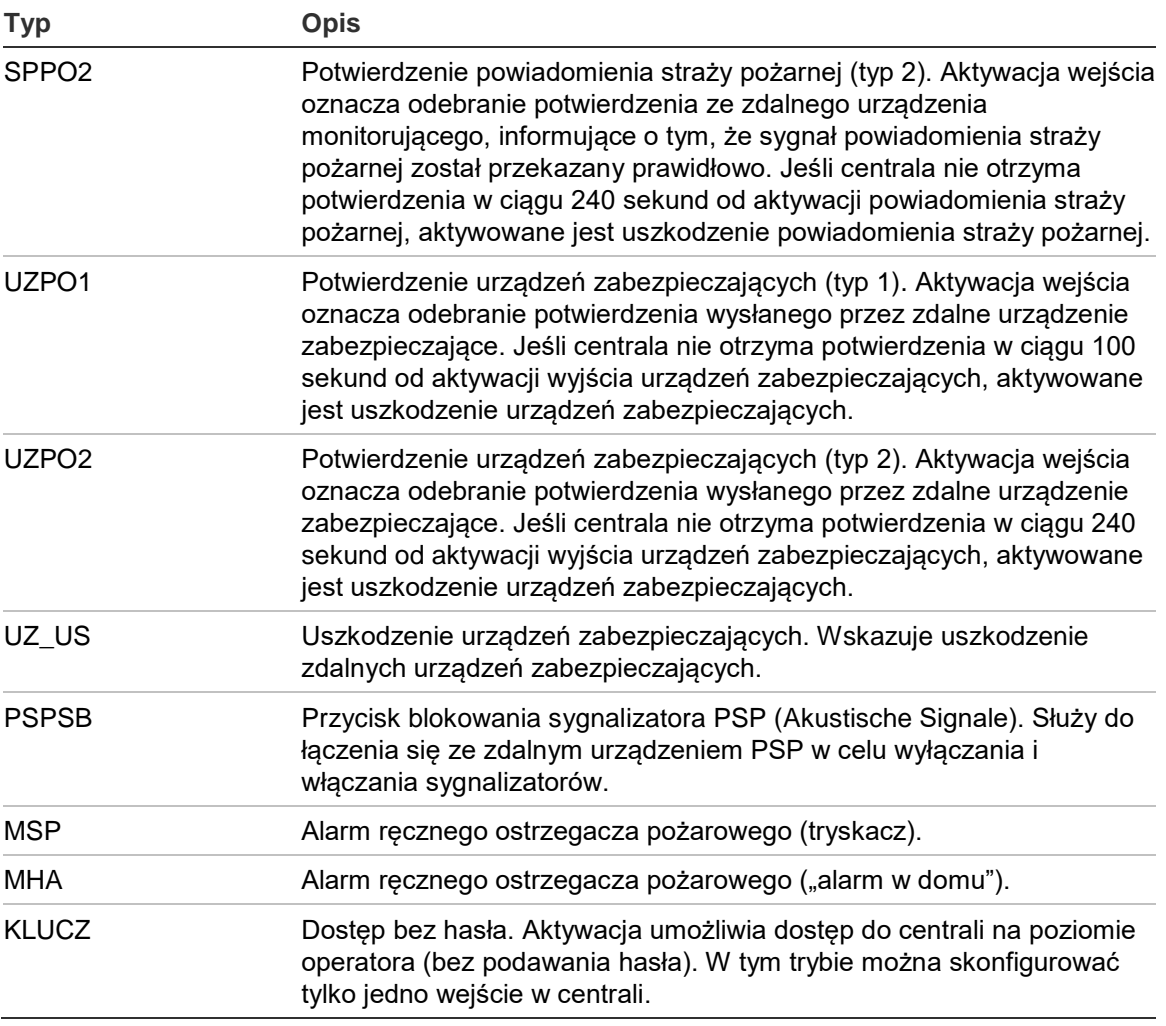

#### **Aby odblokować lub zablokować wejście centrali:**

- 1. Wybierz pozycję Urządzenia/strefy z menu głównego.
- 2. Wybierz pozycję Wejścia / wyjścia.
- 3. Wybierz pozycję Wejścia centrali, a następnie wybierz odpowiednie wejście.
- 4. Za pomocą opcji Sterowanie wybierz opcję ODBL. (odblokowanie), BLOK (blokowanie), BLO\_D (blokowanie w trybie dziennym) lub BLO\_N (blokowanie w trybie nocnym).
- 5. Naciśnij przycisk F4 (Potwierdź), a następnie przycisk F1 (Cofnij).
- 6. Naciśnij przycisk F1 (Zapisz), F3 (Zastosuj), F4 (Odrzuć) lub F2 (Wyjście).

#### **Konfiguracja wyjść centrali**

Konfigurowalne opcje wyjść centrali przedstawiono poniżej.

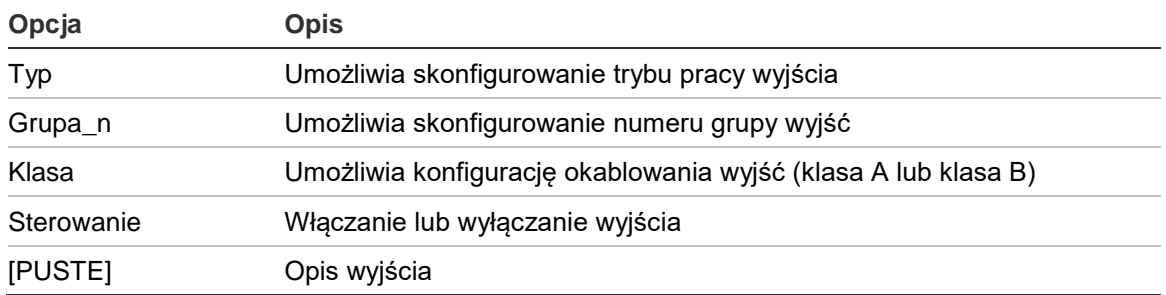

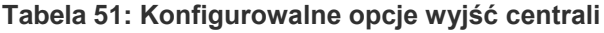

#### **Aby skonfigurować wyjście centrali:**

- 1. Wybierz pozycję Urządzenia/strefy z menu głównego.
- 2. Wybierz pozycję Wejścia / wyjścia.
- 3. Wybierz pozycję Wyjścia centrali, a następnie wybierz odpowiednie wyjście.
- 4. Wybierz typ wyjścia.

Tabela 52 przedstawia listę dostępnych typów wyjść. Domyślny tryb pracy wszystkich wyjść to SYG (wyjście sygnalizatora).

5. Przypisz wyjście do grupy wyjść.

Aby uzyskać więcej informacji o grupach wyjść, zobacz "Grupy wyjść" na stronie 102.

6. Wybierz klasę wyjścia (klasa A lub klasa B).

Ustawienie domyślne to Klasa B.

- 7. Naciśnij przycisk F4 (Potwierdź), a następnie przycisk F1 (Cofnij).
- 8. Naciśnij przycisk F1 (Zapisz), F3 (Zastosuj), F4 (Odrzuć) lub F2 (Wyjście). Należy pamiętać o zastosowaniu ustawień za pomocą menu głównego.

Poniższa tabela przedstawia typy konfigurowalnych wyjść.

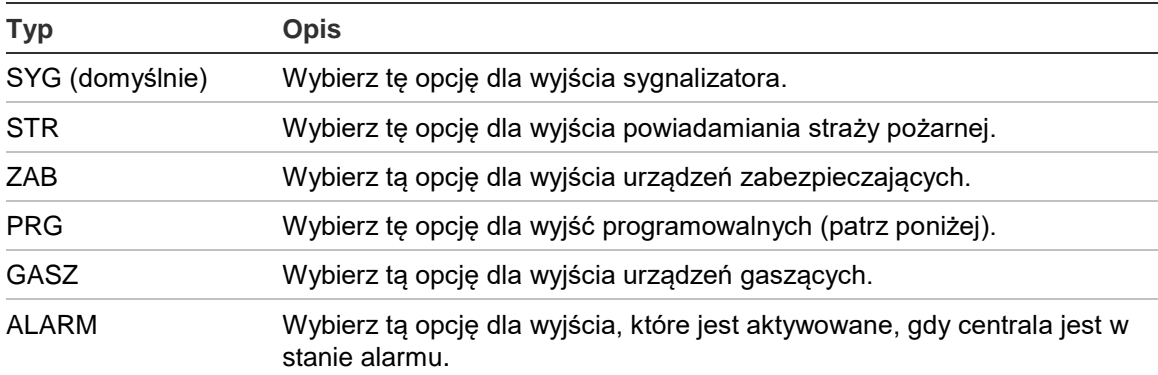

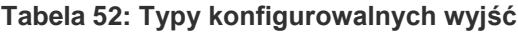

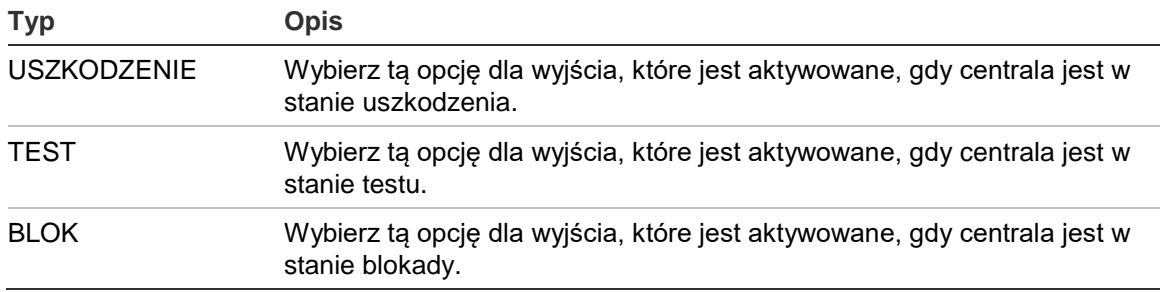

### **Aby odblokować lub zablokować wyjście centrali:**

- 1. Wybierz pozycję Urządzenia/strefy z menu głównego.
- 2. Wybierz pozycję Wejścia / wyjścia.
- 3. Wybierz pozycję Wyjścia, a następnie wyjście do odblokowania lub zablokowania.

Konfigurowalne wyjścia to WYJ1, WYJ2 itd., nadzorowane wyjście alarmowe to WYALM, nadzorowane wyjście uszkodzeń to WYUSZ.

- 4. Za pomocą opcji Sterowanie wybierz opcję ODBL. (odblokowanie), BLOK (blokowanie), BLO\_D (blokowanie w trybie dziennym) lub BLO\_N (blokowanie w trybie nocnym).
- 5. Naciśnij przycisk F4 (Potwierdź), a następnie przycisk F1 (Cofnij).
- 6. Naciśnij przycisk F1 (Zapisz), F3 (Zastosuj), F4 (Odrzuć) lub F2 (Wyjście).

Należy pamiętać o zastosowaniu ustawień za pomocą menu głównego.

**Uwaga:** zmiany w konfiguracji wyjścia klasy A stosowane są do wszystkich par wyjść użytych do utworzenia wyjścia klasy A (WYJ1/WYJ2 itd). W tym do odblokowania/blokowania. Na przykład jeśli typ wyjścia WYJ1 zostanie zmieniony na PRG, a numer grupy na 5, wtedy konfiguracja sparowanego wyjścia WYJ2 jest automatycznie aktualizowana, aby mieć takie same ustawienia.

## **Grupy wyjść**

Wybranie opcji Grupy wyjść umożliwia skonfigurowanie grup wyjść centrali. Wyjścia centrali muszą być przypisane do grup wyjść, aby aktywacja była możliwa.

Grupa wyjść to zbiór wyjść tego samego typu, które są aktywowane i deaktywowane w tym samym czasie (są zarządzane jednocześnie). Grupy wyjść są identyfikowane za pomocą numeru grupy wyjść.

Wyjścia są przypisywane do domyślnych grup wyjść podczas autokonfiguracji (patrz "Autokonfiguracja" na stronie 89).

Można skonfigurować do 300 grup wyjść sygnalizatorów, powiadomienia straży pożarnej, urządzeń zabezpieczających, urządzeń gaszących oraz programowalnych grup wyjść (zależnie od typu grupy).
Grupy wyjść sygnalizatorów, powiadomienia straży pożarnej i urządzeń zabezpieczających są sterowane (a ich stan wskazywany) przez odpowiednie przyciski i diody LED sygnalizatorów, powiadomienia straży pożarnej i urządzeń zabezpieczających, które znajdują się na drzwiach centrali.

Programowalne grupy wyjść nie mają przypisanych przycisków ani diod LED na drzwiach, ale ich stan jest przedstawiany na wyświetlaczu LCD.

Poniżej przedstawiono domyślne grupy wyjść centrali.

**Uwaga:** ta opcja nie jest dostępna w repetytorach.

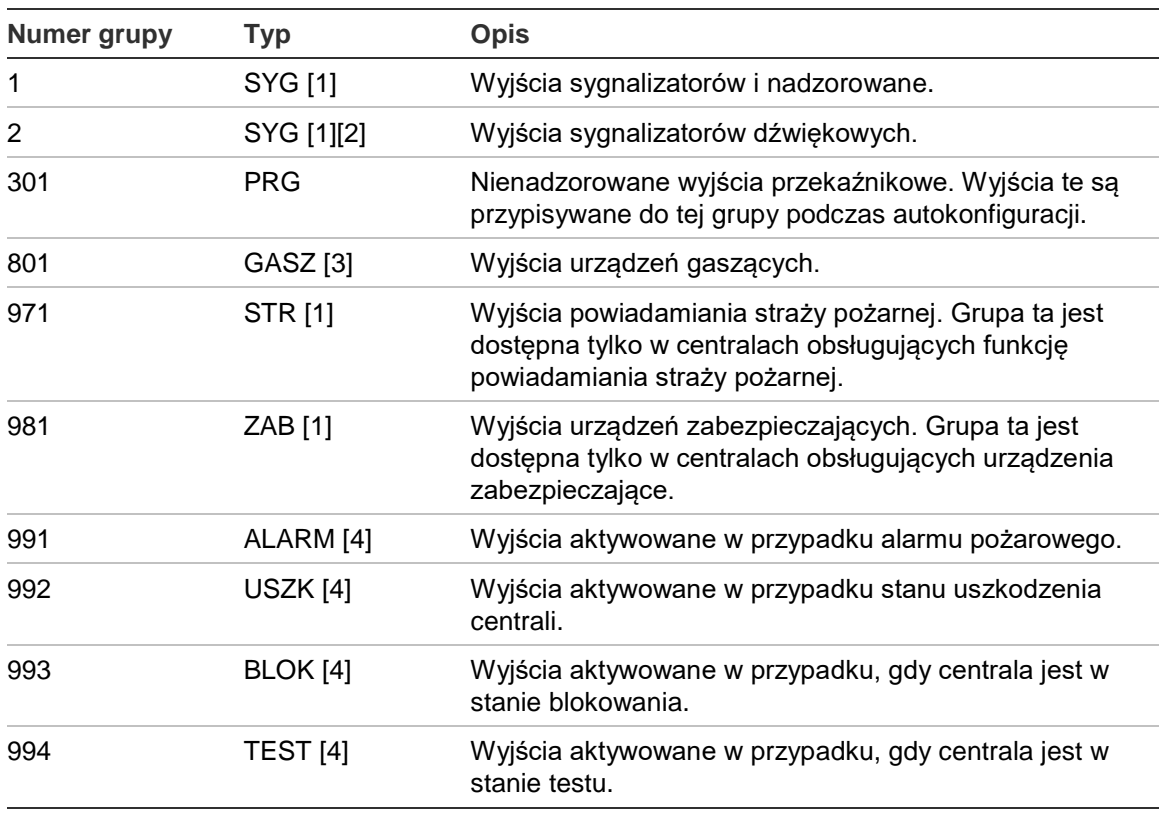

**Tabela 53: Domyślne grup wyjść**

[1] Aby spełnić wymagania normy EN 54, ta grupa wyjść musi być podłączona do przycisku programowalnego, gdy jakakolwiek inna grupa wyjść tego samego typu jest podłączona do przycisku programowalnego.

[2] Tylko w trybie pracy NEN 2575.

[3] Grupy wyjść urządzeń gaszących są aktywowane tylko po potwierdzeniu alarmu (EN 54 typu C).

[4] Te grupy wyjść nie są konfigurowalne.

Poniżej przedstawiono konfigurowalne opcje dla grup wyjść.

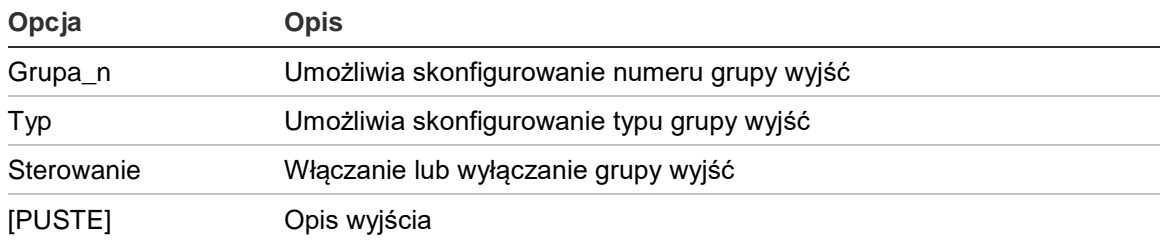

#### **Tabela 54: Konfigurowalne opcje grup wyjść**

#### **Aby skonfigurować domyślną grupę wyjść:**

- 1. Wybierz pozycję Urządzenia/strefy z menu głównego, a następnie wybierz pozycję Grupy wyjść.
- 2. Wybierz grupy wyjść.

Zostanie wyświetlona lista dostępnych grup wyjść. Naciśnij przycisk F3 (Szukaj), aby wyszukiwać według grupy wyjść. Wciśnięcie przycisku F4 (Usuń) powoduje usunięcie grupy wyjść.

3. Wybierz grupę wyjść do skonfigurowania.

Nie można zmienić numeru grupy lub typu grupy wyjść dla domyślnej grupy wyjść.

- 4. Za pomocą opcji Sterowanie wybierz opcję ODBL. (odblokowanie), BLOK (blokowanie), BLO\_D (blokowanie w trybie dziennym) lub BLO\_N (blokowanie w trybie nocnym).
- 5. Wprowadź krótki opis grupy wyjść.
- 6. Naciśnij przycisk F4 (Potwierdź), a następnie przycisk F1 (Cofnij).
- 7. Naciśnij przycisk F1 (Zapisz), F3 (Zastosuj), F4 (Odrzuć) lub F2 (Wyjście).

Należy pamiętać o zastosowaniu ustawień za pomocą menu głównego.

#### **Aby dodać nową grupę wyjść:**

- 1. Wybierz pozycję Urządzenia/strefy z menu głównego, a następnie wybierz pozycję Grupy wyjść.
- 2. Wybierz grupy wyjść.

Zostanie wyświetlona lista dostępnych grup wyjść.

3. Naciśnij przycisk F3 (Szukaj), a następnie wprowadź numer nowej grupy wyjść, którą chcesz dodać.

Naciśnij pokrętło, aby potwierdzić wpis.

4. Wybierz typ grupy wyjść (PRG, GASZ, SYG, STR lub ZAB).

- 5. Za pomocą opcji Sterowanie wybierz opcję ODBL. (odblokowanie), BLOK (blokowanie), BLO\_D (blokowanie w trybie dziennym) lub BLO\_N (blokowanie w trybie nocnym).
- 6. Wprowadź krótki opis grupy wyjść.
- 7. Naciśnij przycisk F4 (Potwierdź), a następnie przycisk F1 (Cofnij).
- 8. Naciśnij przycisk F1 (Zapisz), F3 (Zastosuj), F4 (Odrzuć) lub F2 (Wyjście).

Należy pamiętać o zastosowaniu ustawień za pomocą menu głównego.

#### **Aktywacja grupy wyjść**

Grupy wyjść mogą być aktywowane w następujących sytuacjach:

- Aktywacja strefy z opóźnieniami
- Potwierdzenie grupy wyjść dla określonych wyjść (EN 54-2 typu C)
- Reguły logiczne (skonfigurowane za pomocą narzędzia konfiguracyjnego na komputerze)
- Ręczna aktywacja programowalnymi przyciskami włącz/wyłącz (tylko centrale ewakuacyjne)

Aby uniknąć nieprzewidzianego zachowania centrali w stanie alarmu, należy rozważnie skonfigurować opcje aktywacji podczas konfiguracji systemu przeciwpożarowego. Jeśli strefa nie jest poprawnie skonfigurowana, w stanie alarmu może nie być wymagane potwierdzenie dla grupy wyjść.

#### **Opóźniona aktywacja grup wyjść z potwierdzeniem alarmu**

**Uwaga:** ta opcja jest zgodna z normą EN 54 typu C (dla potwierdzenie alarmu).

Aktywacja grup wyjść centrali może być opóźniona zgodnie z konfiguracją potwierdzenia alarmu (funkcja ta może być na przykład wykorzystywana w przypadku wyjść urządzeń gaszących). Maksymalna wartość opóźnienia to 999 sekund.

Opcje konfiguracji potwierdzenia alarmu dla grupy wyjść przedstawiono w poniższej tabeli.

**Uwaga:** konfiguracja wymaga wybrania dwóch niezależnych potwierdzeń alarmu z dostępnych opcji oraz wprowadzenia wartości opóźnienia potwierdzenia (w sekundach) dla odpowiednich grup wyjść w celu ich aktywacji.

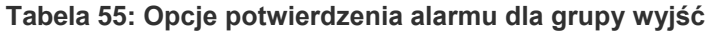

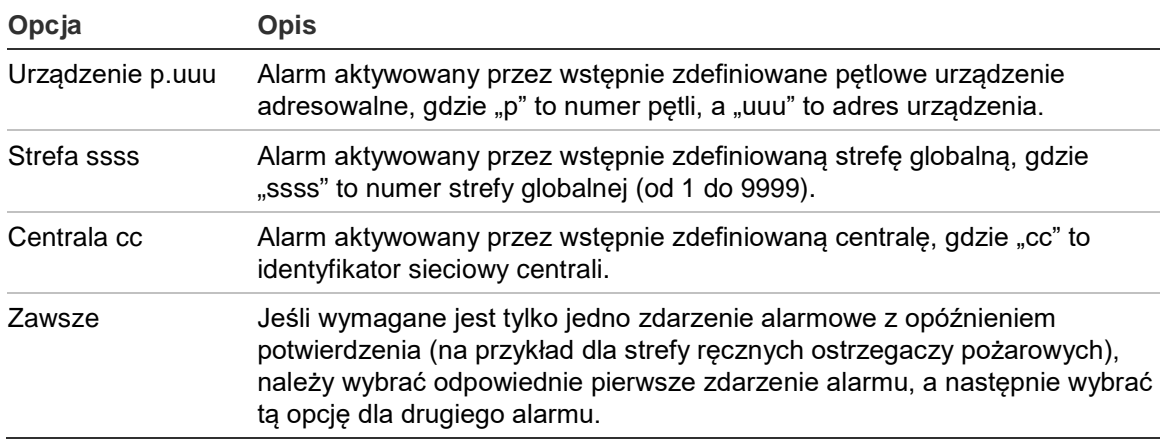

#### **Aby skonfigurować aktywację opóźnionej grupy wyjść:**

- 1. Wybierz pozycję Urządzenia/strefy z menu głównego, a następnie wybierz pozycję Grupy wyjść.
- 2. Wybierz opcję Potwierdzenia, a następnie grupę wyjść do skonfigurowania.

Wyświetlona zostanie dostępna lista grup wyjść, które umożliwiają konfigurację potwierdzenia alarmu.

- 3. Wybierz pozycję Aktywacja, a następnie opcję TAK (wymagane jest potwierdzenie alarmu) lub NIE (potwierdzenie alarmu nie jest wymagane).
- 4. Wybierz opcję Alarm1, a następnie wymagane potwierdzenie (URZĄDZENIE, STREFA, CENTRALA lub ZAWSZE). Powtórz te czynności dla opcji Alarm2.

Jeśli wymagane jest potwierdzenie alarmu, grupa wyjść jest aktywowana tylko w przypadku wykrycia obu skonfigurowanych stanów potwierdzenia alarmu w czasie opóźnienia potwierdzenia.

Potwierdzenie grupy wyjść gaszenia wymaga skonfigurowania dwóch stref dla opcji Alarm1 i Alarm2. Zobacz uwagę poniżej.

- 5. Wybierz opcję Opóźnienie i wprowadź wartość opóźnienia potwierdzenia w sekundach (od 0 do 999).
- 6. Wybierz opcję WĘZGASZ i wprowadź adres centrali systemu gaszenia.

To pole jest dostępne tylko podczas konfigurowania potwierdzania grupy wyjść gaszenia.

- 7. Naciśnij przycisk F4 (Potwierdź), a następnie przycisk F1 (Cofnij).
- 8. Naciśnij przycisk F1 (Zapisz), F3 (Zastosuj), F4 (Odrzuć) lub F2 (Wyjście). Należy pamiętać o zastosowaniu ustawień za pomocą menu głównego.

#### **Uwaga:**

Zdalną centralę gaszenia można skonfigurować tak, aby odbierała polecenia wstępnej aktywacji i aktywacji gaszenia powiązane z potwierdzaniem lokalnych grup wyjść gaszenia.

Gdy wystąpi alarm w jednej z dwóch skonfigurowanych stref potwierdzania (Alarm1, Alarm2), polecenie wstępnej aktywacji jest wysyłane do centrali gaszenia (GASZwęz). Gdy wystąpi alarm w drugiej strefie, polecenie aktywacji jest wysyłane do centrali gaszenia.

#### **Przypisywanie grupy wyjść do programowalnego przycisku**

**Uwaga:** ta opcja nie jest dostępna w przypadku central pracujących w trybie regionalnym VdS 2540.

W przypadku central przeciwpożarowych, do programowalnego przycisku i diody LED na przednim panelu centrali (do sterowania i wskazywania stanów) można przypisać jedną grupę wyjść. Aby uzyskać informacje o rozmieszczeniu programowalnego przycisku i diody LED, patrz Rysunek 1 na stronie 4.

W przypadku central ewakuacyjnych, do programowalnych przycisków i diod LED można przypisać maksymalnie siedem grup wyjść. Aby uzyskać informacje o rozmieszczeniu programowalnych przycisków i diod LED, patrz Rysunek 2 na stronie 5.

Domyślnie wszystkie programowalne przyciski są przypisywane do grupy sygnalizatora 1.

#### **Uwaga:**

- aby spełnić wymagania normy EN 54, domyślne grupy wyjść 1 (SYG), 2 (SYG), 971 (STR) i 981 (ZAB) muszą być podłączone do programowalnego przycisku, gdy dowolna inna grupa wyjść tego samego typu jest podłączona do programowalnego przycisku.
- gdy centrala ewakuacyjna działa w trybie NEN 2575, do programowalnych przycisków można przypisać tylko grupy wyjść sygnalizatora. Gdy centrala ewakuacyjna działa w innym trybie, do przycisków można przypisać dowolne, dostępne grupy wyjść.

Przed przystąpieniem do konfigurowania programowalnych przycisków należy utworzyć wymagane grupy wyjść. Aby uzyskać więcej informacji, zobacz "Grupy wyjść" na stronie 102.

#### **Aby przypisać grupę wyjść do programowalnego przycisku:**

- 1. Wybierz pozycję Urządzenia/strefy z menu głównego, a następnie wybierz pozycję Grupy wyjść.
- 2. Wybierz opcję Progr. przyciski.
- 3. Wybierz przycisk/diodę LED do skonfigurowania.

W centralach ewakuacyjnych programowalne przyciski są numerowane od 1 do 7, z góry na dół.

- 4. Kliknij pole wyboru W użyciu.
- 5. Wybierz opcję Tryb pracy, a następnie tryb grupy wyjść.
- 6. Wybierz opcję Grupa\_n, a następnie wprowadź numer grupy wyjść, którą chcesz przypisać do przycisku.
- 7. Wybierz opcję Opóźnienie i wprowadź wymagane opóźnienie potwierdzenia (w sekundach).

Opóźnienie jest zliczane od momentu naciśnięcia przycisku potwierdzenia przed aktywacją przypisanej grupy wyjść. Maksymalna wartość opóźnienia to 600 sekund.

- 8. Naciśnij przycisk F4 (Potwierdź), a następnie przycisk F1 (Cofnij).
- 9. Naciśnij przycisk F1 (Zapisz), F3 (Zastosuj), F4 (Odrzuć) lub F2 (Wyjście).

Należy pamiętać o zastosowaniu ustawień za pomocą menu głównego.

## **Konfiguracja opóźnień**

Wybranie opcji Konfiguracja opóźnień umożliwia skonfigurowanie opóźnień aktywacji dla grupy wyjść, czasów sprawdzenia i ogólnego zachowania sygnalizatorów (wyciszanie sygnalizatora i wykorzystanie w drugim etapie).

**Uwaga:** ta opcja nie jest dostępna w repetytorach.

Poniższa tabela przedstawia opcje konfiguracji opóźnień.

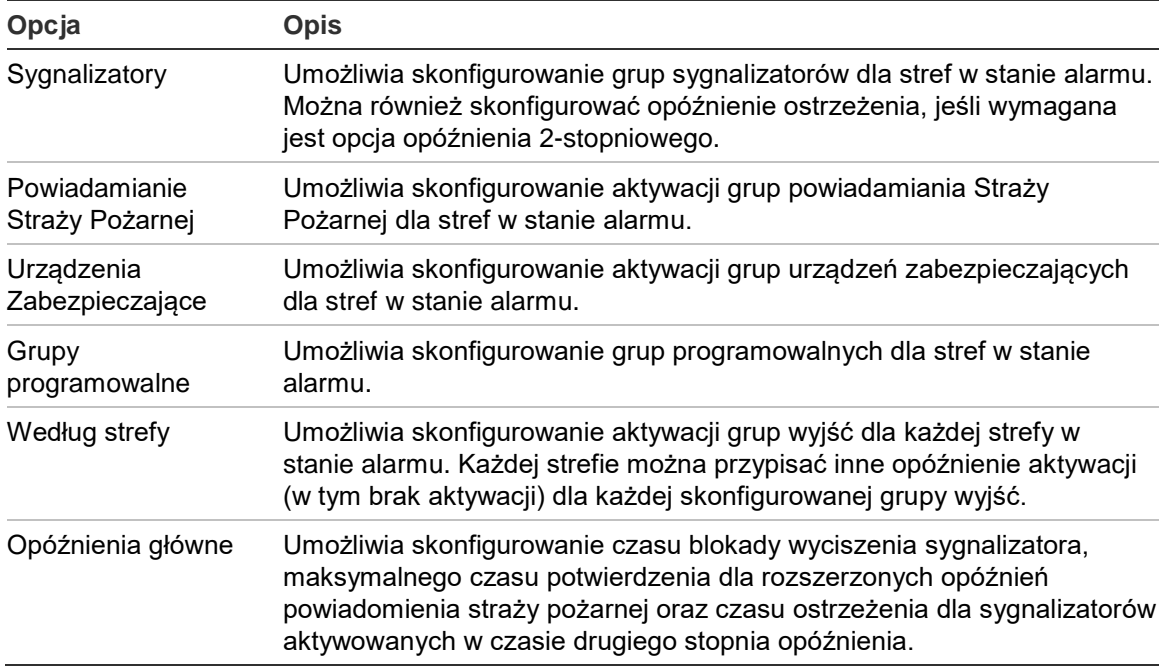

**Tabela 56: Opcje konfiguracji aktywacji**

#### **Opóźnienia grup wyjść sygnalizatorów, powiadamiania straży pożarnej, urządzeń zabezpieczających oraz programowalnych grup wyjść**

Wybranie opcji typ grupy wyjść umożliwia skonfigurowanie opóźnień grup wyjść (w tym brak aktywacji) sygnalizatorów, powiadamiania straży pożarnej, urządzeń zabezpieczających i programowalnych dla wszystkich stref.

Grupy tych wyjść można skonfigurować indywidualnie lub można skonfigurować wszystkie typy grup wyjść jednocześnie. Wszystkie strefy mają zaprogramowane te same ustawienia: opóźnienie globalne lub brak aktywacji.

Konfigurowalne opcje opóźnień grup wyjść zamieszczono w poniższej tabeli.

| <b>Pole</b>  | <b>Opis</b>                                                                                       |
|--------------|---------------------------------------------------------------------------------------------------|
| Grupa_n      | Wybór grupy wyjść (wszystkie grupy wyjść wybranego typu lub jedna<br>grupa wyjść wybranego typu). |
| Aktywacja    | Aktywacja grupy wyjść (tak lub nie).                                                              |
| Opóźnienie   | Opóźnienie (w minutach i sekundach)                                                               |
| $Opóź_Os[1]$ | Opóźnienie ostrzegania (w minutach i sekundach)                                                   |
|              |                                                                                                   |

**Tabela 57: Konfigurowalne opcje opóźnień grup wyjść**

[1] Tylko opóźnienia grup wyjść sygnalizatorów.

#### **Aby skonfigurować opóźnienie grupy wyjść:**

- 1. Wybierz pozycję Urządzenia/strefy z menu głównego, a następnie wybierz pozycję Konfiguracja opóźnień.
- 2. Wybierz typ grupy wyjść do skonfigurowania (Sygnalizator, Powiadomienie Straży Poż itd.).
- 3. Wybierz opcję Grupa\_n, a następnie opcję Wszystkie (aby skonfigurować opóźnienia wspólne dla wszystkich grup wyjść wybranego typu) lub wybierz numer grupy wyjść (aby skonfigurować własne opóźnienie dla jednej grupy wyjść wybranego typu).
- 4. Wybierz pozycję Aktywacja, a następnie opcję TAK (aby potwierdzić aktywację grupy wyjść w przypadku alarmu) lub NIE (aby dezaktywować grupę wyjść).
- 5. Wybierz opcję Opóźnienie i wprowadź wymagane opóźnienie w minutach i sekundach.

Maksymalna wartość dla grupy wyjść sygnalizatorów, powiadomienia straży pożarnej i urządzeń zabezpieczających to 10 minut. Maksymalna wartość opóźnienia dla programowalnych grup wyjść to 16 minut i 40 sekund.

6. W razie potrzeby wprowadź wartość opóźnienia ostrzeżenia (w minutach i sekundach) dla grup wyjść sygnalizatorów w zastosowaniach wykorzystujących sygnały ostrzegania (sygnalizatory aktywowane w czasie drugiego stopnia opóźnienia).

Opóźnienie ostrzeżenia jest aktywowane tylko wtedy, gdy skonfigurowano odpowiedni czas ostrzeżenia (patrz "Czas ostrzegania" na stronie 116, gdzie znajduje się więcej informacji na temat tej opcji). Maksymalna wartość opóźnienia ostrzeżenia to 10 minut.

- 7. Naciśnij przycisk F4 (Potwierdź), a następnie przycisk F1 (Cofnij).
- 8. Naciśnij przycisk F1 (Zapisz), F3 (Zastosuj), F4 (Odrzuć) lub F2 (Wyjście).

Należy pamiętać o zastosowaniu ustawień za pomocą menu głównego.

Po skonfigurowaniu opóźnienia należy je uaktywnić.

Skonfigurowane opóźnienia są aktywowane wyłącznie dla alarmów aktywowanych przez czujkę. Alarmy wywołane przez ręczny ostrzegacz pożarowy ignorują skonfigurowane opóźnienia.

Aktywację lub deaktywację skonfigurowanych opóźnień umożliwia tryb czułości (tryb dzienny/nocny), urządzenie zdalne wykorzystujące zaprogramowane wejście lub wykorzystanie przycisków opóźnienia interfejsu użytkownika.

Domyślnie centrala nie wykorzystuje opóźnień, gdy pracuje w trybie nocnym. Należy pamiętać, że tryb nocny może być aktywowany przez harmonogram trybu dziennego/nocnego, kalendarz świąteczny lub urządzenie zdalne. Jeśli wymagane są określone zastosowania, można skonfigurować opóźnienie dla trybu nocnego. Zobacz "Dodatkowe ustawienia trybu dziennego/nocnego" na stronie 48.

Należy użyć tych opcji, aby na przykład skonfigurować aktywację sygnalizatorów i powiadomienia straży pożarnej na 2 minuty dla dowolnej strefy w stanie alarmu w sieci przeciwpożarowej, w obrębie zakresu stref danej centrali.

#### **Uwagi**

- Opcje opóźnienia globalnego powodują ustawienie opóźnień tylko tych stref, które aktywują grupy sygnalizatorów lub powiadamiania straży pożarnej. Na przykład jeśli sygnalizatory i powiadomienie straży pożarnej są aktywowane w strefie 1 z opóźnieniem 10 sekund oraz w strefie 5 z opóźnieniem 2 sekund, po wybraniu tej opcji sygnalizatory i powiadomienie straży pożarnej zostaną uaktywnione z tym samym opóźnieniem po wystąpieniu alarmów w strefie 1 lub 5, a także nie zostaną uaktywnione dla pozostałych stref.
- Opcja aktywacji dla wszystkich stref umożliwia zastosowanie opóźnienia względem wszystkich stref (włącznie ze strefami, które wcześniej były skonfigurowane tak, aby nie aktywować grupy wyjść).

#### **Według strefy (sygnalizator, powiadomienie straży pożarnej, urządzenia zabezpieczające, programowalne)**

Wybranie opcji Według strefy umożliwia aktywację grup wyjść z różnymi opóźnieniami (w tym bez aktywacji) zależnie od tego, która strefa wygenerowała alarm.

Wszystkie wyjścia przypisane do grupy wyjść zostaną uaktywnione w zależności od alarmów w sieci przeciwpożarowej, zgodnie z lokalnym zakresem stref centrali i z różnymi opóźnieniami.

Na przykład wybranie tej opcji umożliwia uaktywnienie grupy wyjść numer 5 (sygnalizatory/powiadomienie straży pożarnej lub programowalne) z opóźnieniem 10 sekund dla alarmu wywołanego przez czujkę w strefie 1 i z opóźnieniem 2 minut dla alarmu wywołanego przez czujkę w strefie 5.

#### **Aby skonfigurować opcje opóźnienia według strefy:**

- 1. Wybierz pozycję Urządzenia/strefy z menu głównego, a następnie wybierz pozycję Konfiguracja opóźnień.
- 2. Wybierz opcję Według strefy.
- 3. Wybierz strefę, a następnie grupę wyjść, dla której chcesz skonfigurować opóźnienie.

Odpowiednie opcje konfiguracji grupy wyjść dla wybranej strefy zostaną wyświetlone na ekranie.

- 4. Wybierz pozycję Aktywacja, a następnie opcję TAK lub NIE, aby określić aktywację grup wyjść dla strefy.
- 5. Wprowadź wymaganą wartość opóźnienia w minutach i sekundach.

Maksymalna wartość dla grupy wyjść sygnalizatorów, powiadomienia straży pożarnej i urządzeń zabezpieczających to 10 minut. Maksymalna wartość opóźnienia dla programowalnych grup wyjść to 16 minut i 40 sekund.

6. W razie potrzeby wprowadź wartość opóźnienia ostrzeżenia (w minutach i sekundach) dla grup wyjść sygnalizatorów w zastosowaniach wykorzystujących sygnały ostrzegania (sygnalizatory aktywowane w czasie drugiego stopnia opóźnienia).

Opóźnienie ostrzeżenia jest aktywowane tylko wtedy, gdy skonfigurowano odpowiedni czas ostrzeżenia (patrz "Czas ostrzegania" na stronie 116, gdzie znajduje się więcej informacji na temat tej opcji). Maksymalna wartość opóźnienia ostrzeżenia to 10 minut.

- 7. Naciśnij przycisk F4 (Potwierdź), a następnie przycisk F1 (Cofnij).
- 8. Naciśnij przycisk F1 (Zapisz), F3 (Zastosuj), F4 (Odrzuć) lub F2 (Wyjście).

Należy pamiętać o zastosowaniu ustawień za pomocą menu głównego.

Wyjścia przypisane do grupy wyjść (na przykład grupa wyjść 5 SYG) są aktywowane zależnie od alarmów w sieci przeciwpożarowej z odpowiednimi opóźnieniami.

Na przykład jeśli istnieje potrzeba skonfigurowania grupy wyjść sygnalizatorów o numerze 5 dla centrali z jedną pętlą ze strefą początkowa ustawioną na 100, za pomocą tej opcji można dokonać następujących konfiguracji:

- Brak aktywacji dla stref od 100 do 119
- Aktywacja z 10-sekundowym opóźnieniem dla stref od 120 do 139
- Aktywacja bez opóźnienia dla stref od 140 do 163
- Brak aktywacji dla stref zdalnych (w tym przykładzie strefy od 1 do 99 i strefy od 164 do 9999 są strefami zdalnymi) Strefy dostępne globalnie są wskazywane jako ZDAL na wyświetlaczu LCD.

Zaprogramowane uaktywnianie wyjść można skonfigurować przy użyciu narzędzia konfiguracyjnego (zalecane) lub poprzez menu centrali Konfig.opóźnień.

#### **Opóźnienia główne**

Wybranie opcji Opóźnienia główne umożliwia skonfigurowanie czasów sprawdzenia określonych dla regionu lub zaawansowanych opcji opóźnienia.

Opcje konfiguracji dla opóźnień zamieszczono w poniższej tabeli.

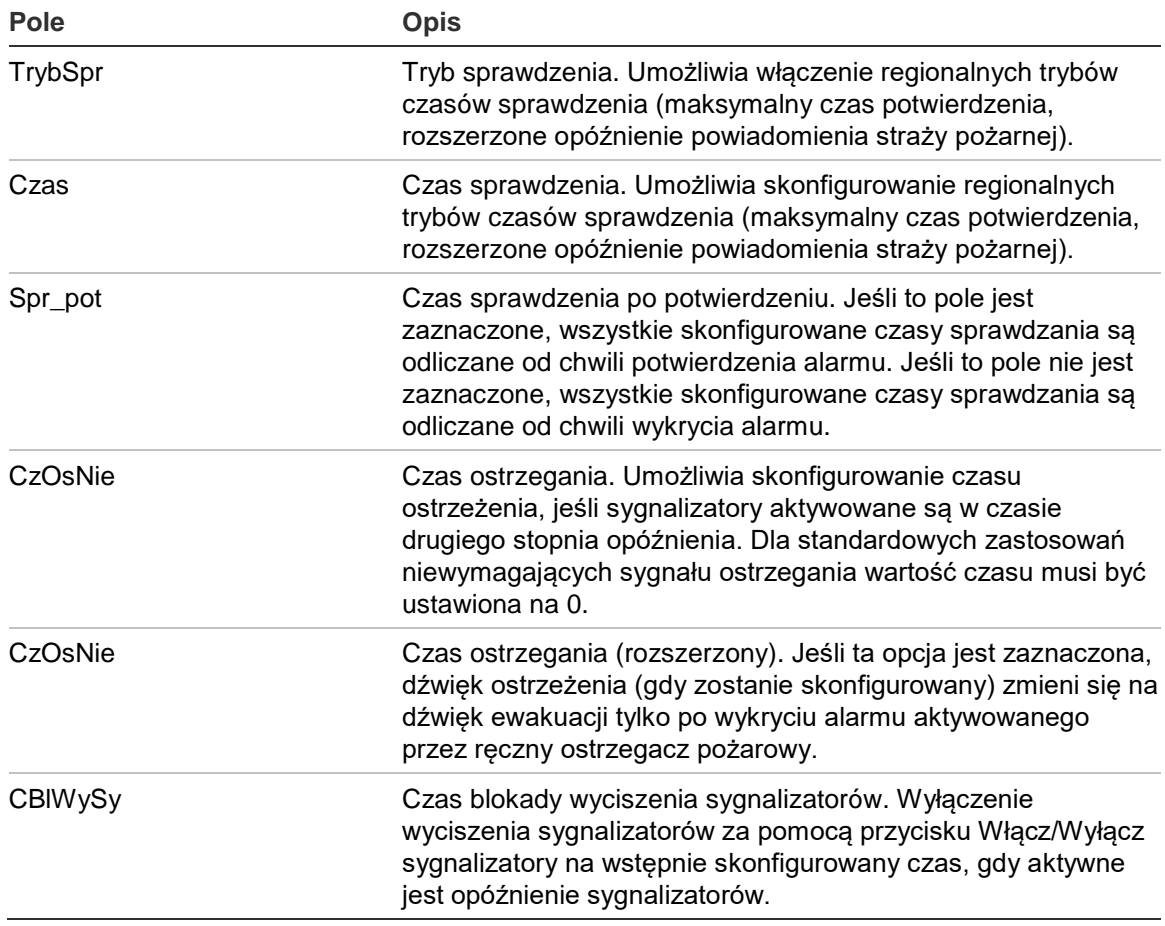

**Tabela 58: Konfigurowalne opcje opóźnień**

#### **Aby skonfigurować opóźnienia:**

- 1. Wybierz pozycję Urządzenia/strefy z menu głównego, a następnie wybierz pozycję Konfiguracja opóźnień.
- 2. Wybierz opcję Opóźnienia główne.
- 3. Wybierz pozycję Tryb sprawdzenia, a następnie wybierz wymagany tryb sprawdzenia.

Aby uzyskać więcej informacji na temat tej opcji, zobacz "Tryb sprawdzenia" na stronie 114.

4. Jeśli wybrano tryb sprawdzenia, wybierz opcję Czas i wprowadź jego wartość (w sekundach).

Zaznacz pole Spr\_pot, aby wszystkie skonfigurowane czasy sprawdzania były odliczane od chwili potwierdzenia alarmu (domyślnie wszystkie skonfigurowane czasy sprawdzania są odliczane od chwili wykrycia alarmu).

Aby uzyskać więcej informacji na temat tej opcji, zobacz "Czas sprawdzenia" na stronie 115.

5. Jeśli wymagane są sygnały ostrzegania (dla sygnalizatorów aktywowanych w czasie drugiego stopnia opóźnienia), wybierz pozycję Czas ostrzegania, a następnie wprowadź jego wartość (w sekundach).

Zaznacz pole wyboru CzOsNie, aby zmienić dźwięk ostrzeżenia na dźwięk ewakuacji tylko po wykryciu alarmu aktywowanego przez ręczny ostrzegacz pożarowy.

Jeśli wymagane jest opóźnienie przed sygnałem ostrzegania, należy skonfigurować opóźnienie ostrzegania dla odpowiednich grup wyjść.

Aby uzyskać więcej informacji na temat tej opcji, zobacz "Czas ostrzegania" na stronie 116.

6. Wybierz opcję Czas blokady wyciszenia sygnalizatorów i wprowadź jego wartość (w sekundach).

Domyślny czas opóźnienia to 60 sekund. Minimalny czas opóźnienia wynosi 0 sekund (konfiguracja niezalecana). Maksymalne opóźnienie powinno mieć mniejszą wartość od minimalnego opóźnienia sygnalizatorów.

Aby uzyskać więcej informacji na temat tej opcji, zobacz "Czas blokady wyciszenia sygnalizatorów" na stronie 117.

- 7. Naciśnij przycisk F4 (Potwierdź), a następnie przycisk F1 (Cofnij).
- 8. Naciśnij przycisk F1 (Zapisz), F3 (Zastosuj), F4 (Odrzuć) lub F2 (Wyjście).

Należy pamiętać o zastosowaniu ustawień za pomocą menu głównego.

#### **Tryb sprawdzenia**

Opcja Tryb sprawdzenia umożliwia zdefiniowanie regionalnego trybu sprawdzenia dla centrali. Poniższa tabela przedstawia dostępne opcje. Domyślnym ustawieniem jest NIE (tryb sprawdzenia nie jest wymagany).

**Uwaga:** dla trybów sprawdzenia dotyczących powiadomienia straży pożarnej, jeśli istnieje kilka grup wyjść powiadomienia straży pożarnej, rozszerzone opóźnienie jest stosowane tylko do grup w stanie opóźnienia, gdy alarm jest potwierdzony przez użytkownika.

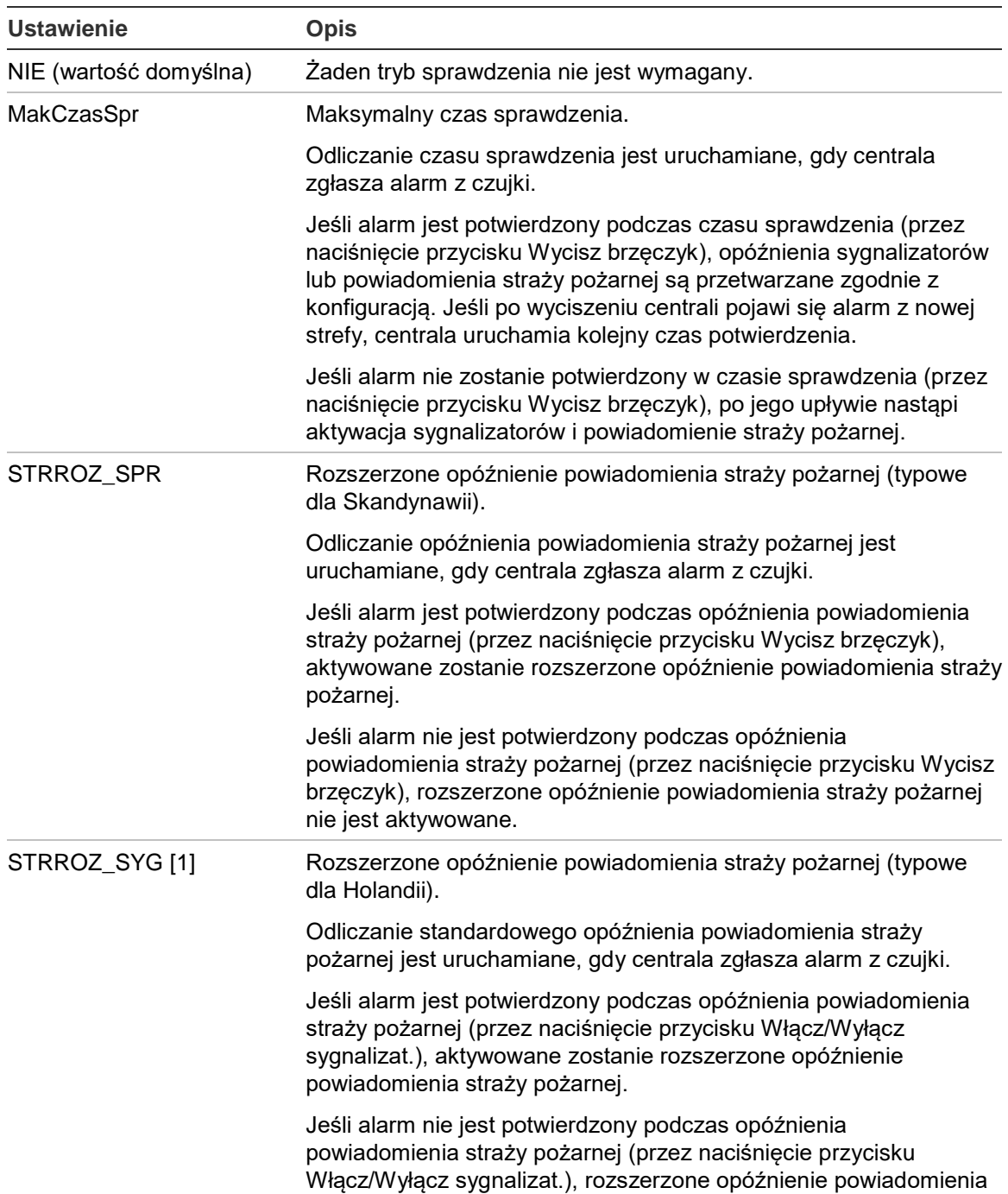

straży pożarnej nie jest aktywowane.

#### **Tabela 59: Regionalne tryby czasów sprawdzenia**

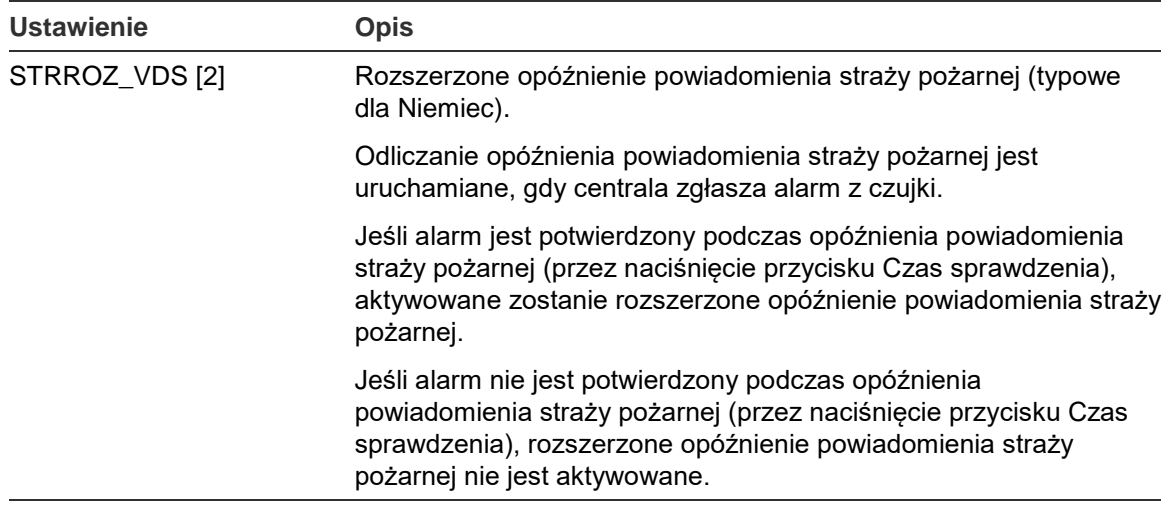

[1] Opóźnienie sygnalizatorów dla tej opcji musi być skonfigurowane jako 0 sek. [2] Przycisk Czas sprawdzenia jest dostępny tylko w wybranych modelach działających w trybie

VdS 2540.

#### **Czas sprawdzenia**

Wybranie opcji Czas sprawdzenia umożliwia skonfigurowanie tego czasu (w sekundach) dla skonfigurowanego trybu sprawdzenia. Wartości minimalne, maksymalne i domyślne dla każdego trybu przedstawia poniższa tabela.

#### **Tabela 60: Wartości czasu sprawdzenia według trybu**

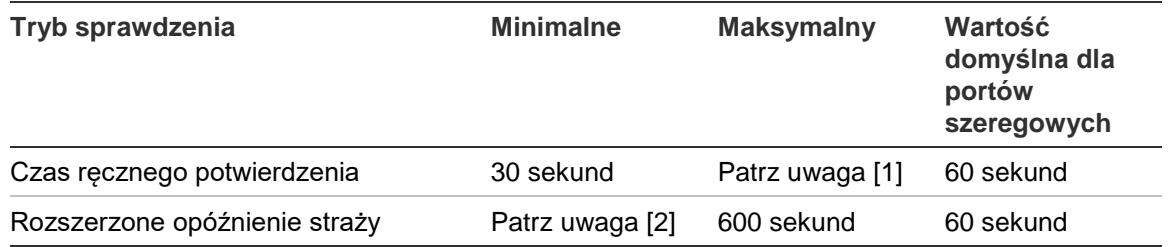

[1] Wartość maksymalna musi być niższa od wartości opóźnienia minimalnego, aby aktywować sygnalizatory lub grupę wyjść powiadomienia straży pożarnej.

[2] Wartość minimalna musi być większa niż maksymalna wartość opóźnienia aktywacji dla dowolnej grupy wyjść powiadomienia straży pożarnej.

**Uwaga:** w powyższej tabeli podano minimalne i maksymalne wartości stosowane, gdy opcja Spr\_pot nie jest włączona (wszystkie skonfigurowane czasy sprawdzania są odliczane od chwili wykrycia alarmu). Jeśli opcja Spr\_pot jest włączona, maksymalny czas sprawdzania jest o 600 sekund krótszy od skonfigurowanego czasu sprawdzania. Minimalna wartość to 0.

#### **Czas ostrzegania**

Wybranie opcji Czas ostrzegania umożliwia skonfigurowanie tego czasu dla zastosowań wymagających sygnału ostrzegania (sygnalizatory aktywowane w czasie drugiego stopnia opóźnienia).

**Uwaga:** jeśli wymagane jest opóźnienie sygnału ostrzegania, musi ono zostać skonfigurowane oddzielnie (patrz "Opóźnienia grup wyjść sygnalizatorów, powiadamiania straży pożarnej, urządzeń zabezpieczających oraz programowalnych grup wyjść" na stronie 109).

Opcja ta umożliwia emisję sygnału ostrzegania przez sygnalizatory przez zdefiniowany czas (czas ostrzegania). Gdy czas ostrzegania dobiegnie końca, emitowany przez sygnalizatory sygnał zmieni się na sygnał ewakuacji (sygnał ostrzegania jest generowany w czasie trwania dowolnego skonfigurowanego opóźnienia, które poprzedza uruchomienie sygnału ewakuacji). Zobacz Rysunek 24 i Rysunek 25 na stronie 117 poniżej, gdzie przedstawiono przykłady 1-stopniowych i 2-stopniowych opóźnień.

**Uwaga:** sygnały generowane przez sygnalizatory można skonfigurować za pomocą odpowiedniego menu konfiguracji urządzenia.

Dostępne są trzy konfigurowalne okresy (przedstawione w poniższej tabeli).

| <b>Okres</b>                    | Opis                                                                                                    |
|---------------------------------|----------------------------------------------------------------------------------------------------|
| Czas ostrzegania                | Czas od zgłoszenia alarmu do uruchomienia sygnału ewakuacji<br>generowanego przez sygnalizatory (lub uruchomienia odliczania<br>odpowiedniego opóźnienia sygnału ewakuacji). |
| Opóźnienie ostrzegania<br>$[1]$ | Opcjonalne opóźnienie przed aktywowaniem sygnału ostrzegania<br>generowanego przez sygnalizatory.                                                                            |
| Opóźnienie [1]                  | Opcjonalne opóźnienie przed aktywowaniem sygnału ewakuacji<br>generowanego przez sygnalizatory.                                                                              |

**Tabela 61: Czas ostrzegania, opóźnienie ostrzegania i opóźnienie**

[1] Aby uzyskać informacje dotyczące konfiguracji tych wartości, patrz "Opóźnienia grup wyjść sygnalizatorów, powiadamiania straży pożarnej, urządzeń zabezpieczających oraz programowalnych grup wyjść" na stronie 109.

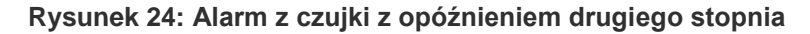

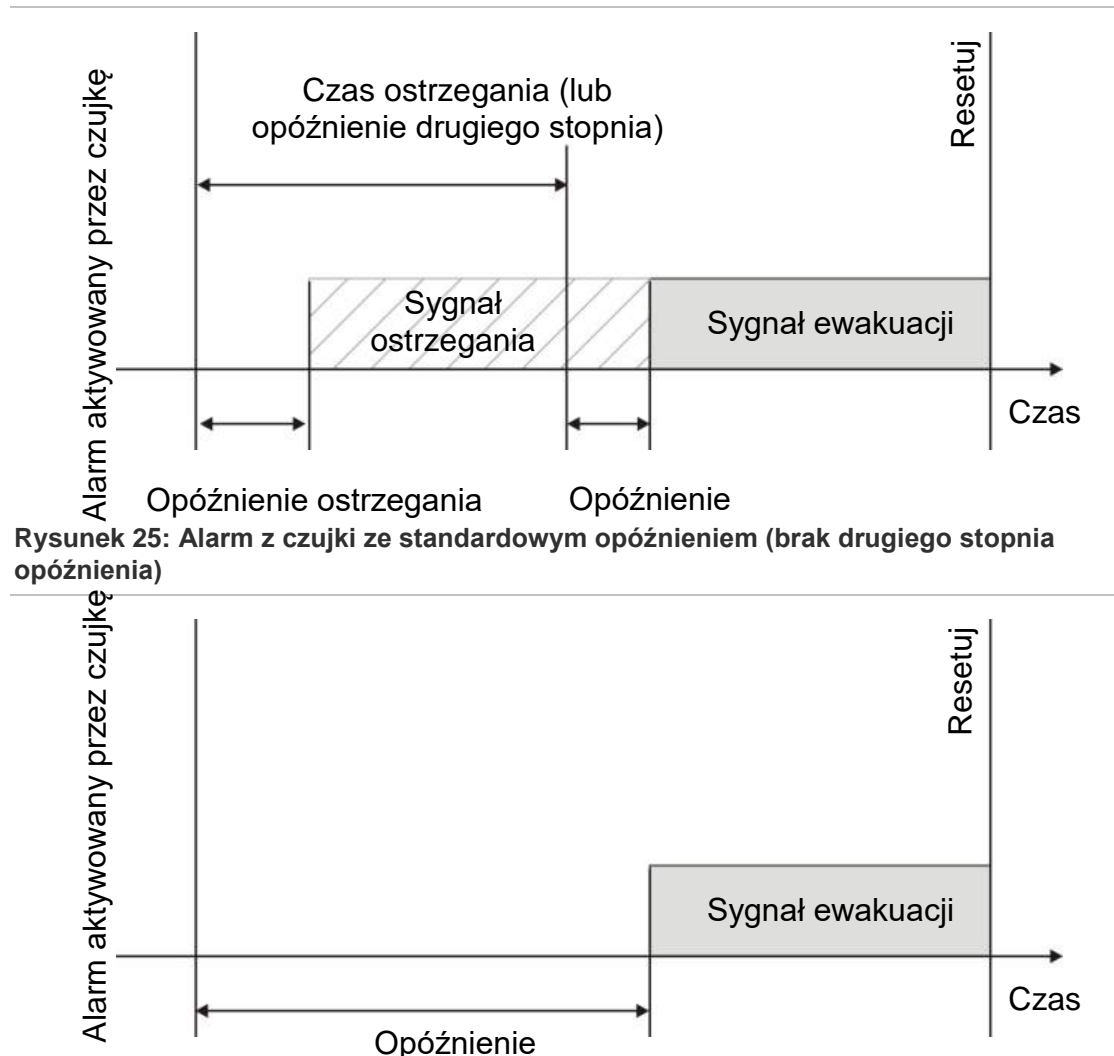

#### **Czas blokady wyciszenia sygnalizatorów**

**Uwaga:** ta funkcja nie jest dostępna w przypadku central pracujących w trybie ewakuacji NBN S21-100 lub EN 54 (wszystkie skonfigurowane czasy blokady wyciszenia sygnalizatora są ignorowane).

W celu uniknięcia natychmiastowego wyciszenia sygnalizatorów po pierwszym zgłoszeniu alarmu, przycisk Włącz/Wyłącz sygnalizator może być zablokowany przez wstępnie skonfigurowany czas, gdy skonfigurowane opóźnienie sygnalizatora jest odliczane. Domyślny czas zablokowania przycisku Włącz/Wyłącz sygnalizator wynosi 60 sekund.

Czas blokowania jest odliczany od momentu wejścia centrali w stan alarmowy i aktywacji skonfigurowanego opóźnienia sygnalizatorów.

W czasie skonfigurowanego czasu blokady dioda LED Włącz/wyłącz syreny nie świeci się, a sygnalizatorów nie można wyciszyć (przed aktywacją) poprzez naciśnięcie przycisku Włącz/Wyłącz sygnalizator.

W czasie między zakończeniem zdefiniowanego czasu blokady i zakończeniem zdefiniowanego opóźnienia sygnalizatorów (gdy dioda LED Włącz/wyłącz syreny miga), naciśnięcie przycisku Włącz/Wyłącz sygnalizator wycisza sygnalizatory (przed aktywacją).

Zdefiniowane opóźnienie sygnalizatorów może być anulowane w czasie jego odliczania (a sygnalizatory aktywowane) przez naciśnięcie przycisku Opóźnienie sygnalizatora.

# **Konfiguracja klasy pętli**

Wybranie opcji Klasa pętli umożliwia określenie sposobu okablowania pętli (klasa A lub klasa B). Ustawienie domyślne to Klasa A.

**Aby skonfigurować pętlę jako pętlę klasy A lub klasy B:**

- 1. Wybierz pozycję Urządzenia/strefy z menu głównego.
- 2. Wybierz pozycję Klasa pętli i wybierz numer pętli (1 dla centrali z jedną pętlą, 1 lub 2 dla central z dwoma pętlami itd.).
- 3. Wybierz pozycję Klasa A lub Klasa B.
- 4. Naciśnij przycisk F4 (Potwierdź), a następnie przycisk F1 (Cofnij).
- 5. Naciśnij przycisk F1 (Zapisz), F3 (Zastosuj), F4 (Odrzuć) lub F2 (Wyjście).

Należy pamiętać o zastosowaniu ustawień za pomocą menu głównego.

### **Testy**

#### **Diagnostyka**

Opcja Diagnostyka oferuje narzędzia do rozwiązywania problemów w czasie instalacji. Poniższa tabela przedstawia dostępne testy diagnostyczne.

| Opcja              | <b>Opis</b>                                                                                                    |
|--------------------|----------------------------------------------------------------------------------------------------|
| Pojedyncze urządz. | Umożliwia odpytanie urządzeń pętlowych i odczytanie danych<br>nieprzetworzonych do celów diagnostycznych.                                                               |
|                    | Ważne: opcja ta zmienia tryb normalnego skanowania na<br>odpytywanie urządzenia, które jest testowane. Dzięki temu podczas<br>testu w systemie nie są zgłaszane alarmy. |
| Parametry wyjść    | Umożliwia wyświetlenie poboru prądu dla wyjść centrali.                                                                                                    |
| Zasilacz [1]       | Umożliwia wyświetlenie parametrów zasilacza centrali i<br>akumulatorów.                                                                                                 |
| Parametry petli    | Umożliwia wyświetlenie wartości napięcia i poboru prądu dla pętli.                                                                                                    |

**Tabela 62: Opcje diagnostyki**

[1] Zawiera wartości VIN1 i VIN2 dotyczące repetytorów kompaktowych.

#### **Aby aktywować test diagnostyczny:**

- 1. Wybierz pozycję Test z menu głównego, a następnie wybierz pozycję Diagnostyka.
- 2. Wybierz żądany test diagnostyczny.

Jeśli wybrano test pojedynczego urządzenia, należy wprowadzić nr pętli i adres urządzenia, które ma być sprawdzone (na przykład 1.089 dla urządzenia 89 i pętli 1).

3. Po zakończeniu testu zamknij menu diagnostyki, aby przywrócić normalny tryb pracy centrali.

#### **Diagnostyka pojedynczego urządzenia**

Poniższa tabela przedstawia opcje diagnostyki pojedynczego urządzenia. Gdy urządzenie nie obsługuje trybu odpytywania, w centrali jest używany domyślny tryb odpytywania.

**Uwaga:** dział pomocy technicznej może poprosić o wykonanie diagnostyki urządzenia, aby zapewnić pomoc przy rozwiązywaniu problemów. Poniższe testy należy wykonywać zgodnie ze wskazówkami udzielanymi przez dział pomocy technicznej, a następnie przekazać serwisantom wyniki testu w celu dalszej analizy.

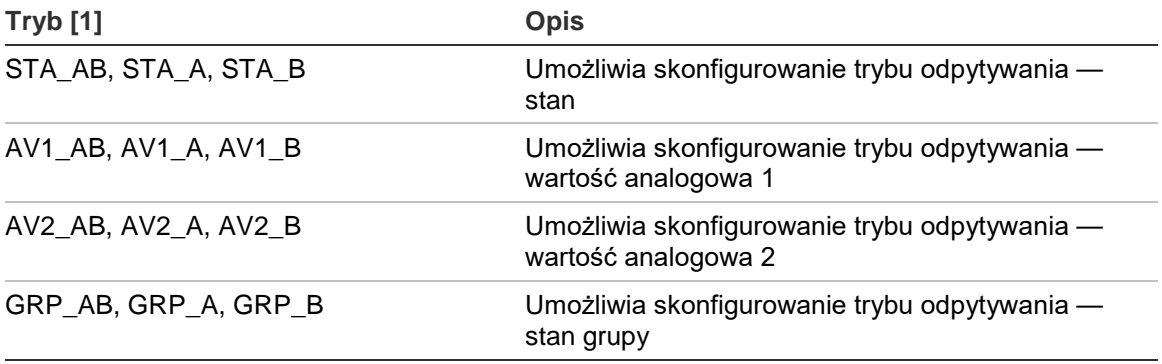

**Tabela 63: Testy diagnostyczne pojedynczego urządzenia**

[1] AB, A oraz B określają zaciski pętli.

Poniższa tabela przedstawia wartości diagnostyczne dla pojedynczego urządzenia.

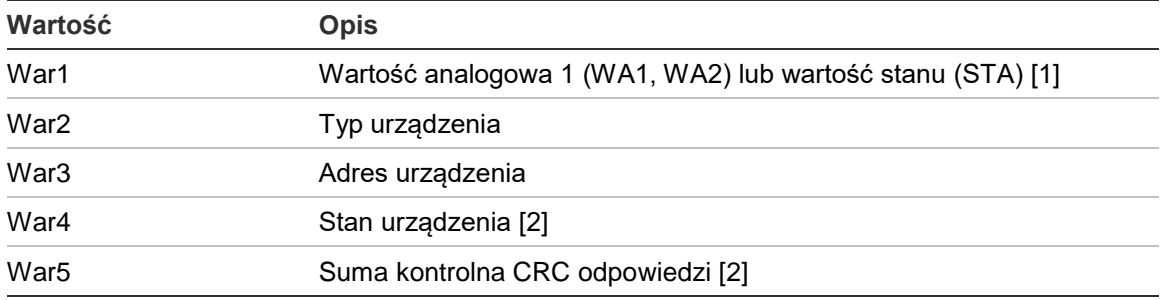

#### **Tabela 64: Wartości diagnostyczne pojedynczego urządzenia**

[1] Wyświetlone wartości analogowe to nieprzetworzone wartości binarne, odebrane z urządzenia.

[2] Te wartości mogą być niedostępne dla niektórych urządzeń.

## **Konfiguracja haseł**

Za pomocą menu Konfiguracja haseł można zmienić hasło i zarządzać kontami użytkowników (operator, konserwator lub instalator).

#### **Zmiana hasła**

Wybranie opcji Konfiguracja haseł pozwala zmienić hasło.

#### **Aby zmienić hasło:**

- 1. Wybierz pozycję Konfiguracja haseł z menu głównego, a następnie wybierz pozycję Zmiana hasła.
- 2. Wprowadź bieżące hasło.
- 3. Wprowadź i potwierdź nowe hasło.
- 4. Naciśnij przycisk F4 (Potwierdź), a następnie przycisk F1 (Cofnij).
- 5. Naciśnij przycisk F1 (Zapisz), F3 (Zastosuj), F4 (Odrzuć) lub F2 (Wyjście).

Należy pamiętać o zastosowaniu ustawień za pomocą menu głównego.

#### **Zarządzenie użytkownikami**

Wybranie opcji Zarządzanie użytkownikami pozwala edytować, usuwać i tworzyć konto operatora, konserwatora i instalatora. Centrala umożliwia utworzenie maksymalnie 20 kont użytkowników (łączna liczba wszystkich kont z różnymi poziomami dostępu).

#### **Aby edytować konto użytkownika:**

1. Wybierz pozycję Konfiguracja haseł z menu głównego, a następnie wybierz pozycję Zarządzanie użytkownikami

Zostanie wyświetlona lista wszystkich kont użytkowników.

2. Wybierz konto użytkownika do edycji.

3. Wybierz, jakie informacje chcesz edytować, a następnie wprowadź zmiany.

Aby zmienić hasło użytkownika, należy ponownie wprowadzić hasło instalatora, a następnie wprowadzić i potwierdzić nowe hasło użytkownika.

- 4. Naciśnij przycisk F4 (Potwierdź), a następnie przycisk F1 (Cofnij).
- 5. Naciśnij przycisk F1 (Zapisz), F3 (Zastosuj), F4 (Odrzuć) lub F2 (Wyjście). Należy pamiętać o zastosowaniu ustawień za pomocą menu głównego.

#### **Aby usunąć konto użytkownika:**

1. Wybierz pozycję Konfiguracja haseł z menu głównego, a następnie wybierz pozycję Zarządzanie użytkownikami

Zostanie wyświetlona lista wszystkich kont użytkowników.

2. Wybierz konto użytkownika do usunięcia.

Nie można usunąć domyślnego konta użytkownika.

- 3. Wciśnij przycisk F4 (Usuń), aby usunąć wybrane konto.
- 4. Naciśnij przycisk F4 (Potwierdź), a następnie przycisk F1 (Cofnij).
- 5. Naciśnij przycisk F1 (Zapisz), F3 (Zastosuj), F4 (Odrzuć) lub F2 (Wyjście).

Należy pamiętać o zastosowaniu ustawień za pomocą menu głównego.

#### **Aby utworzyć nowe konto użytkownika:**

- 1. Wybierz pozycję Konfiguracja haseł z menu głównego, a następnie wybierz pozycję Zarządzanie użytkownikami
- 2. Naciśnij przycisk F3 (Nowe), aby utworzyć nowe konto.
- 3. Wprowadź nazwę użytkownika, hasło oraz ustaw poziom dostępu użytkownika dla nowego konta.

Nazwy użytkowników umożliwiają określenie aktywności użytkowników podczas sesji w rejestrze zdarzeń.

- 4. Naciśnij przycisk F4 (Potwierdź), a następnie przycisk F1 (Cofnij).
- 5. Naciśnij przycisk F1 (Zapisz), F3 (Zastosuj), F4 (Odrzuć) lub F2 (Wyjście). Należy pamiętać o zastosowaniu ustawień za pomocą menu głównego.

#### **Dostęp chroniony**

Opcja Dostęp chroniony pozwala zdefiniować chroniony lub niechroniony dostęp do centrali. Ustawieniem domyślnym jest dostęp chroniony (przy każdym logowaniu muszą być wprowadzane nazwa użytkownika i hasło).

- Jeśli wybrano dostęp niechroniony, centrala automatycznie użyje nazwy użytkownika i hasła, które ostatnio zostały wykorzystane do zalogowania.
- Jeśli wybrano dostęp chroniony, nazwa użytkownika i hasło muszą być wprowadzone przy każdym logowaniu.

#### **Aby skonfigurować ustawienia zabezpieczeń:**

- 1. Wybierz pozycję Konfiguracja haseł z menu głównego, a następnie wybierz pozycję Dostęp chroniony.
- 2. Wybierz wymagany poziom zabezpieczeń.
- 3. Naciśnij przycisk F4 (Potwierdź), a następnie przycisk F1 (Cofnij).
- 4. Naciśnij przycisk F1 (Zapisz), F3 (Zastosuj), F4 (Odrzuć) lub F2 (Wyjście).

Należy pamiętać o zastosowaniu ustawień za pomocą menu głównego.

# **Odbiór techniczny**

Po zainstalowaniu i skonfigurowaniu centrali i powiązanych urządzeń należy dokonać odbioru technicznego.

Sprawdź następujące kwestie:

- Sprawdź, czy system został zaprojektowany zgodnie ze wszystkimi wymaganymi przepisami i normami.
- Upewnij się, że maksymalny prąd w stanie alarmu w instalacji nie przekracza maksymalnej obciążalności prądowej zasilacza.
- Sprawdź, czy wszystkie urządzenia zostały poprawnie zainstalowane i przetestowane, a także czy okablowanie jest zgodne z zaleceniami przedstawionymi w części "Zalecane okablowanie" na stronie 26.
- Sprawdź, czy wszystkie funkcje oprogramowania zostały poprawnie zaprogramowane.
- Sprawdź, czy wszystkie zainstalowane czujki zostały prawidłowo dobrane z uwzględnieniem środowiska instalacji i czy działają prawidłowo.
- Sprawdź, czy wszystkie wejścia i wyjścia działają poprawnie.
- Sprawdź, czy konfiguracja logiki wejść/wyjść (reguły i akcje) jest poprawna.
- Sprawdź, czy system przeciwpożarowy działa poprawnie w trybie gotowości i nie zgłasza żadnych alarmów lub uszkodzeń.
- Sprawdź w warunkach alarmu (po aktywacji wszystkich właściwych urządzeń), czy pobór prądu nie przekracza dopuszczalnych wartości prądu zasilacza (czy pobór prądu jest zgodny z danymi technicznymi, jeśli centrala nie pracuje na akumulatorach).

Rozdział 3: Konfiguracja i odbiór techniczny

# Rozdział 4 Konserwacja

**Podsumowanie**

W tym rozdziale zawarto informacje dotyczące konserwacji systemu przeciwpożarowego i akumulatorów.

**Spis treści**

[System przeciwpożarowy](#page-131-0) – konserwacja 126 [Konserwacja akumulatorów 127](#page-132-0)

# <span id="page-131-0"></span>**System przeciwpożarowy – konserwacja**

Aby zapewnić poprawne działanie centrali i systemu przeciwpożarowego, a także zagwarantować zgodność ze wszystkimi przepisami europejskimi, należy wykonywać następujące kontrole w ramach konserwacji.

**Przestroga:** upewnij się, że powiadamianie straży pożarnej (jeśli skonfigurowano) zostało zablokowane lub że powiadomiono straż pożarną o planowanych testach systemu pożarowego.

#### **Konserwacja kwartalna**

Skontaktuj się z instalatorem lub konserwatorem, aby przeprowadzić konserwację kwartalną systemu przeciwpożarowego.

Podczas inspekcji należy sprawdzić co najmniej jedno urządzenie w każdej strefie i upewnić się, że centrala reaguje na wszystkie uszkodzenia i alarmy.

Należy sprawdzić zasilanie centrali i przetestować akumulatory przy użyciu opcji menu "Test akumulatora" (zobacz "Wskazania niepowodzenia testu akumulatorów" na stronie 127).

#### **Konserwacja coroczna**

Skontaktuj się z instalatorem lub konserwatorem, aby przeprowadzić konserwację coroczną systemu przeciwpożarowego.

Podczas inspekcji należy sprawdzić wszystkie urządzenia i upewnić się, że centrala reaguje na wszystkie uszkodzenia i alarmy. Przeprowadź wizualną kontrolę wszystkich połączeń elektrycznych, aby upewnić się, że są one prawidłowo zamocowane, odpowiednio chronione i nie są uszkodzone.

#### **Czyszczenie**

Centralę wewnątrz i na zewnątrz należy utrzymywać w czystości. Zewnętrzne powierzchnie należy okresowo czyścić wilgotną tkaniną. Nie należy stosować produktów zawierających rozpuszczalniki. Wnętrza centrali nie należy czyścić produktami płynnymi.

# <span id="page-132-0"></span>**Konserwacja akumulatorów**

Centrala wymaga dwóch akumulatorów ołowiowo-kwasowych 7,2, 12 lub 18 Ah 12 V z możliwością wielokrotnego ładowania. Poniższa Tabela 65 przedstawia akumulatory obsługiwane przez centrale.

Akumulatory znajdują się wewnątrz centrali i należy łączyć je szeregowo. Należy zachować prawidłową polaryzację. Akumulatory należy podłączyć do złącza BAT znajdującego się na płycie głównej centrali.

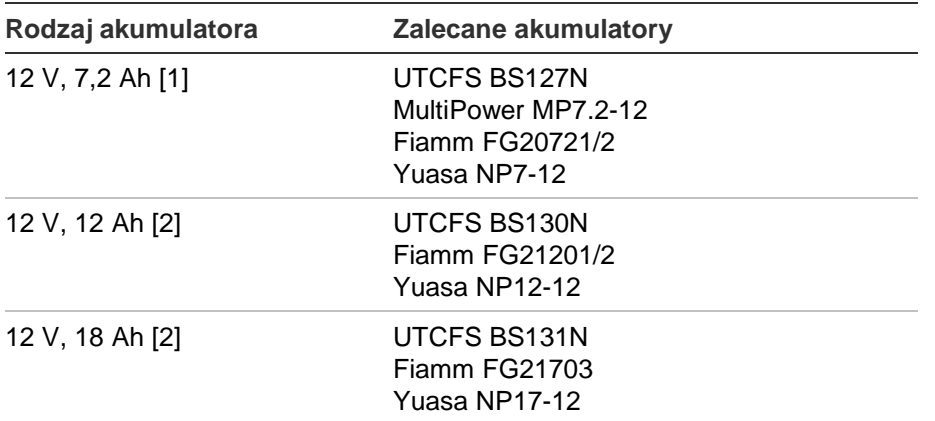

#### **Tabela 65: Zgodne akumulatory**

[1] Tylko dla central w małych obudowach

[2] Tylko dla central w dużych obudowach

#### **Wskazania niepowodzenia testu akumulatorów**

Migająca dioda LED Uszk. zasilania sygnalizuje uszkodzenie akumulatora lub przewodu akumulatora. Dodatkowe informacje na temat uszkodzenia są przedstawiane na wyświetlaczu LCD, jak pokazano poniżej.

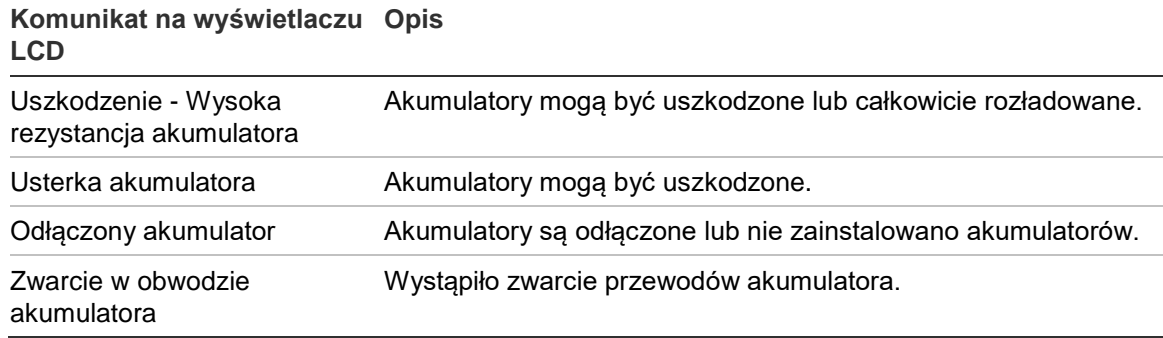

**Tabela 66: Komunikaty dotyczące uszkodzenia akumulatora**

Jeśli centrala zgłasza jedno z powyższych uszkodzeń, należy sprawdzić przewody akumulatora. Jeśli stan przewodów jest dobry i wszystkie podłączenia są prawidłowe, a problem nadal występuje, akumulatory należy niezwłocznie wymienić.

Oprócz powyższych komunikatów, mogą zostać wyświetlone następujące błędy obwodu ładowania akumulatorów:

- Obwód ładowania: WYS sygnał czujki
- Obwód ładowania: NIS sygnał czujki
- Obwód ładowania: zbyt wysokie napięcie ładowania
- Obwód ładowania: zbyt niskie napięcie ładowania
- Obwód ładowania: kompensacja obwodu ładowania

#### **Wymiana akumulatorów**

Akumulatory należy wymieniać okresowo, zgodnie z zaleceniami producenta. Czas pracy akumulatora wynosi ok. 4 lat. Należy unikać całkowitego rozładowania akumulatorów. Zawsze używaj zalecanych akumulatorów.

#### **Aby wymienić akumulatory:**

- 1. Zdemontuj przewód łączący akumulatory.
- 2. Odłącz akumulatory i wyciągnij je z obudowy.
- 3. Zainstaluj i połącz nowe akumulatory za pomocą dostarczonego przewodu. Zwróć uwagę na polaryzację.
- 4. Zutylizuj akumulatory zgodnie z przepisami lub zasadami lokalnymi.

#### **Uruchomienie przy zasilaniu akumulatorowym**

Opcja uruchomienia centrali przy zasilaniu akumulatorowym może być wymagana w przypadku wymiany akumulatorów w wyniku wskazania niskiego poziomu naładowania, jeśli zasilanie sieciowe jest niedostępne.

Aby uruchomić centralę przy zasilaniu akumulatorowym, naciśnij przycisk dostępny na płycie głównej centrali (oznaczony jako BAT, zobacz Rysunek 26 poniżej). Przytrzymaj przycisk przez ok. 5 sekund.

#### **Rysunek 26: Przycisk uruchomienia przy zasilaniu akumulatorowym**

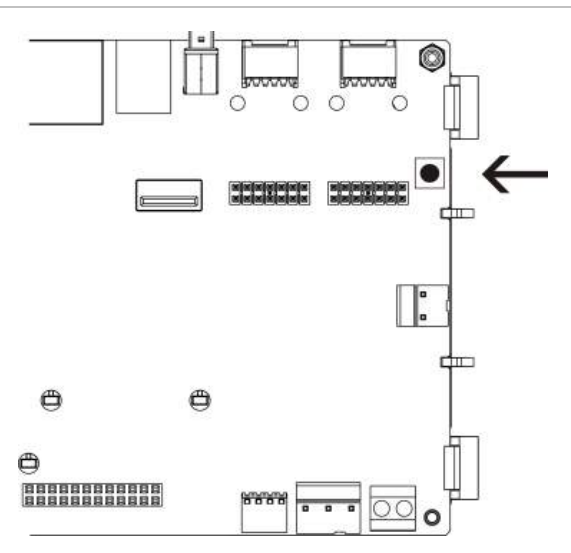

# Rozdział 5 Parametry techniczne

#### **Podsumowanie**

W niniejszym rozdziale opisano dane techniczne centrali pożarowej.

#### **Spis treści**

[Dane techniczne pętli](#page-135-0) 130 [Parametry zasilania 130](#page-135-1) [Dane techniczne akumulatorów i obwodu ładowania](#page-136-0) 131 [Dane techniczne wyświetlacza LCD](#page-137-0) 132 [Dane techniczne portów komunikacyjnych 132](#page-137-1) [Dane techniczne sieci przeciwpożarowej](#page-137-2) 132 [Dane techniczne wejść i wyjść](#page-137-3) 132 [Dane techniczne wewnętrznej drukarki](#page-140-0) 135 Parametry techniczne — [mechaniczne i środowiskowe](#page-140-1) 135

# <span id="page-135-0"></span>**Dane techniczne pętli**

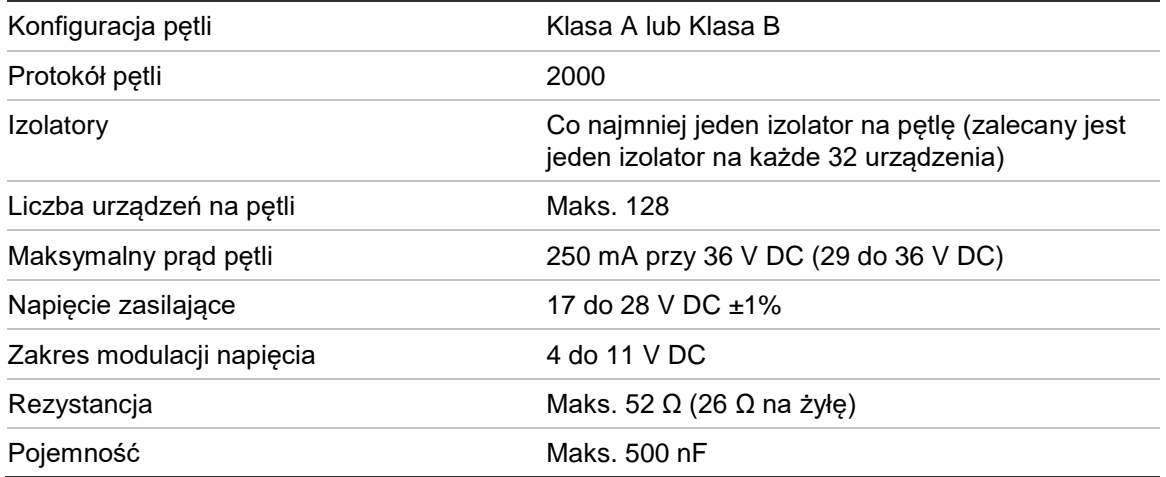

# <span id="page-135-1"></span>**Parametry zasilania**

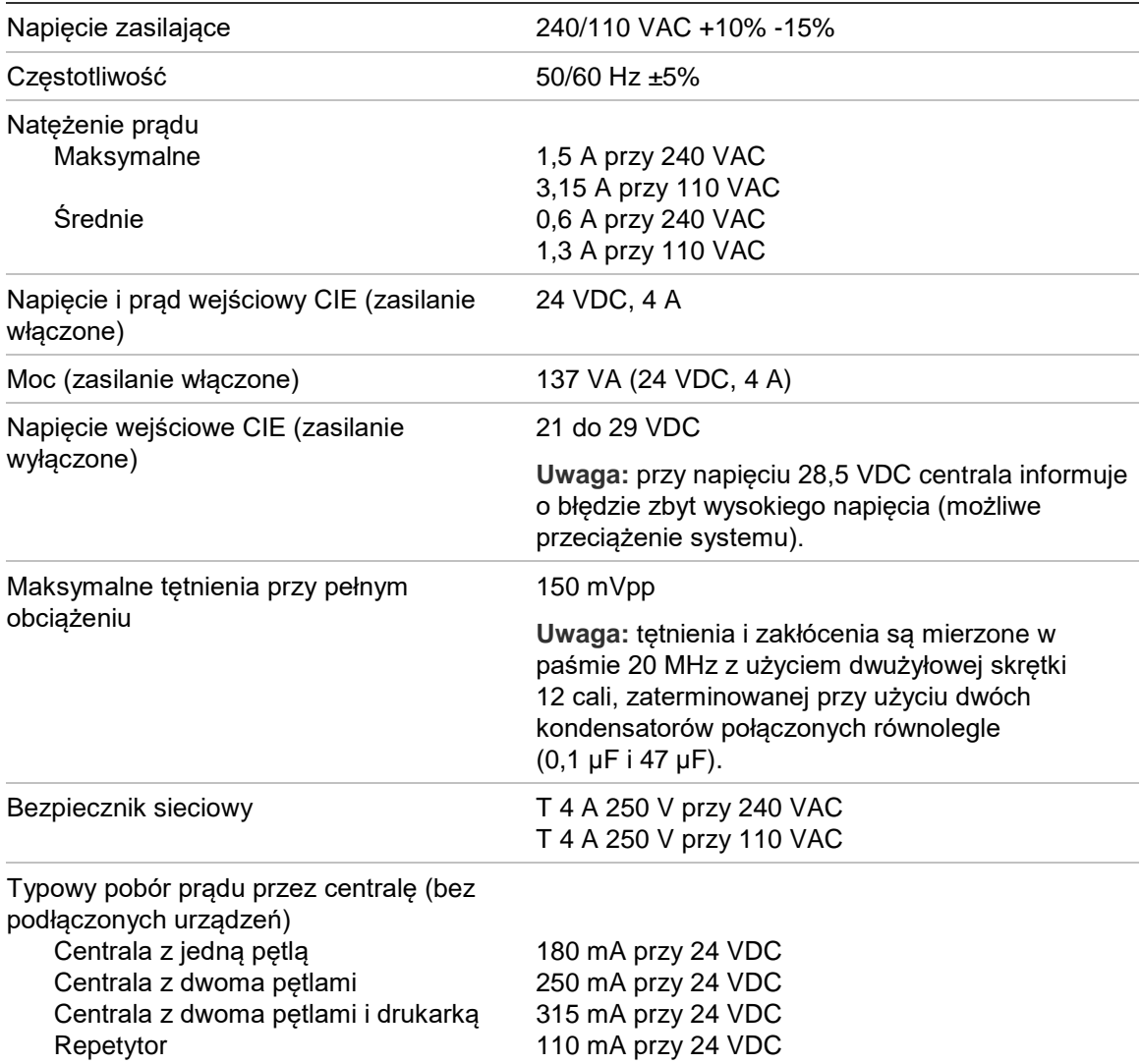

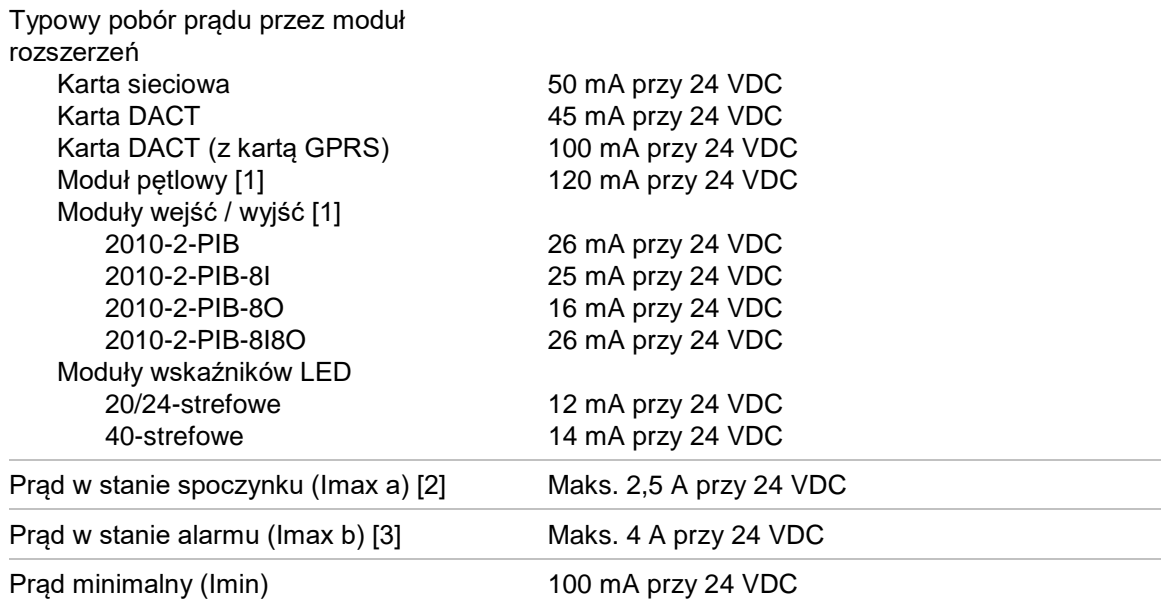

[1] Bez podłączonego obciążenia.

[2] Imax. a to znamionowy, maksymalny prąd wyjściowy, jaki może być dostarczany w sposób ciągły.

<span id="page-136-0"></span>[3] Imax. b to znamionowy, maksymalny prąd wyjściowy, jaki może być dostarczany przez krótki czas, gdy nie jest wymagane ładowanie akumulatora.

### **Dane techniczne akumulatorów i obwodu ładowania**

Zalecane dane techniczne akumulatorów, zobacz "Konserwacja akumulatorów" na stronie 127.

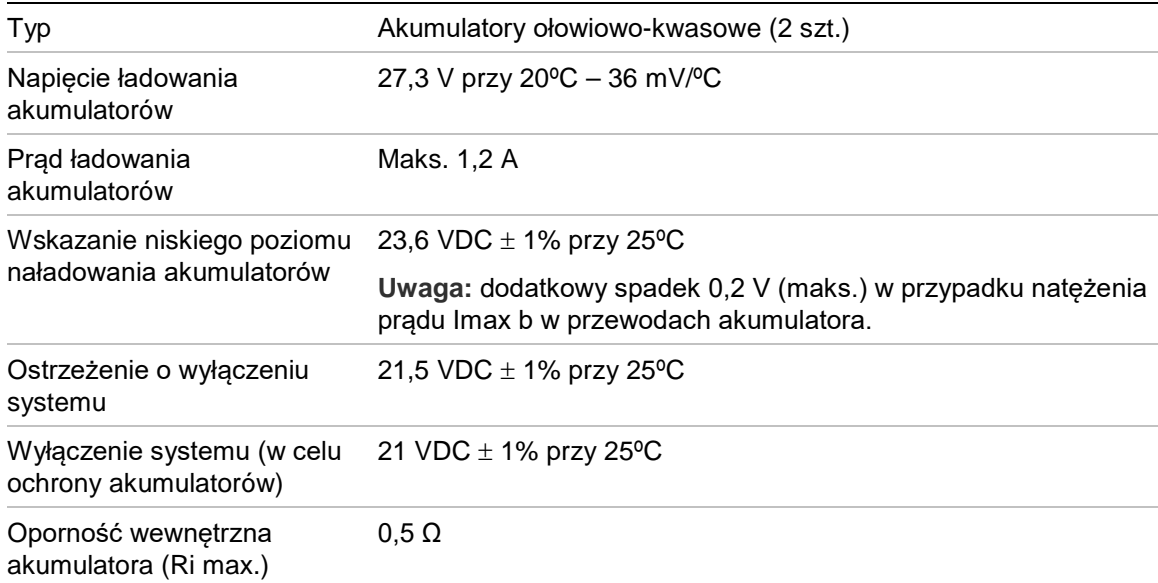

# <span id="page-137-0"></span>**Dane techniczne wyświetlacza LCD**

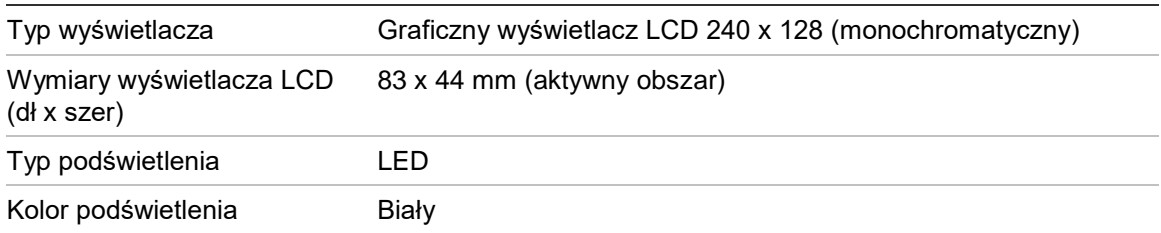

## <span id="page-137-1"></span>**Dane techniczne portów komunikacyjnych**

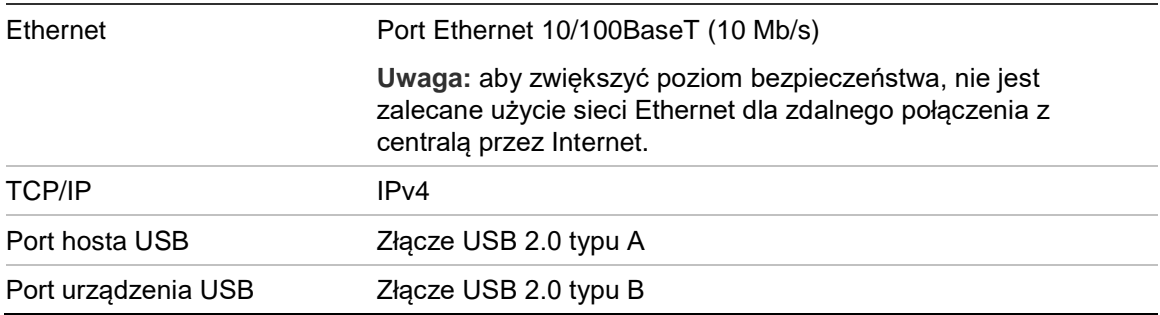

## <span id="page-137-2"></span>**Dane techniczne sieci przeciwpożarowej**

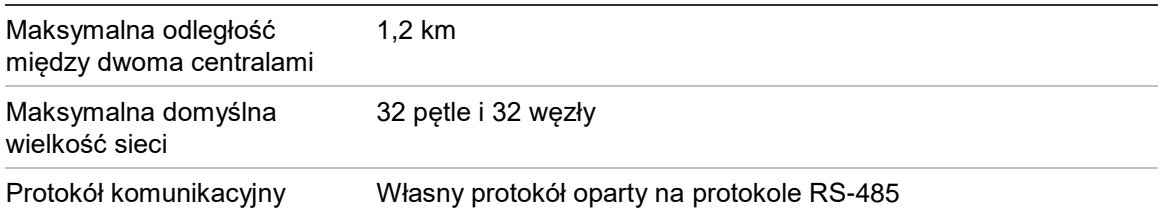

# <span id="page-137-3"></span>**Dane techniczne wejść i wyjść**

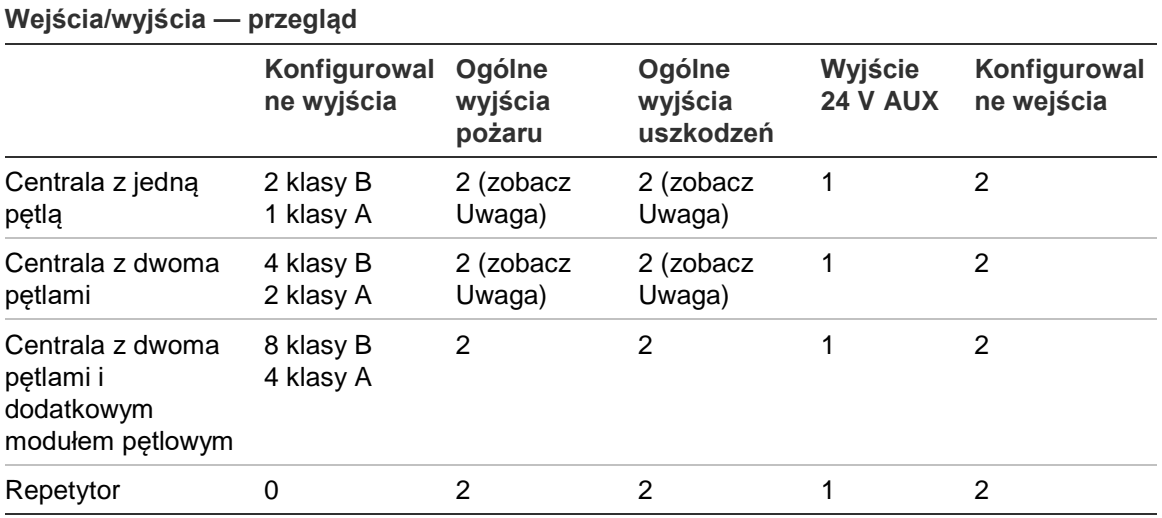

Uwaga: 1 wyjście monitorowane i 1 wyjście przekaźnikowe bezpotencjałowe.

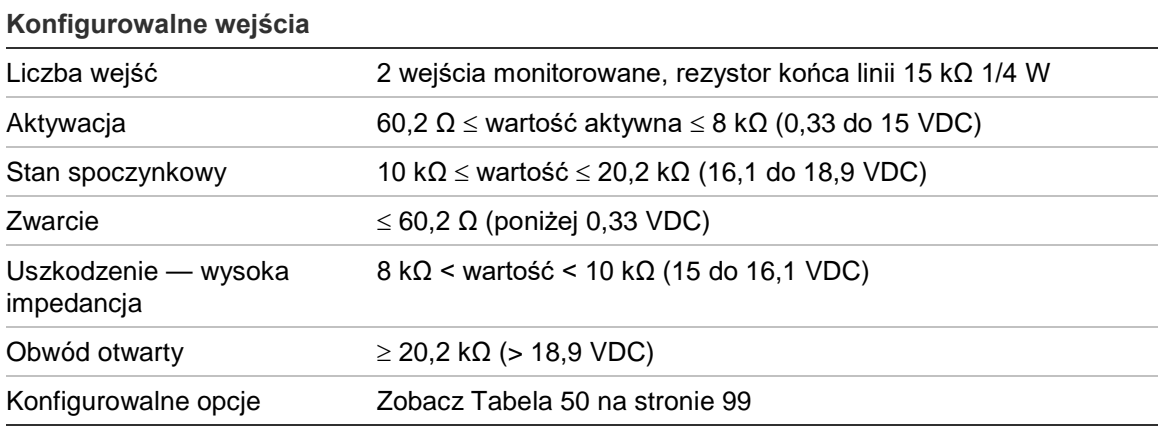

[1] Wszystkie wartości zostały określone z uwzględnieniem maksymalnego poboru prądu 2,5 A przy napięciu 24 VDC (Imax. a, napięcie pracy centrali).

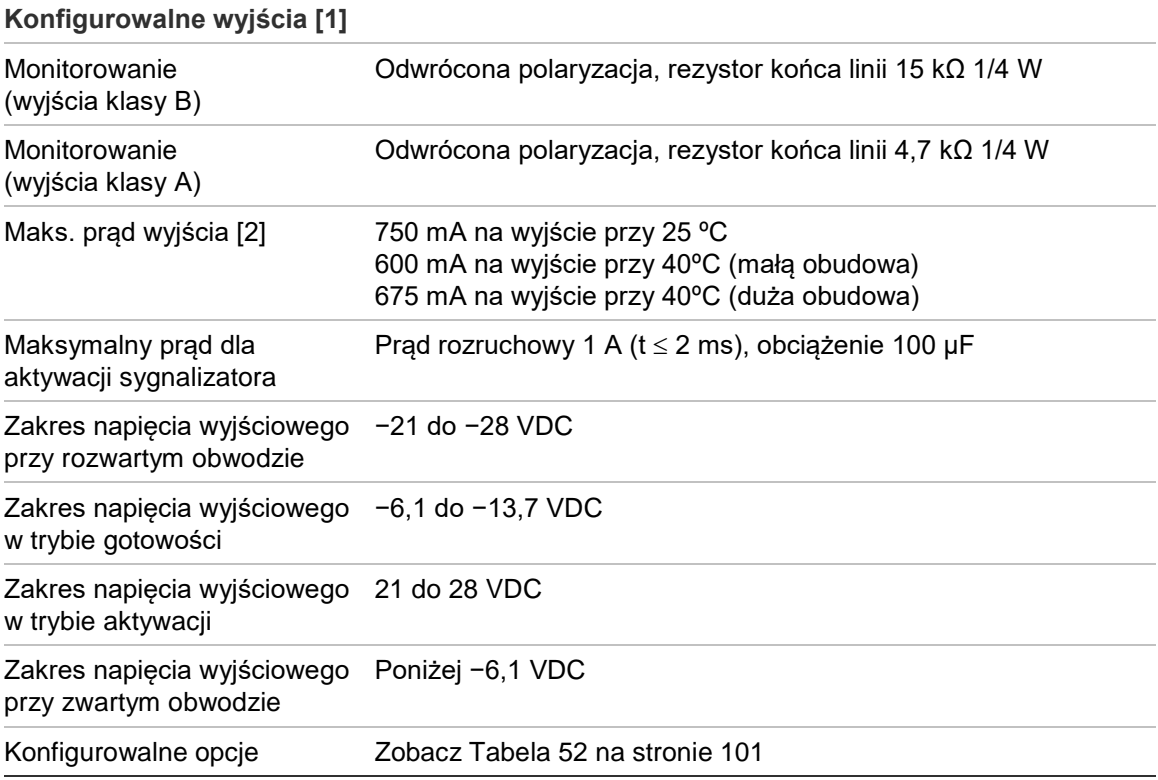

[1] W zależności od wymogów prądowych, mogą obowiązywać ograniczenia długości przewodu wyjściowego. Patrz "Obliczanie maksymalnego natężenia prądu wyjściowego w zależności od długości przewodu" na stronie 134.

[2] Do maksymalnego poboru prądu przez system wynoszącego 4 A (Imax b).

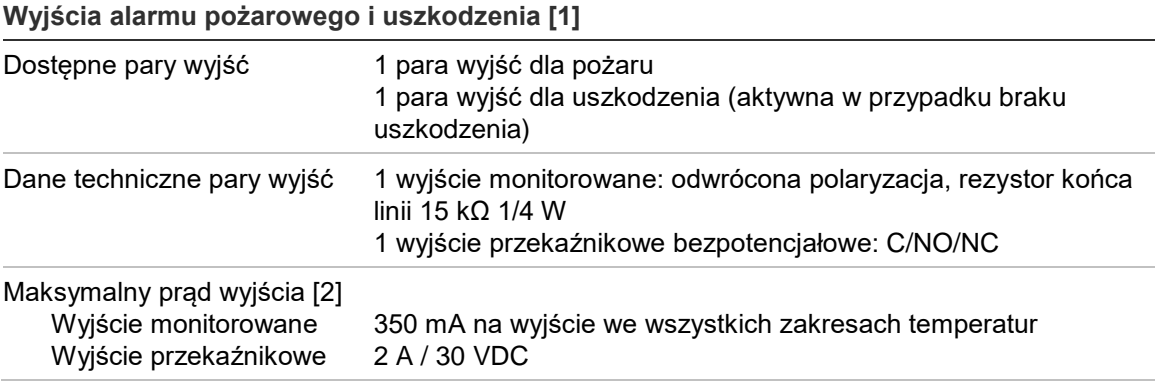

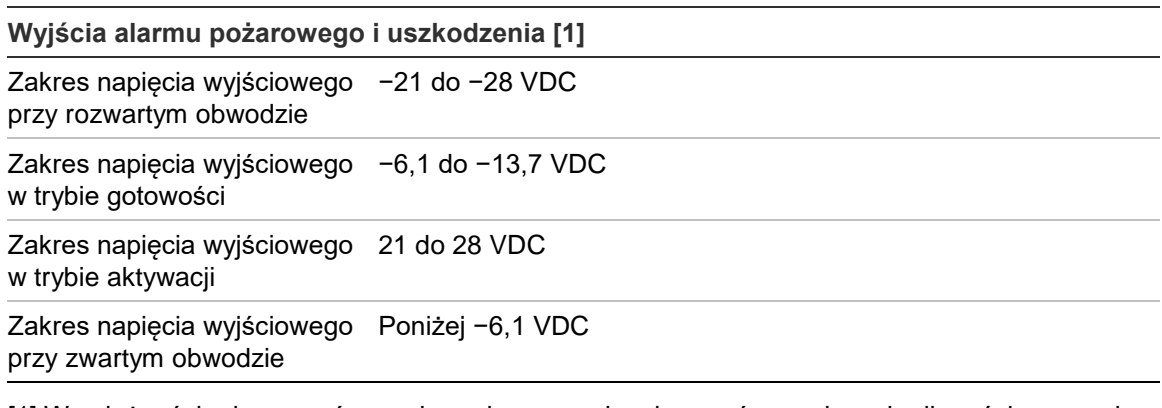

[1] W zależności od wymogów prądowych, mogą obowiązywać ograniczenia długości przewodu wyjściowego. Patrz "Obliczanie maksymalnego natężenia prądu wyjściowego w zależności od długości przewodu" poniżej.

[2] Do maksymalnego poboru prądu przez system wynoszącego 4 A (Imax b).

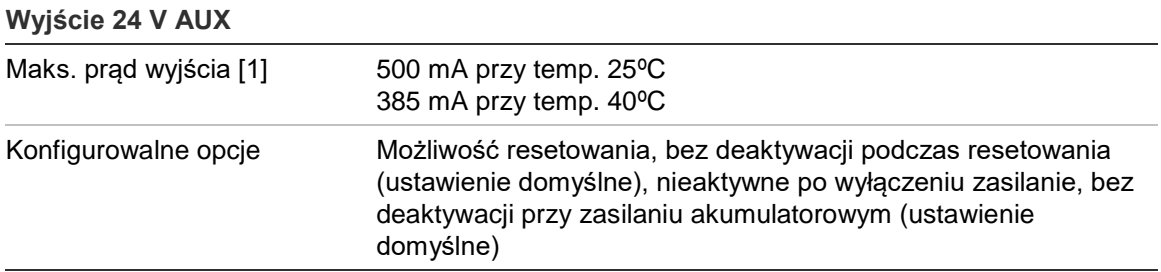

[1] Do maksymalnego poboru prądu przez system wynoszącego 4 A (Imax b).

#### **Obliczanie maksymalnego natężenia prądu wyjściowego w zależności od długości przewodu**

Maksymalna, dopuszczalna długość przewodu wyjściowego musi uwzględniać wielkość natężenia prądu, jaka ma być dostarczona na wyjściu.

Do obliczenia maksymalnego natężenia prądu wyjściowego, w zależności od długości przewodu, służy poniższy wzór:

 $I_L = V_C / R_C$ 

Gdzie:

- IL to maksymalny dopuszczalny prąd
- VC to maksymalny spadek napięcia dla przewodu (patrz informacja niżej)
- RC to całkowita zmierzona rezystancja przewodu

#### Przykład:

 $I_L = 5$  (Vc) / 44 (Rc) = 0,113 A ( $\approx$  100 mA)

**Uwaga:** aby zagwarantować prawidłowe działanie urządzeń w systemie (wymagane napięcie co najmniej 18 V), gdy centrala działa w stanie ostrzeżenia o niskim napięciu (23 V), maksymalny, dopuszczalny spadek napięcia dla przewodu musi wynosić 5 V.

## <span id="page-140-0"></span>**Dane techniczne wewnętrznej drukarki**

**Uwaga:** wewnętrzna drukarka jest dostępna tylko w wybranych modelach.

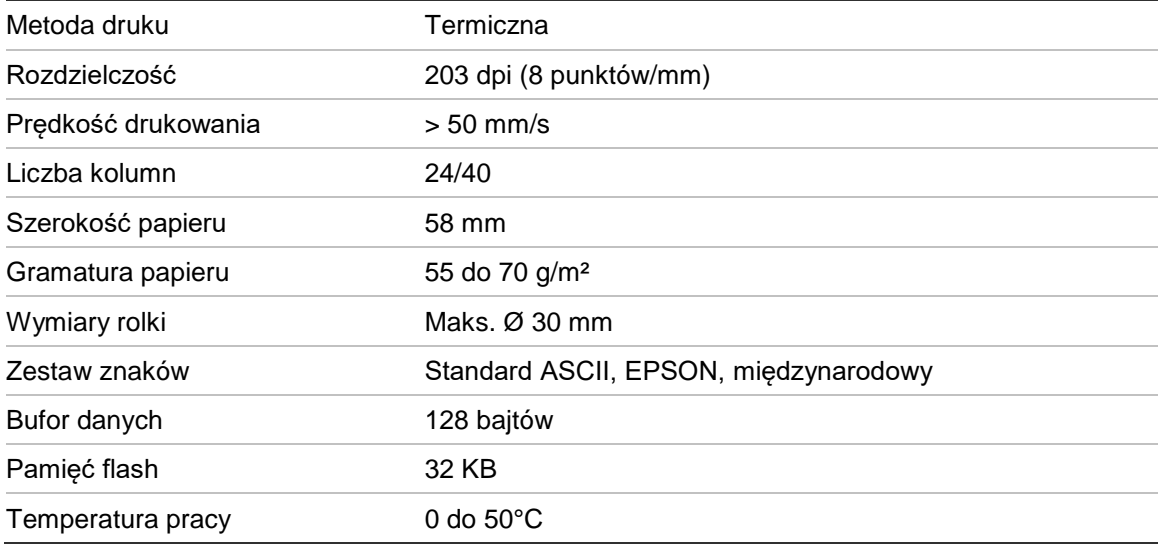

# <span id="page-140-1"></span>**Parametry techniczne — mechaniczne i środowiskowe**

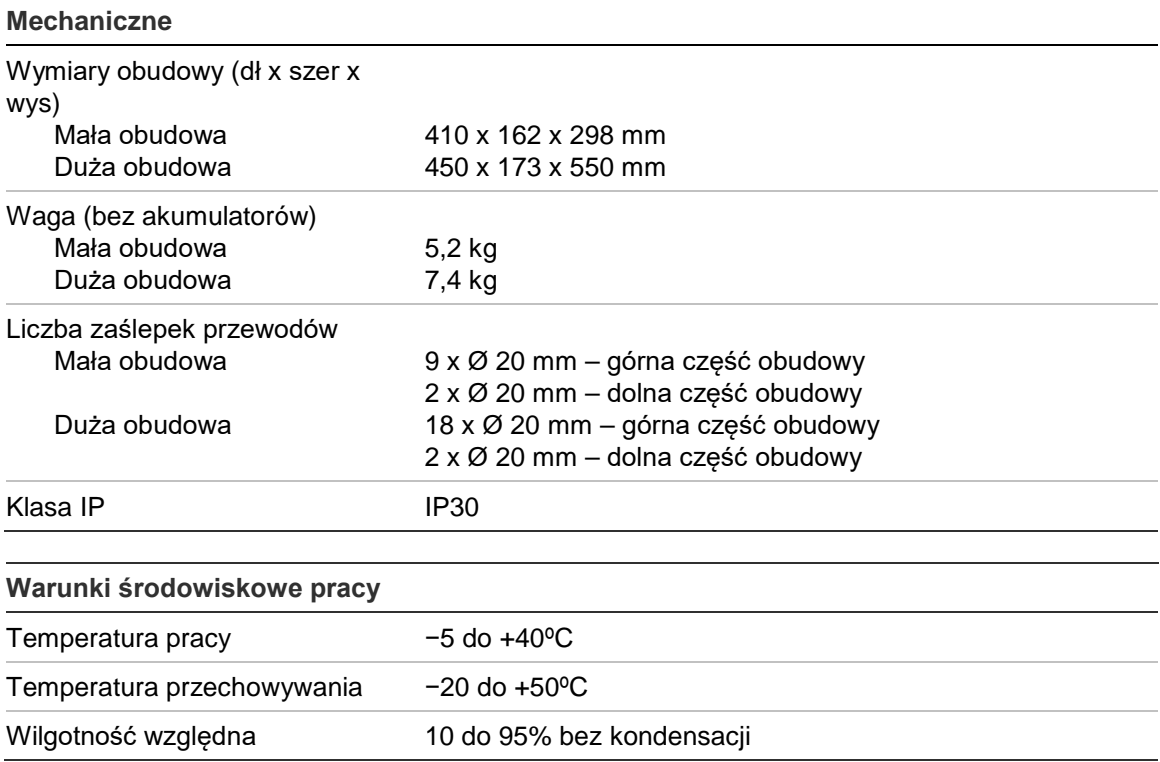

**Rysunek 27: Wymiary dużej obudowy**

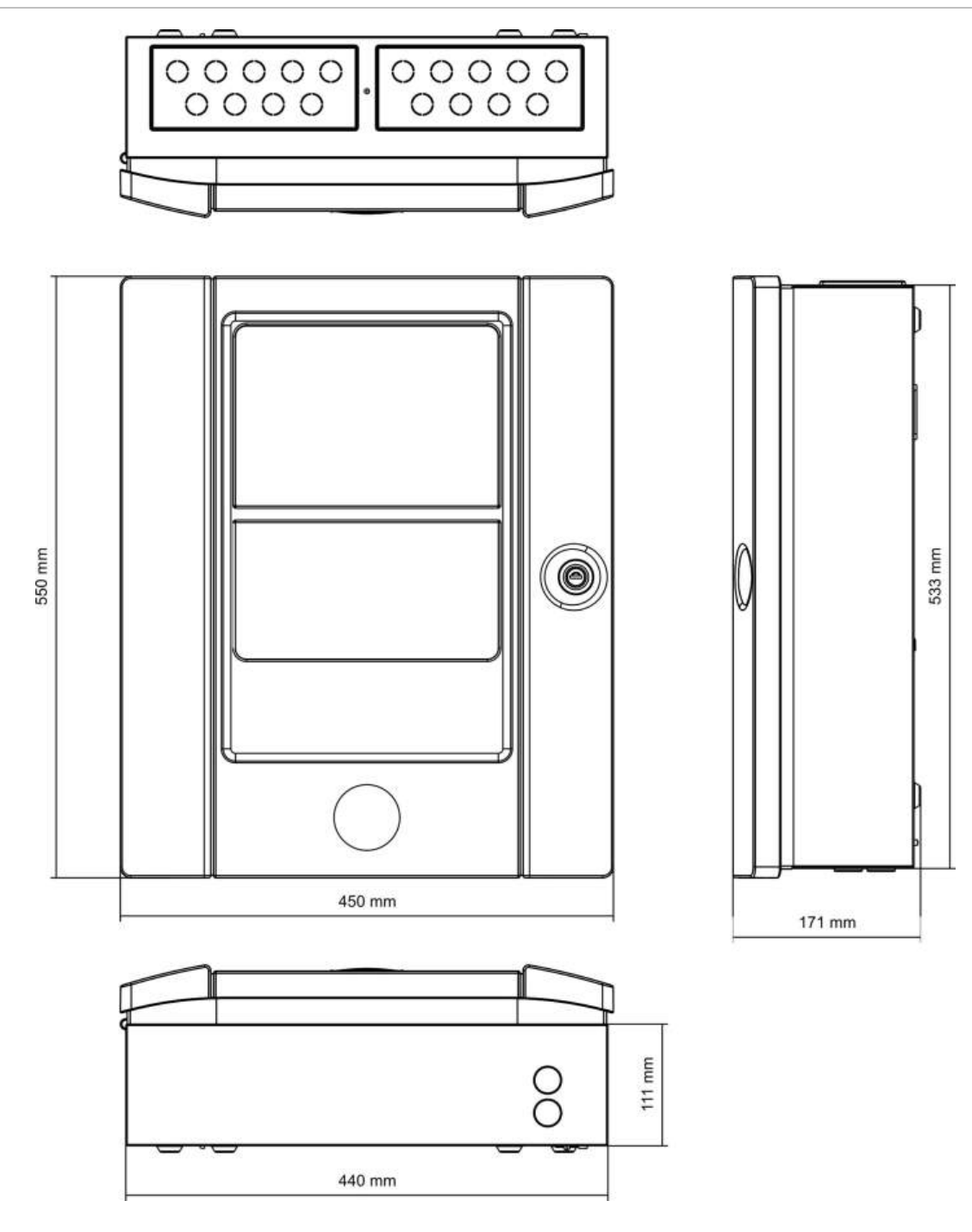

#### **Rysunek 28: Wymiary małej obudowy**

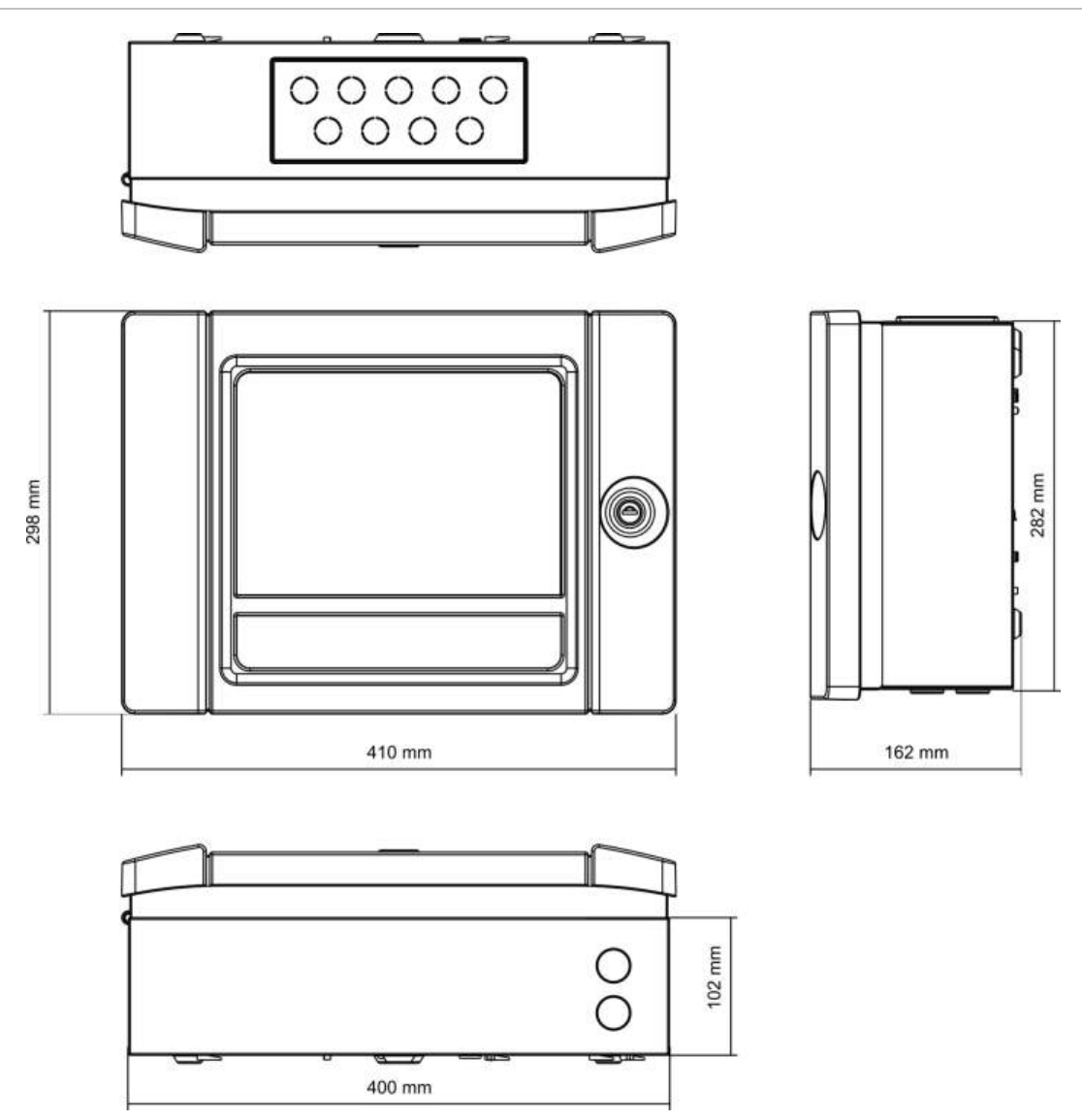

Rozdział 5: Parametry techniczne
# Załącznik A Konfiguracje domyślne

W poniższej tabeli przedstawiono domyślną konfigurację centrali.

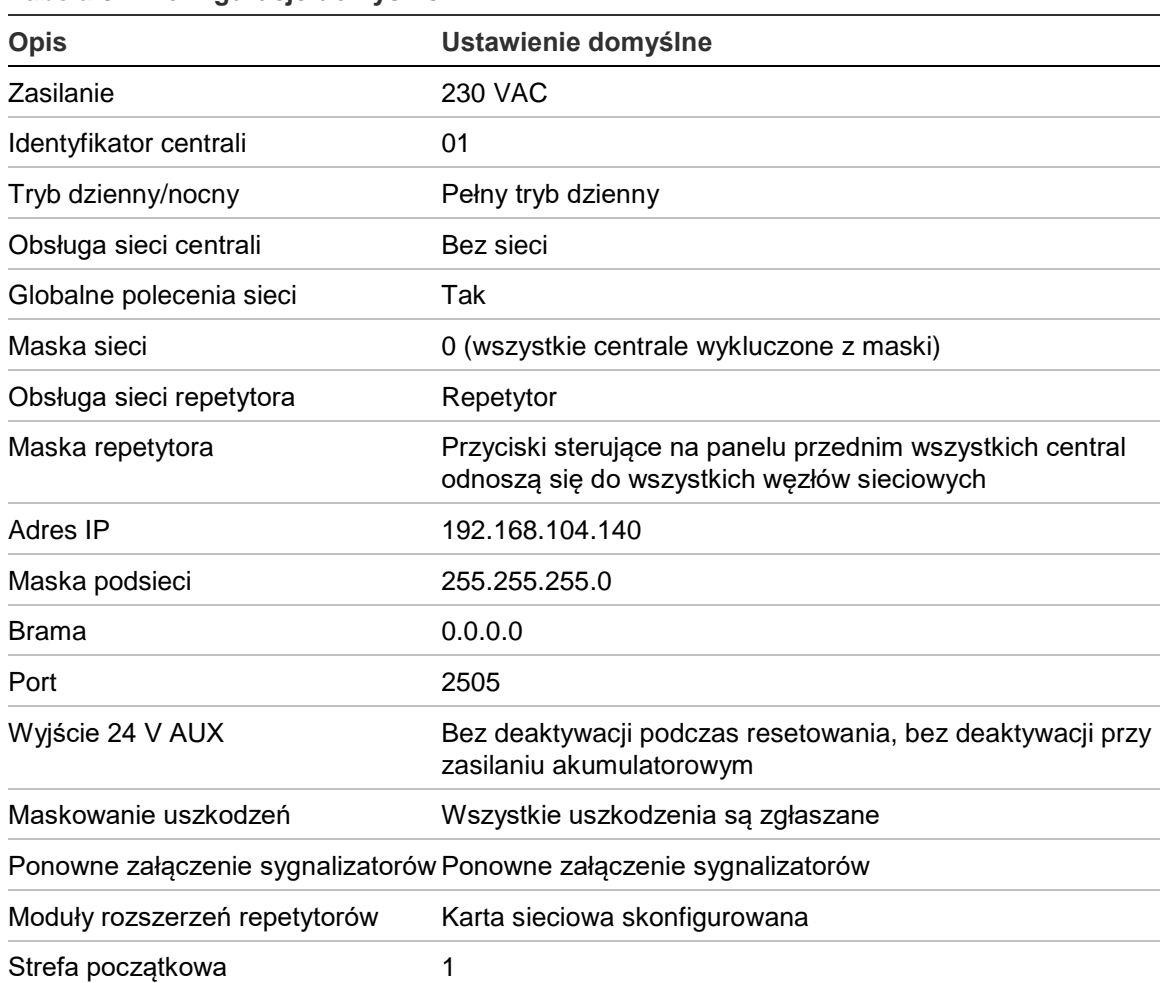

**Tabela 67: Konfiguracje domyślne**

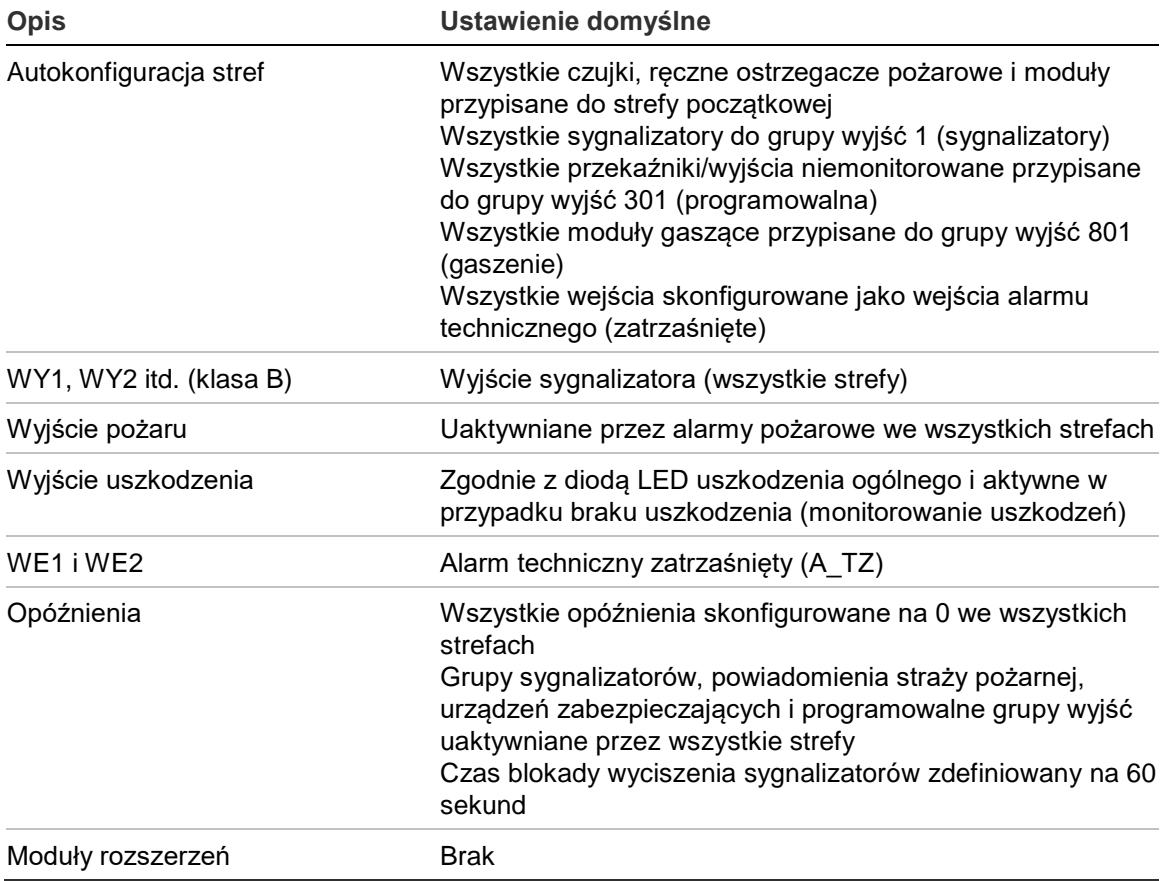

## Załącznik B Numery kierunkowe krajów

Podczas konfigurowania ustawień karty DACT należy podać numery kierunkowe krajów z poniższej tabeli.

| Kraj             | Kod            | Kraj          | <b>Kod</b> | Kraj                    | <b>Kod</b> |
|------------------|----------------|---------------|------------|-------------------------|------------|
| Algieria         | 0              | Irlandia      | 42         | Polinezja               | 74         |
| Arabia Saudyjska | 81             | Islandia      | 39         | Polska                  | 73         |
| Argentyna        | $\mathbf{1}$   | Izrael        | 43         | Portoryko               | 76         |
| Armenia          | $\overline{2}$ | Japonia       | 45         | Portugalia              | 75         |
| Australia        | 3              | Jemen         | 102        | Republika<br>Dominikany | 23         |
| Austria          | 4              | Jordania      | 46         | Reunion                 | 78         |
| Bahrajn          | 6              | Kanada        | 13         | Rosja                   | 80         |
| Belgia           | 8              | Karaiby       | 14         | <b>RPA</b>              | 85         |
| Bermudy          | 9              | Katar         | 77         | Rumunia                 | 79         |
| <b>Białoruś</b>  | $\overline{7}$ | Kazachstan    | 47         | Salwador                | 27         |
| Brazylia         | 10             | Kirgistan     | 50         | Serbia                  | 104        |
| <b>Brunei</b>    | 11             | Kolumbia      | 17         | Singapur                | 82         |
| <b>Bułgaria</b>  | 12             | Korea         | 48         | Słowacja                | 83         |
| Chile            | 15             | Kostaryka     | 18         | Słowenia                | 84         |
| Chiny            | 16             | Kuwejt        | 49         | Sri Lanka               | 87         |
| Chorwacja        | 19             | Lesoto        | 53         | Syria                   | 90         |
| Cypr             | 20             | Liban         | 52         | Szwajcaria              | 89         |
| Czechy           | 21             | Liechtenstein | 54         | Szwecja                 | 88         |
| Dania            | 22             | Litwa         | 55         | Tajlandia               | 92         |
| Dubaj            | 24             | Luksemburg    | 56         | Tajwan                  | 91         |
| Egipt            | 26             | Łotwa         | 51         | Tunezja                 | 93         |

**Tabela 68: Numery kierunkowe krajów**

Załącznik B: Numery kierunkowe krajów

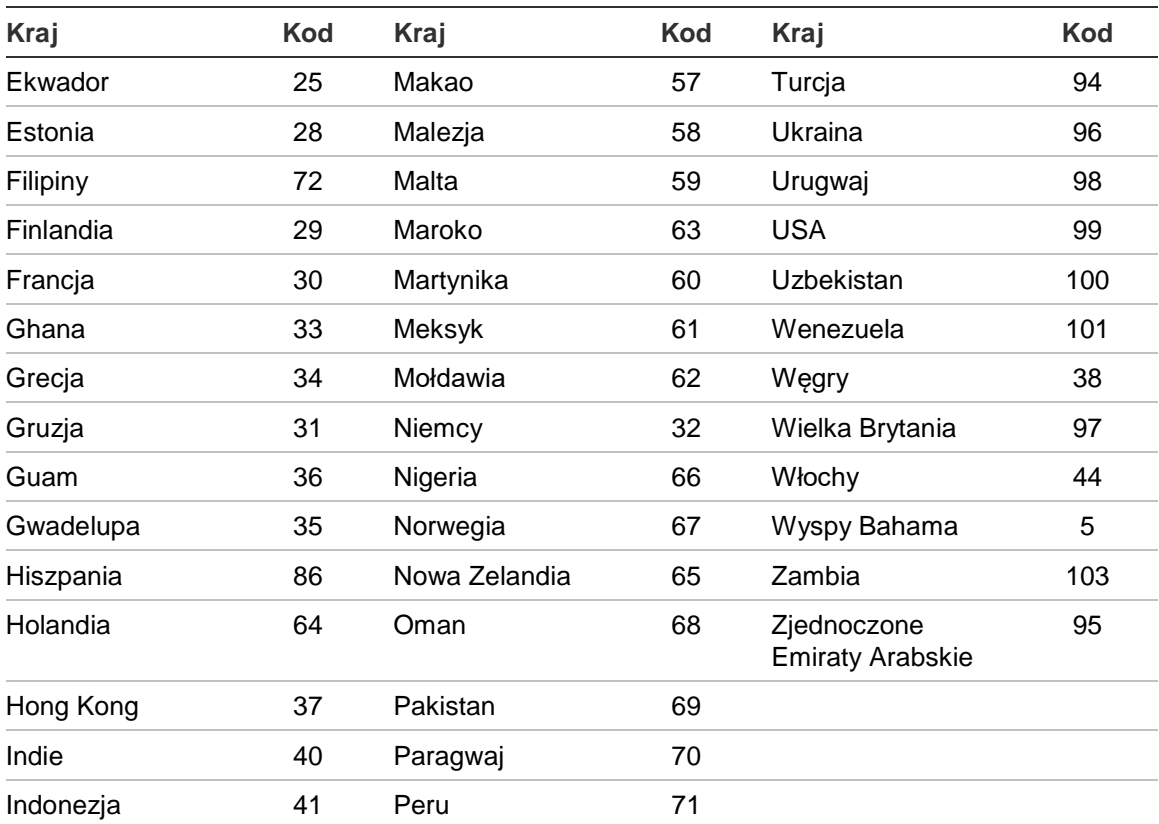

# Załącznik C Mapy menu

## **Centrale przeciwpożarowe**

#### **Poziom konserwatora**

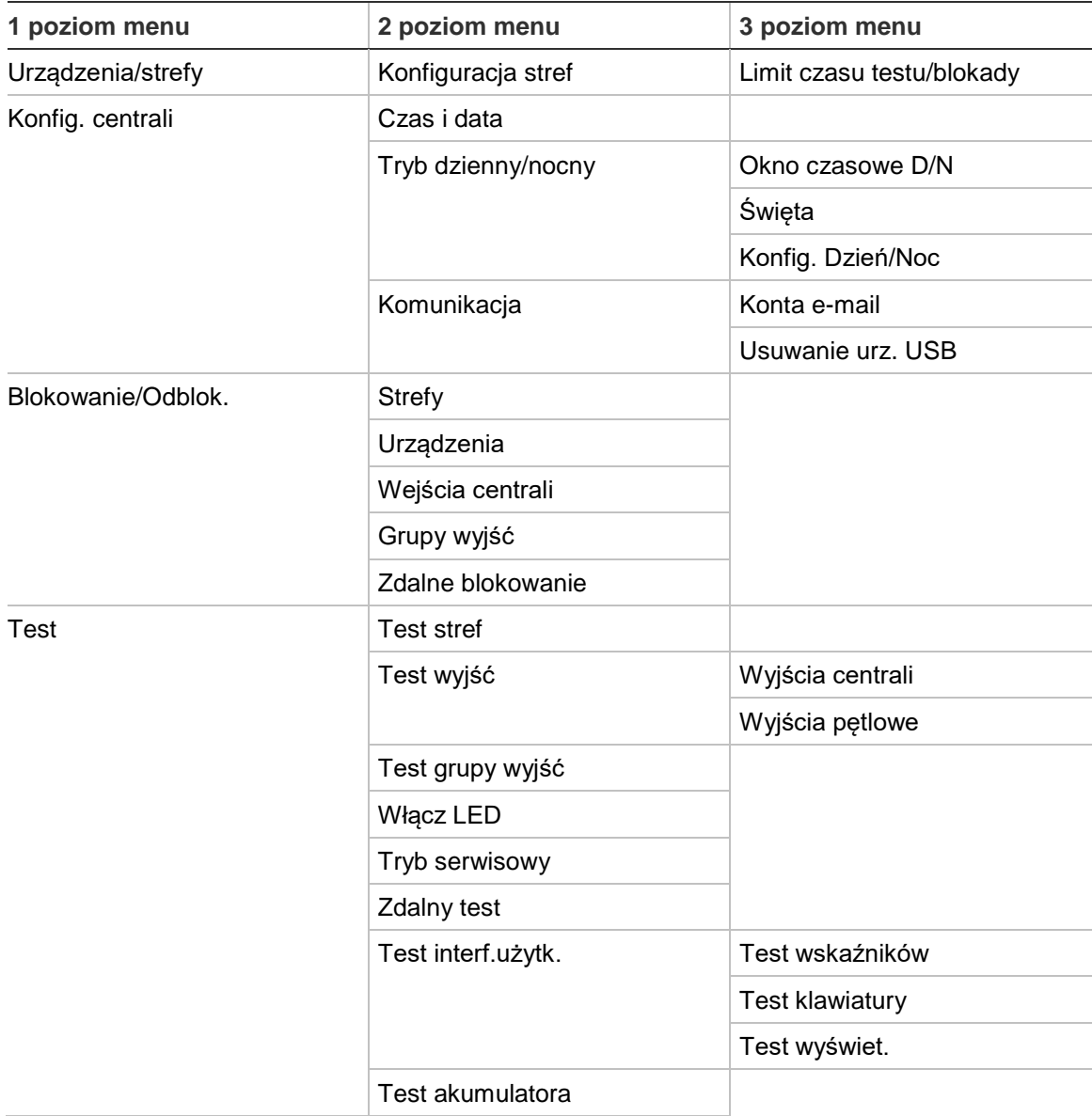

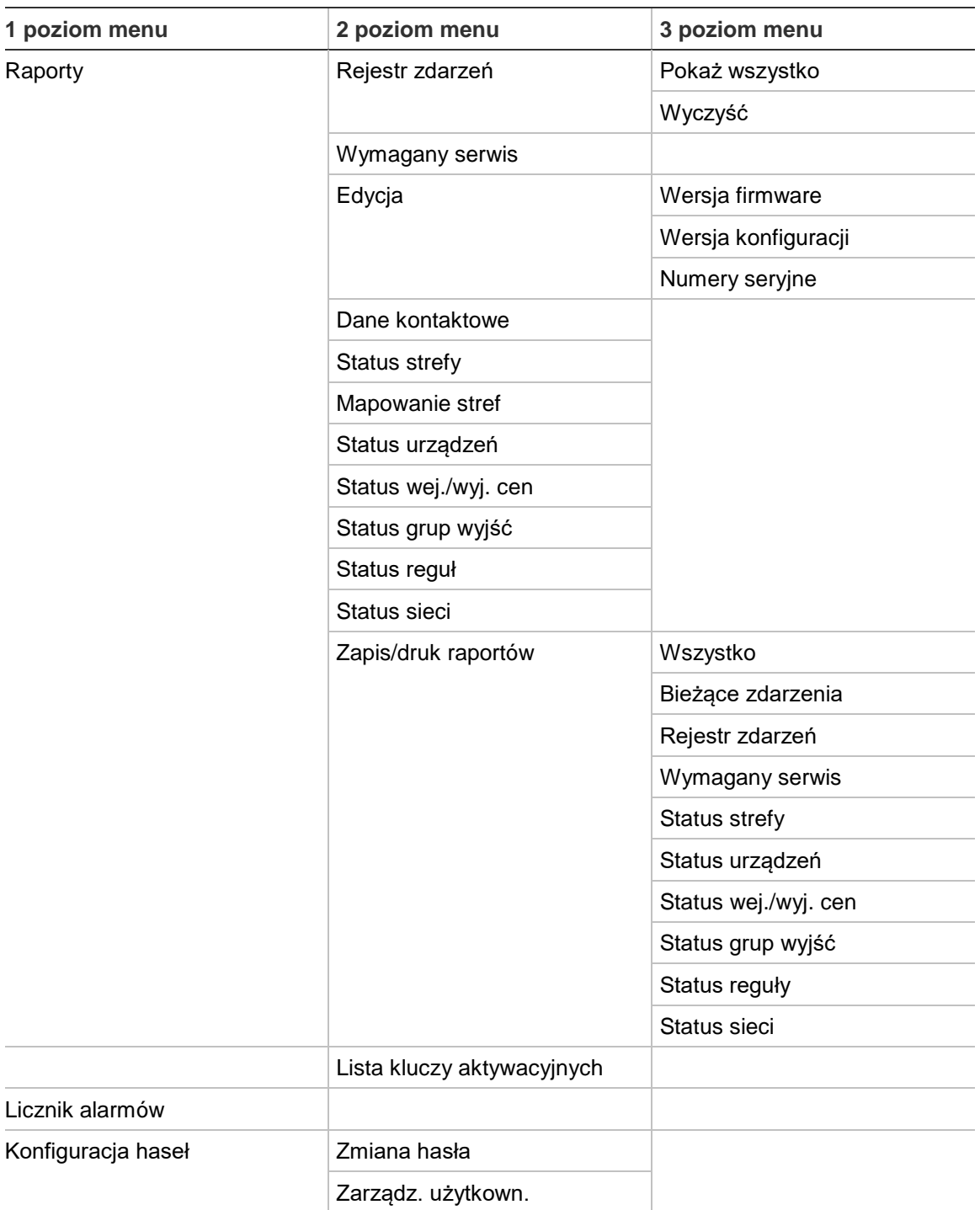

#### **Poziom instalatora**

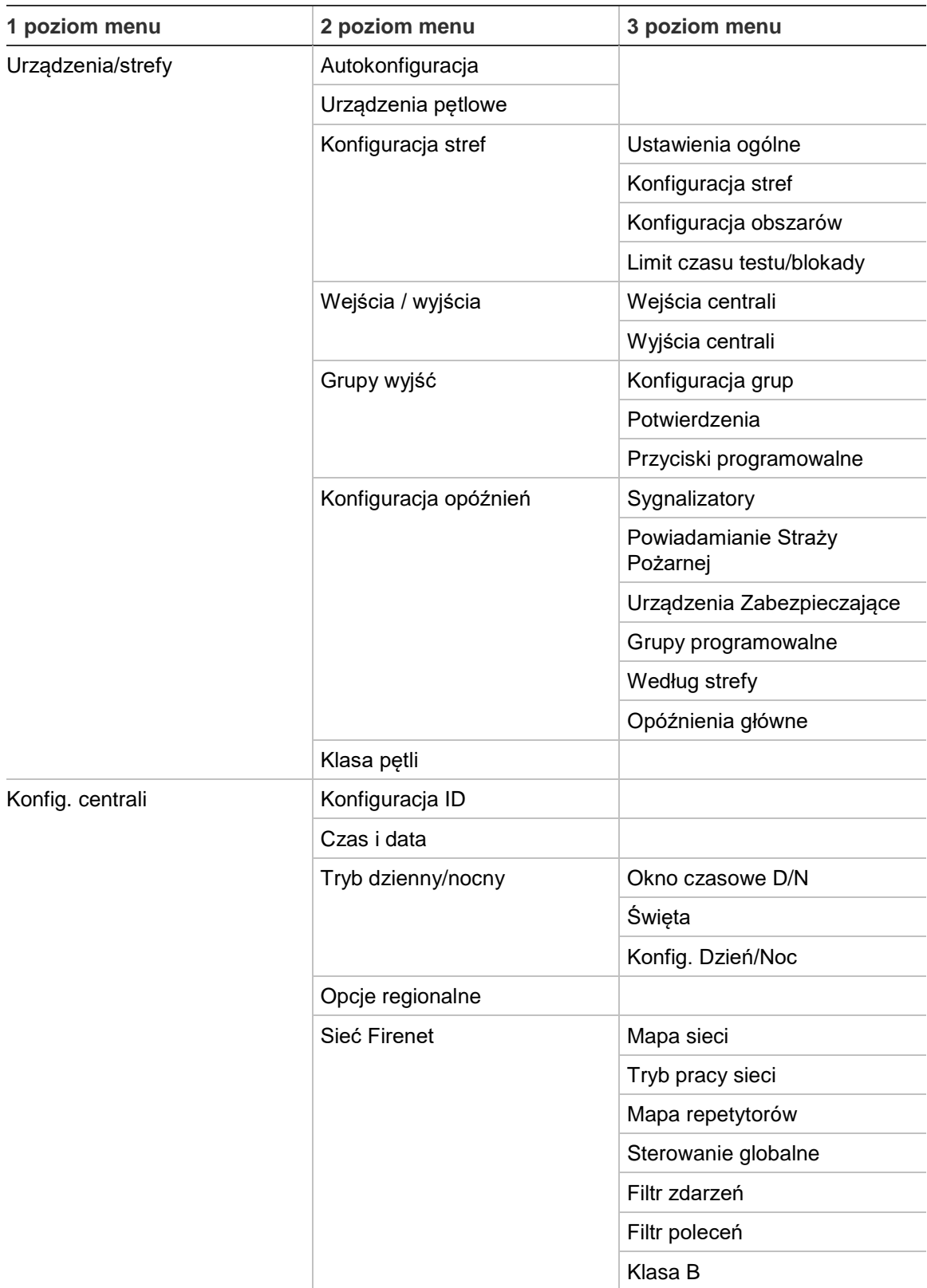

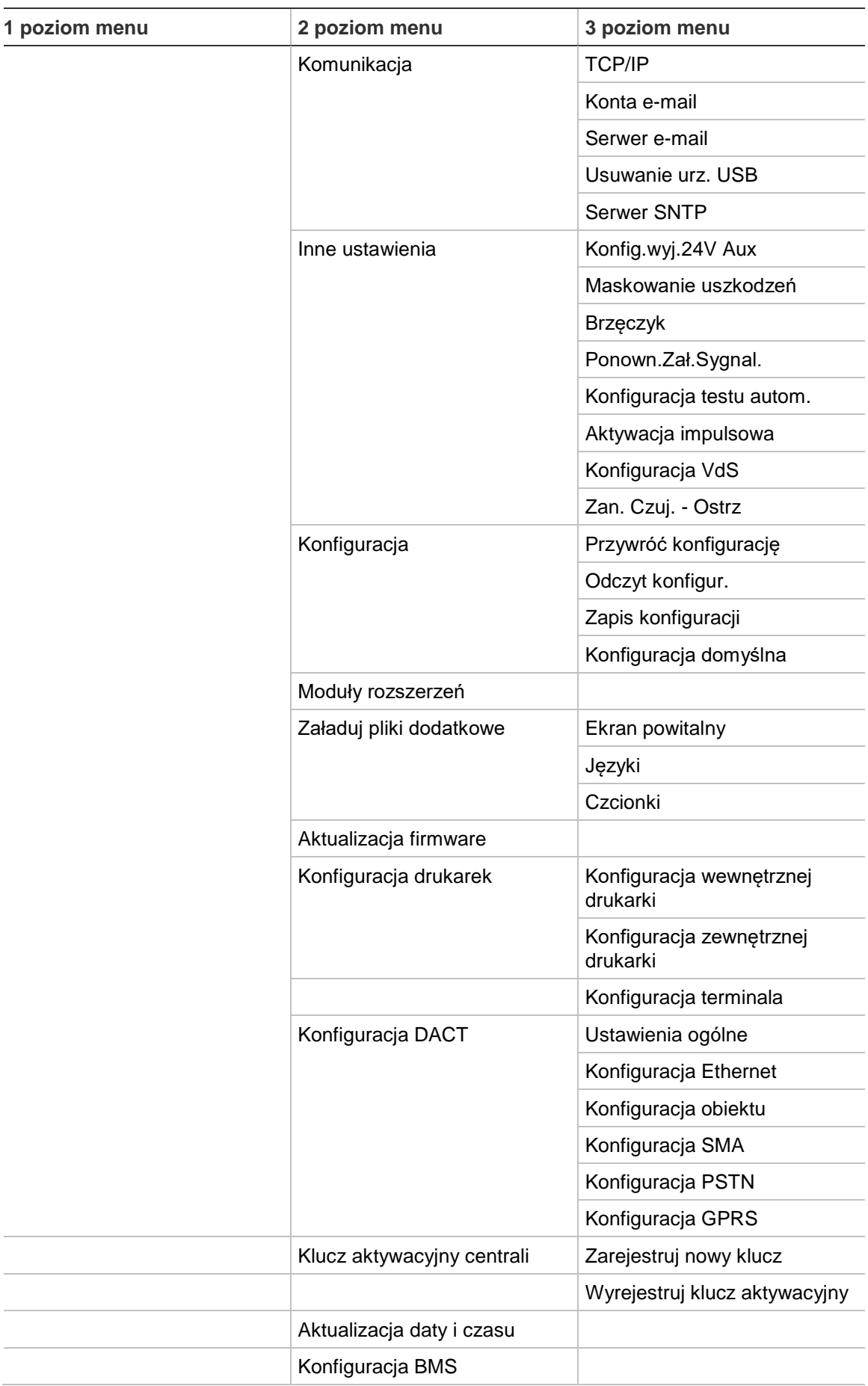

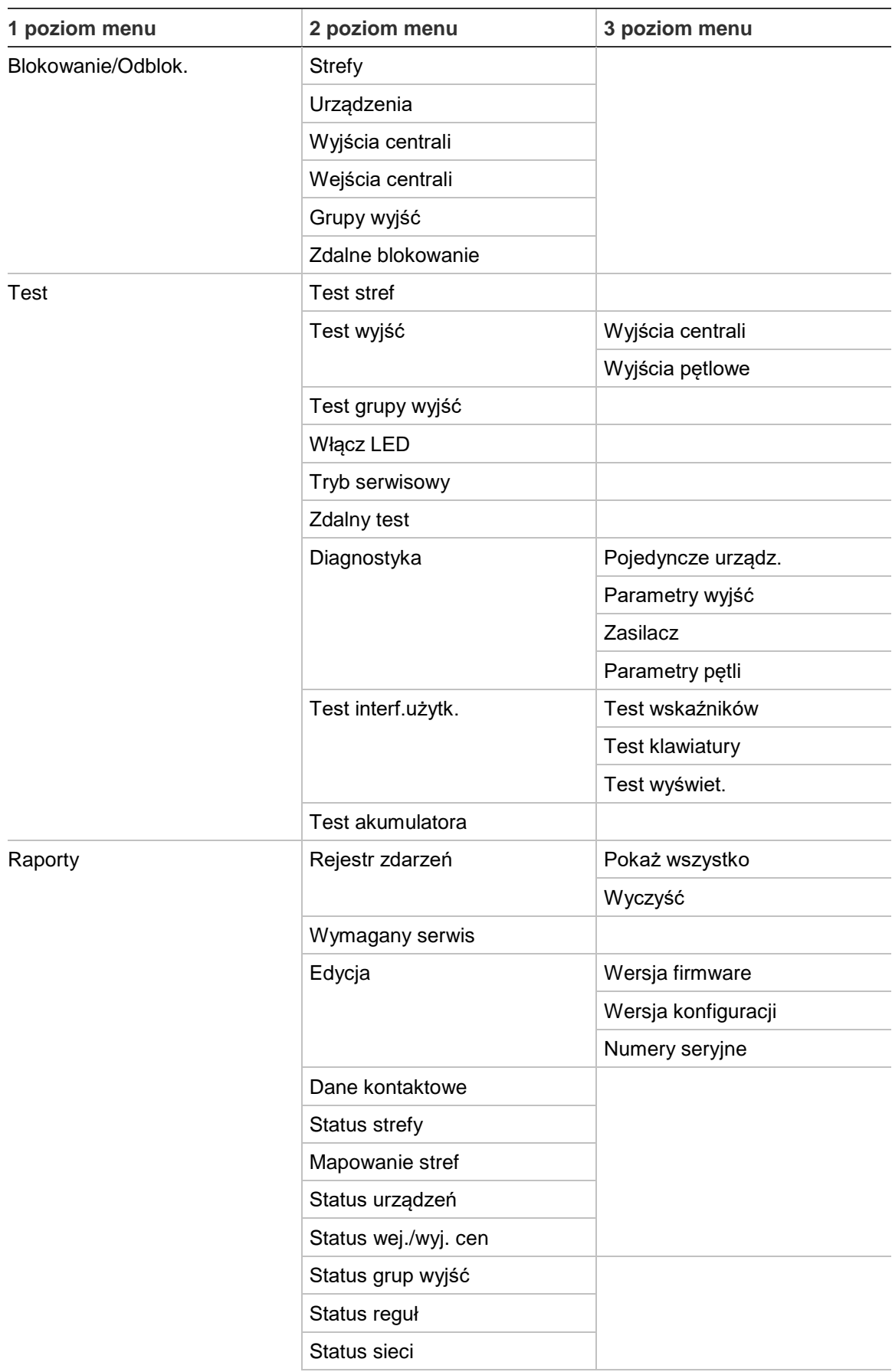

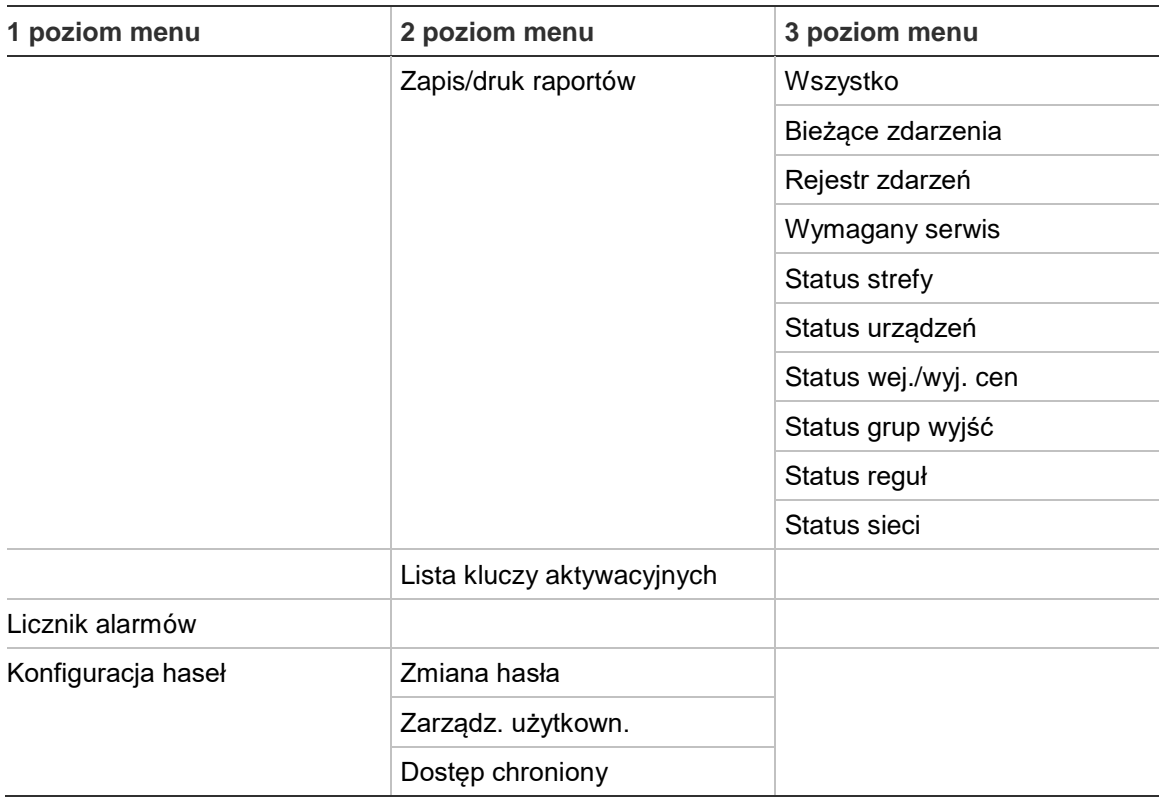

## **Repetytory**

#### **Poziom konserwatora**

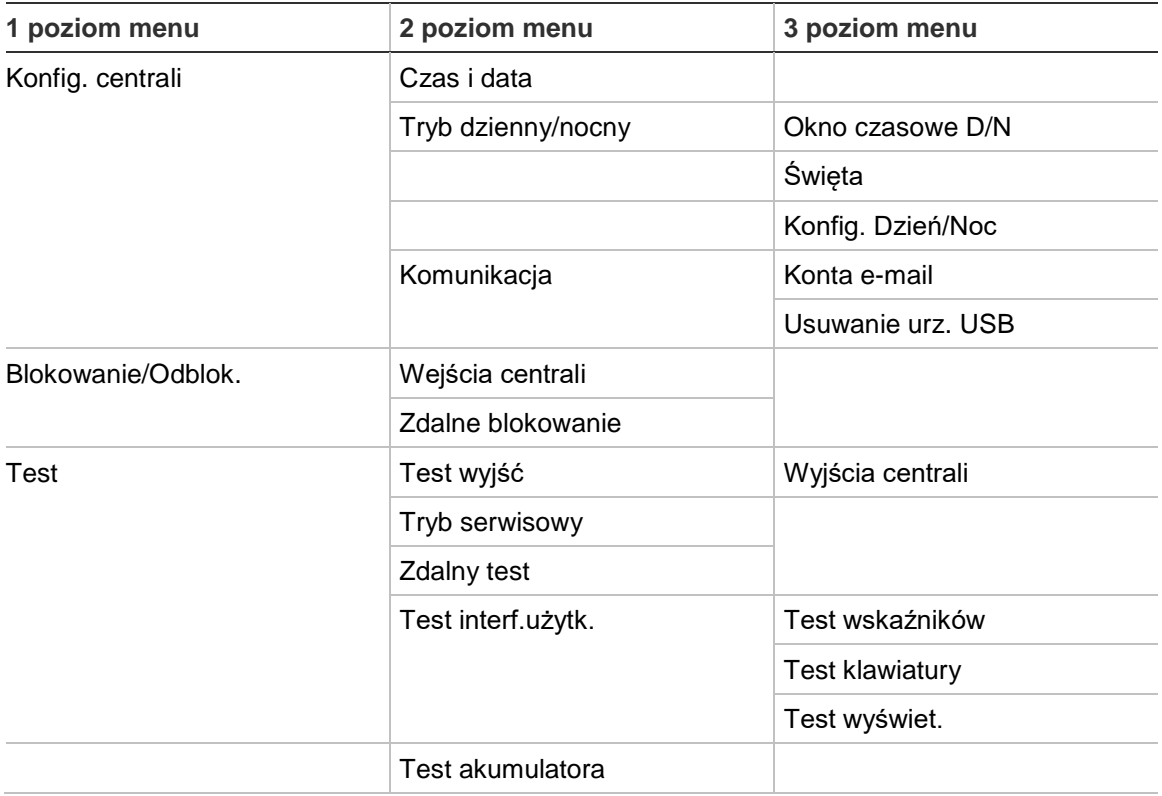

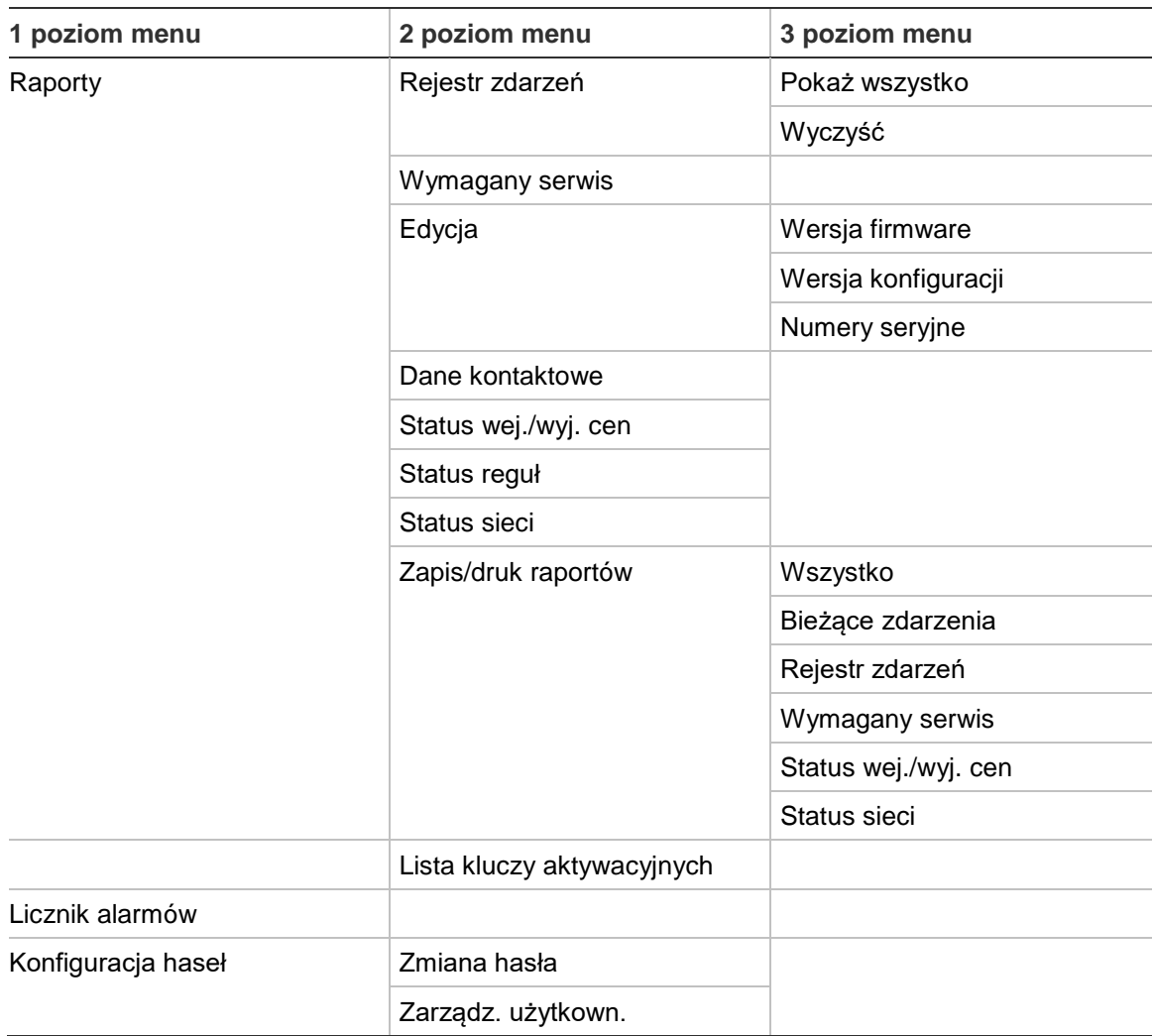

### **Poziom instalatora**

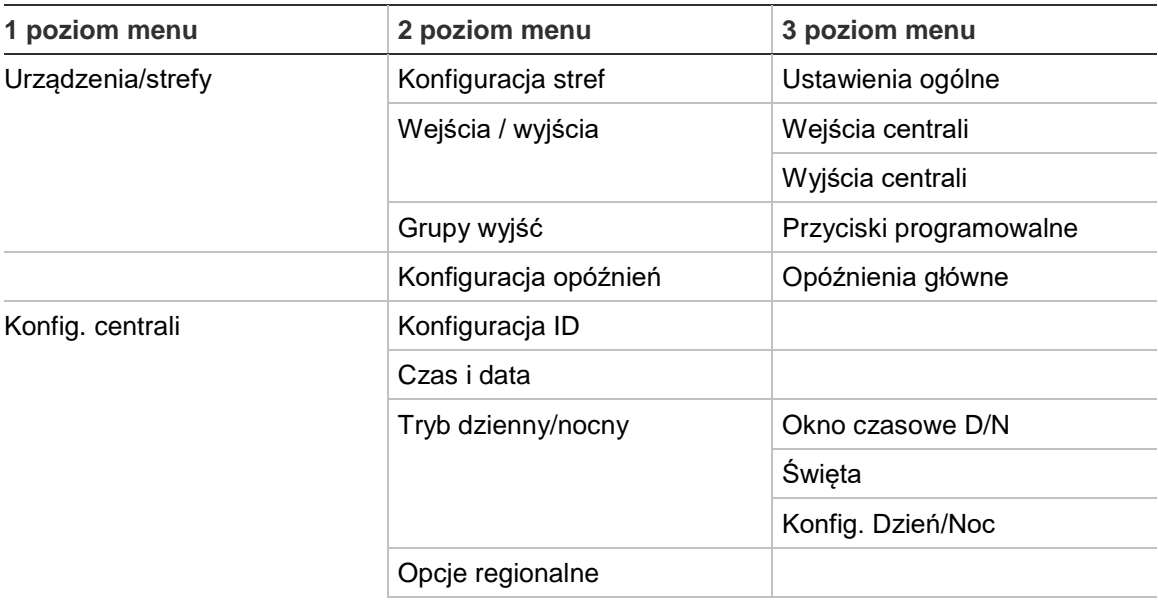

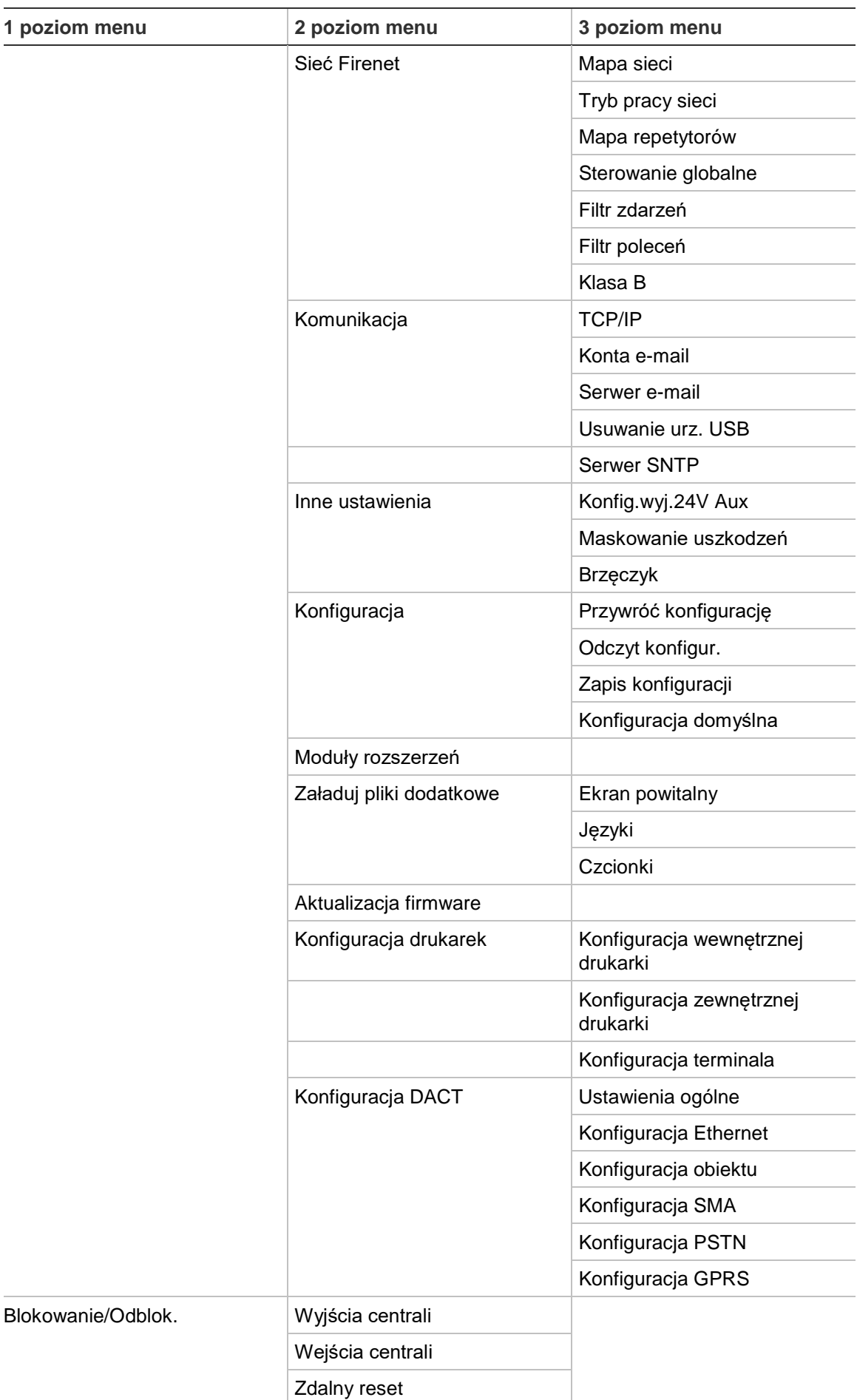

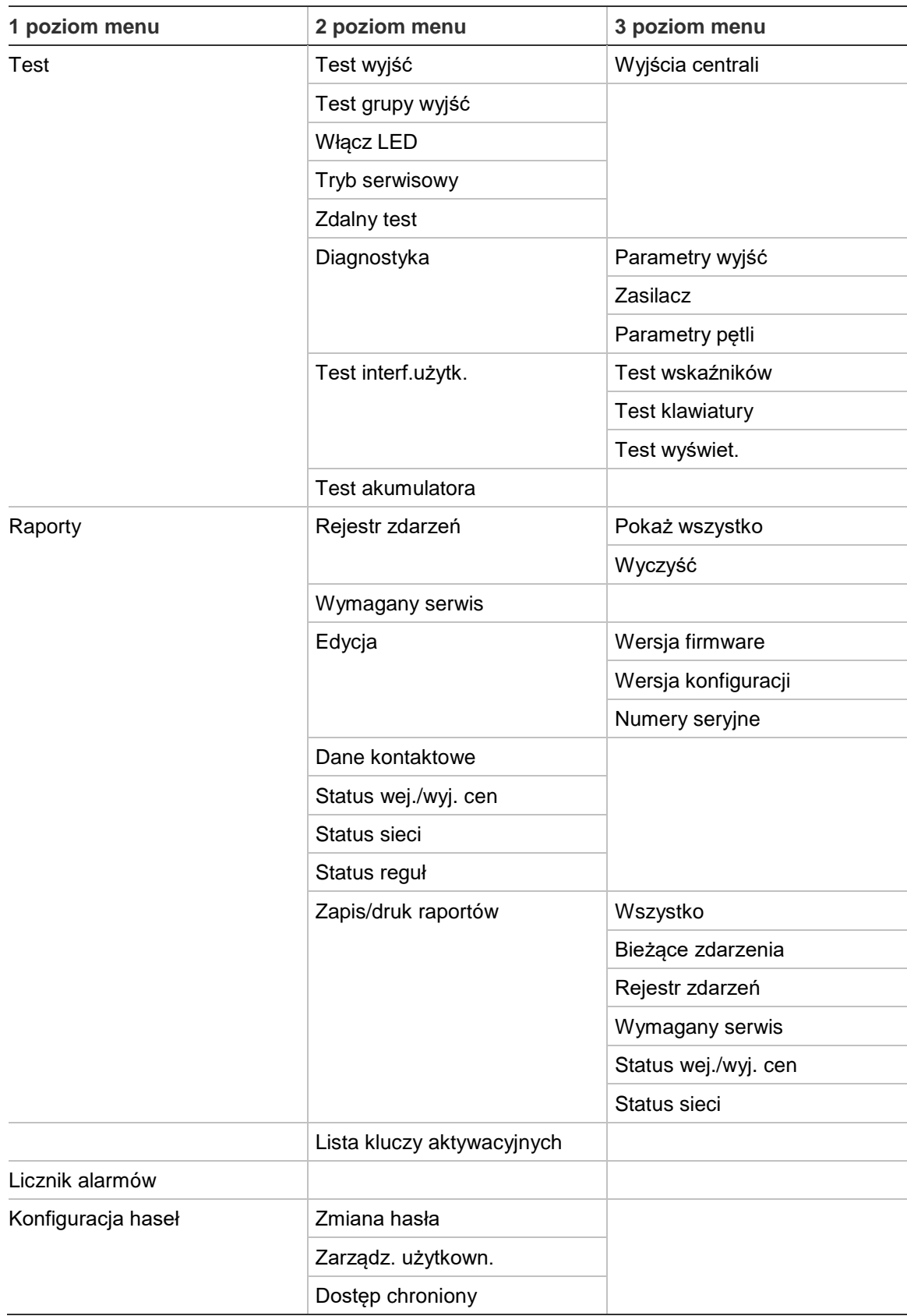

Załącznik C: Mapy menu

# Załącznik D Informacje prawne

**Normy europejskie w zakresie urządzeń wykrywania i sygnalizacji pożaru**

Centrale zostały zaprojektowane zgodnie z normami europejskimi EN 54-2 i EN 54-4.

Ponadto są one zgodne z następującymi, opcjonalnymi wymogami normy EN 54-2.

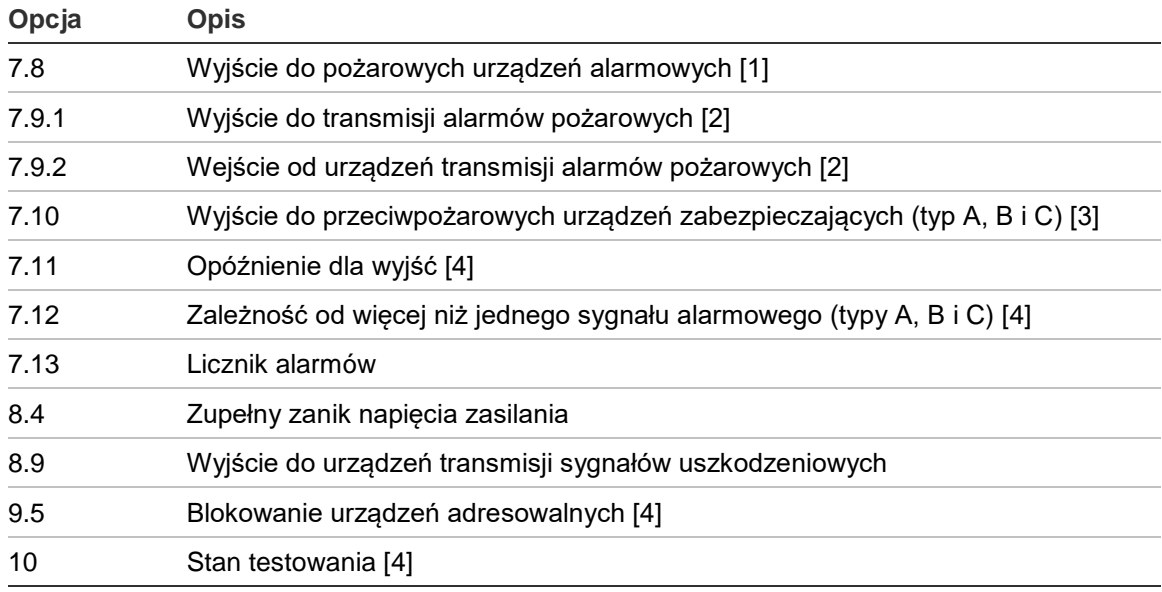

#### **Tabela 69: Opcjonalne wymogi normy EN 54-2**

[1] Z wyjątkiem repetytorów i centrali działających w trybach Ewakuacja EN 54-2 lub NBN. [2] Z wyjątkiem repetytorów, centrali bez powiadamiania straży i centrali z powiadamianiem straży działających w trybie NBN.

[3] Z wyjątkiem repetytorów i centrali bez sterowania urządzeniami zabezpieczającymi.

[4] Z wyjątkiem repetytorów.

#### **Europejskie przepisy prawne dotyczące produktów budowlanych**

W tej sekcji przedstawiono deklarowane właściwości użytkowe zgodnie z rozporządzeniem UE 305/2011 dotyczącym produktów budowlanych oraz rozporządzeniami delegowanymi UE 157/2014 i 574/2014.

Szczegółowe informacje podano w Deklaracji właściwości użytkowych dostępnej na stronie [firesecurityproducts.com.](https://firesecurityproducts.com/)

| Certyfikacja                               | C€                                                                                                    |  |  |  |
|--------------------------------------------|----------------------------------------------------------------------------------------------------|--|--|--|
| Jednostki notyfikowane                     | 2831, 0370                                                                                                    |  |  |  |
| Producent                                  | UTC CCS Manufacturing Polska Sp. Z o.o.<br>ul. Kolejowa 24. 39-100 Ropczyce, Poland                                |  |  |  |
|                                            | Autoryzowany przedstawiciel w UE:<br>UTC Fire & Security B.V. Kelvinstraat 7, 6003 DH Weert,<br><b>Netherlands</b> |  |  |  |
| Rok pierwszego oznaczenia CE               | 19                                                                                                    |  |  |  |
| Numer Deklaracji właściwości<br>użytkowych |                                                                                                    |  |  |  |
| Centrale z jedną pętlą                     | 360-3201-0199                                                                                                    |  |  |  |
| Centrale z dwoma pętlami                   | 360-3201-0399                                                                                                    |  |  |  |
| <b>EN 54</b>                               | EN 54-2: 1997 + A1: 2006                                                                                           |  |  |  |
|                                            | $EN$ 54-4: 1997 + A1: 2002 + A2: 2006                                                                              |  |  |  |
| Identyfikacja produktu                     | Patrz model na etykiecie identyfikacyjnej produktu                                                                 |  |  |  |
| Przeznaczenie                              | Patrz Deklaracja właściwości użytkowych                                                                            |  |  |  |
| Deklarowane właściwości<br>użytkowe        | Patrz Deklaracja właściwości użytkowych                                                                            |  |  |  |
|                                            |                                                                                                    |  |  |  |

**Tabela 70: Informacje prawne**

### **EN 54-13 — europejska norma ustalania zgodności elementów systemu**

Centrale te tworzą część certyfikowanego systemu zgodnego z normą EN 54-13, gdy są zainstalowane i skonfigurowane zgodnie z tą normą, jak opisano w niniejszym dokumencie oraz wykorzystane urządzenia są zgodne z normą EN 54-13, których listę można znaleźć w dokumencie dostarczonym z centralą.

Aby zapewnić pełną zgodność z tym standardem, należy zapoznać się z rozdziałami tego dokumentu dotyczącymi instalacji i konfiguracji, gdzie zawarto dokładne wymagania instalacyjne i konfiguracyjne.

#### **Standardy europejskie w zakresie bezpieczeństwa elektrycznego i kompatybilności elektromagnetycznej**

Centrale zostały zaprojektowane zgodnie z następującymi standardami europejskimi w zakresie bezpieczeństwa elektrycznego i kompatybilności elektromagnetycznej:

- EN 60950-1
- EN 50130-4
- EN 61000-6-3
- EN 61000-3-2
- EN 61000-3-3

Załącznik D: Informacje prawne

## Indeks

#### **A**

aktualizacja firmware, 79 akumulator konserwacja, 127 test, 55 wskazania uszkodzenia, 127 wymiana, 128 zgodne akumulatory, 127 autokonfiguracja, 89

## **B**

biegunowość wyjścia, 33 blokada strefy, 94 blokada urządzenia, 52 blokada wejścia, 100 blokada wyjścia, 102 blokowanie typ urządzenia, 52

## **C**

czas i data zmiana, 46

## **Ch**

charakterystyka aktywacji wejść, 31

## **D**

DACT konfiguracja Ethernet, 82 konfiguracja GPRS, 86 Konfiguracja obiektu, 83 konfiguracja PSTN, 85 konfiguracja SMA, 84 data i czas opcje SNTP, 87 drukarka wewnętrzna konfiguracja, 80 drukarka zewnętrzna konfiguracja, 80 podłączenie, 38

## **E**

ekrany własne, dodawanie, 77 elementy sterujące wyświetlacza LCD, 12 e-mail konfiguracja serwera, 70 konta, 69 zarządzanie kontami, 50

## **F**

filtr poleceń, 67 filtr zdarzeń, 66 format wyświetlania alarmu (Konfiguracja VdS), 74 formatowanie dysku flash, 58

### **G**

grupa wyjść aktywacja, 105 dodawanie nowej, 104 domyślne grupy wyjść, 103 przegląd, 102 przycisk programowalny, 107

## **H**

hasło dostęp chroniony, 122 zmiana, 59, 120

## **I**

ikony wyświetlacza LCD, 13

### **K**

kalendarz świąteczny, 48 klucze aktywacyjne centrali, 86 konfiguracja centrali przywracanie domyślnej, 76 przywracanie poprzedniej, 75 wysłanie, 75 zapisanie, 76 konfiguracja grupy wyjść, 104 Konfiguracja ID, 62 konfiguracja klasy pętli, 118

konfiguracja klasy sieci przeciwpożarowej, 68 konfiguracja linii, 91, 94 konfiguracja modułu rozszerzeń, 77 konfiguracja obszarów, 97 Konfiguracja protokołu BMS, 88 konfiguracja urządzenia, 90 konfiguracia wejść, 98 konfiguracja wyjść, 101 konserwacja akumulatory, 127 system przeciwpożarowy, 126 konto użytkownika edycja, 60, 120 tworzenie nowego konta, 60, 121 usuwanie, 60, 121

#### **L**

limit czasu hasła, 41 lista kontrolna odbioru technicznego, 123

#### **M**

mapa repetytorów, 65 maskowanie uszkodzeń, 71 montaż obudowy, 21

### **O**

odblokowanie typ urządzenia, 52 odblokowanie strefy, 94 odblokowanie urządzenia, 52 odblokowanie wejścia, 100 odblokowanie wyjścia, 102 opóźnienia CKA (czas kasowania alertu (alarmu)), 96 CPO (czas potwierdzenia), 96 czas ostrzegania, 116 domyślne ustawienia czasu sprawdzenia, 115 grupy wyjść, 109 maksymalny czas potwierdzenia, 114 opóźnienia, 112 opóźnienie drugiego etapu, 116 rozszerzone powiadomienie straży pożarnej, 114 tryby sprawdzenia, 114 według strefy, 111 wyłączenie przycisku Włącz/Wyłącz syreny, 117 opóźnienie konfiguracja aktywacji, 108 opóźniona aktywacja grupy wyjść, 105 Ostrzeżenie o zanieczyszczeniu czujki, 74

#### **P**

pętla klasy A, 28 pętla klasy A (EN 54-13), 29 pliki językowe, 78 podłączenia przewód interfejsu użytkownika, 23 wewnętrzna drukarka, 24 połączenia akumulatory, 36 blok zacisków zasilania, 35 drukarka zewnętrzna, terminal ASCII, 38 pętla klasy A, 30 pętla klasy B, 30 sieć przeciwpożarowa, 36 urządzenia zew., 33 wejścia, 31 wyjścia, 32 połączenia wejść, 31 połączenia wyjść, 32 Ponowne Załączenie Sygnalizatorów, 72 potwierdzenie alarmu strefy, 94 poziom instalatora, 40 poziom konserwatora, 40 poziom operatora, 40 poziom użytkownika publicznego, 40 poziomy dostępu użytkowników, 40 przewody, zalecane, 26 przyciski F1, F2, F3, F4, 12, 43 przyciski konfiguracyjne, 42

### **R**

raporty konserwacji, 56 raporty, zapisywanie, 59 regionalne tryby pracy, 63 rejestr zdarzeń czyszczenie, 57 kopia zapasowa, 58 wyświetlanie, 57

### **S**

Sieć Firenet mapa, 64 tryb pracy, 64 sieć przeciwpożarowa konfiguracja identyfikatora, 62 konfiguracja typu magistrala, 37 konfiguracja typu ring, 37 opcje konfiguracji, 63 **SNTP** aktualizacja daty/czasu, 87 konfiguracja serwera, 70 stany, 15 sterowanie globalne, 66

strefa dodawanie, 91 strefa globalna, 93 strefa początkowa, 93 test, 53 test/wyłącz limit czasu, 45 tryb pracy, 94, 97 typy potwierdzeń alarmu ze strefy, 95 włączenie, 94 wyłączenie, 94 zdalne strefy, 91

#### **T**

terminacja wyjść, 32 test aktywacji grupy wyjść, 54 test aktywacji wejścia, 53 test aktywacji wyjścia, 54 test zdalnego urządzenia, 55 testy diagnostyczne, 118 Tryb dzienny/nocny, 46 tryb serwisowy, 56 typ urządzenia blokowanie, 52 odblokowanie, 52 typy wejść, 99

#### **U**

układ obudowy, 19 urządzenie dodawanie, 90

lokalizacja, 54 test automatyczny, 72 urządzenie USB, usuwanie, 51 ustawienia TCP/IP, 68

#### **W**

wewnętrzna drukarka ładowanie papieru, 25 podłączenie, 24 wkładki z opisami przycisków, 22 włączenie urządzenia, 52 Wskazania diod LED, 6 Wskaźnik LED początkowej strefy ZI, 93 wskaźniki akustyczne, 14 diody LED, 6 wskaźniki akustyczne, 14 wyjście aktywacja impulsowa (powiadamianie o alarmie pożarowym), 73 typy, 101 wyłączenie urządzenia, 52

#### **Z**

zalecenia konfiguracji, 42 zasilanie akumulatorowe uruchomienie, 128 zasilanie sieciowe, 34